# **食品衛生申請等システム システム利用マニュアル**

**営業許可・届出機能 Rev.1.20**

# **第2章 営業許可・届出機能**

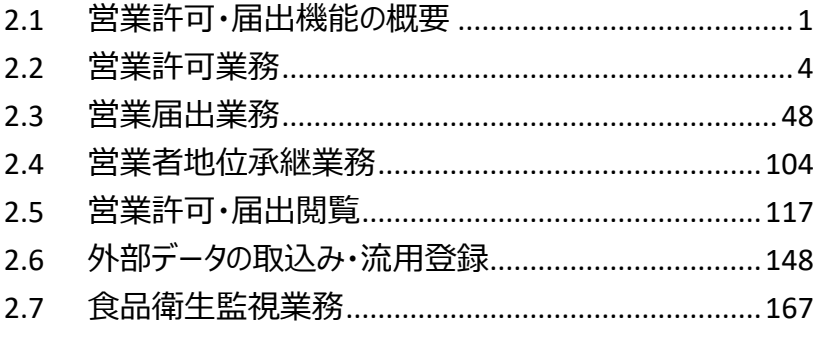

# <span id="page-1-0"></span>2.1 営業許可・届出機能の概要

# **2.1.1 概要**

この章では、食品衛生申請等システムの中で、「営業許可・届出機能」の操作手順について説明します。

## **●営業許可・届出機能とは**

「営業許可・届出機能」は、営業許可業務、営業届出業務、営業者地位承継業務、食品衛生監視業務、営業許 可・届出閲覧の業務が対象範囲です。対象範囲内の、営業許可業務、営業届出業務、営業者地位承継業務の 各業務における利用シーンは、業務の流れのとおりです。

## **●業務の流れ**

「営業許可・届出機能」における、業務の流れは次のとおりです。

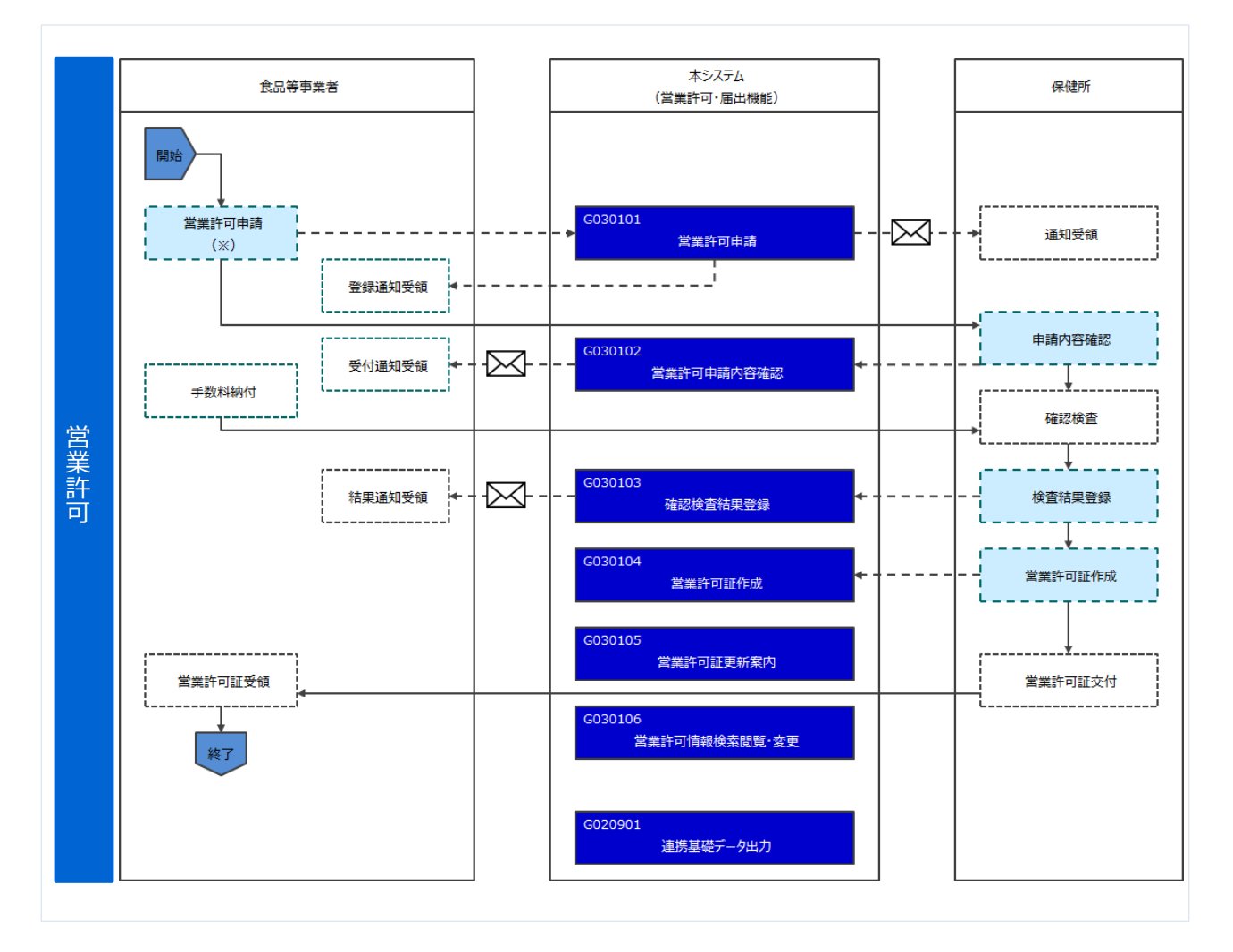

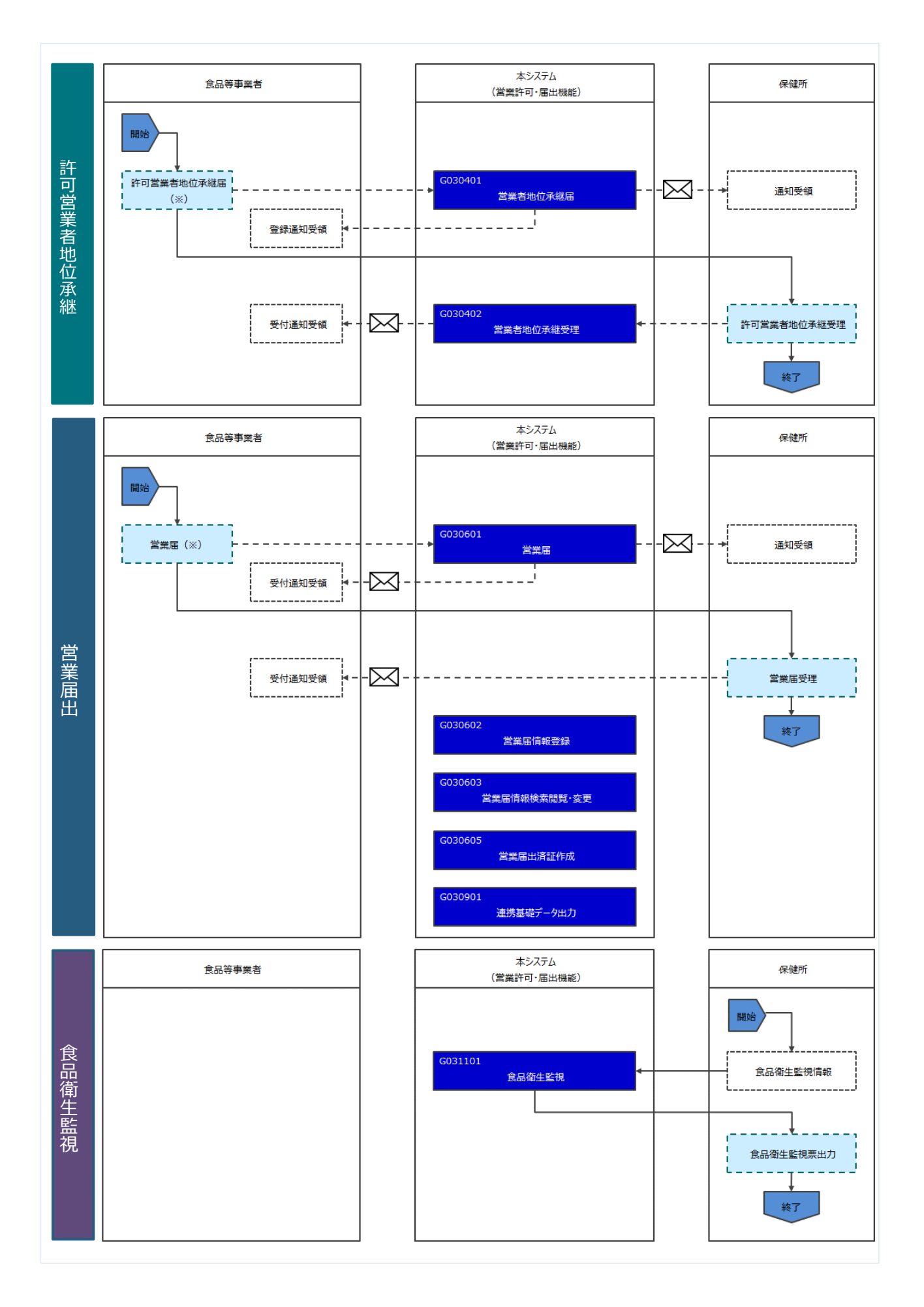

# **2.1.2 利用者種別と役割**

「「営業許可・届出機能」の利用者は次のとおりです。それぞれの利用者の役割について示します。

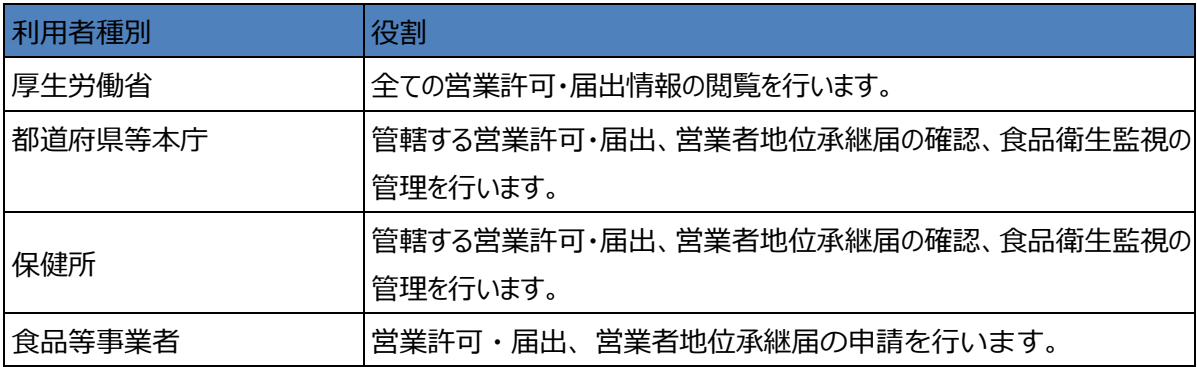

<span id="page-4-0"></span>2.2 営業許可業務

# **2.2.1 営業許可の申請**

食品等事業者が営業許可の申請を行うための機能です。登録完了後、整理番号を付与し、申請を行った 旨を、管轄する保健所にメールで通知します。

尚、新規に営業許可の継続申請を行う場合は、「2.2.1.2「営業許可の継続申請」を参照します。

# **2.2.1.1 営業許可の新規申請**

#### **(1) 営業許可の新規申請画面を起動します**

トップメニューの「営業許可の申請」ボタンを押下します。

#### **<トップメニュー>**E AWS A 営業申請株式会社/申請太郎 (中ログアウト) タマニュアル ひと、くらし、みらいのために 本文 厚生労働省 文字サイズの変更 麻津 大 時大  $\mathcal{L}(\mathcal{C})$ 食品衛生申請等シス **| メニュー** =2営業許可·届出 宮業許可の申請  $\mathcal{D}$ 「食品衛生申請等システム」に開始に伴い、ネットで申請・届出ができるようになります 営業の届出  $\sum$ 2020年6月から「食品衛生申請等システム」の運用が始まります。 これにより、今まで営業所を所管する保健所の窓口で手続きをする必要があった営業許可等の申請・届出は、順次、インターネットを通じて 便位承継届の届出  $\overline{\mathcal{L}}$ 申請・届出ができるようになります。 営業許可等の手続きの効率化が図れますので、皆さま、ぜひご活用ください (※)。 ※ これまでの窓口への申請・届出も引き続き行うことは可能です。 ☆食品リコール ※営業許可申請等(変更届、承継届、廃業届含む)については、2021年6月から開始されます。 リコール情報の届出  $\sum$ お知らせ (リコール情報の検索  $\mathbf{v}$  $\parallel$   $<$  $\prec\prec$ 1~2件目/2件中  $\geq$  $\frac{1}{2}$  $>$ | 掲載開始日 タイトル **{◎3マイアカウント管理** 2020-02-01 食品衛生申請等システムのリリースについて 未示  $\overline{\mathcal{E}}$ 2019-01-01 食品衛生管理に関する技術検討会 開催要領 プロフィール変更 未示 (パスワード変更  $\sum$

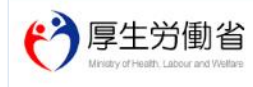

厚生労働省 (法人番号 6000012070001) ロ 食品衛生申請等システム - このサイトについて - ・・利用規約 - 免責事項・著作権 - プライバシーポリシー<br>・ウェブアクセシビリティ - 細意見・聞い合わせ Copyright © Ministry of Health, Labour and Welfare, All Rights reserved.

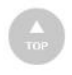

#### 許可営業施設一覧画面が表示されますので、「新規申請」ボタンを押下します。

**<許可営業施設一覧>**

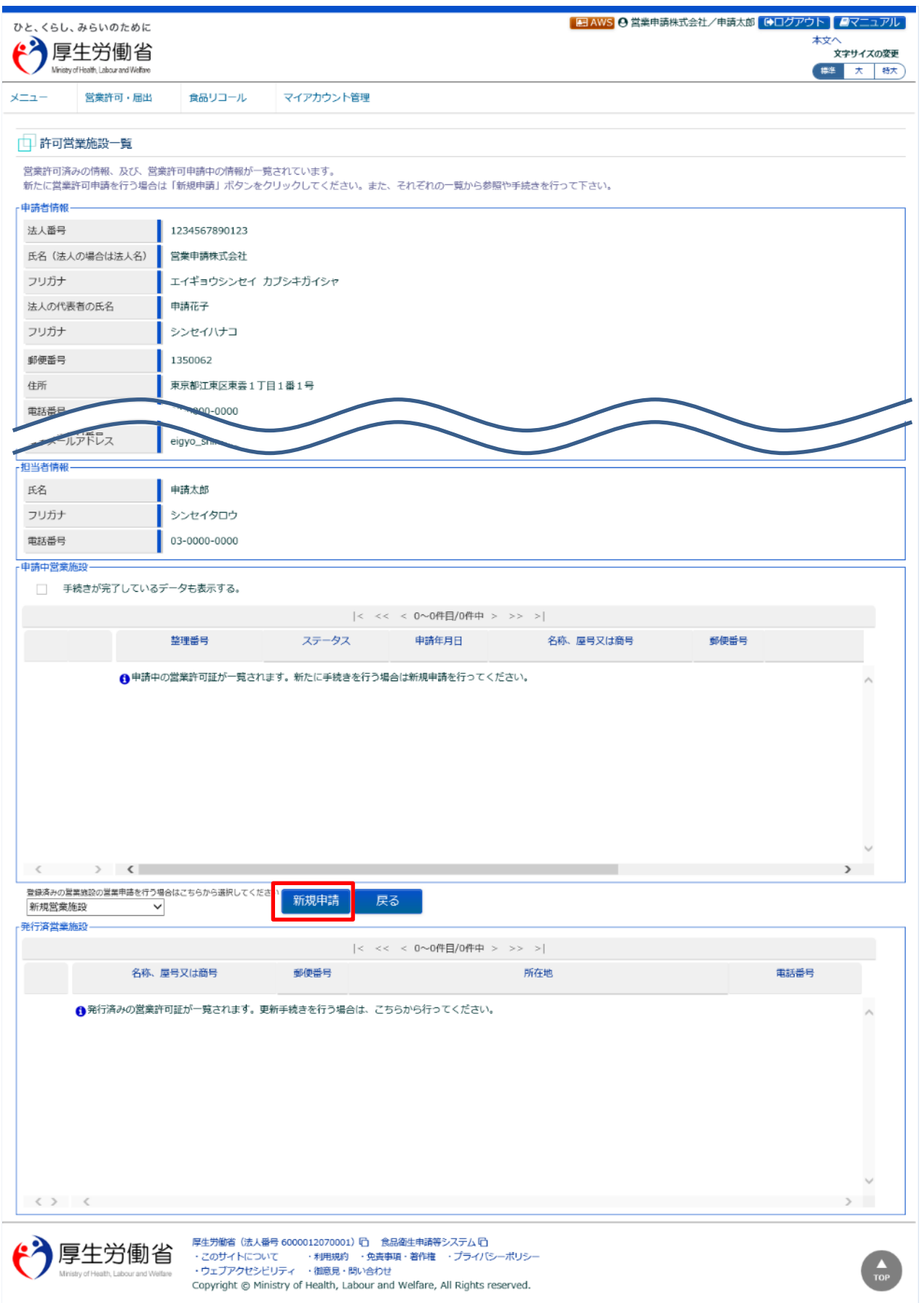

# **(2) 営業許可申請の各項目を入力します**

許可営業施設登録画面が表示されますので、各項目を入力します。 必須入力項目は入力フィールドがオレンジ色になっていますので、必ず入力して下さい。

#### **<許可営業施設登録>** ■ AWS A 営業申請株式会社/申請太郎 【●ログアウト】 コマニュアル ひと くらし みらいのために 本文 厚生労働省 、、<br>- 文字サイズの変更 伊 大 特大 Ministry of Health, Labour and Welfar 觉坐许可,届出 食品リコール マイアカウント管理  $x - 1 -$ 中 許可営業施設登録 営業許可を取得(新規、継続、変更、廃業)する営業施設の申請を行います。 営業施設の情報を設定、営業許可対象の営業の種類を設定して「確認」ボタンをクリックしてください。 整理番号 未申請 ステータス 申請年月日 2021-03-02 證法  $\Box$ 申請者情報 1234567890123 法人番号 氏名(法人の場合は法人名) 営業申請株式会社 フリガナ エイギョウシンセイ カブシキガイシャ 法人の代表者の氏名 申請花子 フリガナ シンセイハナコ 郵便器 申請者住所 ● 公明 **Else** 堂堂施設名称、屋景又は商号 ◎ 公開 ◎ 非公開 営業施設所在地 ⊙ 公開 ○ 非公開 営業施設連絡先 ⊙公開 ○ 非公開 ファイル登録 一時保存 確認 削除 戻る 雁歴一覧  $|<\ <\ <\ 0{\sim}0$ 件目/0件中 > >> >| 履歴番号 申請区分 更新日 更新者 ステータス  $\langle \rangle$   $\langle$  $\overline{\phantom{a}}$ 厚生労働省 (法人番号 6000012070001) ロ 食品衛生申請等システムロ 厚生労働省 ・このサイトについて - 利用規約 ・免責事項・著作権 ・プライバシーボリシー<br>・ウェブアクセシビリティ ・御意見・問い合わせ Copyright @ Ministry of Health, Labour and Welfare, All Rights reserved.

全て入力が完了したら、「確認」ボタンを押下して下さい。確認画面に遷移します。

「戻る」ボタンを押下すると、許可営業施設一覧画面に戻ります。 「一時保存」ボタンを押下すると、入力内容を保存しておくことができます。 「削除」ボタンを押下すると、ファイル登録で行ったファイルや一時保存中の届出登録を削除することができます。 ※「削除」ボタンは、ファイル登録や一時保存を行うと表示されます。

# **【ファイル登録】**

『施設の構造及び設備を示す図面』等のファイルを登録する場合は、「ファイル登録」ボタンを押下すると、ファイル登録 画面に遷移し、営業許可の申請に必要なファイルをまとめて登録することができます。

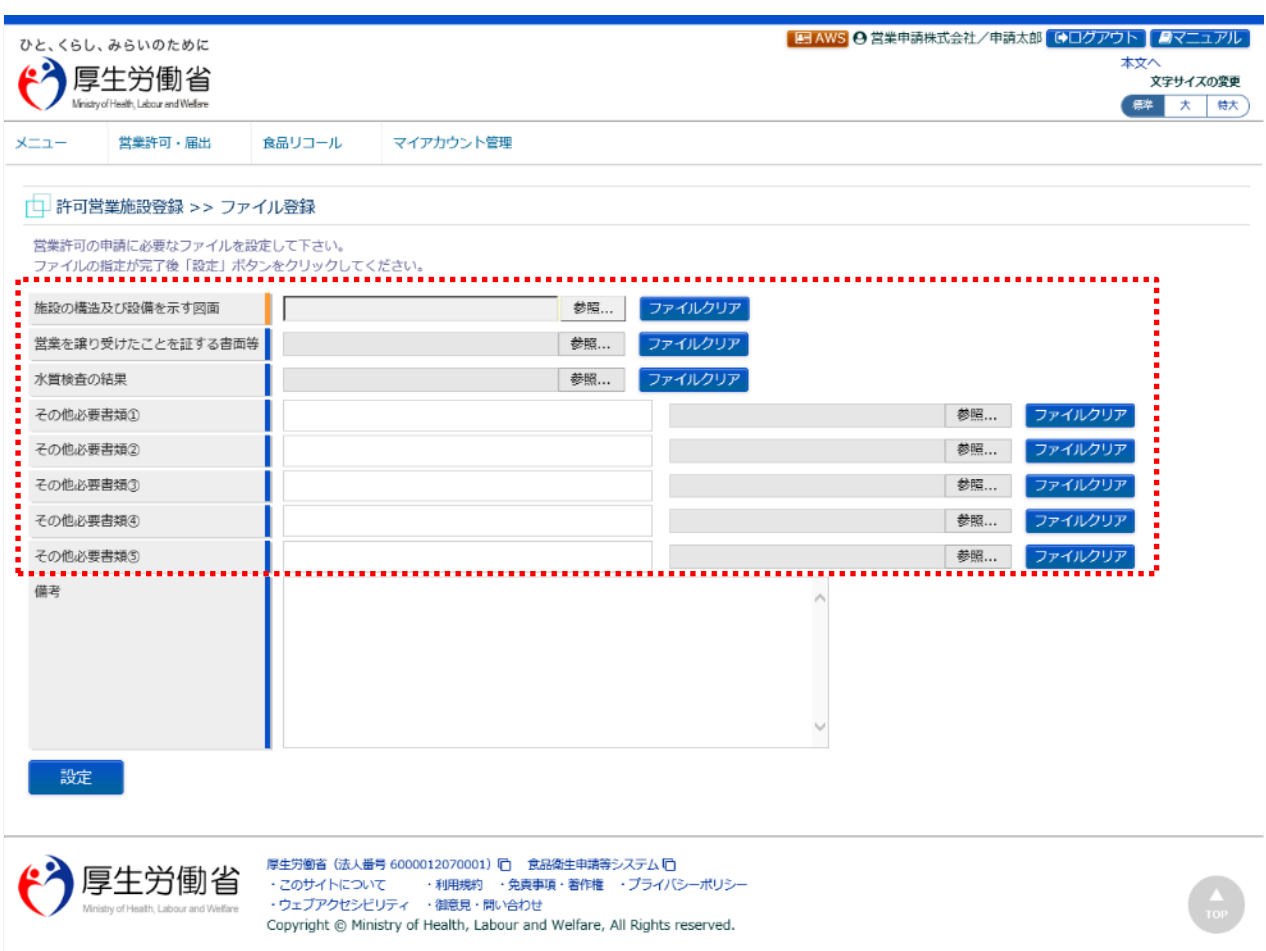

#### **<許可営業施設登録 >> ファイル登録>**

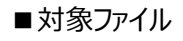

対象ファイルは下記形式のファイルとなります。

- 画像系ファイル(png,jpg,gif,jpeg,bmp)
- Office 系ファイル(xls,xlsx,doc,docx,ppt,pptx)
- PDF 系ファイル(pdf)

・各ファイルのアップロードのサイズは最大 1MB となります。

## **【事業譲渡】**

『譲渡』にチェックすることにより、事業譲渡の申請が行えます。 『譲渡』にチェックをすると、ファイル登録での「営業を譲り受けたことを証する書面等」が必須になります。

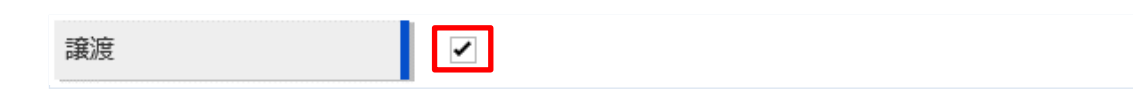

#### **【営業の種類の入力】**

『営業の種類/許可情報』では、「+」ボタンを押下すると、営業の種類を追加します。営業の種類毎に必要項目を 入力して下さい。

また、「-」ボタンを押下すると、選択した営業の種類を取り消すことができます。

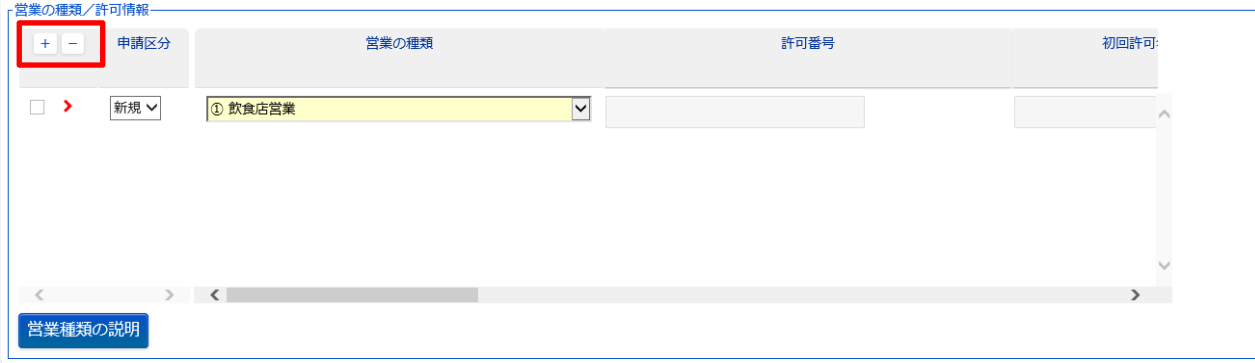

# **(3) 入力内容を確認した後、登録します**

「確認」ボタンを押下すると、確認画面が表示されるので、入力内容に問題がないか確認します。

#### **<許可営業施設登録 >> 確認>**

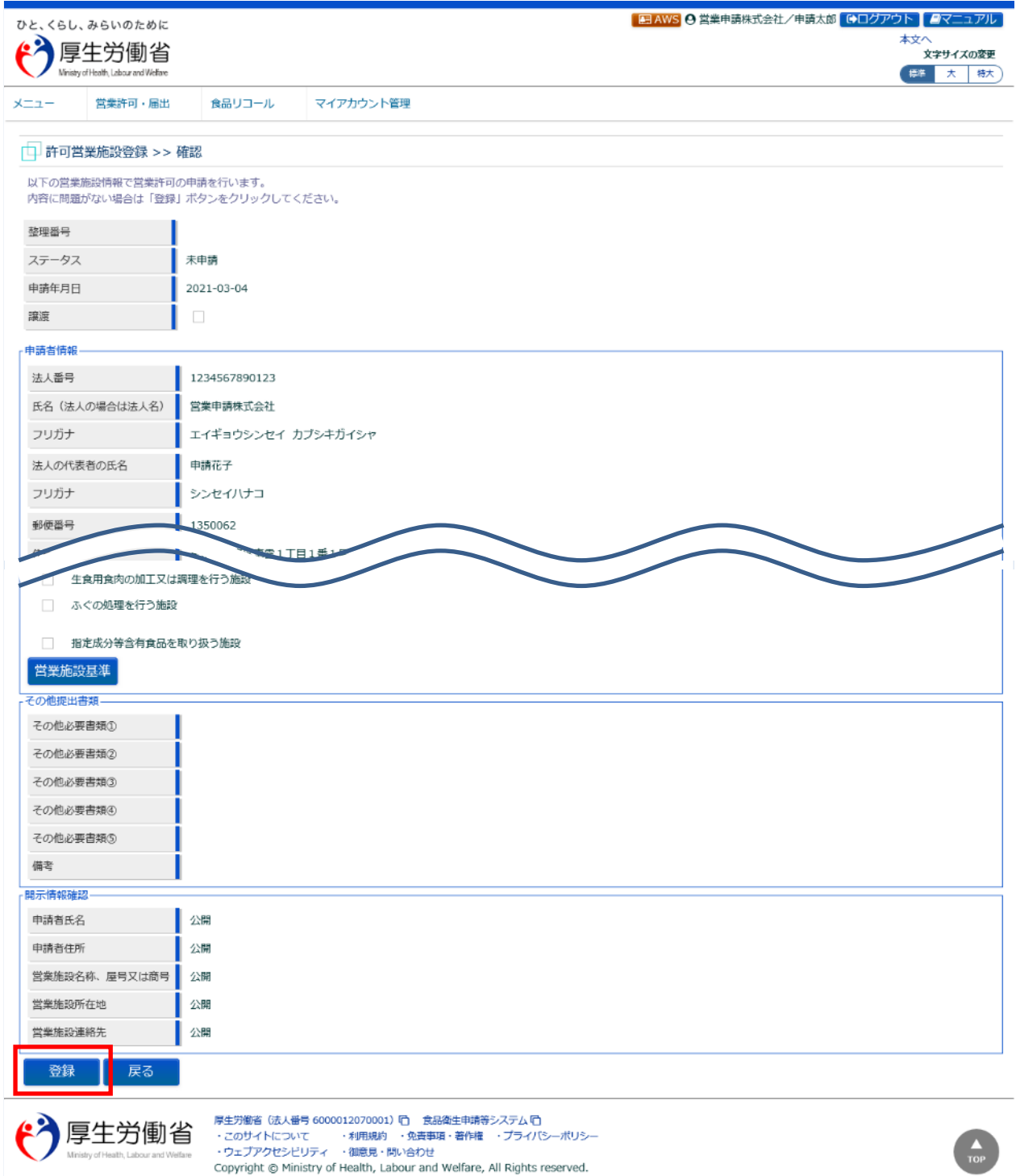

問題がなければ、「登録」ボタンを押下して、営業許可の新規申請を行います。 管轄する保健所に対して、営業許可申請の旨をメールで通知します。

内容に問題がある場合は、「戻る」ボタンを押下して、許可営業施設登録画面に戻り、再入力します。

#### **<許可営業施設登録 >> 完了>**

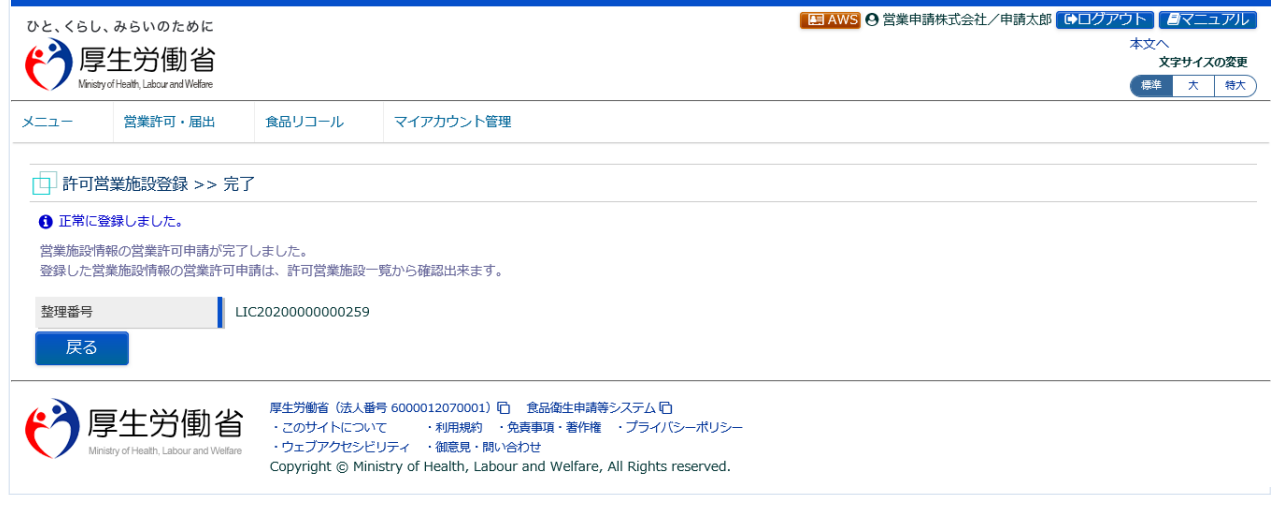

「戻る」ボタンを押下すると、許可営業施設一覧画面に戻ります。

# **2.2.1.2 営業許可の継続申請**

#### **(1) 営業許可の新規申請画面を起動します**

トップメニューの「営業許可の申請」ボタンを押下します。

既に営業許可証が発行されている営業施設の継続申請を行う場合は、「2.2.1.3 営業許可の変更、継続、廃業 申請」を参照します。

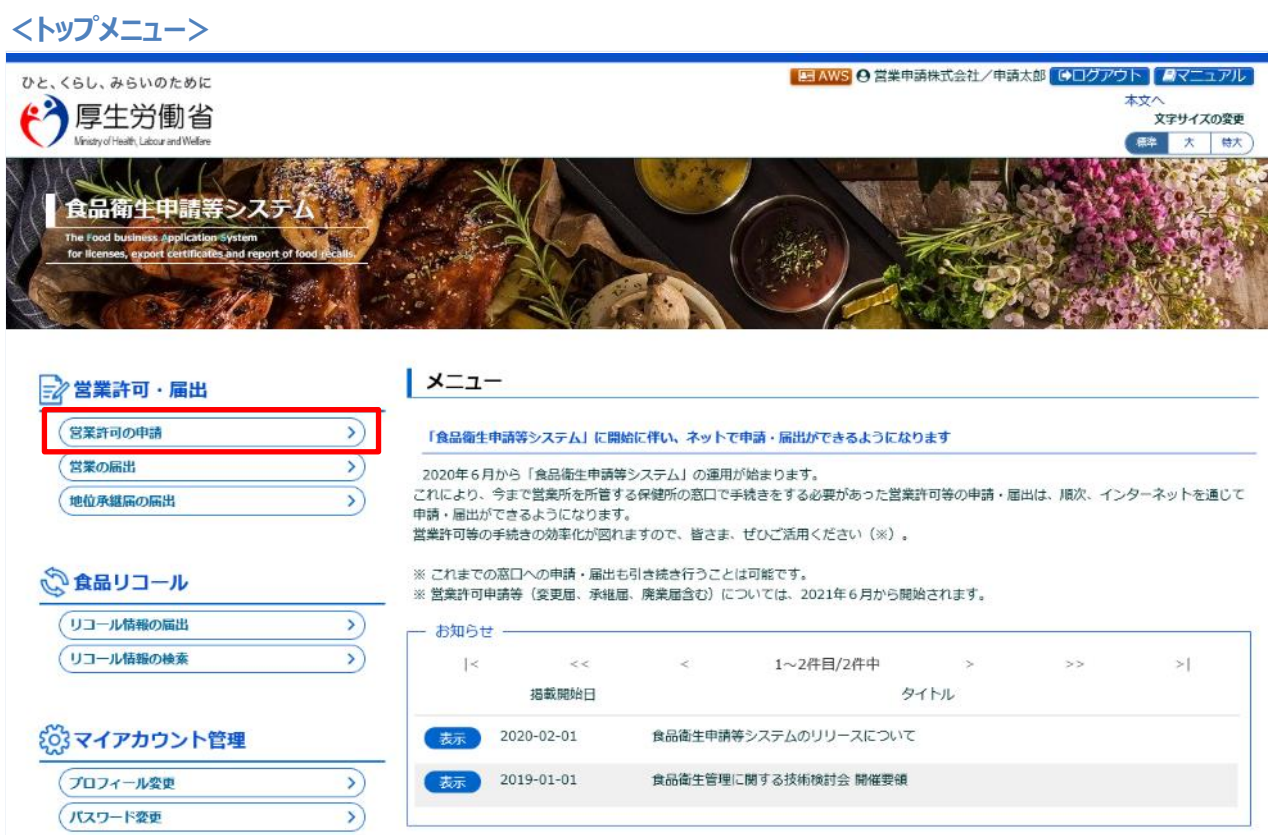

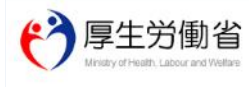

厚生労働省(法人番号 6000012070001) () - 食品衛生申請等システム (C)<br>・このサイトについて - ・・・利用規約 - ・免責事項・著作権 - ・プライバシーボリシー<br>・ウェブアクセシビリティ - ・御意見・聞い合わせ<br>Copyright © Ministry of Health, Labour and Welfare, All Rights reserved.

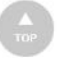

#### 許可営業施設一覧画面が表示されますので、「新規申請」ボタンを押下します。

**<許可営業施設一覧>**

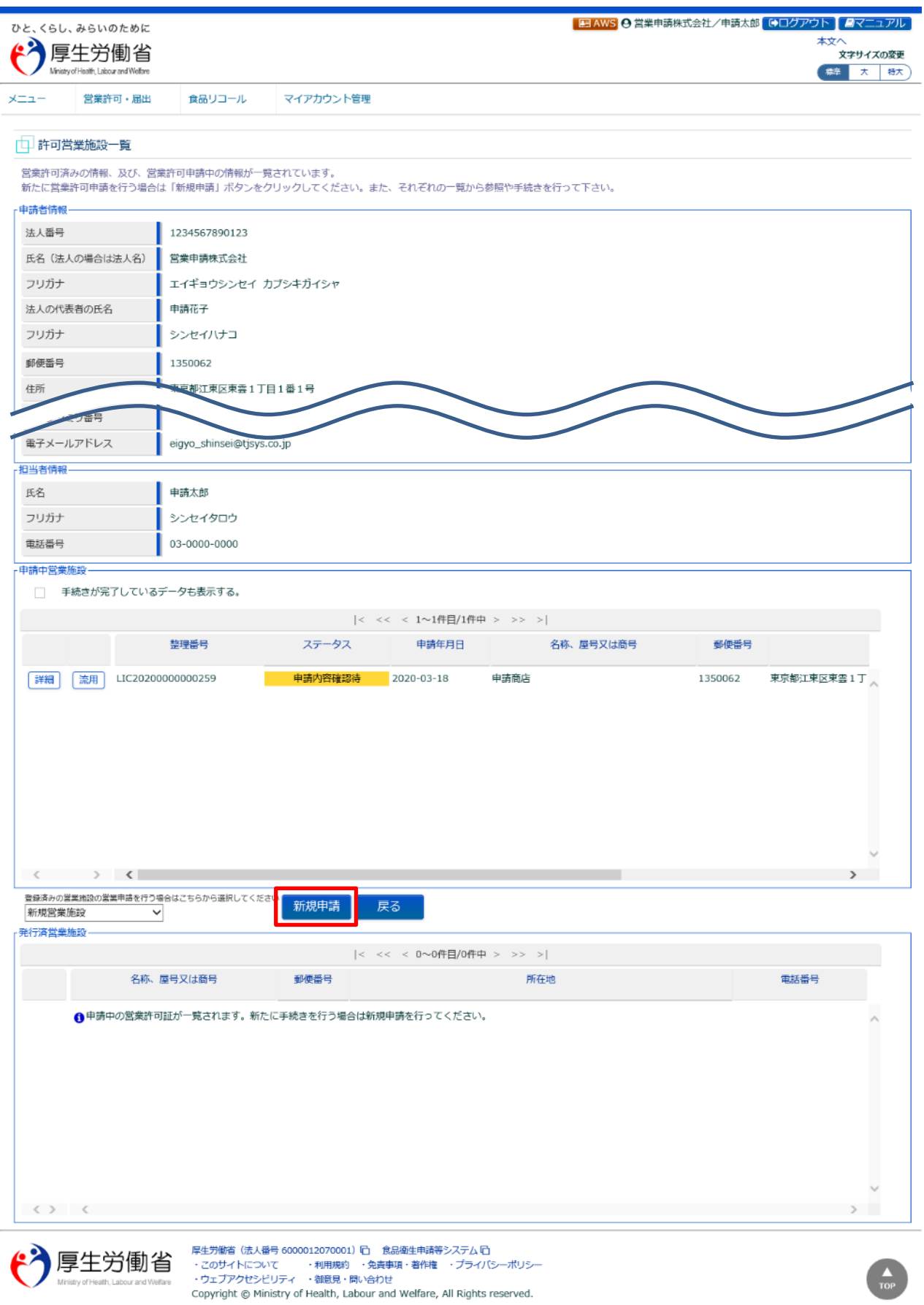

# **(2) 営業許可申請の各項目を入力します**

許可営業施設登録画面が表示されますので、各項目を入力します。 必須入力項目は入力フィールドがオレンジ色になっていますので、必ず入力して下さい。

#### **<許可営業施設登録>**

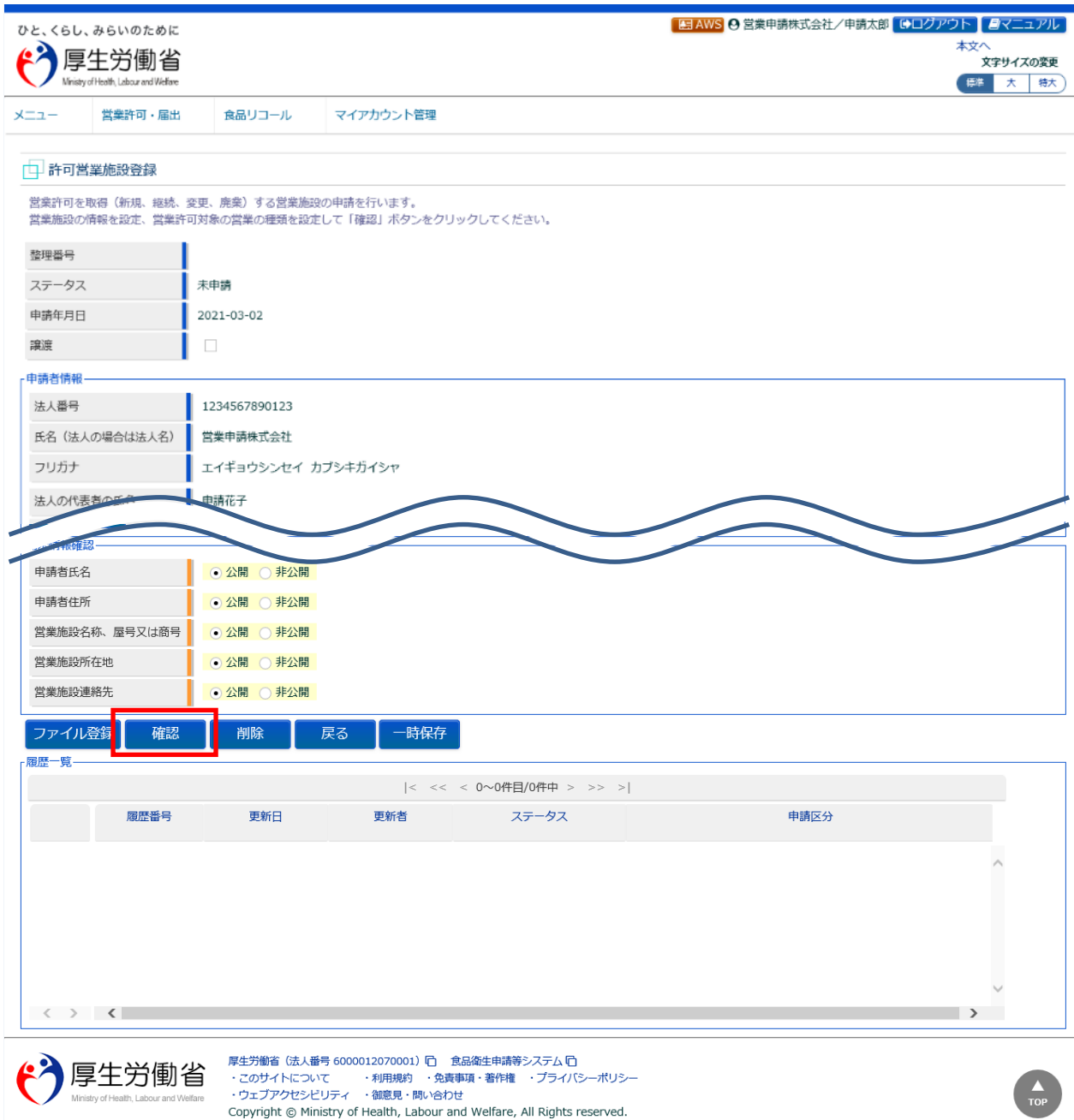

全て入力が完了したら、「確認」ボタンを押下して下さい。確認画面に遷移します。

「戻る」ボタンを押下すると、許可営業施設一覧画面に戻ります。 「一時保存」ボタンを押下すると、入力内容を保存しておくことができます。 「削除」ボタンを押下すると、ファイル登録で行ったファイルや一時保存中の届出登録を削除することができます。 ※「削除」ボタンは、ファイル登録や一時保存を行うと表示されます。

# **【ファイル登録】**

『施設の構造及び設備を示す図面』等のファイルを登録する場合は、「ファイル登録」ボタンを押下すると、ファイル登録 画面に遷移し、営業許可の申請に必要なファイルをまとめて登録することができます。

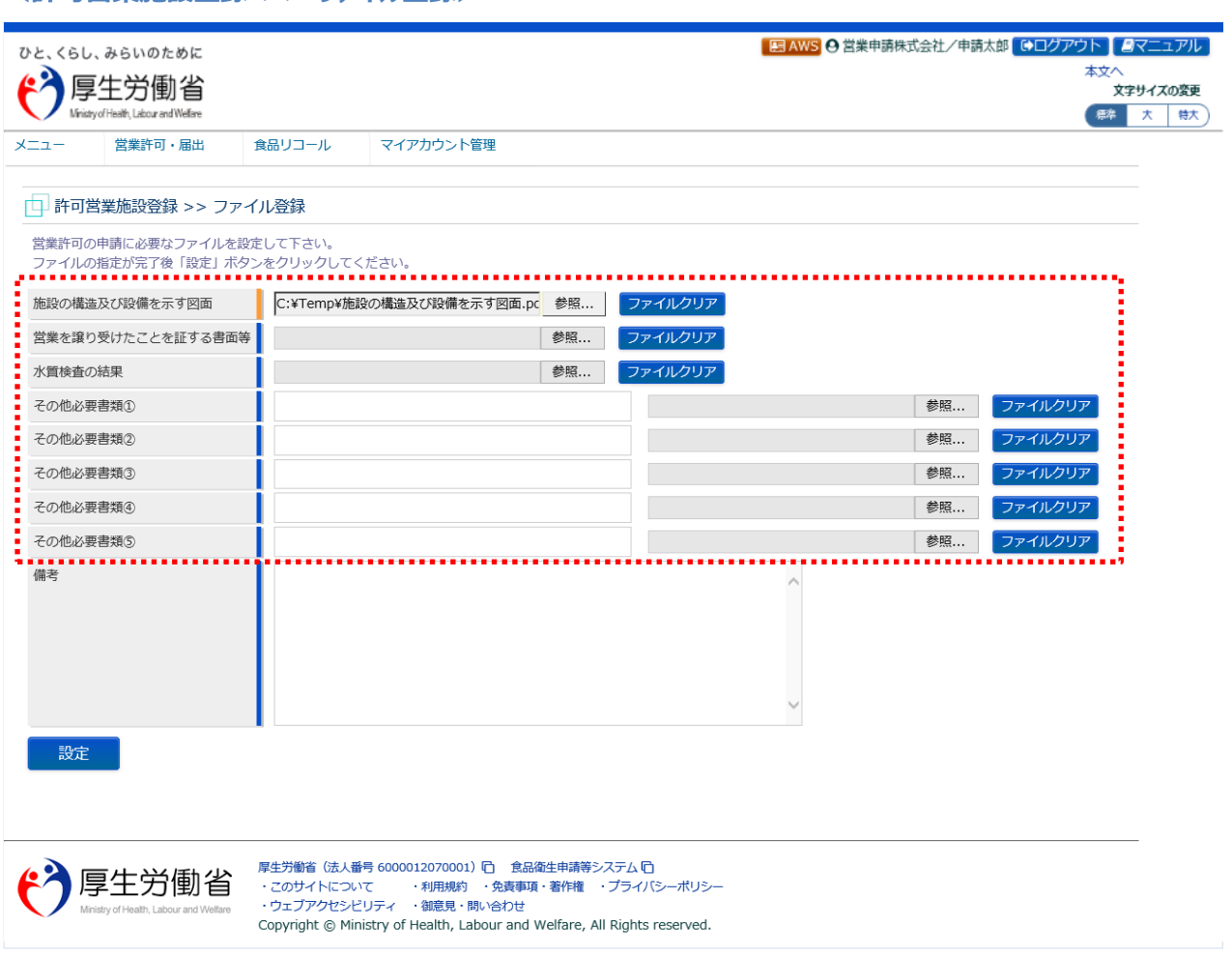

#### **<許可営業施設登録 >> ファイル登録>**

■対象ファイル

対象ファイルは下記形式のファイルとなります。

- 画像系ファイル(png,jpg,gif,jpeg,bmp)
- Office 系ファイル(xls,xlsx,doc,docx,ppt,pptx)
- PDF 系ファイル(pdf)

・各ファイルのアップロードのサイズは最大 1MB となります。

## **【営業の種類の入力】**

『営業の種類/許可情報』では、「+」ボタンを押下すると、営業の種類を追加します。追加後、申請区分を"継続"と し、許可番号及び許可年月日等の必要項目を種類毎に入力して下さい。 また、「-」ボタンを押下すると、選択した営業の種類を取り消すことができます。

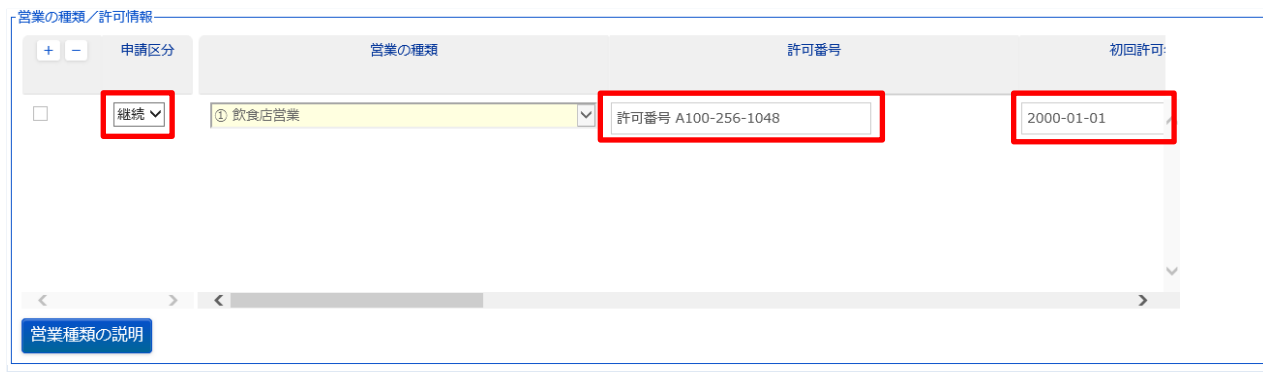

## **(3) 入力内容を確認した後、登録します**

「確認」ボタンを押下すると、確認画面が表示されるので、入力内容に問題がないか確認します。

#### **<許可営業施設登録 >> 確認>**

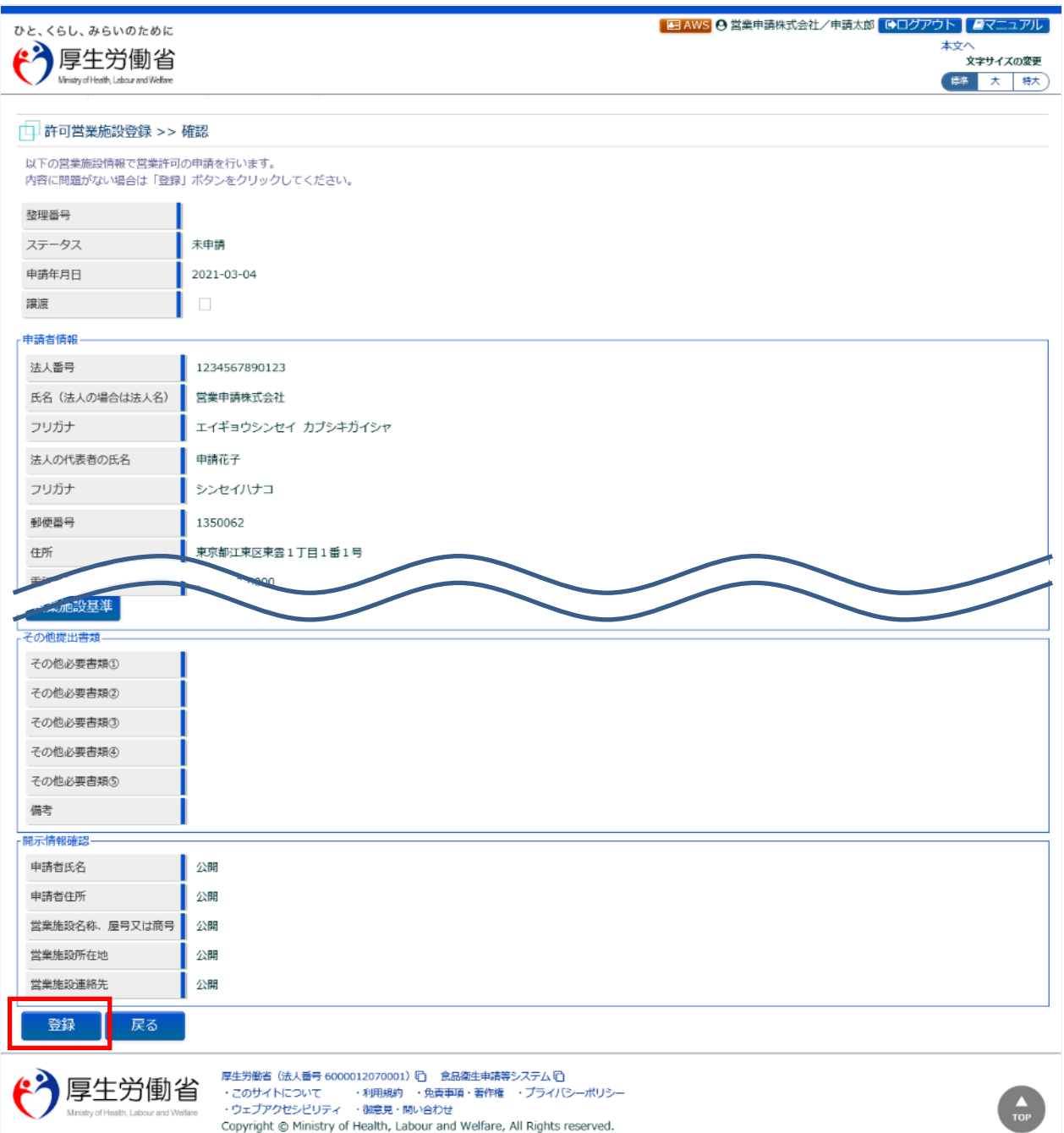

問題がなければ、「登録」ボタンを押下して、営業許可の継続申請を行います。 管轄する保健所に対して、営業許可申請の旨をメールで通知します。

内容に問題がある場合は、「戻る」ボタンを押下して、許可営業施設登録画面に戻り、再入力します。

#### **<許可営業施設登録 >> 完了>**

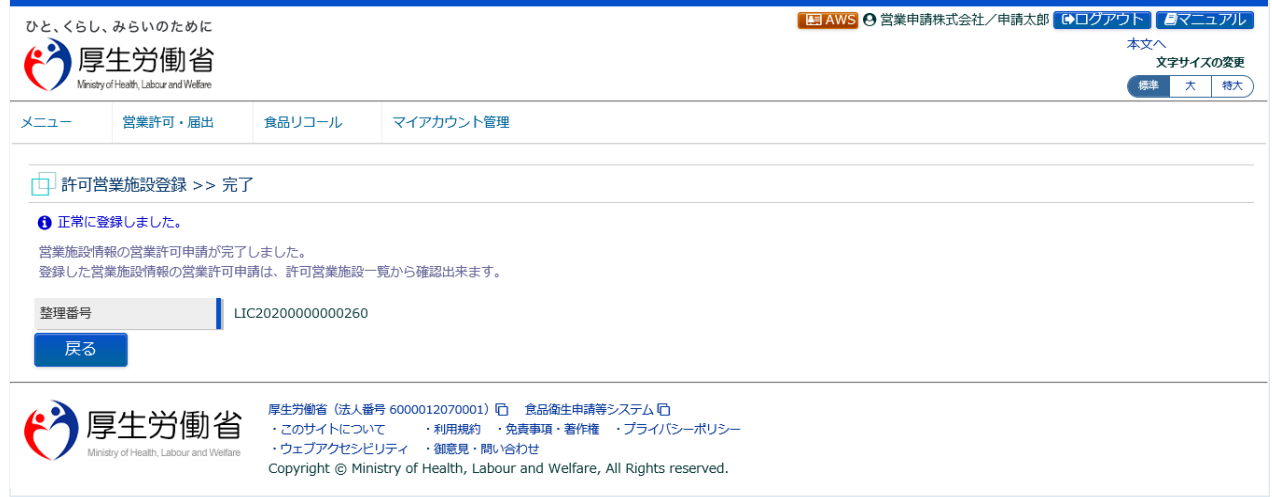

「戻る」ボタンを押下すると、許可営業施設一覧画面に戻ります。

# **2.2.1.3 営業許可の変更、継続、廃業申請**

## **(1) 営業許可の変更、継続、廃業申請の対象となる営業施設を選択します**

許可営業施設一覧画面の『発行済営業施設』より、対象となる営業施設の「詳細」ボタンを押下します。

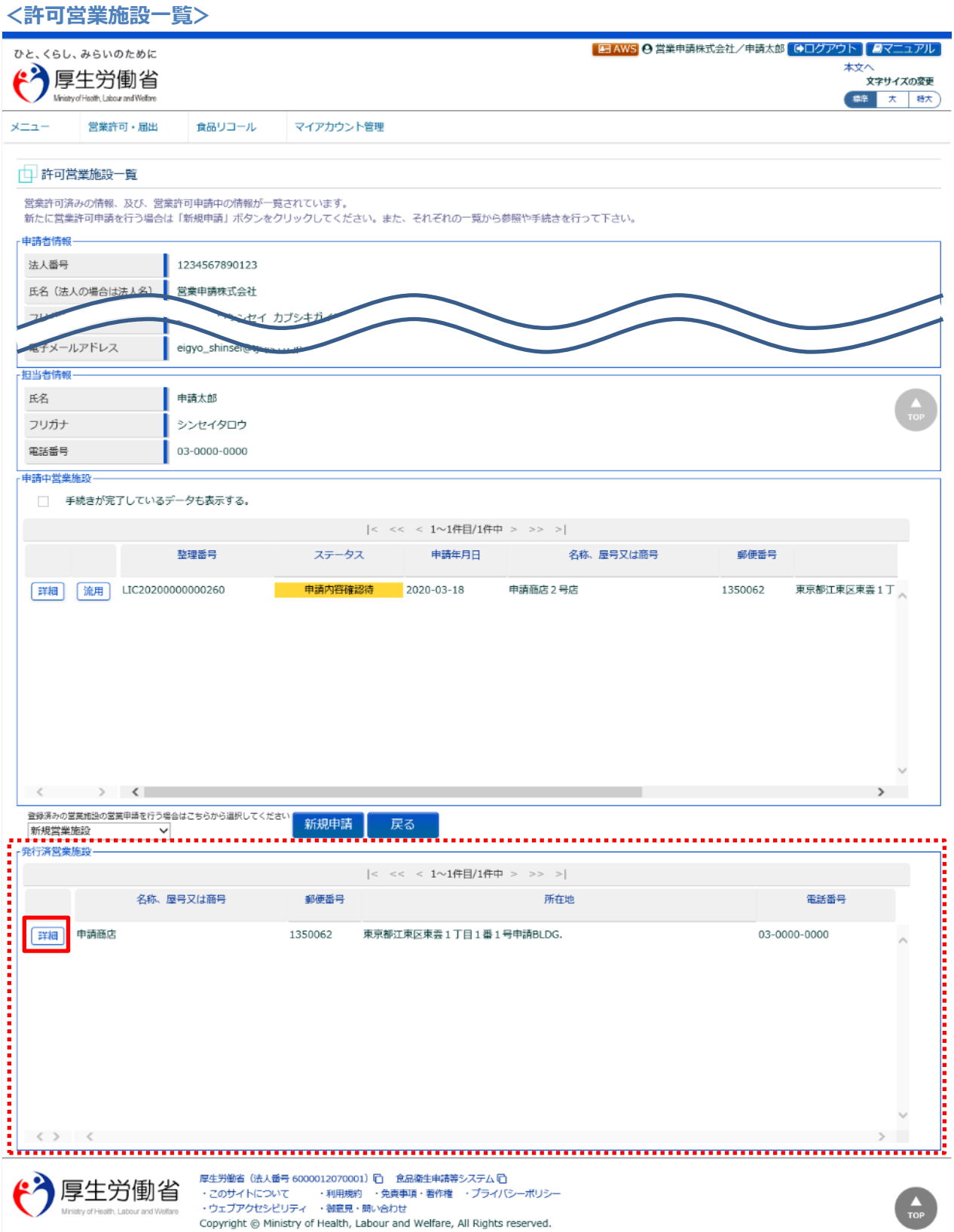

営業許可情報閲覧画面で、選択された営業許可済みの営業施設情報が表示されますので、「更新申請」ボタンを押 下します。

#### **<営業許可情報閲覧>**

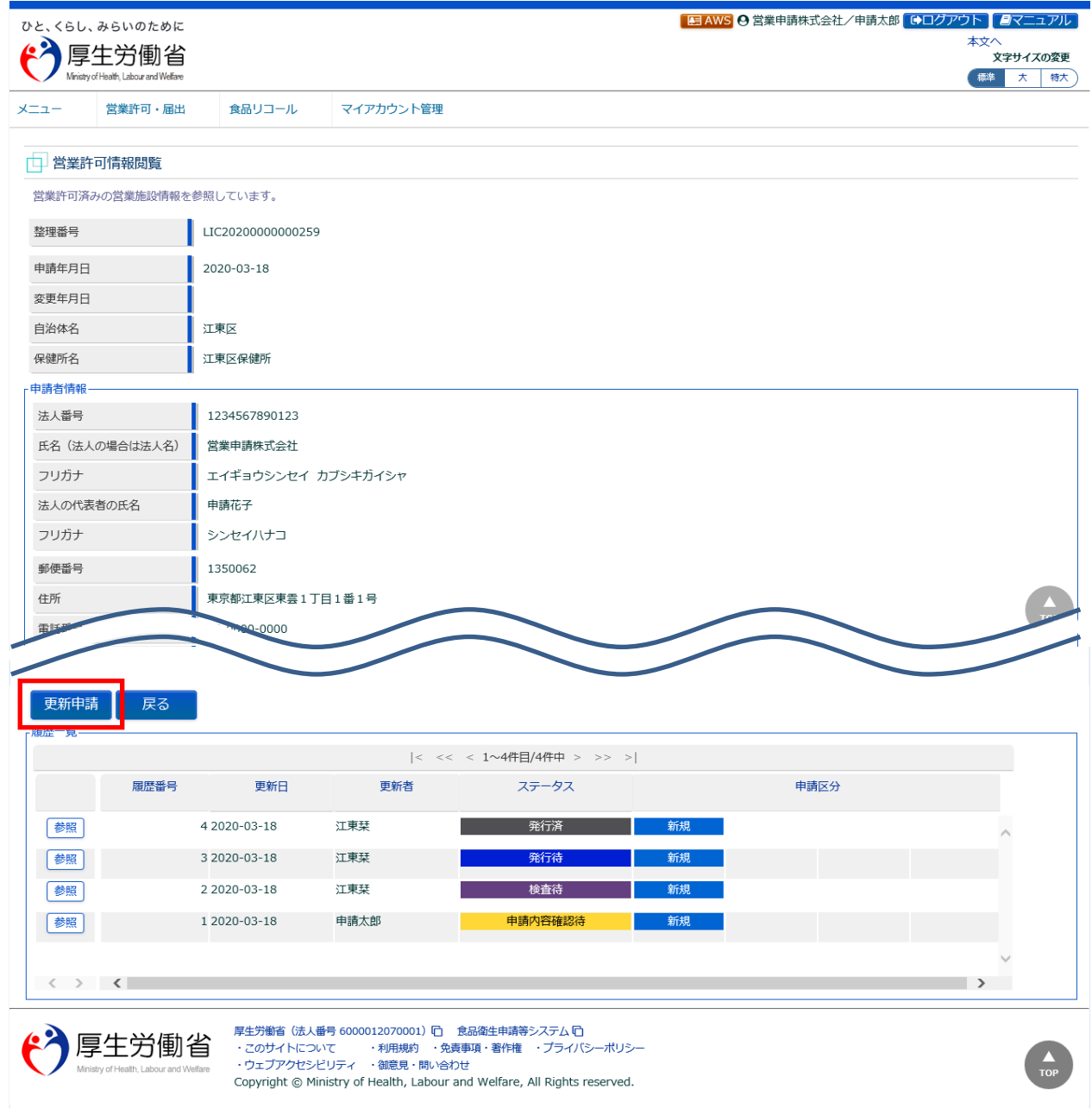

# **(2) 営業許可の変更、継続、廃業申請の情報を入力します**

許可営業施設登録画面が表示されますので、変更、継続、廃業申請の情報を入力します。

#### **<許可営業施設登録>**

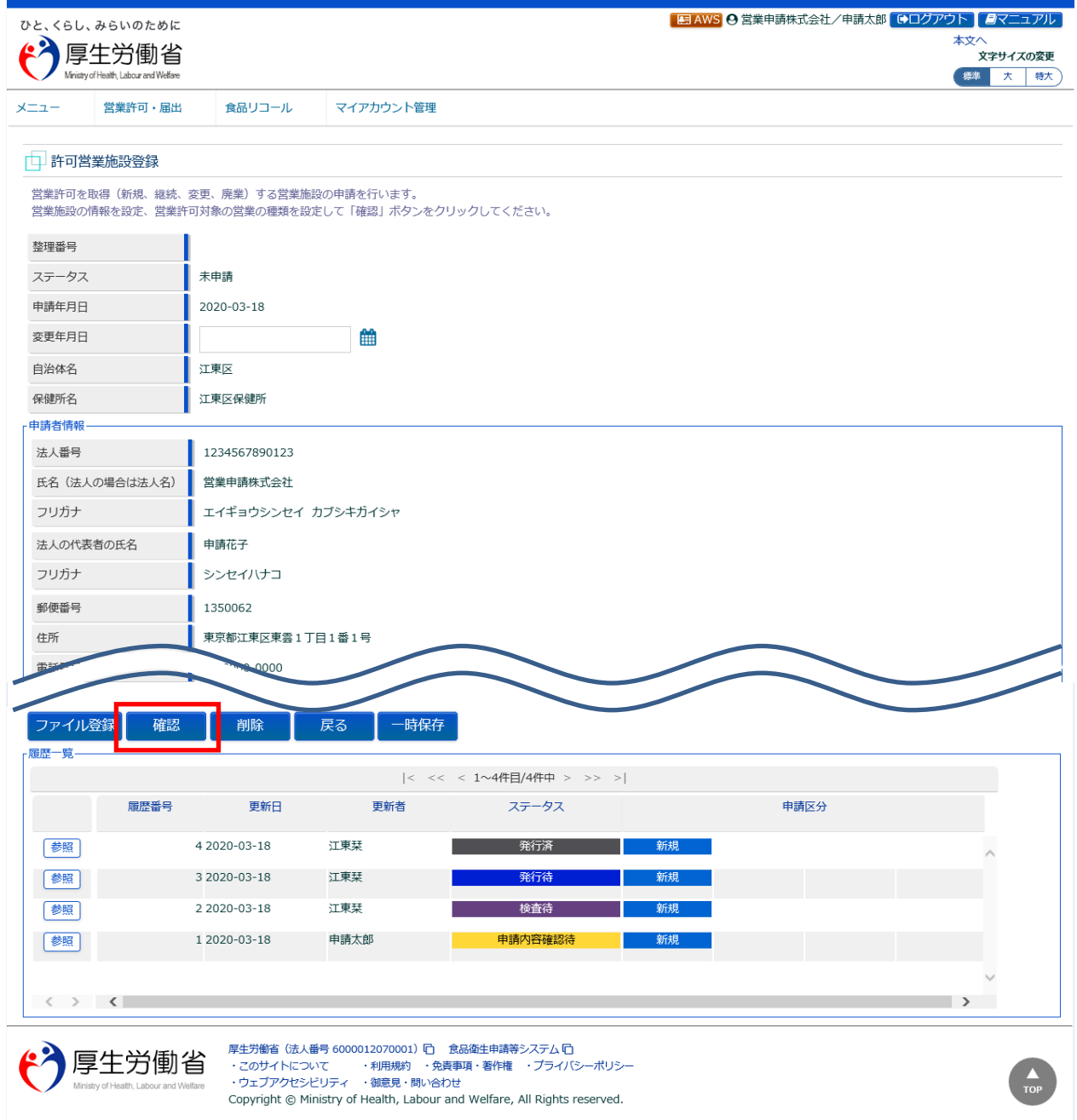

入力が完了したら、「確認」ボタンを押下して下さい。確認画面に遷移します。

「戻る」ボタンを押下すると、営業許可情報閲覧画面に戻ります。 「一時保存」ボタンを押下すると、入力内容を保存しておくことができます。

## **【営業許可の変更届出】**

『担当者情報』、『営業施設情報』、『食品衛生資格者情報』、『衛生管理情報』、『施設情報』等の変更情報を入 力して下さい。

# **【営業許可の継続申請】**

『営業の種類/許可情報』の申請区分を"継続"として下さい。

## **【営業許可の廃業届出】**

『営業の種類/許可情報』の申請区分を"廃業"とし、営業の種類毎に必要項目を入力して下さい。

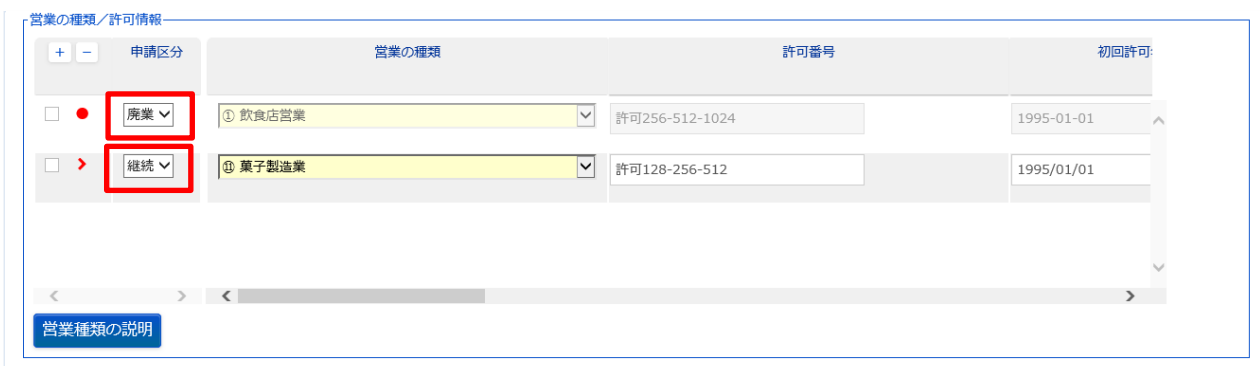

# **(3) 入力内容を確認した後、登録します**

「確認」ボタンを押下すると、確認画面が表示されるので、入力内容に問題がないか確認します。

#### **<許可営業施設登録 >> 確認>**

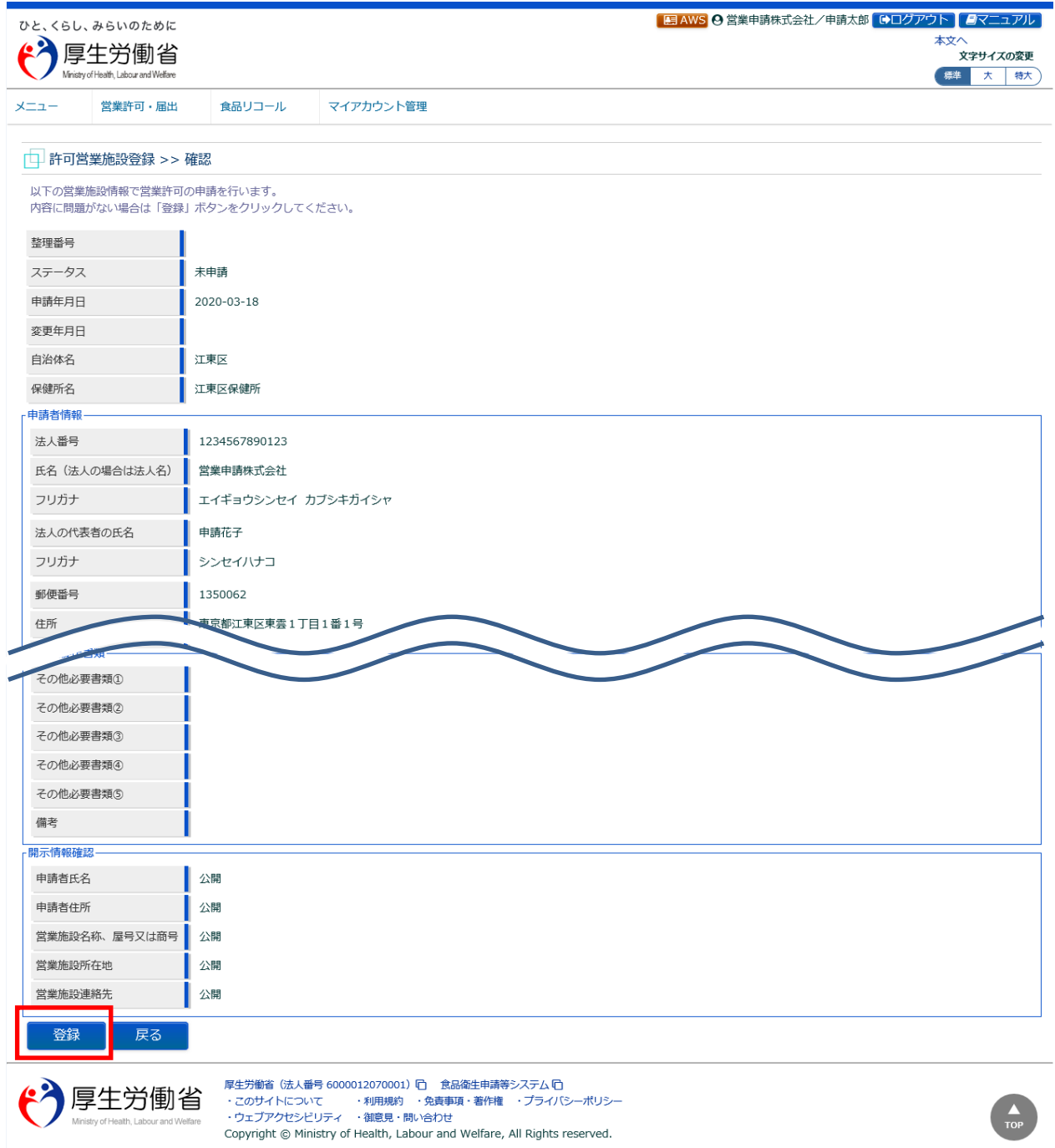

問題がなければ、「登録」ボタンを押下して、営業許可の変更、継続、廃業申請を行います。 管轄する保健所に対して、営業許可申請の旨をメールで通知します。

内容に問題がある場合は、「戻る」ボタンを押下して、許可営業施設登録画面に戻り、再入力します。

#### **<許可営業施設登録 >> 完了>**

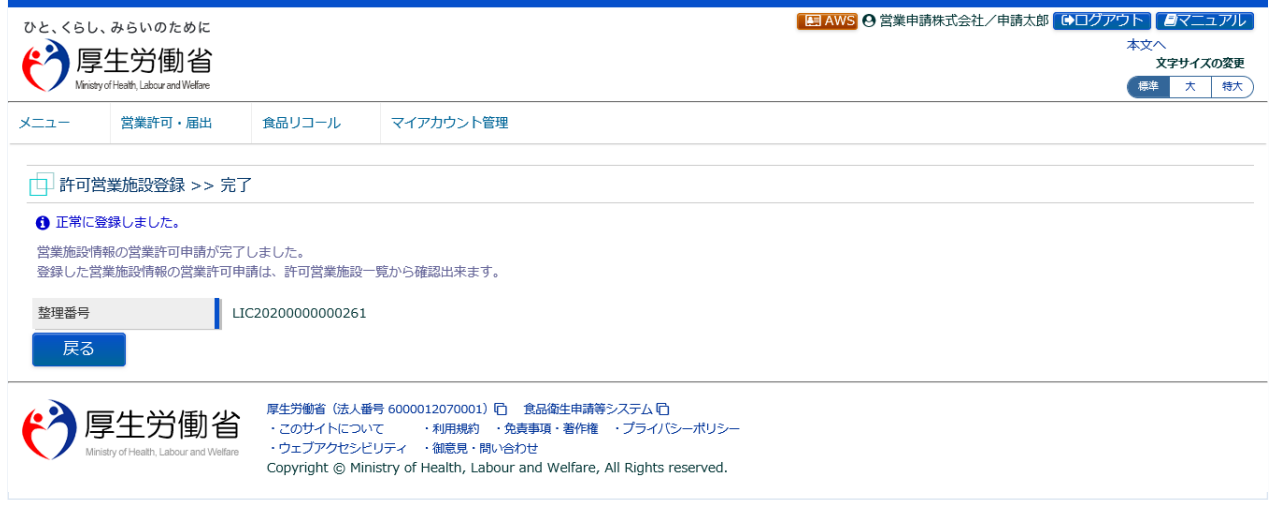

「戻る」ボタンを押下すると、許可営業施設一覧画面に戻ります。

# **2.2.1.4 営業許可申請の修正、取下げ**

#### **(1) 営業許可申請の修正、取下げの対象となる申請データを選択します**

許可営業施設一覧画面の『申請中営業施設』より、保健所から差戻されてステータスが"修正待"になっ ている申請データの「修正」ボタンを押下します。

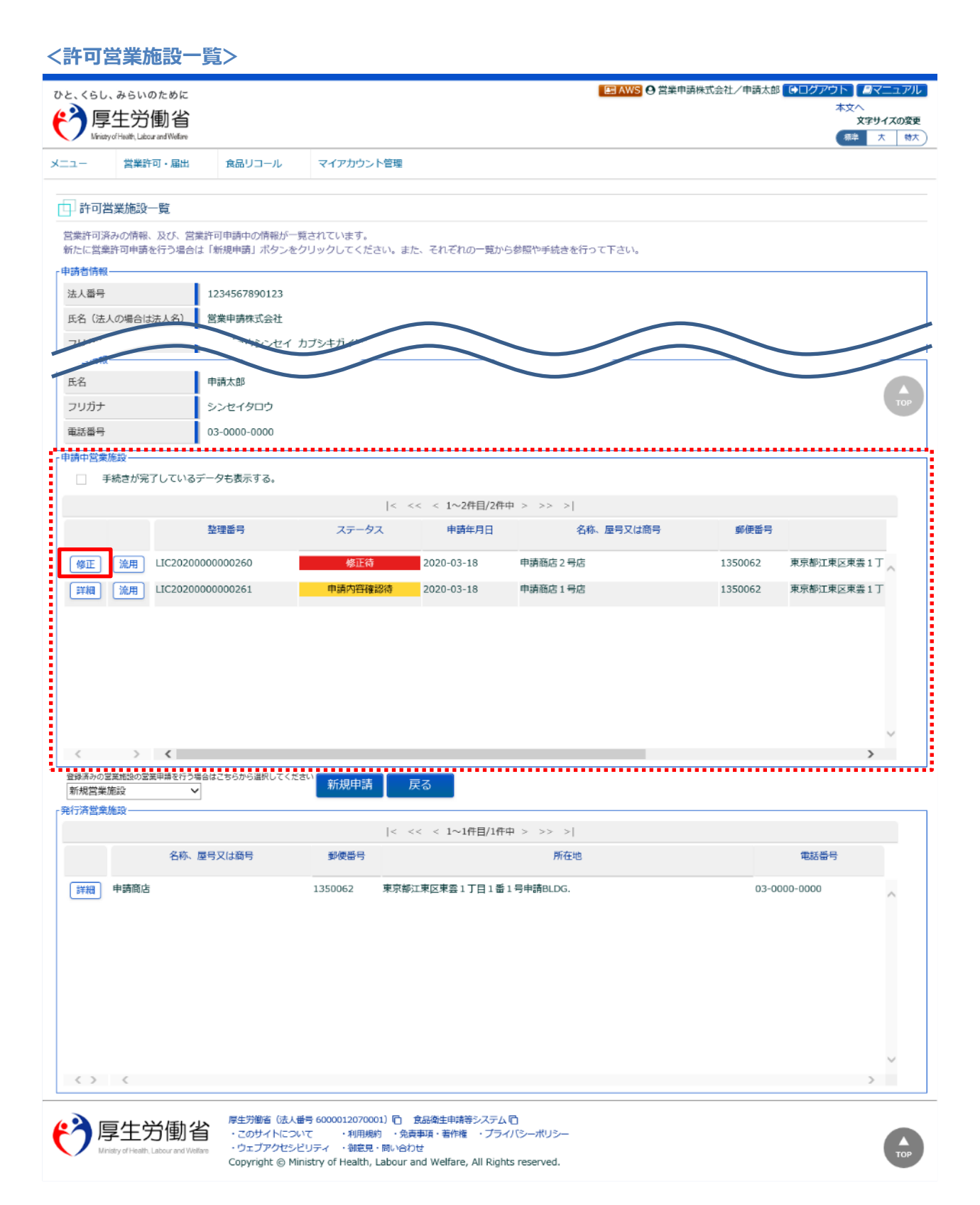

# **(2) 営業許可申請を修正、取下げします**

許可営業施設登録画面が表示されますので、修正の場合は再入力を行い、「確認」ボタンを押下します。 取下げの場合は「取下げ」ボタンを押下します。

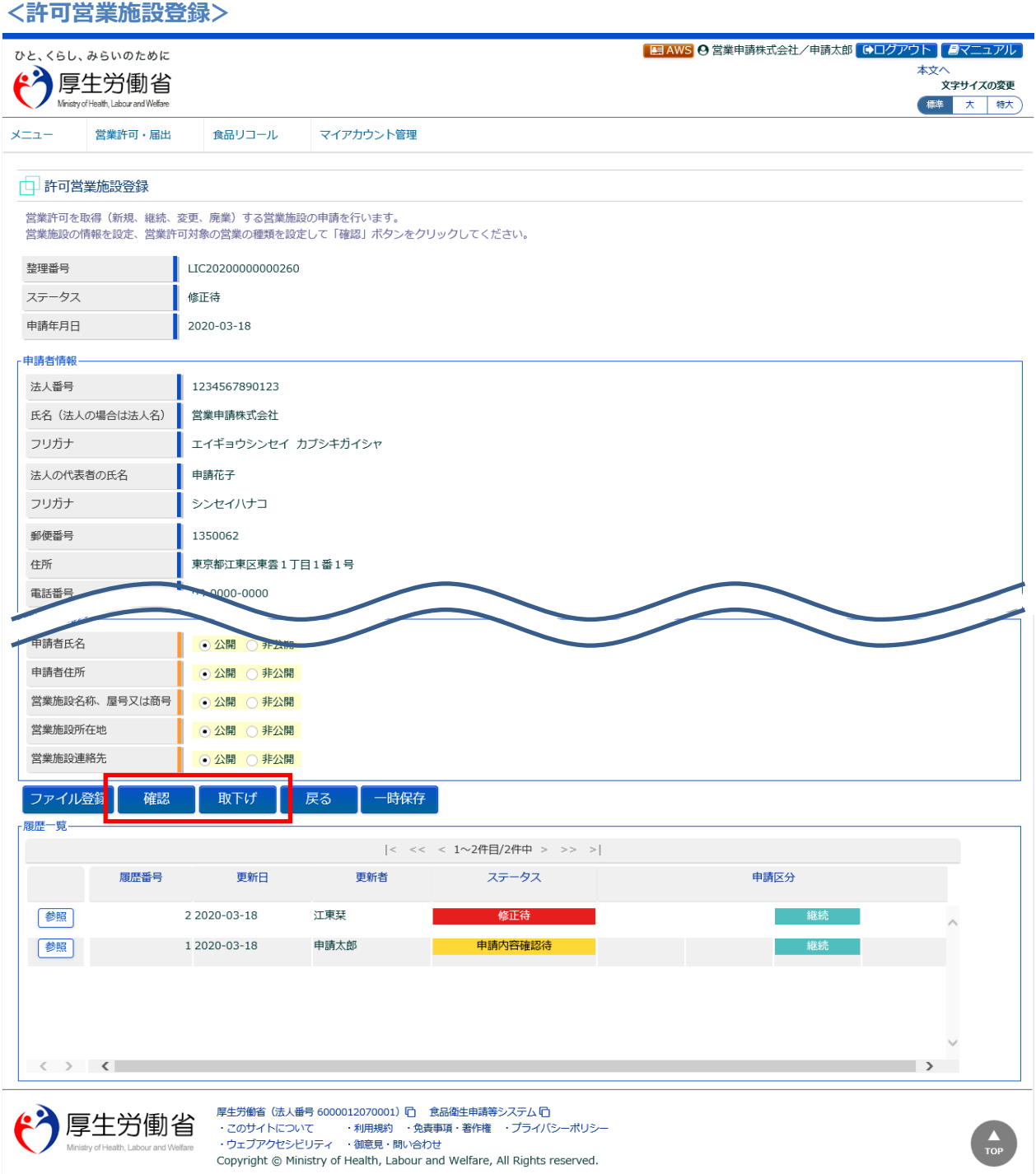

# **2.2.1.5 営業許可情報の閲覧**

#### **(1) 営業許可情報の閲覧の対象となる発行済データを選択します**

許可営業施設一覧画面の、『発行済営業施設』の「詳細」ボタンを押下します。

過去の営業許可情報も含めて閲覧したい場合は、『申請中営業施設』の「手続きが完了しているデータも 表示する。」をチェックし、「詳細」ボタンを押下します。

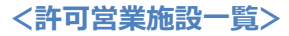

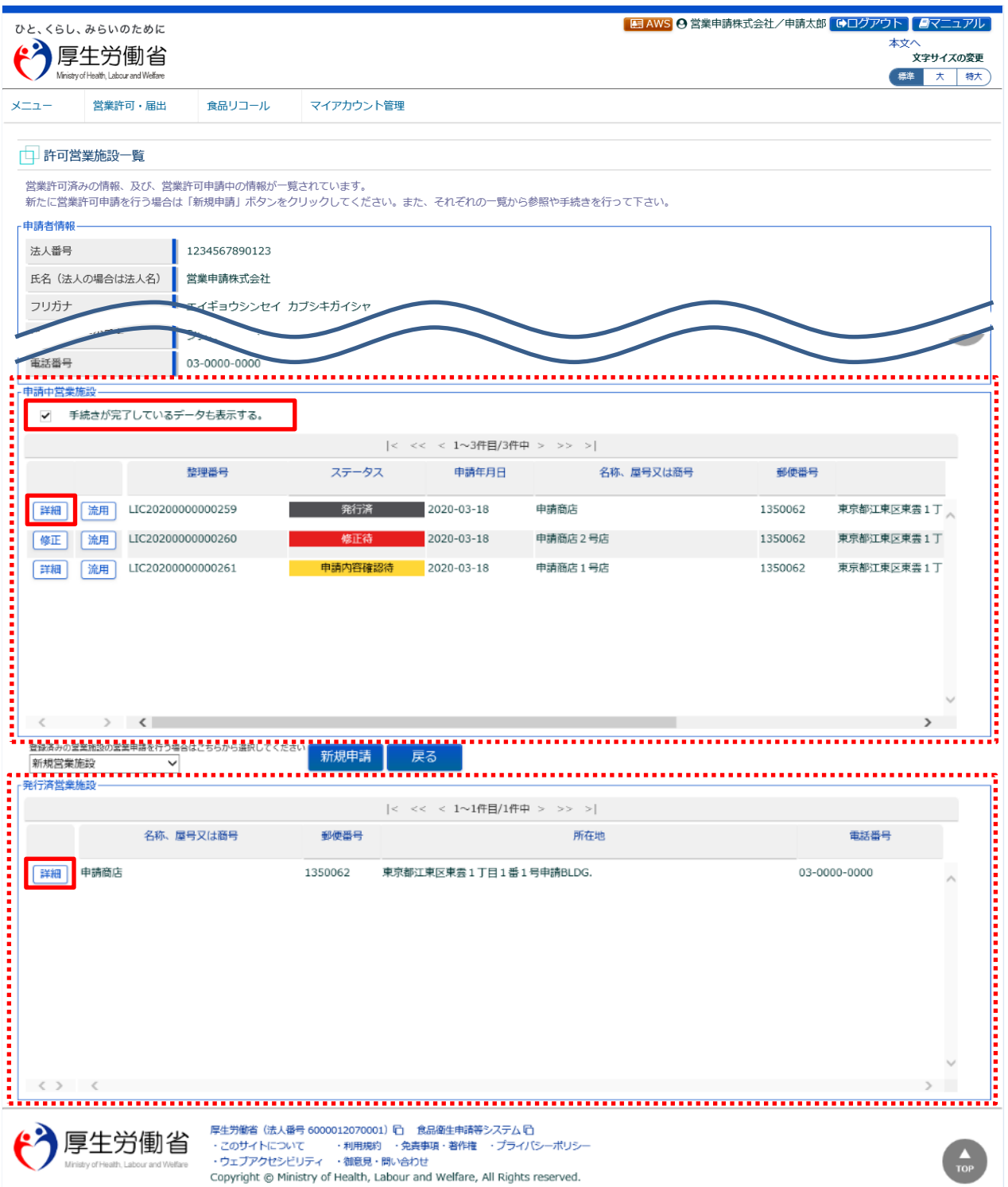

# **(2) 営業許可情報を閲覧します**

営業許可情報閲覧画面が表示され、選択された営業許可証発行済みの営業許可情報を閲覧します。

#### **<営業許可情報閲覧>**

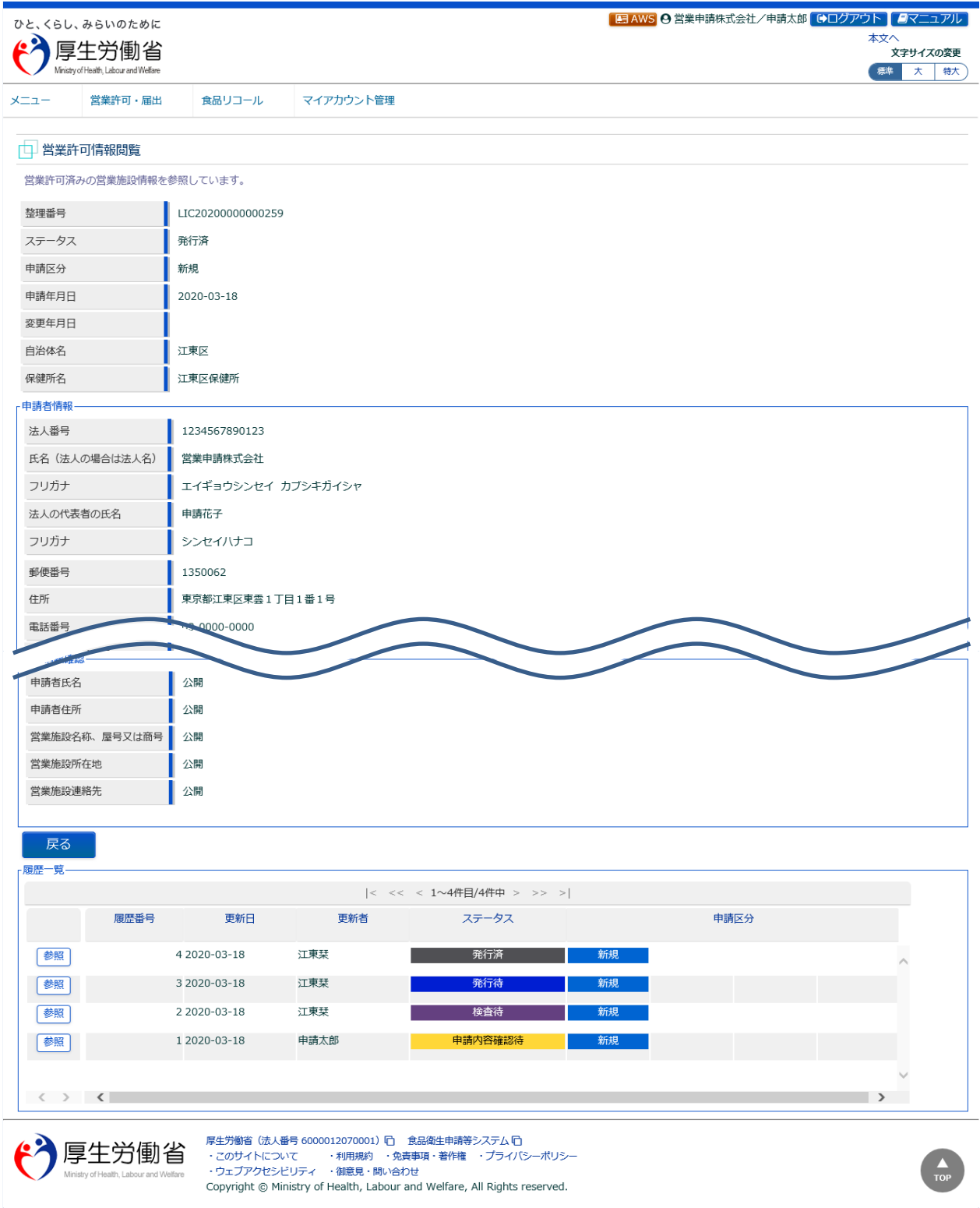

また、『履歴一覧』の「参照」ボタンを押下すると、営業許可の過去の履歴を参照することができます。

# **2.2.2 営業許可の受理**

食品等事業者からの営業許可の申請について、保健所が確認するための機能です。確認対象には、営業 許可の新規、変更、継続、廃業の各種申請を含みます。

# **(1) 営業許可申請の検索画面を起動します**

トップメニューの「営業許可の受理」ボタンを押下します。

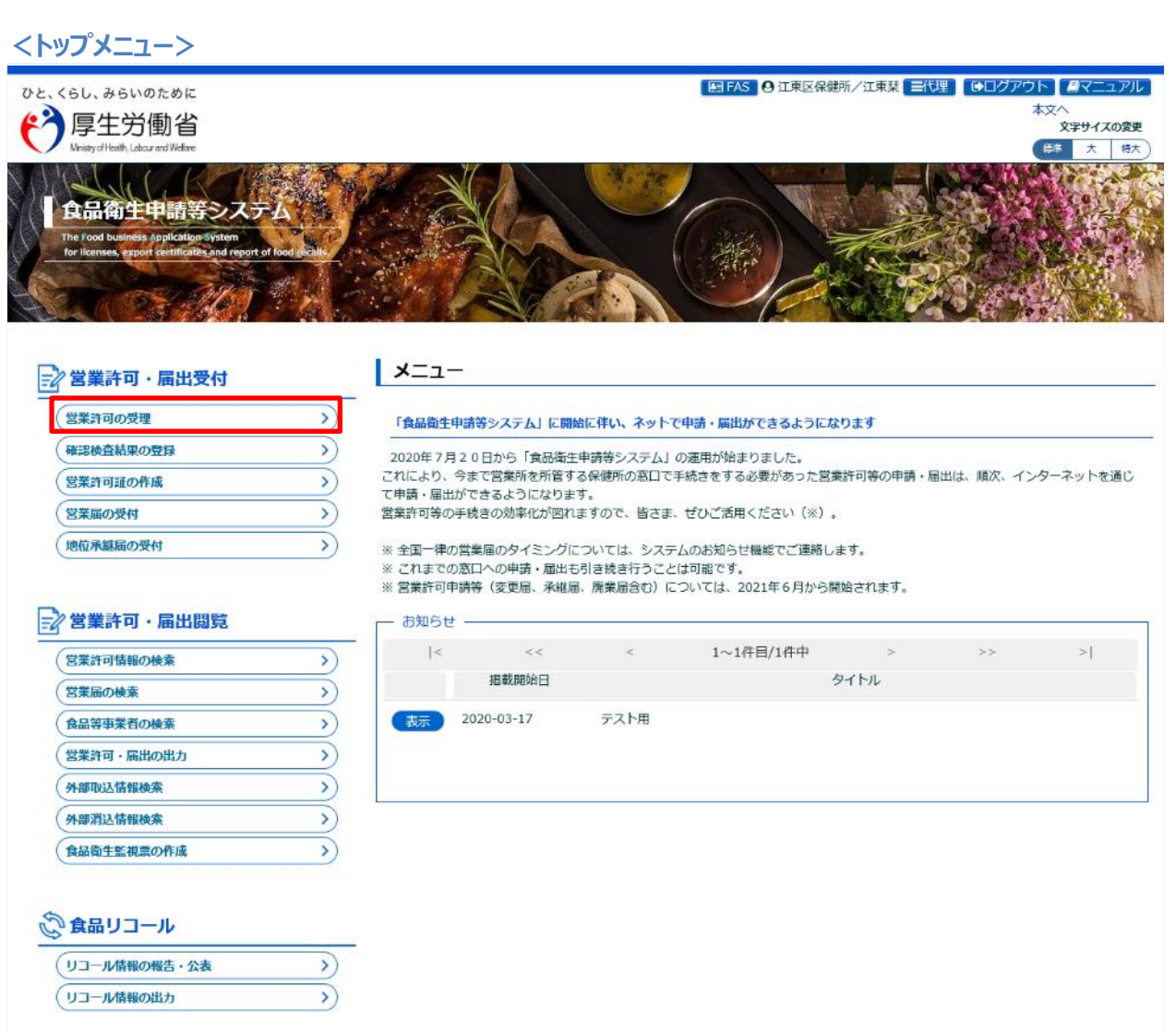

#### そのマイアカウント管理

バスワード変更

#### CO3システム管理

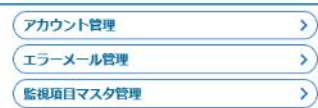

 $\mathcal{D}$ 

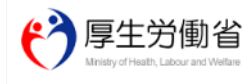

厚生労働省(法人番号 6000012070001) 门 食品衛生申請等システム 门 Copyright @ Ministry of Health, Labour and Welfare, All Rights reserved.

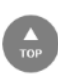

#### 営業許可申請情報検索画面に遷移し、確認待になっている営業許可申請が『検索結果』に一覧表示されます。

**<営業許可申請情報検索>**

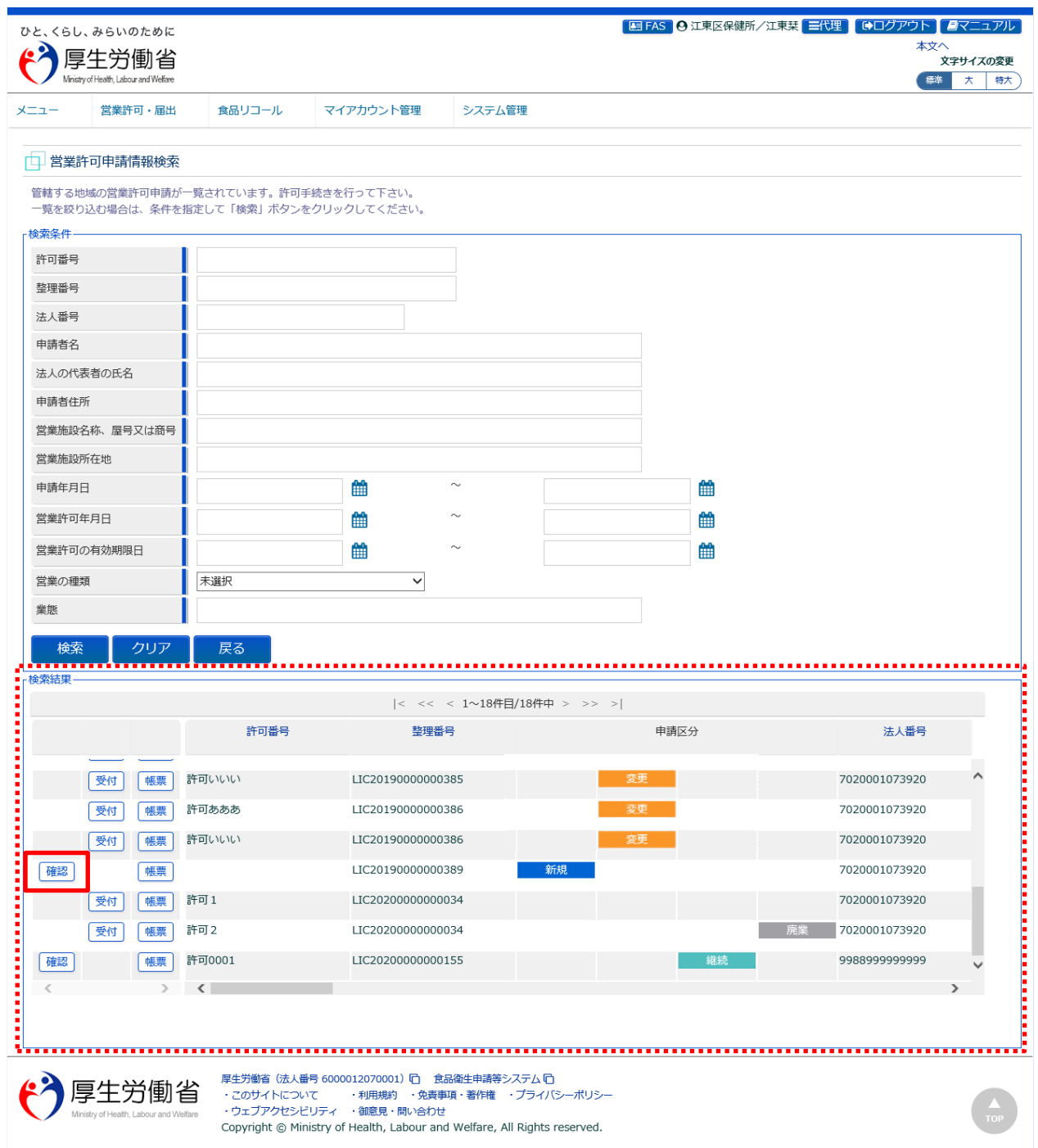

『検索条件』で条件を入力し、「検索」ボタンを押下すると、対象を絞り込むことができます。

『検索結果』で、対象となる営業許可申請の「帳票」ボタンを押下すると、営業許可申請書を出力します。 『検索結果』で、対象となる営業許可申請の「確認」ボタンを押下し、営業許可申請確認画面に遷移します。 ※変更・廃業のみの場合は、「受付」ボタンが受付として表示されます。

# **【営業許可申請書】**

画面で選択した営業許可申請書が出力されます。 ※制約として、営業の種類は 5 つまでの出力となります。

#### **<営業許可申請書>**

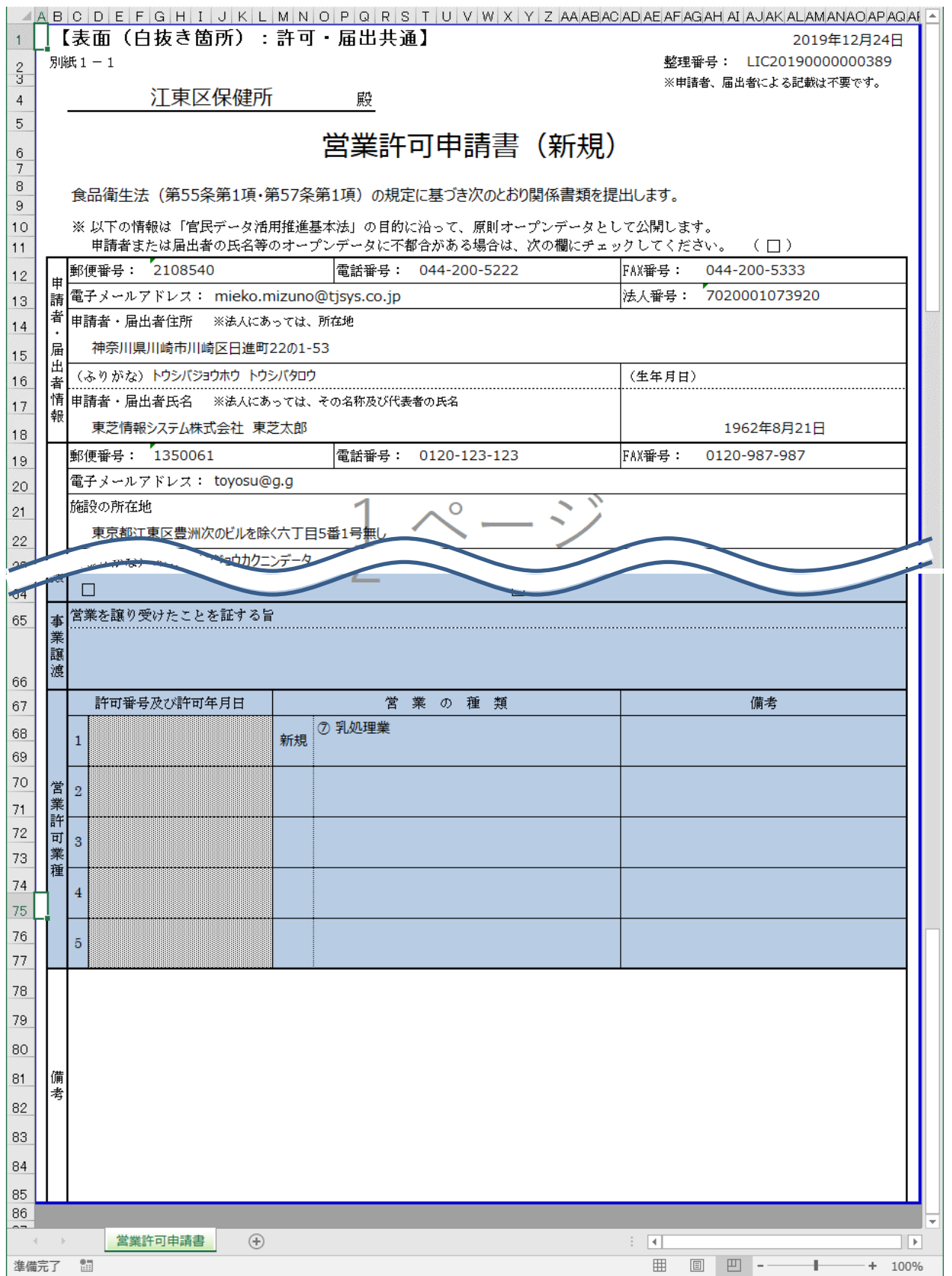

## **(2) 営業許可申請の受理または差戻しを入力します**

営業許可申請確認画面が表示されますので、内容を確認します。

#### **<営業許可申請確認>**

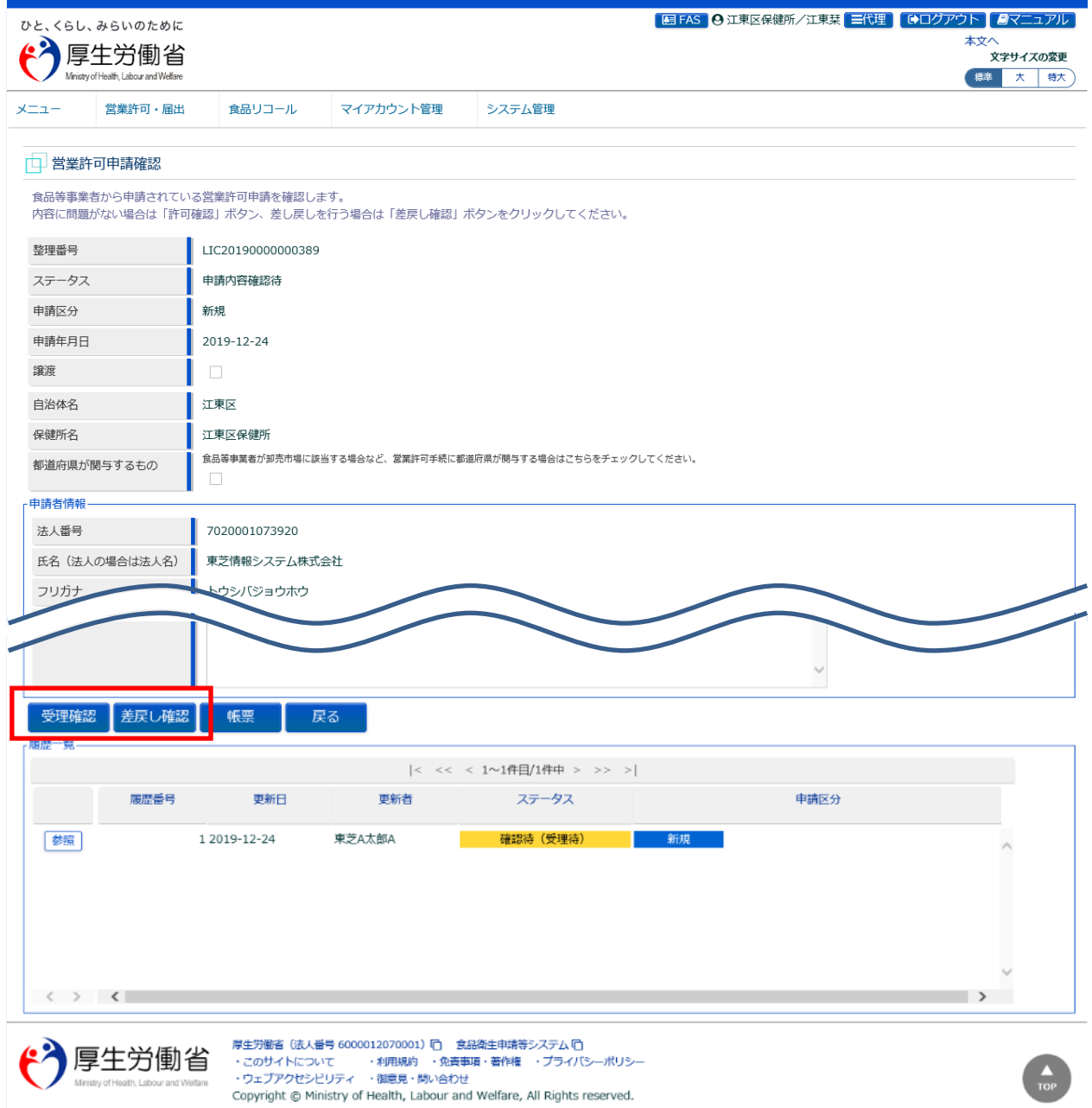

『確認情報』等の必要項目を入力し、「受理確認」ボタンまたは「差戻し確認」ボタンを押下します。

「帳票」ボタンを押下すると、営業許可申請書の出力が行えます。 「戻る」ボタンを押下すると、営業許可申請情報検索画面に戻ります。

## **【変更箇所表示機能】**

申請者が営業許可済み施設に対する新たな営業許可申請(変更届含む)を申請した際に、以前の営業許可申 請と比較し、変更があった項目を受付画面の上部に表示します。

なお、営業の種類、営業施設基準については、下記の内容で表示します。

・営業の種類は、新規に追加された営業の種類がある場合に差分として表示します。

・営業施設基準は、「個別基準」「共通基準」に変更があった場合に差分として表示しますが、個々の変更箇所を表 示するのではなく、変更箇所があることだけを表示します。

※営業の種類及び営業施設基準の具体的な変更内容については、それぞれの情報を参照してください。

・変更箇所表示は、「確認検査結果登録」画面、「営業許可証作成」画面にも表示されます。

#### **<営業許可申請確認>**

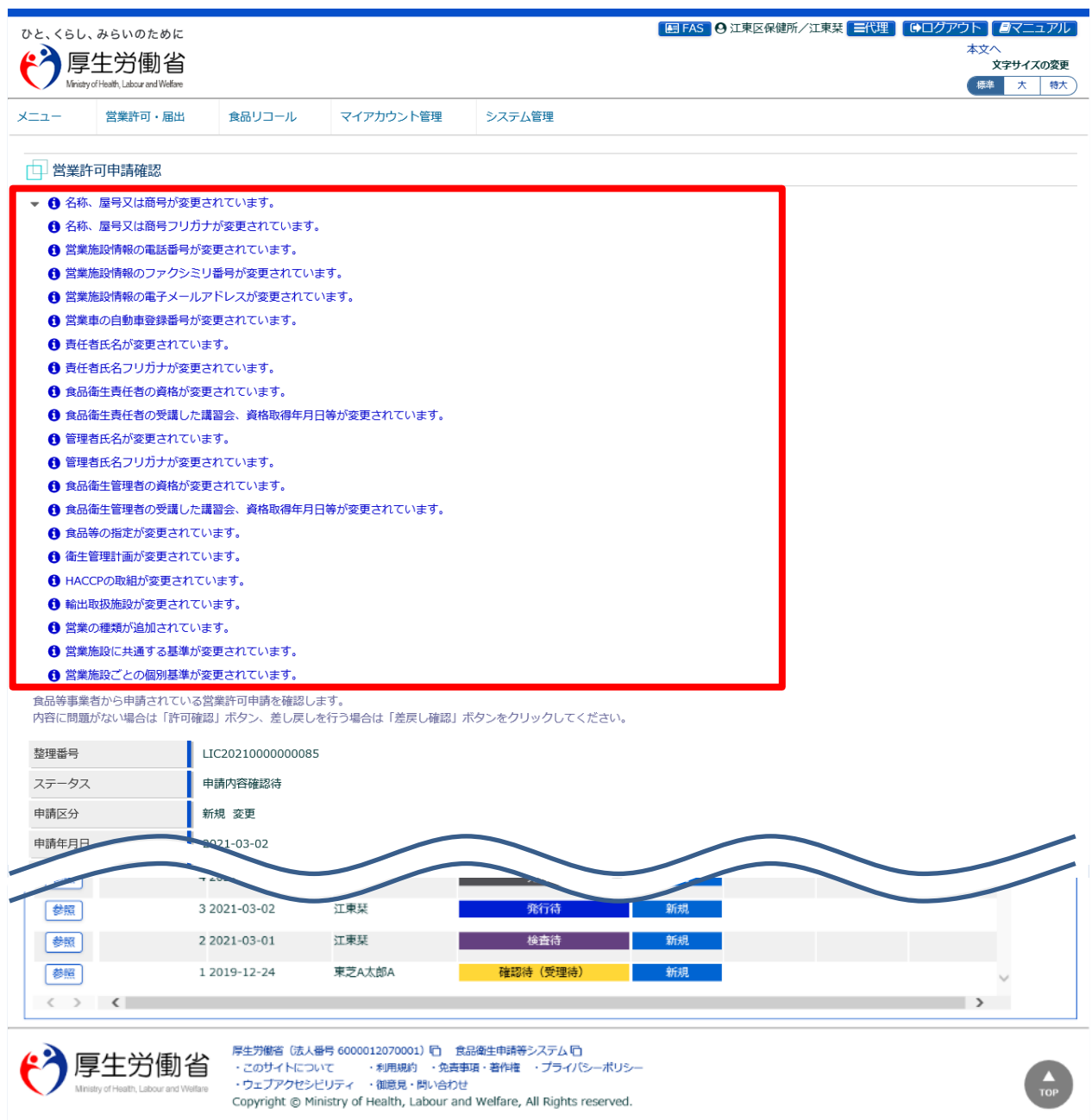

また、変更箇所の内容は、営業許可申請書を出力した際に、帳票の「備考」欄にも情報を出力します。

※帳票に出力されていない項目についても、変更箇所の内容を出力します。具体的な変更内容については、画面に て情報を参照してください。

※備考枠の大きさは Excel 出力時に固定で出力されます。変更箇所の項目が多い場合、備考枠にすべて収まらずに 出力されることがありますので、必要に応じて Excel 帳票の表示枠を広げて内容を確認してください。

#### **<営業許可申請書>**

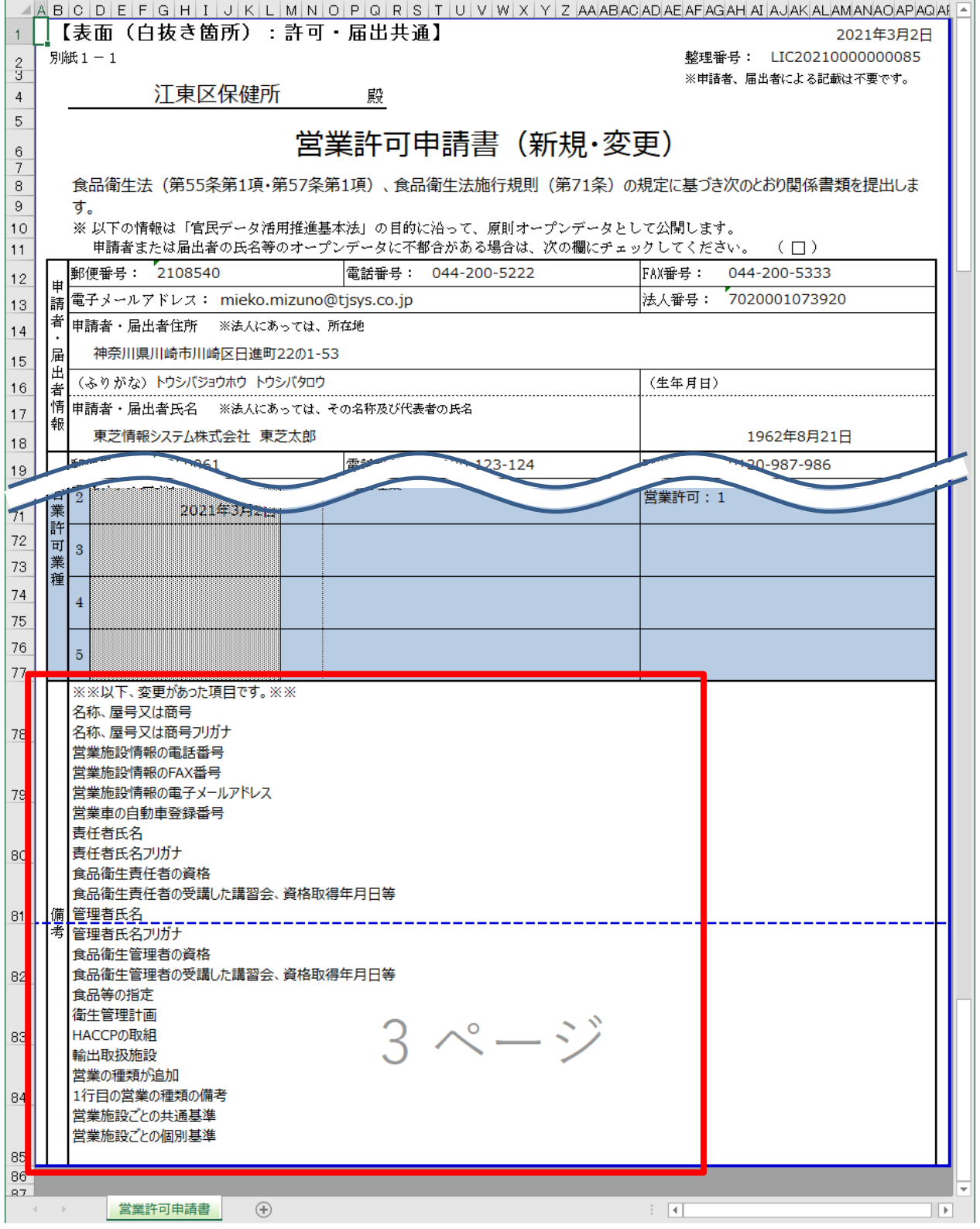

「受理確認」ボタンまたは「差戻し確認」ボタンを押下すると、確認画面が表示されます。

#### **<営業許可申請確認 >> 確認>**

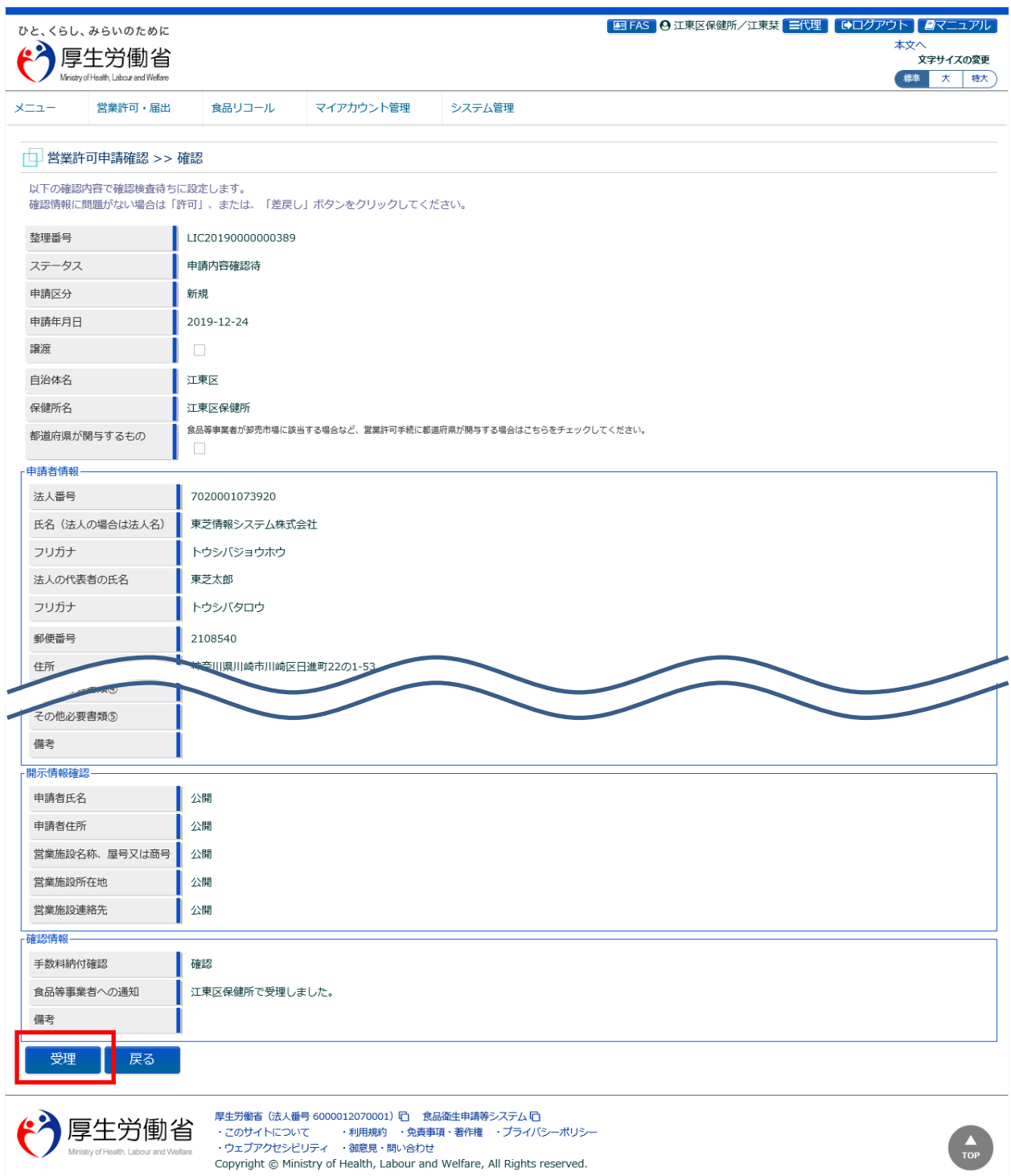

「受理」ボタン (差戻しの場合は「差戻し」ボタン) を押下して、営業許可申請の受理 (差戻し) を行います。 食品等事業者に対して、営業許可申請を受理(差戻し)した旨をメールで通知します。

「戻る」ボタンを押下すると、営業許可申請確認画面に戻ります。

#### **<営業許可申請確認 >> 完了>**

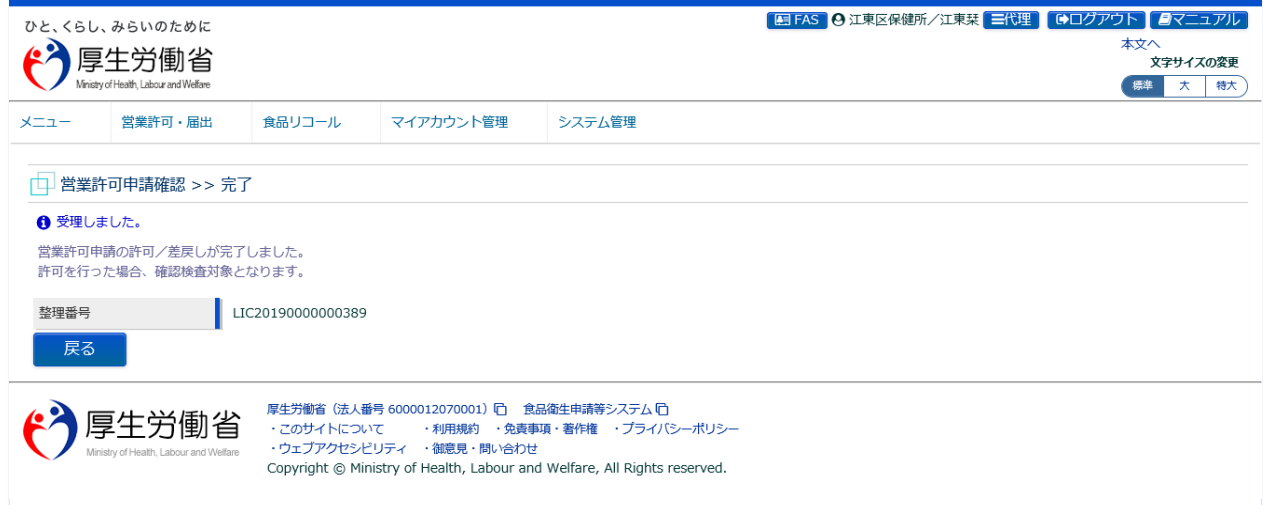

「戻る」ボタンを押下すると、営業許可申請情報検索画面に戻ります。
## **2.2.3 営業許可確認検査結果の登録**

食品等事業者からの営業許可の申請について、保健所が検査結果を登録するための機能です。登録対象 には、営業許可の新規、変更、継続の各種申請を含みます。

## **(1) 営業許可申請の検索画面を起動します**

トップメニューの「確認検査結果の登録」ボタンを押下します。

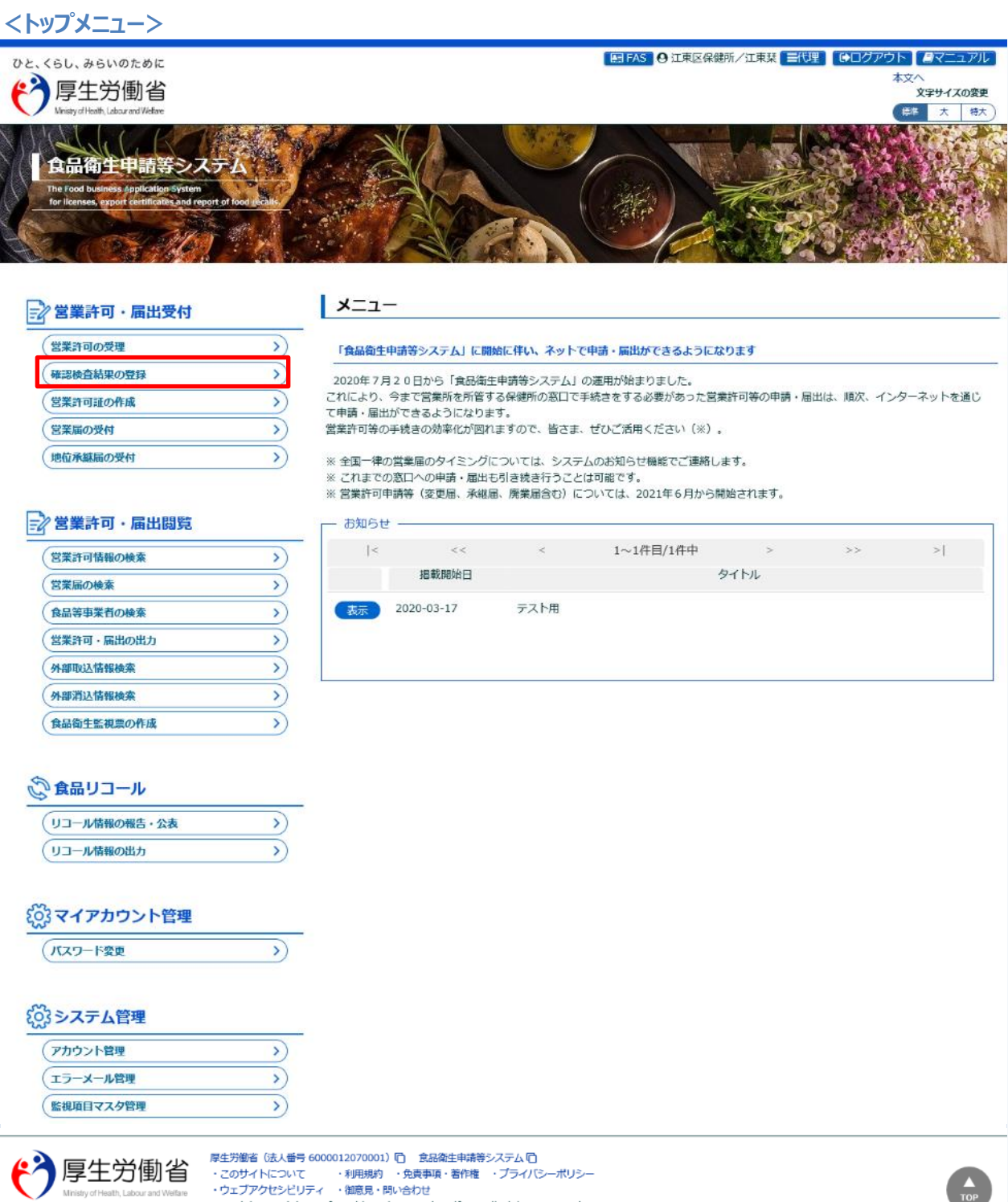

・ウェブアクセシビリティ ・御意見・問い合わせ<br>Copyright © Ministry of Health, Labour and Welfare, All Rights reserved.

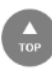

確認検査結果登録対象検索画面に遷移し、確認検査可能な営業許可申請が『検索結果』に一覧表示されます。 ※保留中のデータについても、『検索結果』に含んで表示します。

#### **<確認検査結果登録対象検索>**

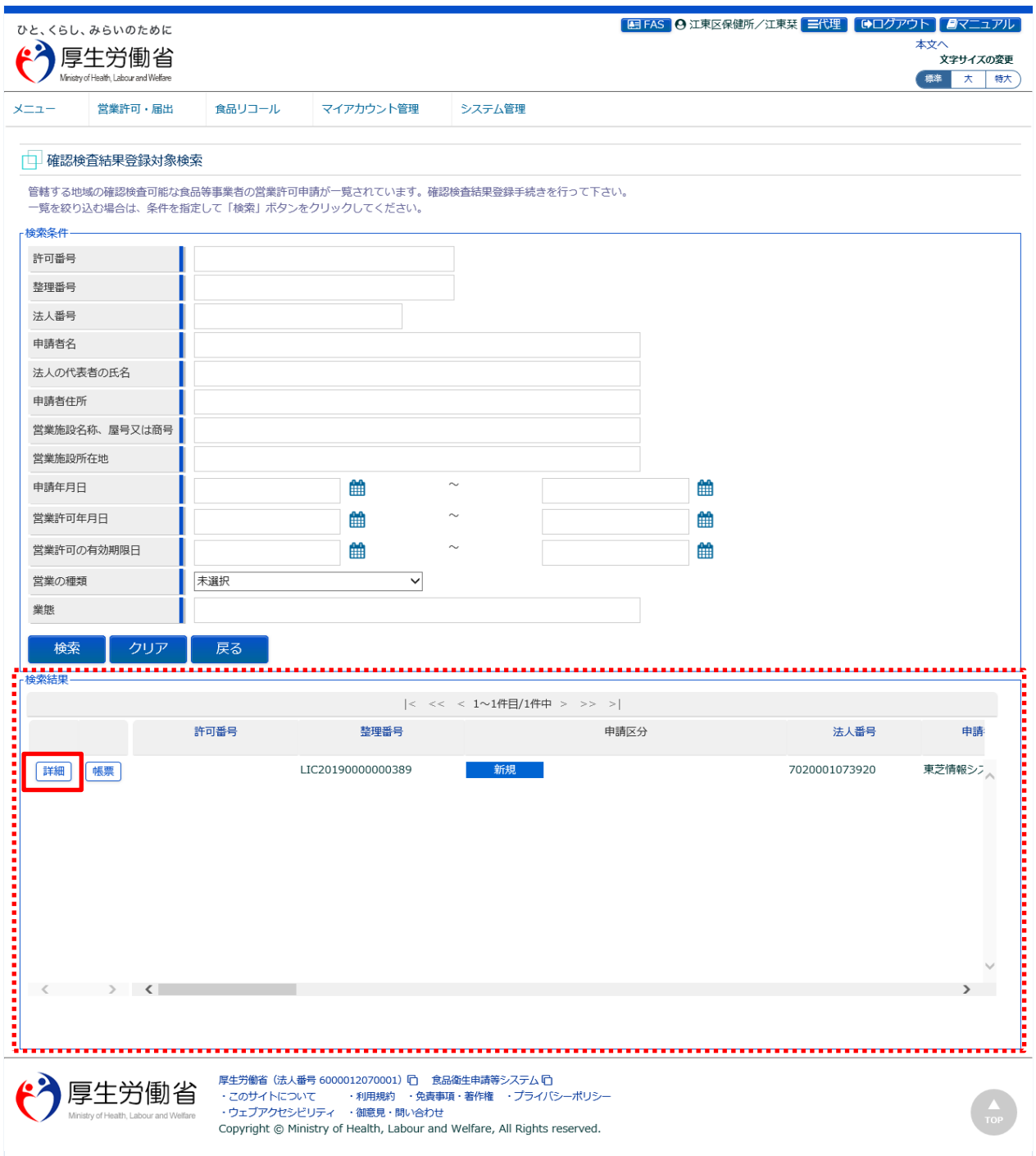

『検索条件』で条件を入力し、「検索」ボタンを押下すると、対象を絞り込むことができます。

『検索結果』で、対象となる営業許可申請の「帳票」ボタンを押下すると、営業許可申請書を出力します。 『検索結果』で、対象となる営業許可申請の「詳細」ボタンを押下し、確認検査結果登録画面に遷移します。

### **(2) 営業許可申請の確認検査結果を登録します**

確認検査結果登録画面が表示されますので、営業許可申請の確認検査結果を登録します。

#### **<確認検査結果登録>**

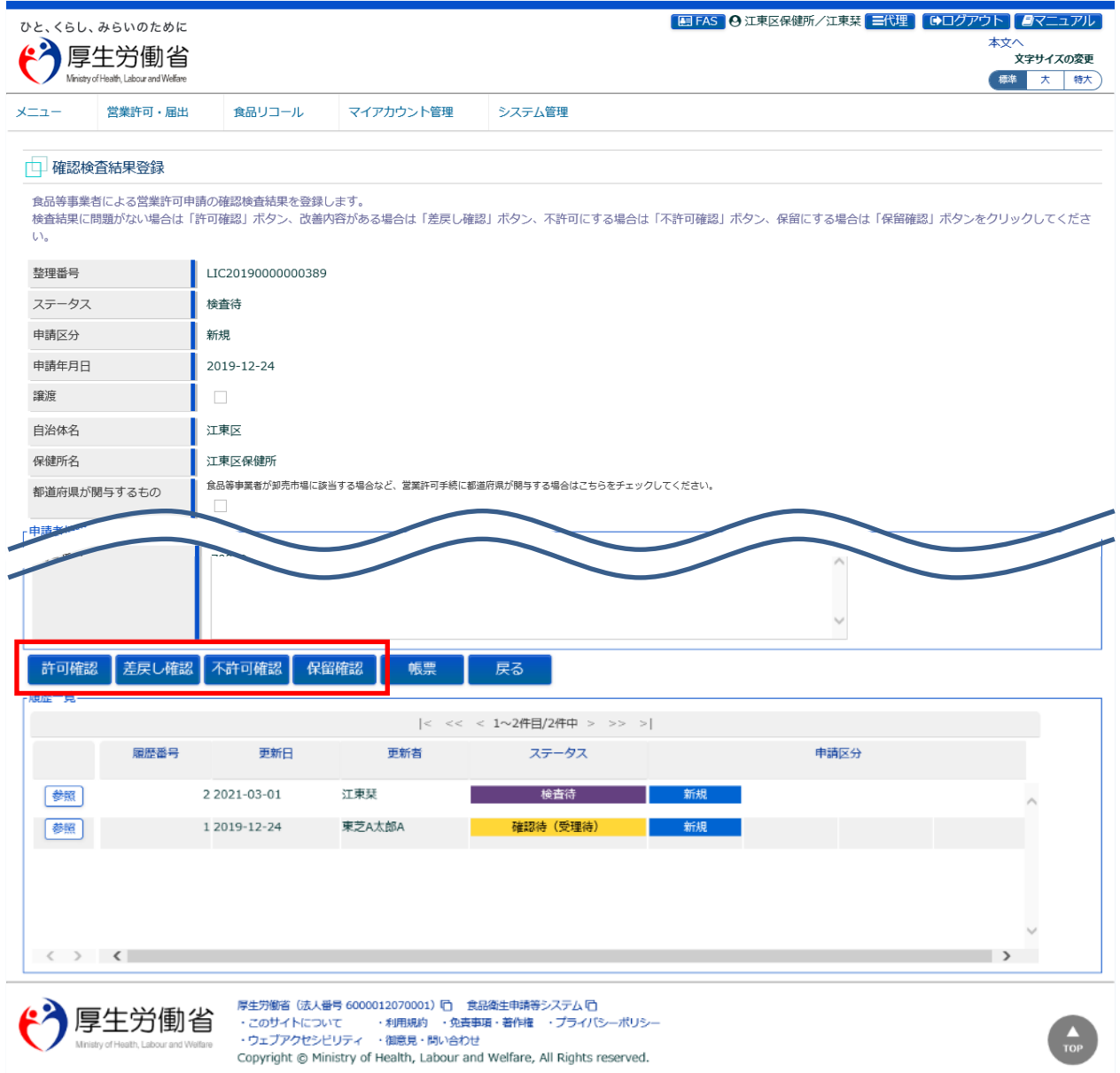

『確認検査結果情報』等の入力を行い、検査結果に問題がない場合は「許可確認」ボタン、改善内容がある場合は 「差戻し確認」ボタンを押下します。不許可の場合は「不許可確認」ボタンを押下します。保留を行う場合は「保留確 認」ボタンを押下します。

※【不許可】は、検査結果入力待ちの施設に対して「不許可」として処理を終わらせることができます。

※【保留】は、現地の施設調査で図面は正しいが施設が異なっているような場合に、施設の改善が終了するまで保留 状態として申請を管理することができます。

「帳票」ボタンを押下すると、営業許可申請書の出力が行えます。 「戻る」ボタンを押下すると、確認検査結果登録対象検索画面に戻ります。

#### ■確認検査結果ファイル

対象ファイルは下記形式のファイルとなります。

- 画像系ファイル(png,jpg,gif,jpeg,bmp)
- Office 系ファイル(xls,xlsx,doc,docx,ppt,pptx)
- PDF 系ファイル(pdf)

・*各ファイル*のアップロードのサイズは最大 1MB となります。

### **【営業許可証の都道府県での発行】**

食品等事業者が卸売市場に該当する場合など、営業許可証を都道府県が発行する場合は、『都道府県が関与す るもの』にチェックすることにより、営業許可証の都道府県での発行が可能となります。

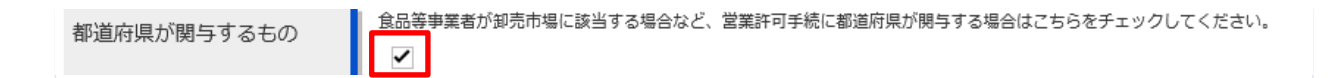

「許可確認」ボタンまたは「差戻し確認」ボタンを押下すると、確認画面が表示されます。

**<確認検査結果登録 >> 確認>**

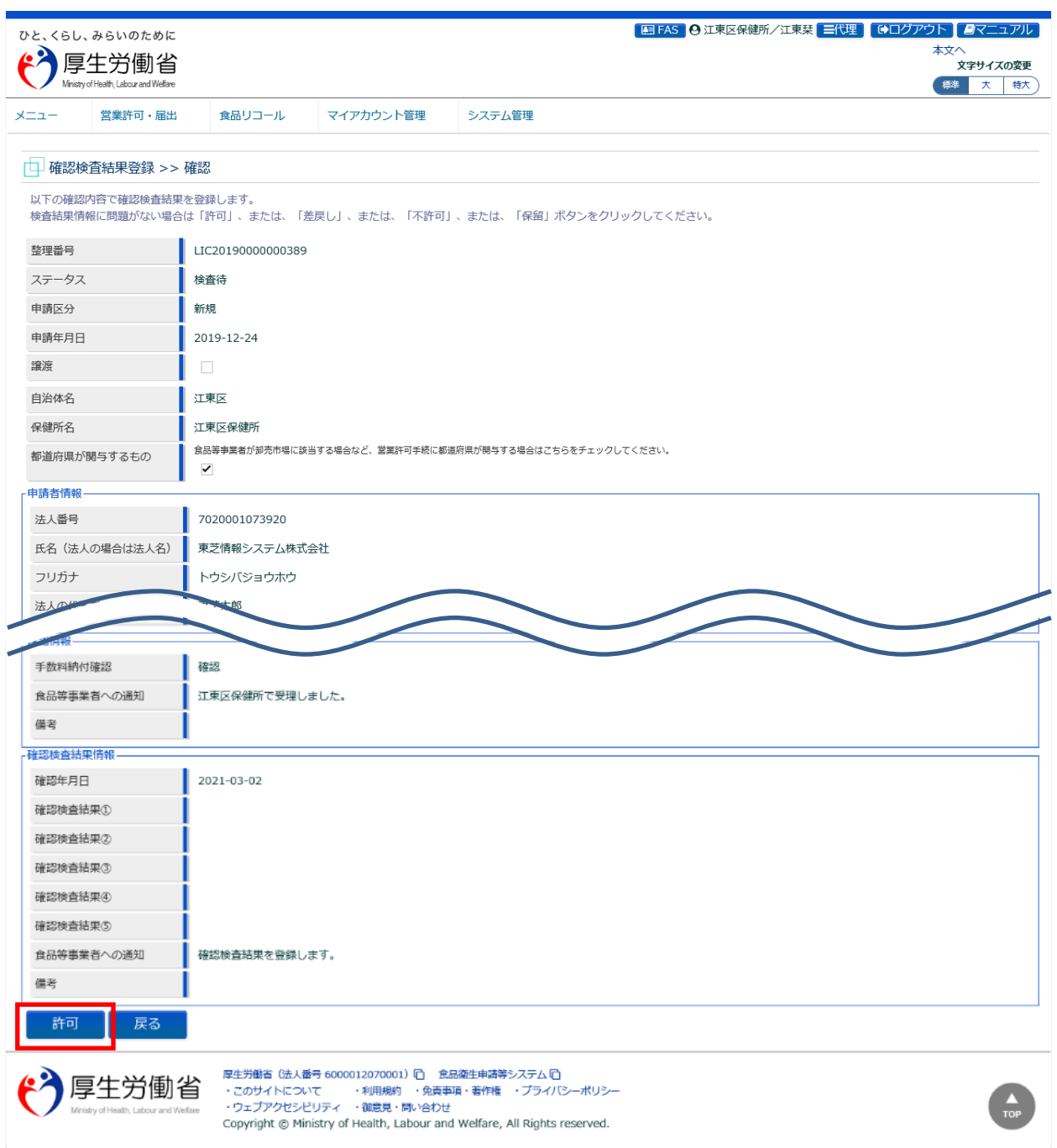

「許可」ボタン(「差戻し」ボタン)を押下して、確認検査結果の登録を行います。

食品等事業者に対して、確認検査結果をメールで通知します。

※不許可、保留の場合も、食品等事業者に対してメールで通知します。

※『都道府県が関与するもの』にチェックがされている場合、都道府県宛に営業許可証の発行依頼をメールで通知しま す。

「戻る」ボタンを押下すると、確認検査結果登録画面に戻ります。

#### **<確認検査結果登録 >> 完了>**

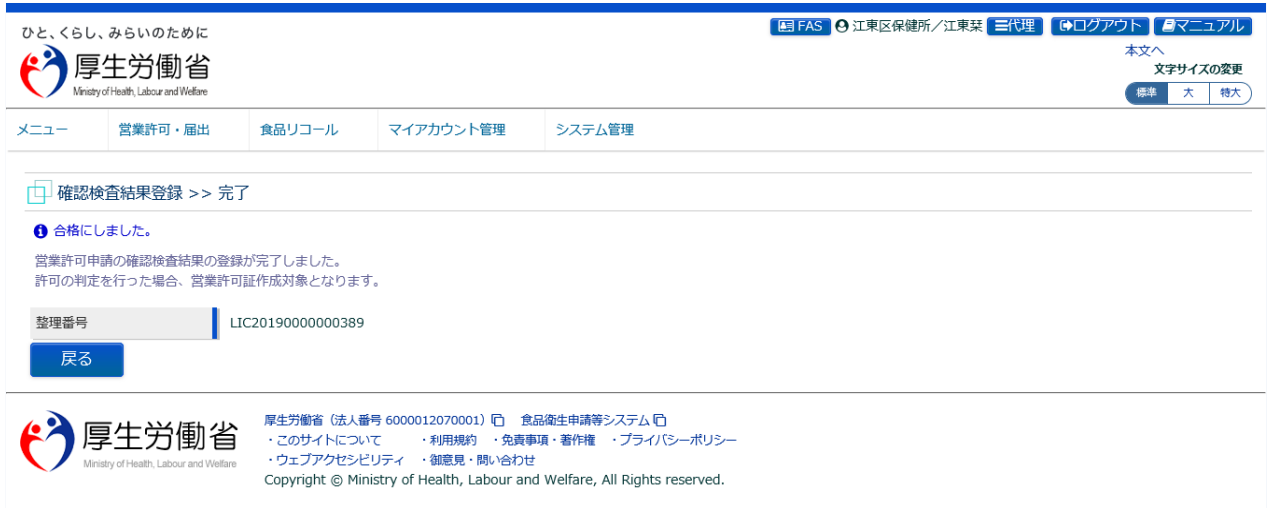

「戻る」ボタンを押下すると、確認検査結果登録対象検索画面に戻ります。

## **2.2.4 営業許可証の作成**

食品等事業者からの営業許可の申請について、保健所が営業許可証の作成を行うための機能です。作成 対象には、営業許可の新規、変更、継続の各種申請を含みます。

### **(1) 営業許可申請の検索画面を起動します**

トップメニューの「営業許可証の作成」ボタンを押下します。

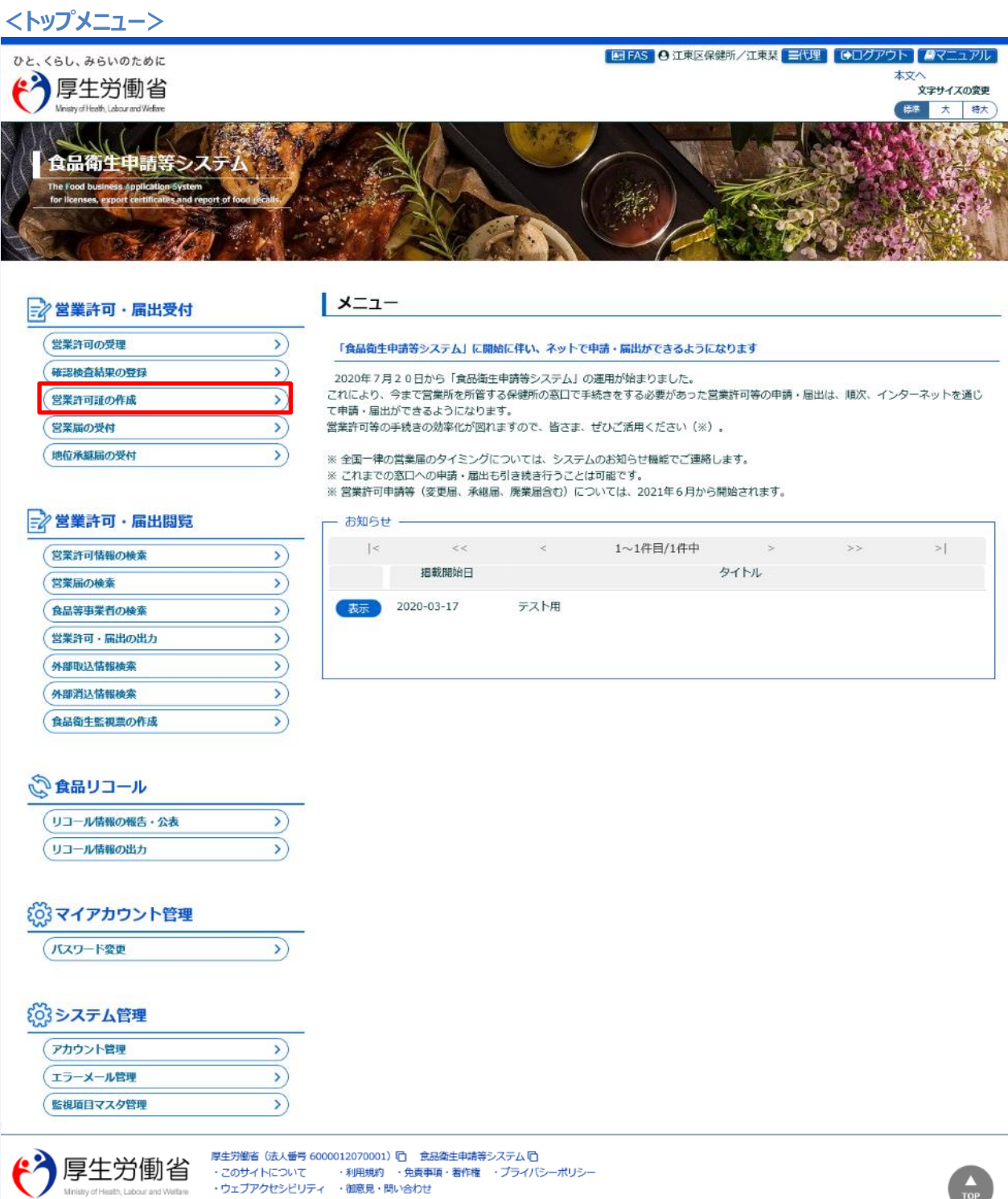

Copyright @ Ministry of Health, Labour and Welfare, All Rights reserved.

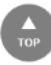

 $\overline{\phantom{a}}$ 

営業許可証作成対象検索画面に遷移し、営業許可証発行可能な営業許可申請が『検索結果』に一覧表示され ます。

#### **<営業許可証作成対象検索>**

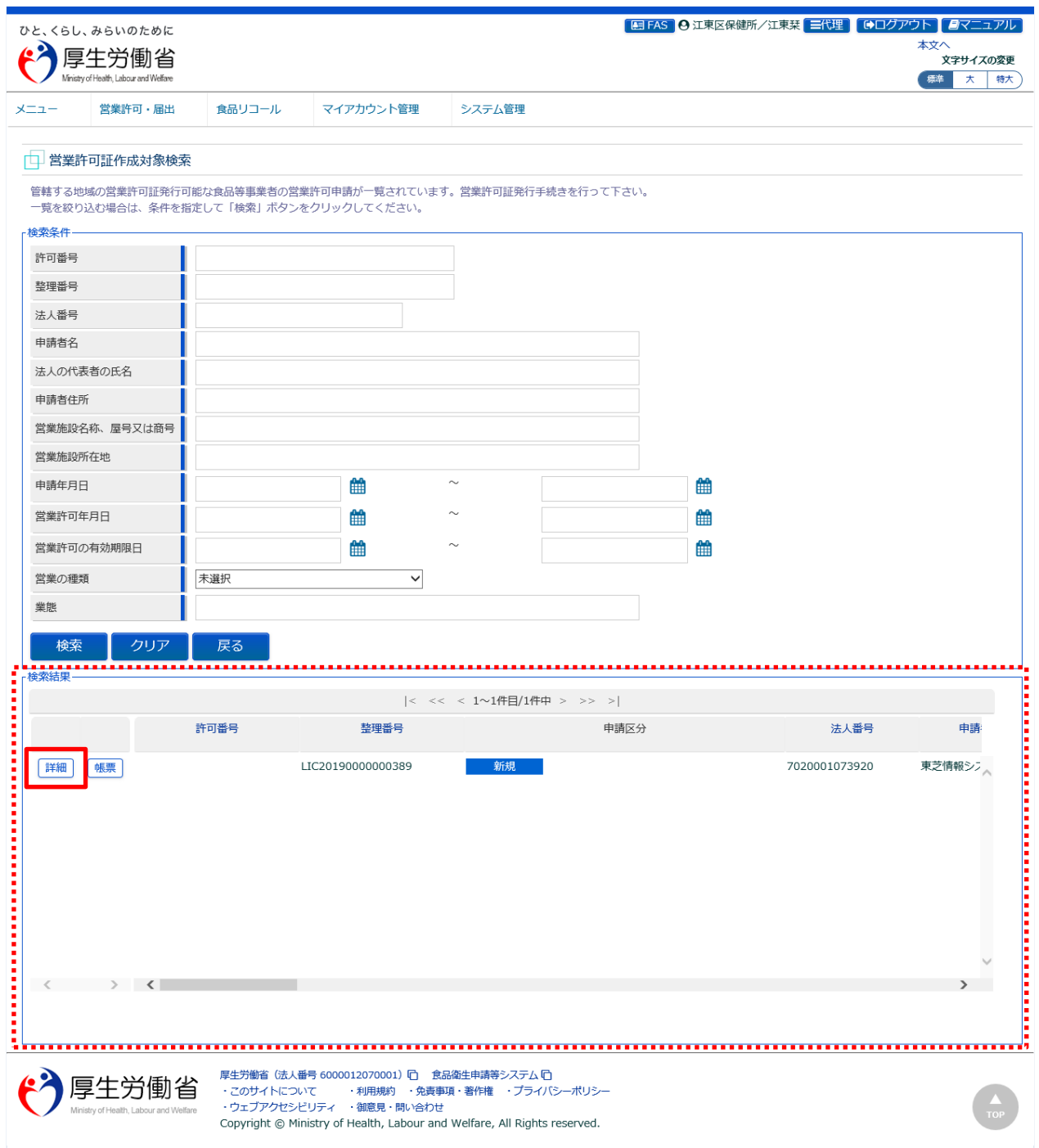

『検索条件』で条件を入力し、「検索」ボタンを押下すると、対象を絞り込むことができます。

『検索結果』で、対象となる営業許可申請の「帳票」ボタンを押下すると、営業許可申請書を出力します。 『検索結果』で、対象となる営業許可申請の「詳細」ボタンを押下すると、営業許可証作成画面に遷移します。

### **(2) 営業許可申請の営業許可証を作成します**

営業許可証作成画面が表示されますので、営業許可証作成を指示します。

#### **<営業許可証作成>**

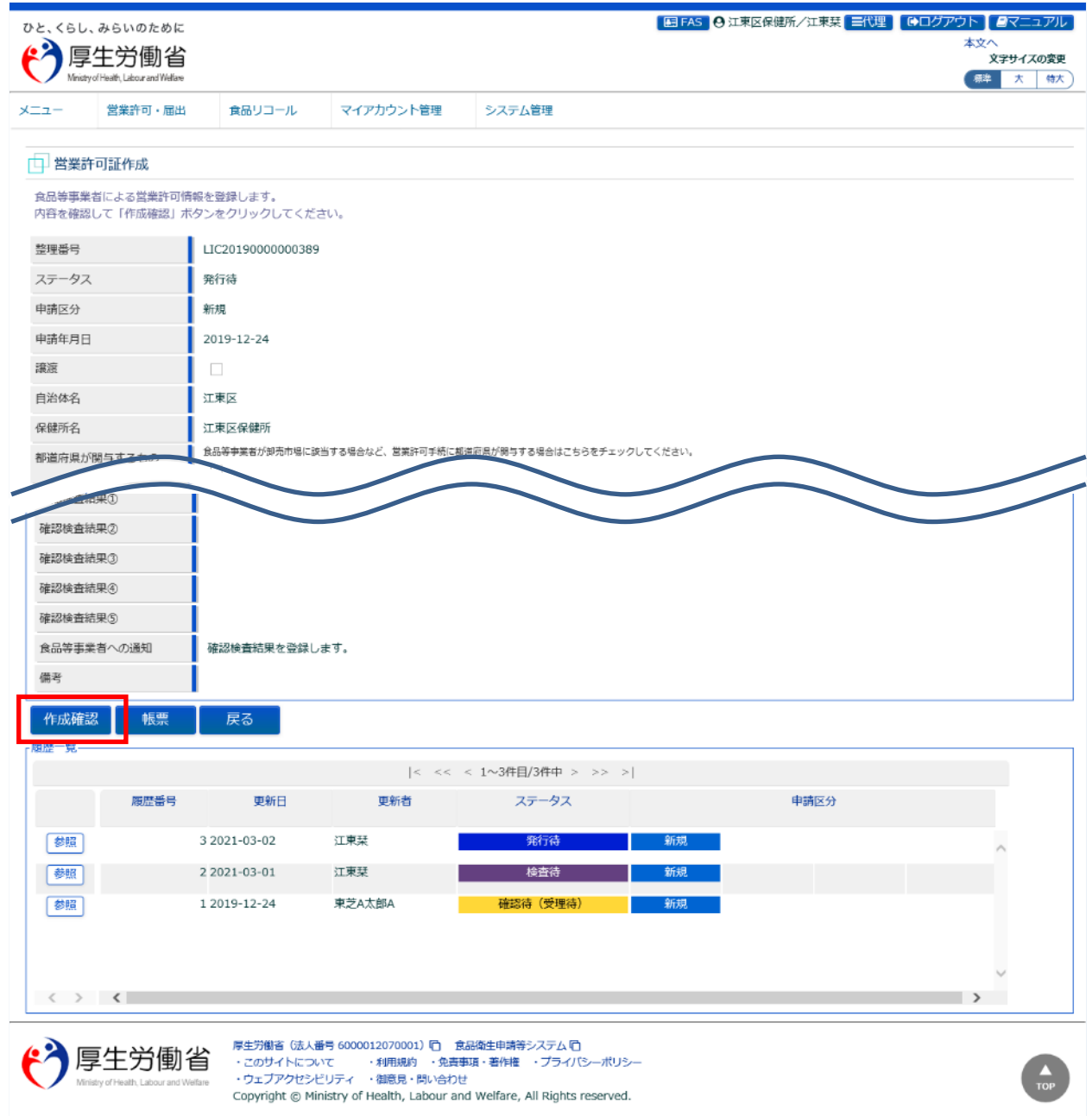

『営業の種類/許可情報』等の必要項目の入力を行い、「作成確認」ボタンを押下します。

※営業許可証の作成において、1つの施設で複数の営業の種類の申請があり、営業許可証の発行タイミングが異な る場合、許可する営業の種類(一部)について許可証の発行が可能です。発行したい営業の種類の行のみ、必要 項目を入力してください。

「帳票」ボタンを押下すると、営業許可申請書の出力が行えます。 「戻る」ボタンを押下すると、営業許可証作成対象検索画面に戻ります。

#### 「作成確認」ボタンを押下すると、確認画面が表示されます。

**<営業許可証作成 >> 確認>**

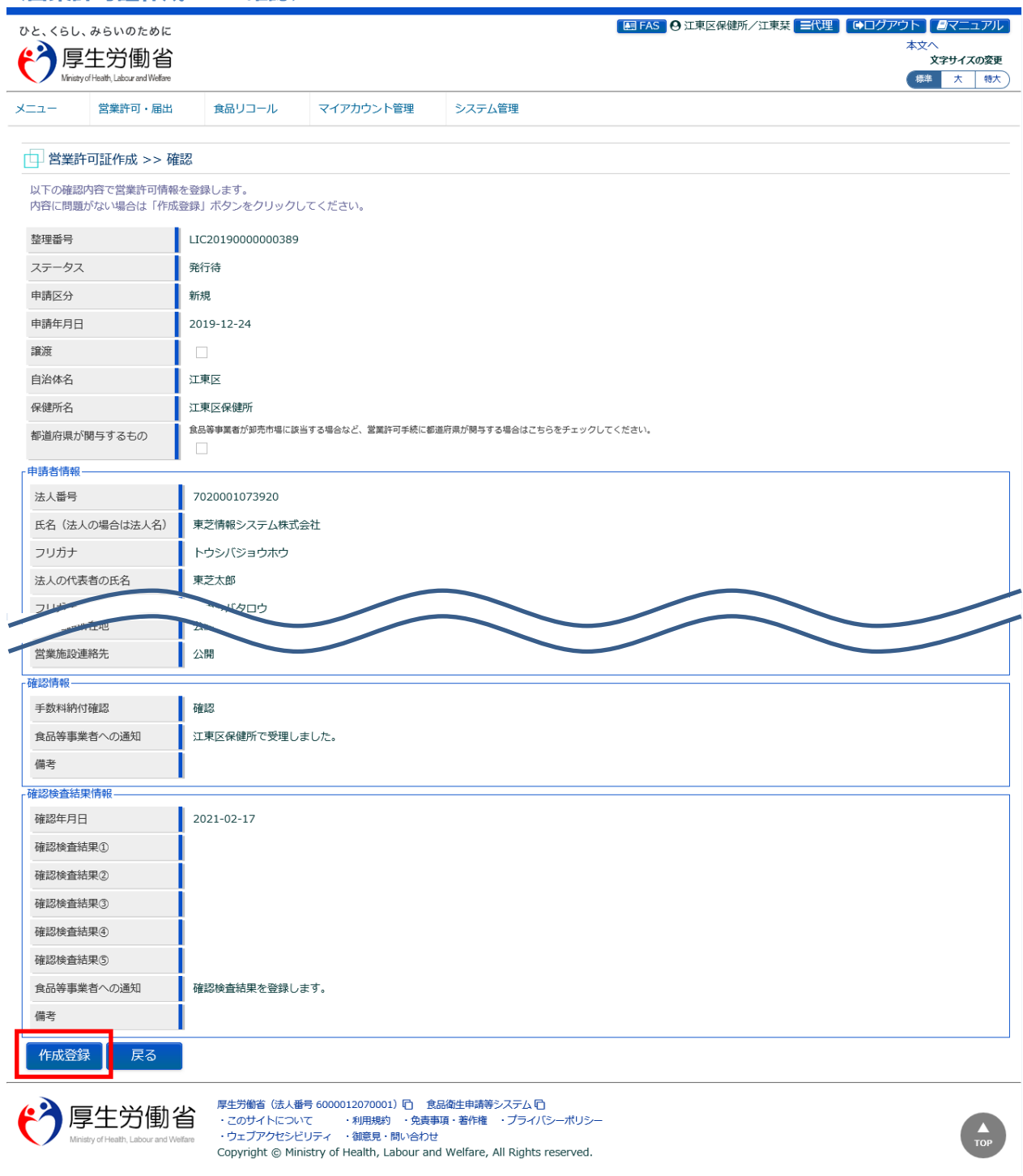

内容に問題なければ、「作成登録」ボタンを押下して、営業許可証の作成を行います。

「戻る」ボタンを押下すると、営業許可証作成画面に戻ります。

#### **<営業許可証作成 >> 完了>**

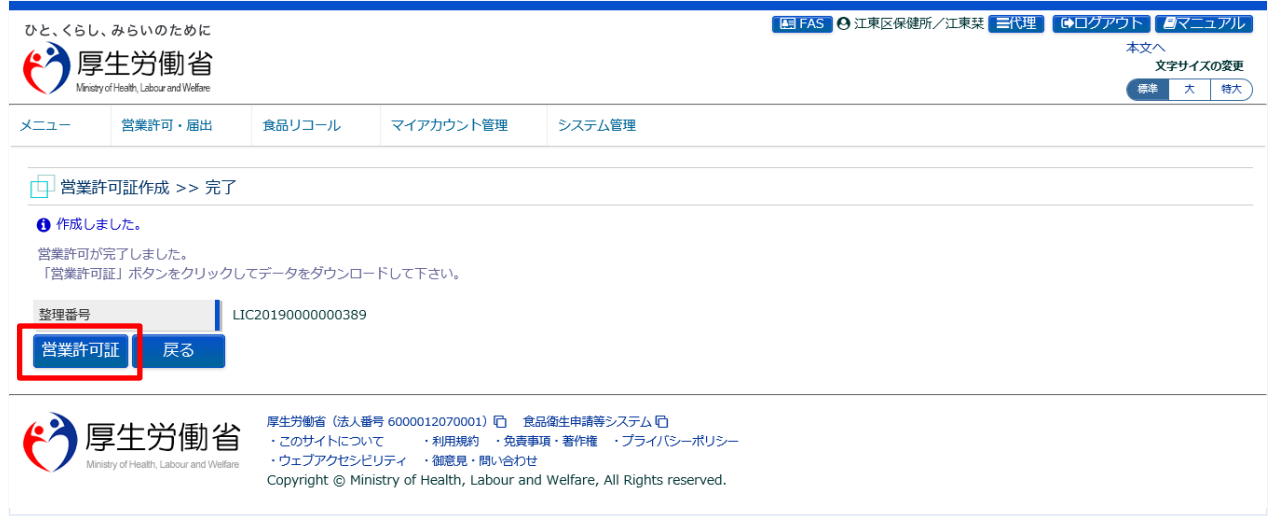

「営業許可証」ボタンを押下すると、営業許可証を出力することができます。 「戻る」ボタンを押下すると、営業許可証作成対象検索画面に戻ります。

## **【営業許可証】**

営業許可証は営業の種類ごとにシートを分けて、EXCEL 形式で出力されます。

#### **<営業許可証>**

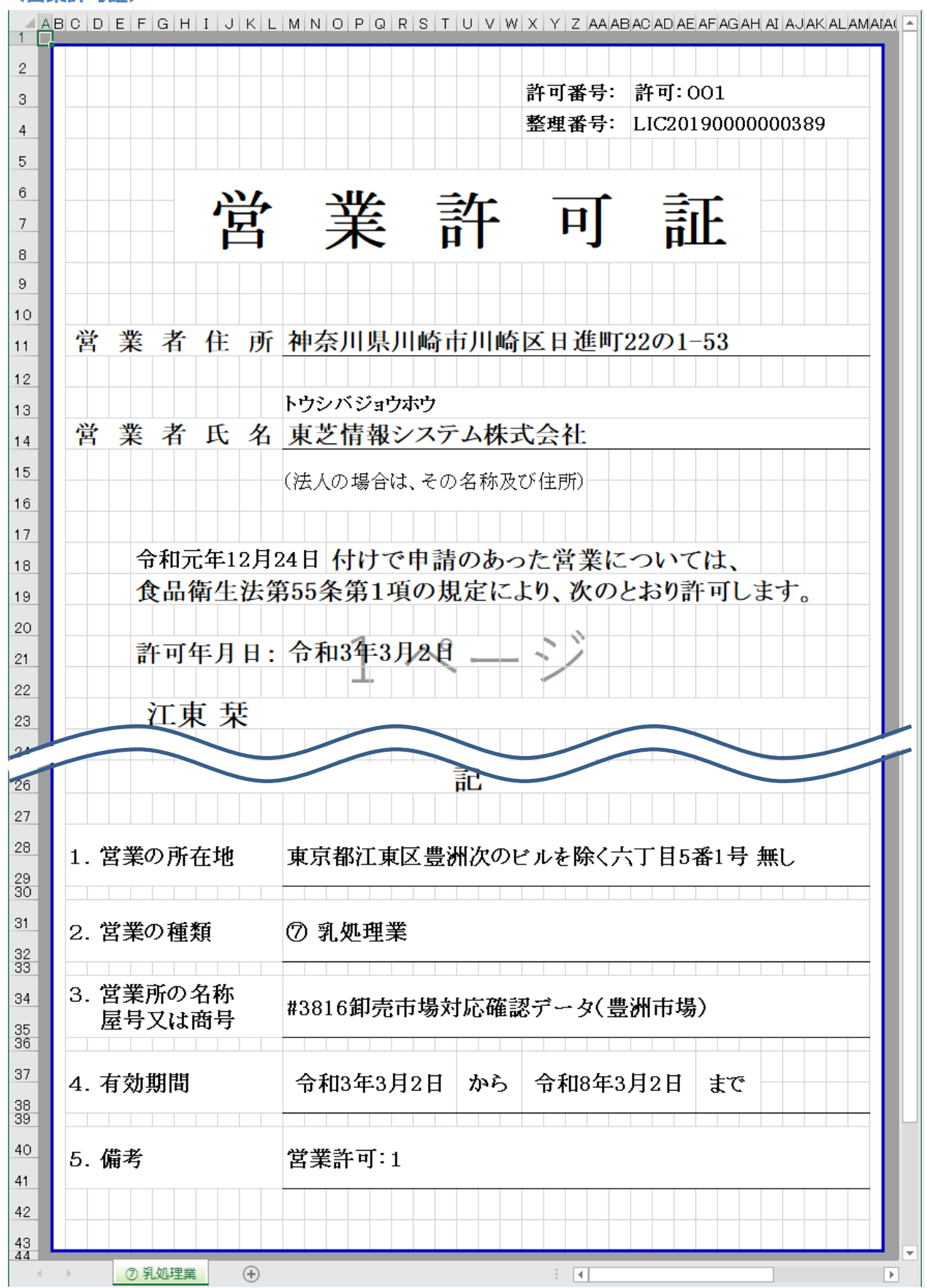

2.3 営業届出業務

## **2.3.1 営業の届出**

食品等事業者が営業の届出を行うための機能です。登録完了後、整理番号を付与し、登録を行った旨を、 管轄する保健所にメールで通知します。

## **2.3.1.1 営業届出の新規登録**

### **(1) 営業届出の新規登録画面を起動します**

トップメニューの「営業の届出」ボタンを押下します。

**<トップメニュー>**

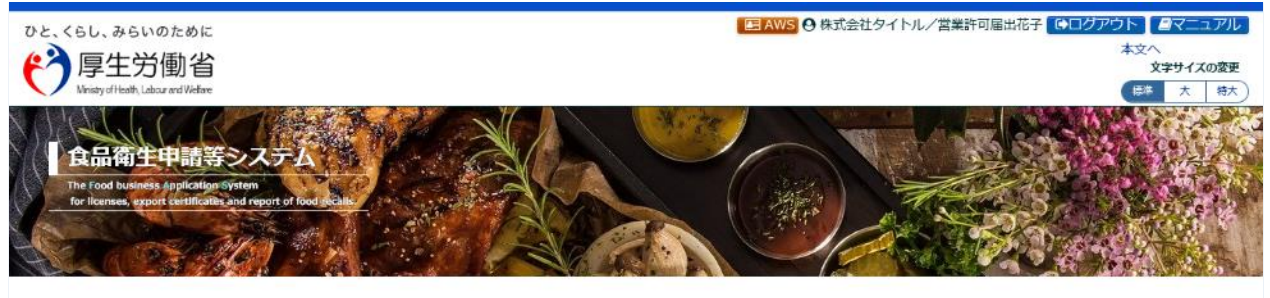

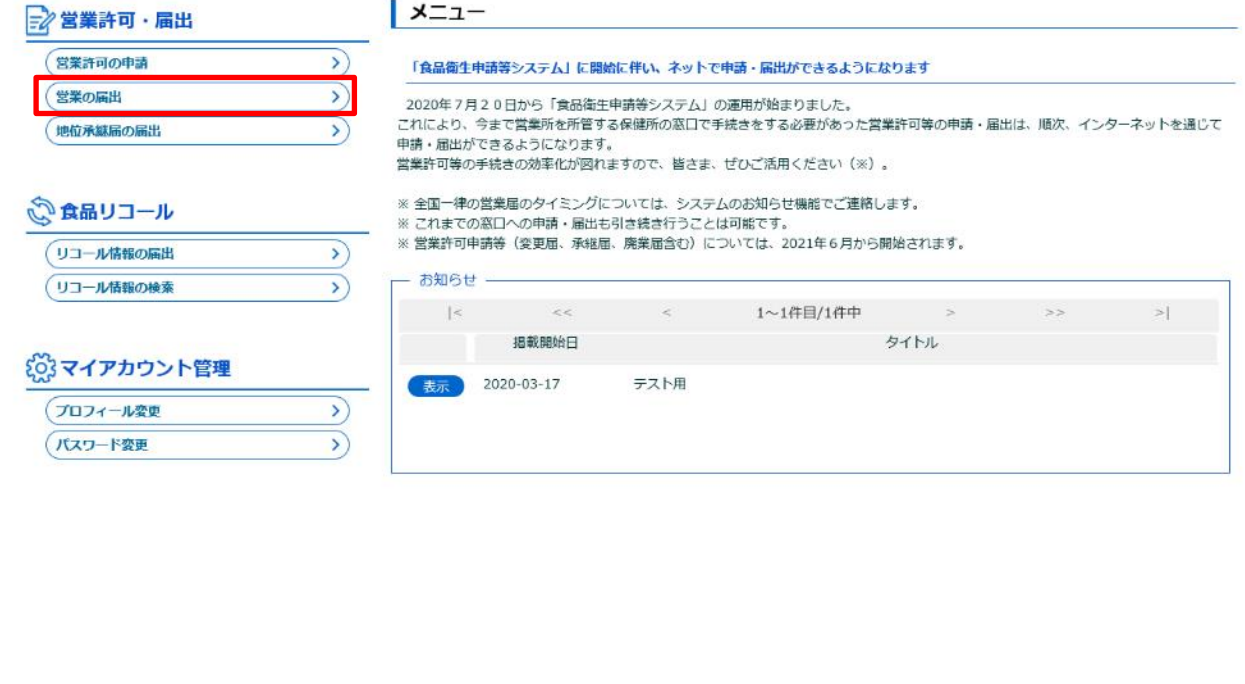

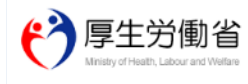

厚生労働省(法人番号 6000012070001) [f] - 食品衛生申請等システム [f]<br>・このサイトについて - - ・・利用規約 - ・免責事項・著作権 - ・プライバシーポリシー<br>・ウェブアクセシビリティ - ・御意見・聞い合わせ Copyright @ Ministry of Health, Labour and Welfare, All Rights reserved.

#### 届出営業施設一覧画面が表示されますので、「新規届出」ボタンを押下します。

**<届出営業施設一覧>**

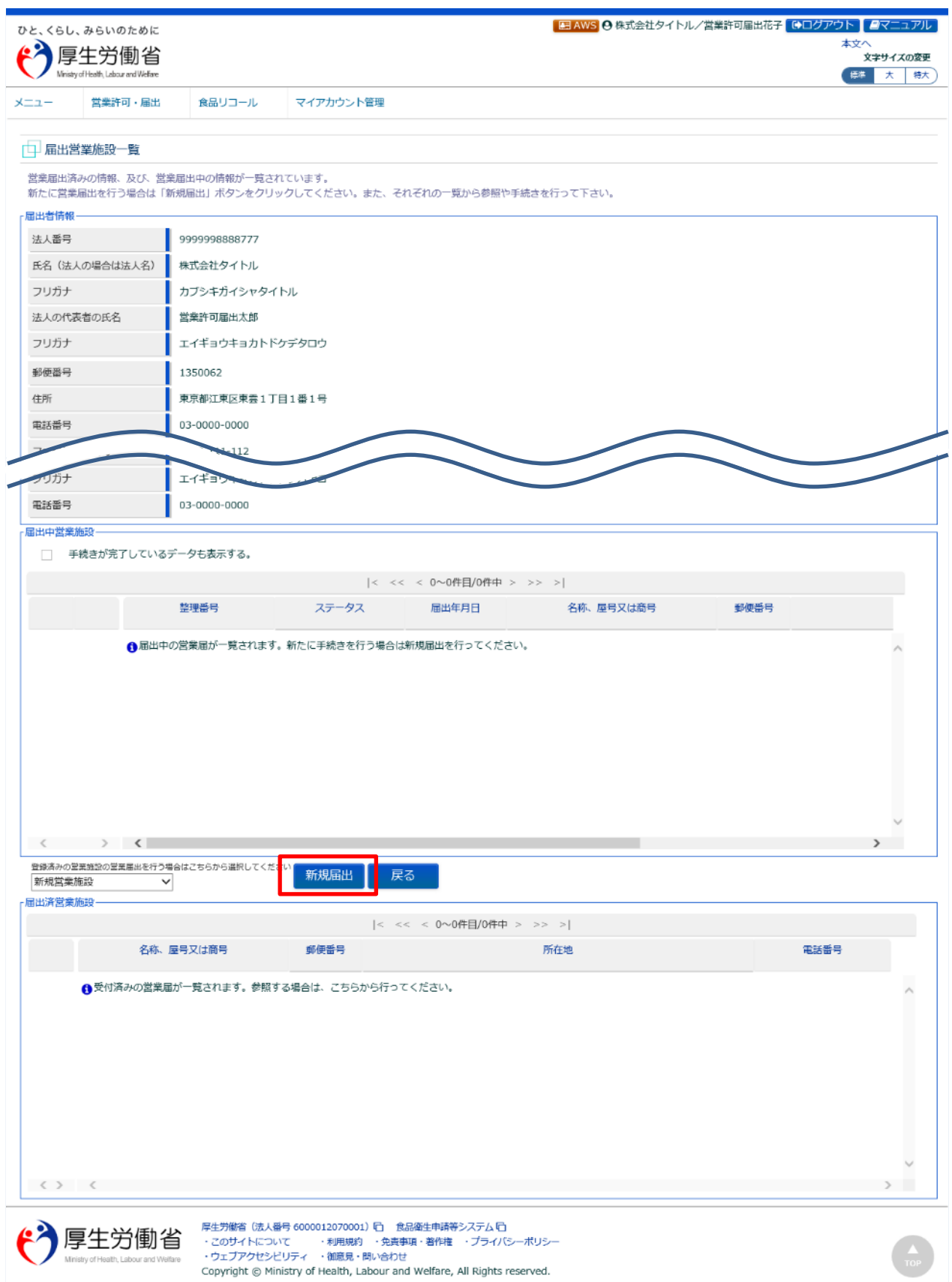

## **(2) 営業届出の各項目を入力します**

届出営業施設登録画面が表示されますので、各項目を入力します。

必須入力項目は入力フィールドがオレンジ色になっていますので、必ず入力して下さい。

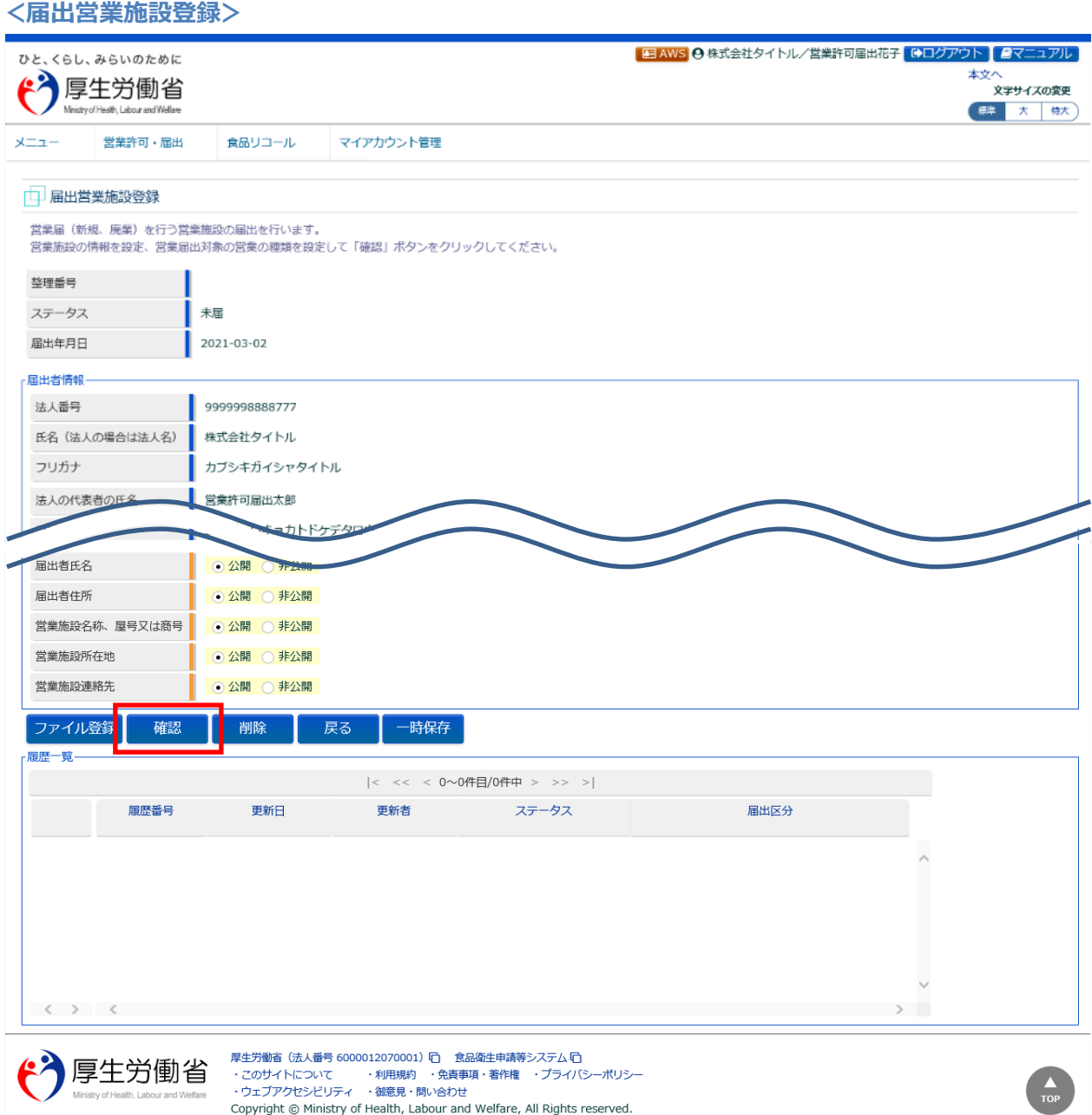

全て入力が完了したら、「確認」ボタンを押下して下さい。確認画面に遷移します。

「戻る」ボタンを押下すると、届出営業施設一覧画面に戻ります。 「一時保存」ボタンを押下すると、入力内容を保存しておくことができます。 「削除」ボタンを押下すると、ファイル登録で行ったファイルや一時保存中の届出登録を削除することができます。 ※「削除」ボタンは、ファイル登録や一時保存を行うと表示されます。

## **【ファイル登録】**

**<届出営業施設登録 >> ファイル登録>**

『水質検査の結果』等のファイルを登録する場合は、「ファイル登録」ボタンを押下すると、ファイル登録画面に遷移し、 営業の届出に必要なファイルをまとめて登録することができます。

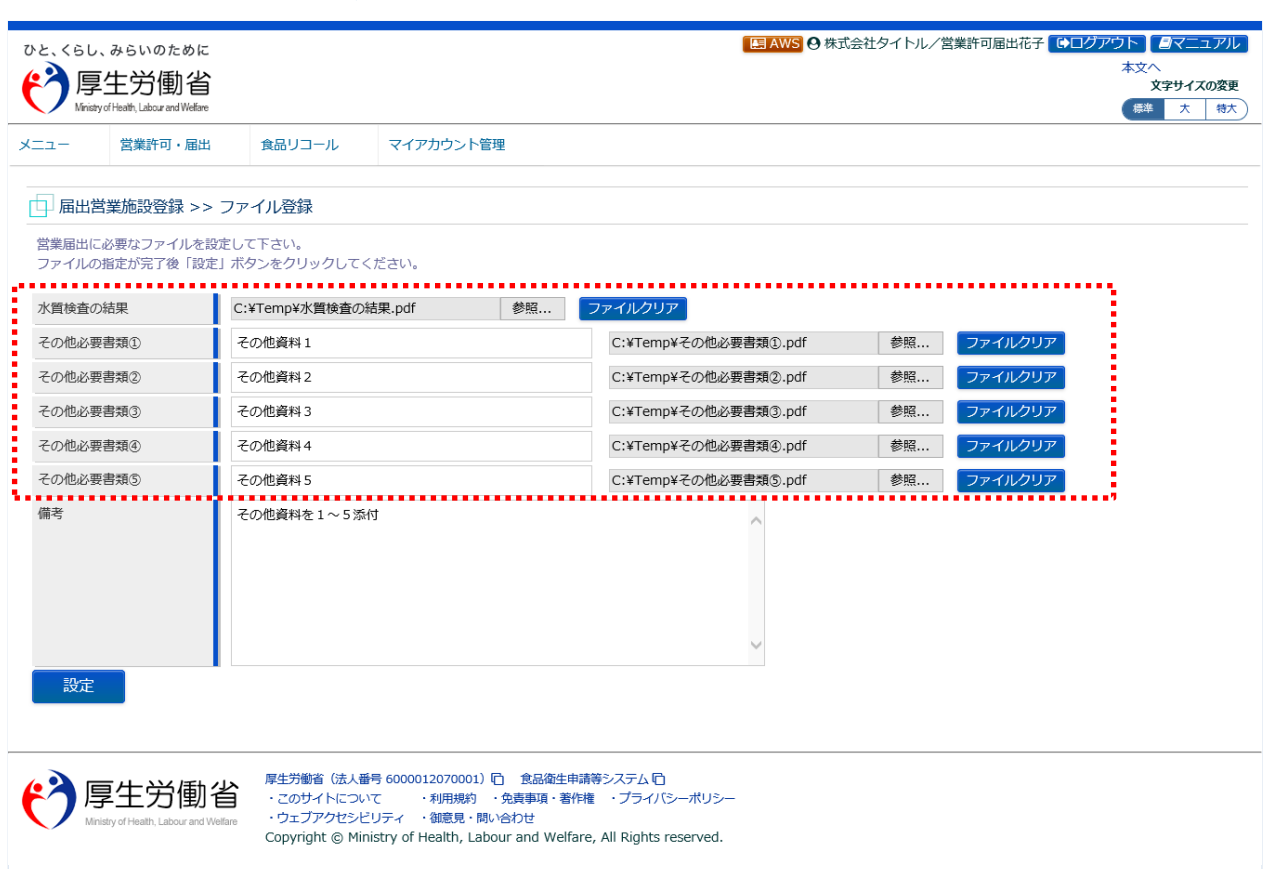

■対象ファイル

対象ファイルは下記形式のファイルとなります。

- 画像系ファイル(png,jpg,gif,jpeg,bmp)
- Office 系ファイル(xls,xlsx,doc,docx,ppt,pptx)
- PDF 系ファイル(pdf)
- ・各ファイルのアップロードのサイズは最大 1MB となります。

### **【営業の種類の入力】**

『営業の種類/許可情報』では、「+」ボタンを押下すると、営業の種類を追加します。営業の種類毎に必要項目を 入力して下さい。

また、「- ボタンを押下すると、選択した営業の種類を取り消すことができます。

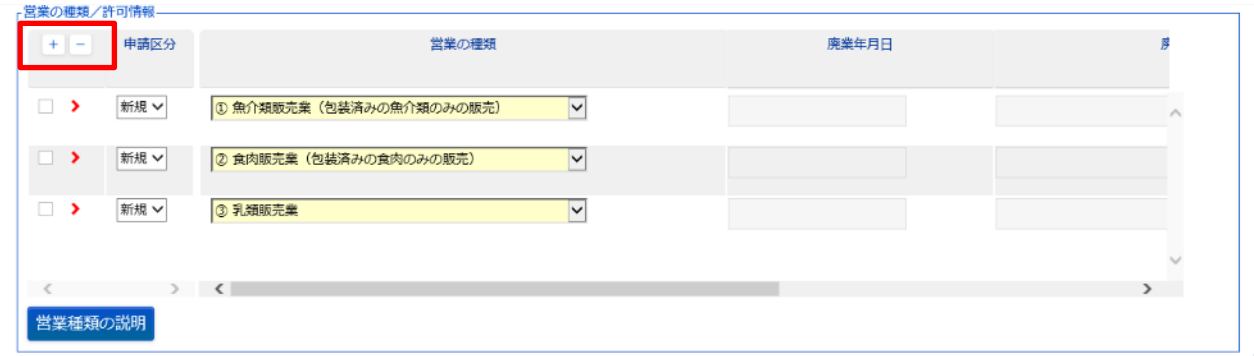

## **(3) 入力内容を確認した後、登録します**

「確認」ボタンを押下すると、確認画面が表示されるので、入力内容に問題がないか確認します。

#### **<届出営業施設登録 >> 確認>**

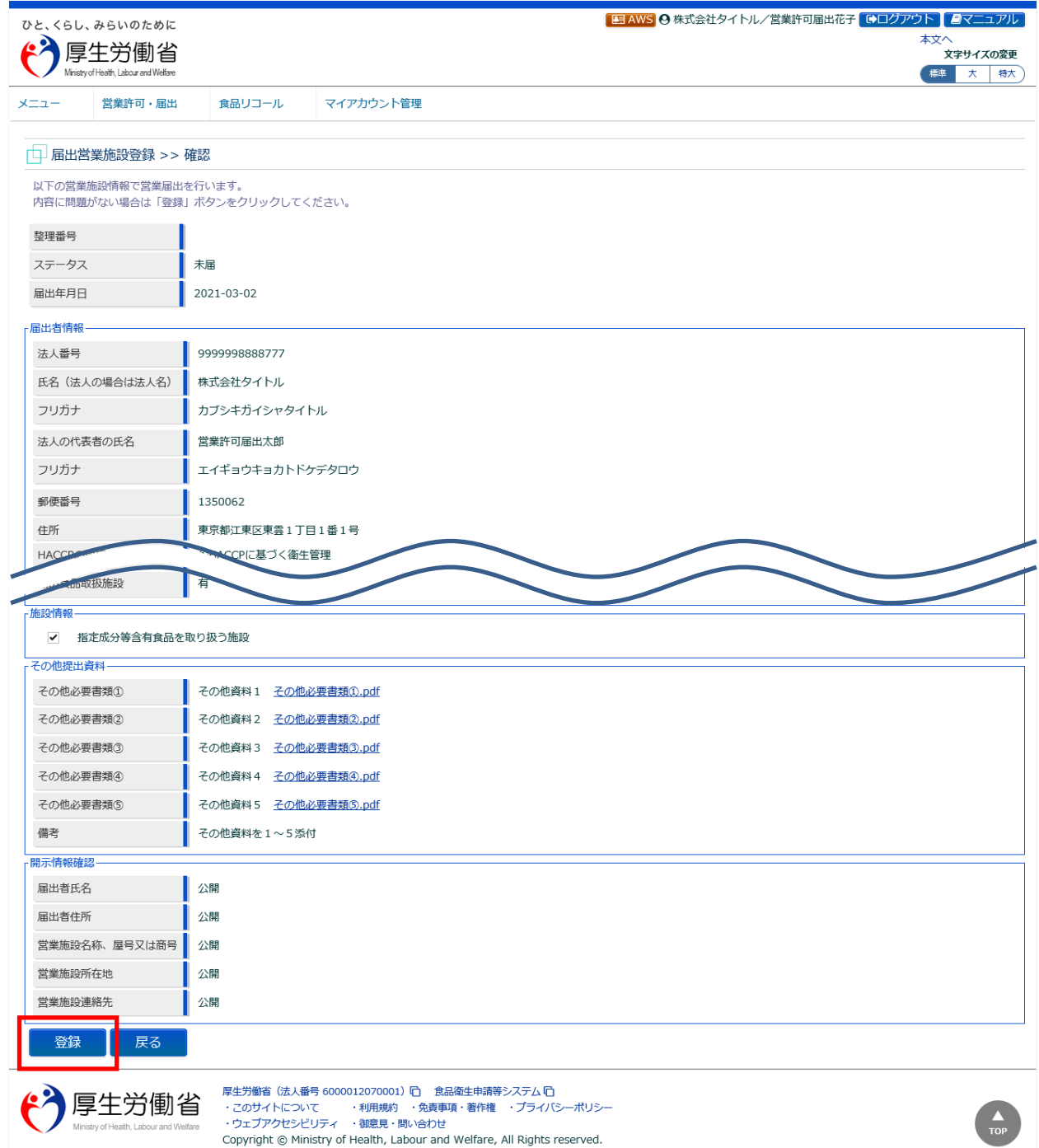

問題がなければ、「登録」ボタンを押下して、営業届出の新規登録を行います。 管轄する保健所に対して、営業届出登録の旨をメールで通知します。

内容に問題がある場合は、「戻る」ボタンを押下して、届出営業施設登録画面に戻り、再入力します。

#### **<届出営業施設登録 >> 完了>**

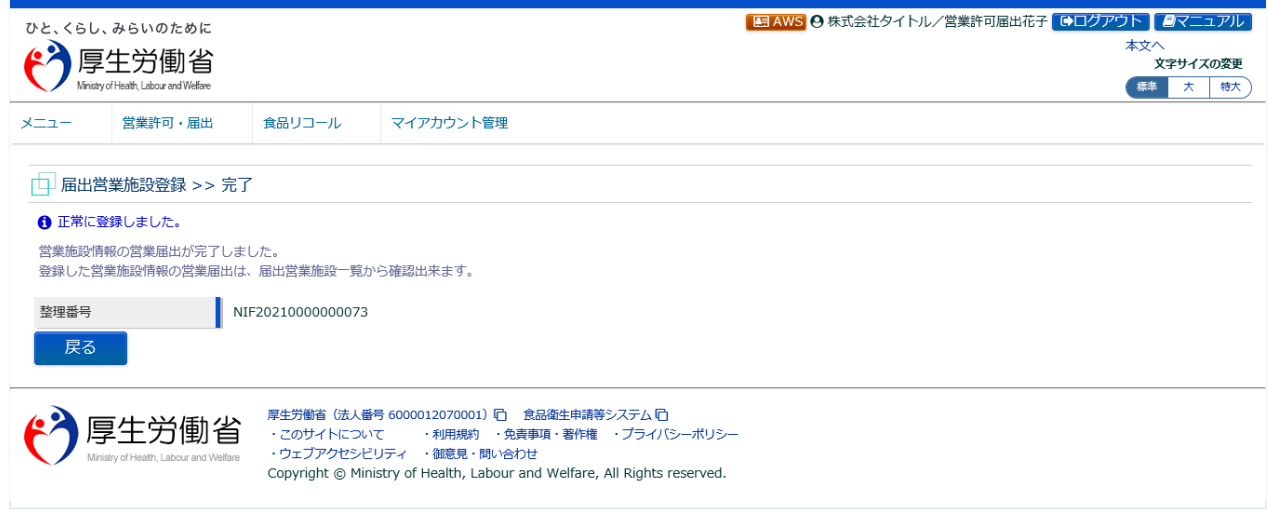

「戻る」ボタンを押下すると、届出営業施設一覧画面に戻ります。

# **2.3.1.2 営業届出の変更、廃業登録**

## **(1) 営業届出の変更、廃業登録の対象となる営業施設を選択します**

届出営業施設一覧画面の『届出済営業施設』より、対象となる営業施設の「詳細」ボタンを押下します。

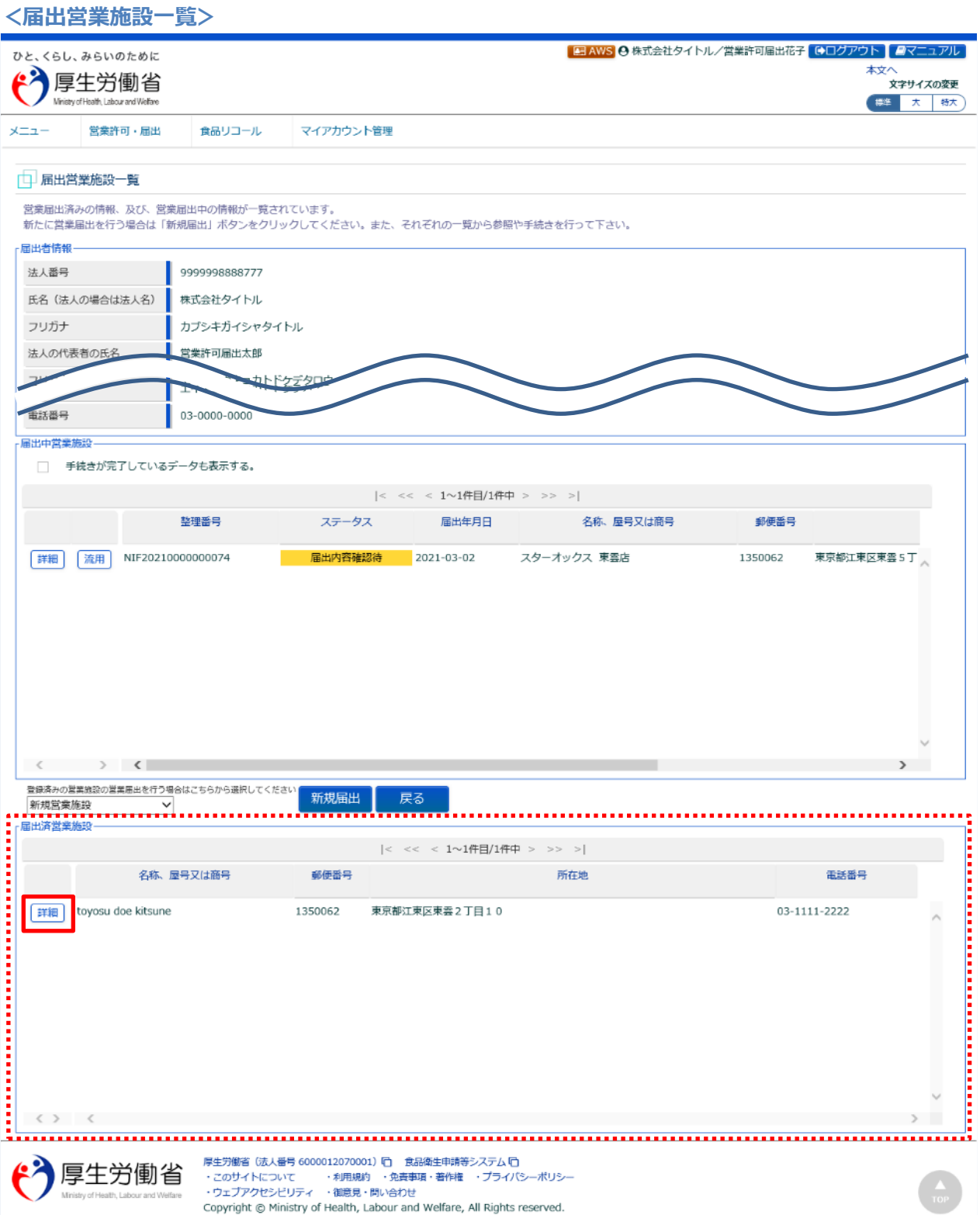

#### 営業届情報閲覧画面で、営業届出済みの営業施設情報が表示されますので、「変更届出」ボタンを押下します。

**<営業届情報閲覧>**

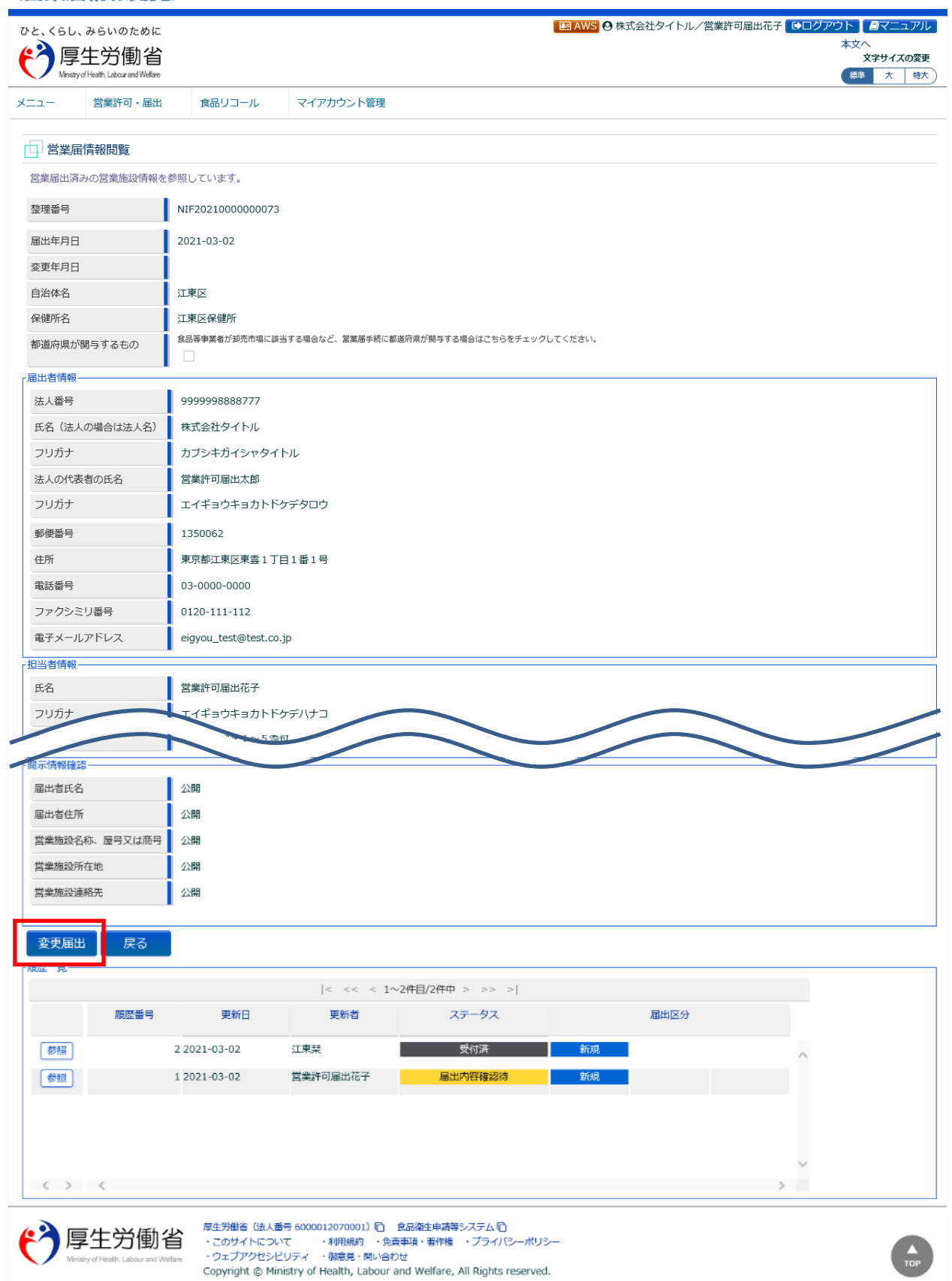

## **(2) 営業届出の変更、廃業登録の情報を入力します**

届出営業施設登録画面が表示されますので、変更、廃業登録の情報を入力します。

#### **<届出営業施設登録>**

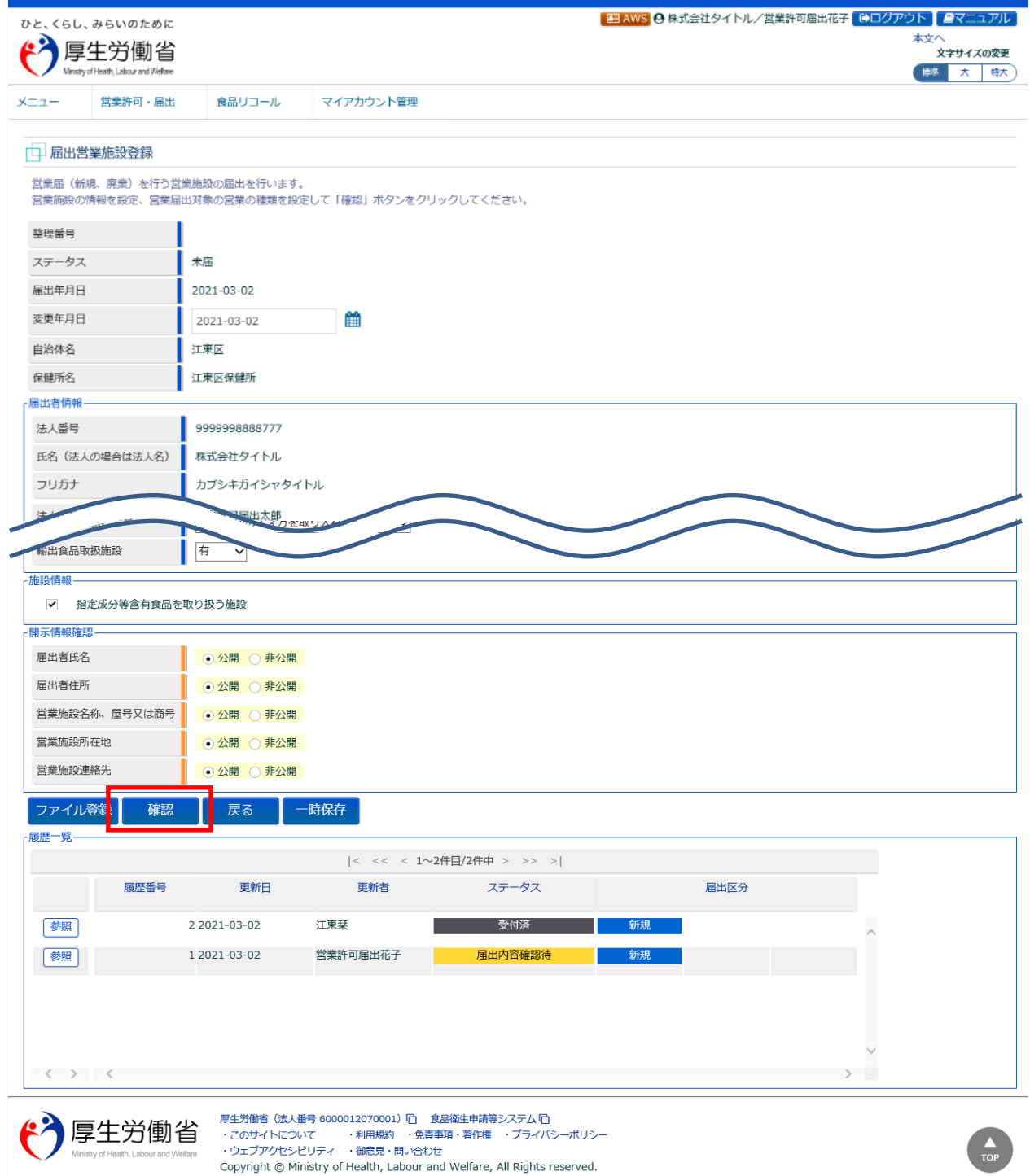

入力が完了したら、「確認」ボタンを押下して下さい。確認画面に遷移します。

「戻る」ボタンを押下すると、届出営業施設一覧画面に戻ります。 「一時保存」ボタンを押下すると、入力内容を保存しておくことができます。

## **【営業届出の変更登録】**

『担当者情報』、『営業施設情報』、『食品衛生資格者情報』、『施設情報』等の変更情報を入力して下さい。

## **【営業届出の廃業登録】**

『営業の種類/許可情報』の申請区分を"廃業"とし、営業の種類毎に必要項目を入力して下さい。

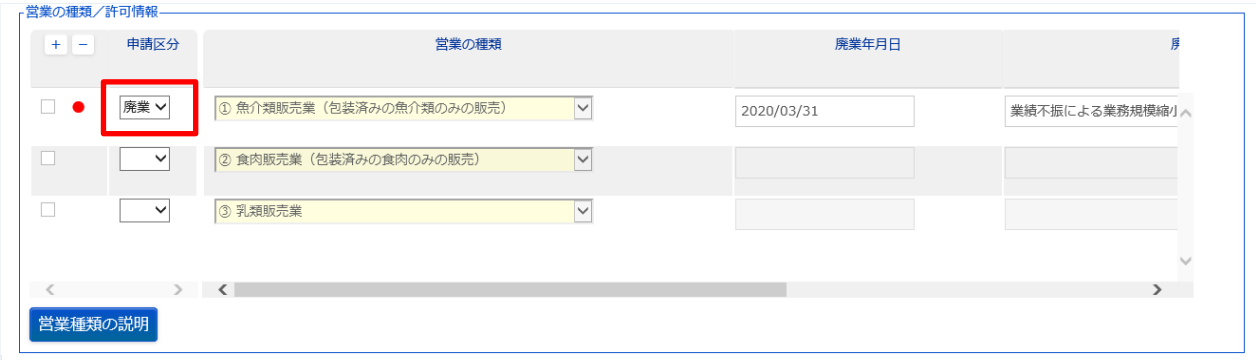

## **(3) 入力内容を確認した後、登録します**

「確認」ボタンを押下すると、確認画面が表示されるので、入力内容に問題がないか確認します。

#### **<届出営業施設登録 >> 確認>**

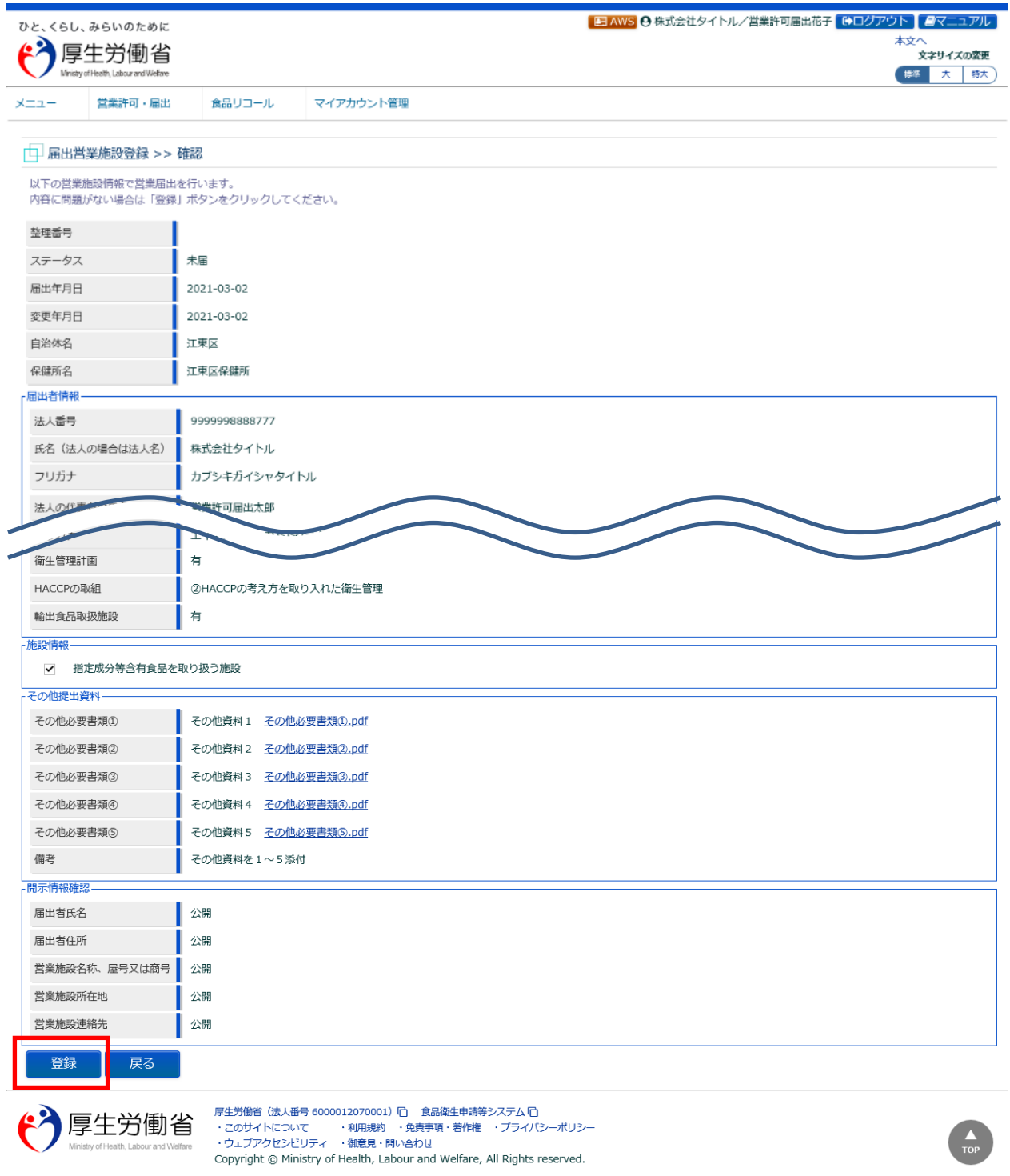

問題がなければ、「登録」ボタンを押下して、営業届出の変更、廃業登録を行います。 管轄する保健所に対して、営業届出登録の旨をメールで通知します。

内容に問題がある場合は、「戻る」ボタンを押下して、届出営業施設登録画面に戻り、再入力します。

#### **<届出営業施設登録 >> 完了>**

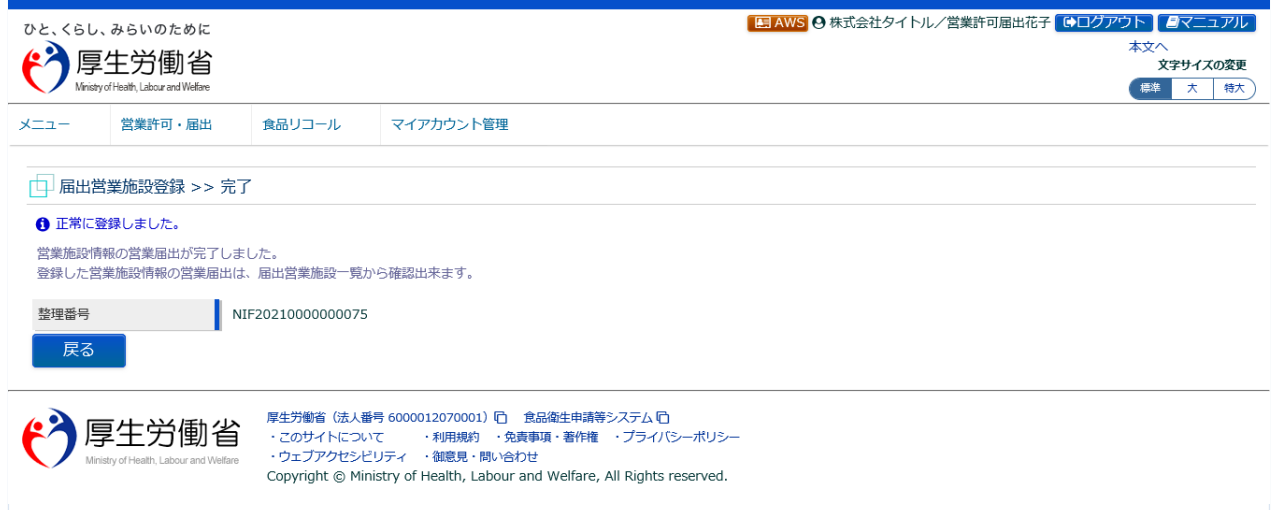

「戻る」ボタンを押下すると、届出営業施設一覧画面に戻ります。

## **2.3.1.3 営業届出登録の修正、取下げ**

#### **(1) 営業届出登録の修正、取下げの対象となる登録データを選択します**

届出営業施設一覧画面の『届出中営業施設』より、保健所から差戻されてステータスが"修正待"になっ ている届出データの「修正」ボタンを押下します。

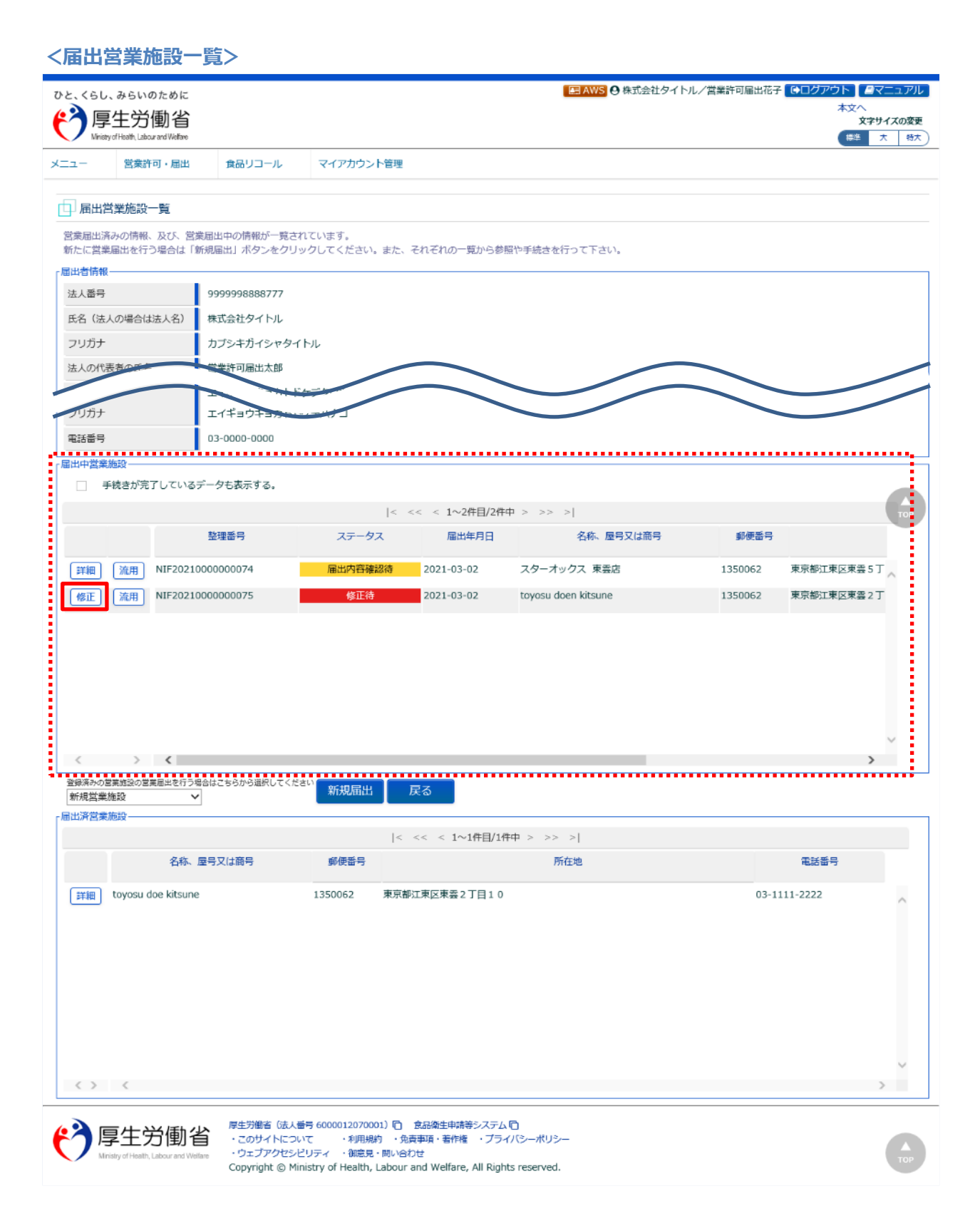

## **(2) 営業届出登録を修正、取下げします**

届出営業施設登録画面が表示されますので、修正の場合は再入力を行い、「確認」ボタンを押下します。 取下げの場合は「取下げ」ボタンを押下します。

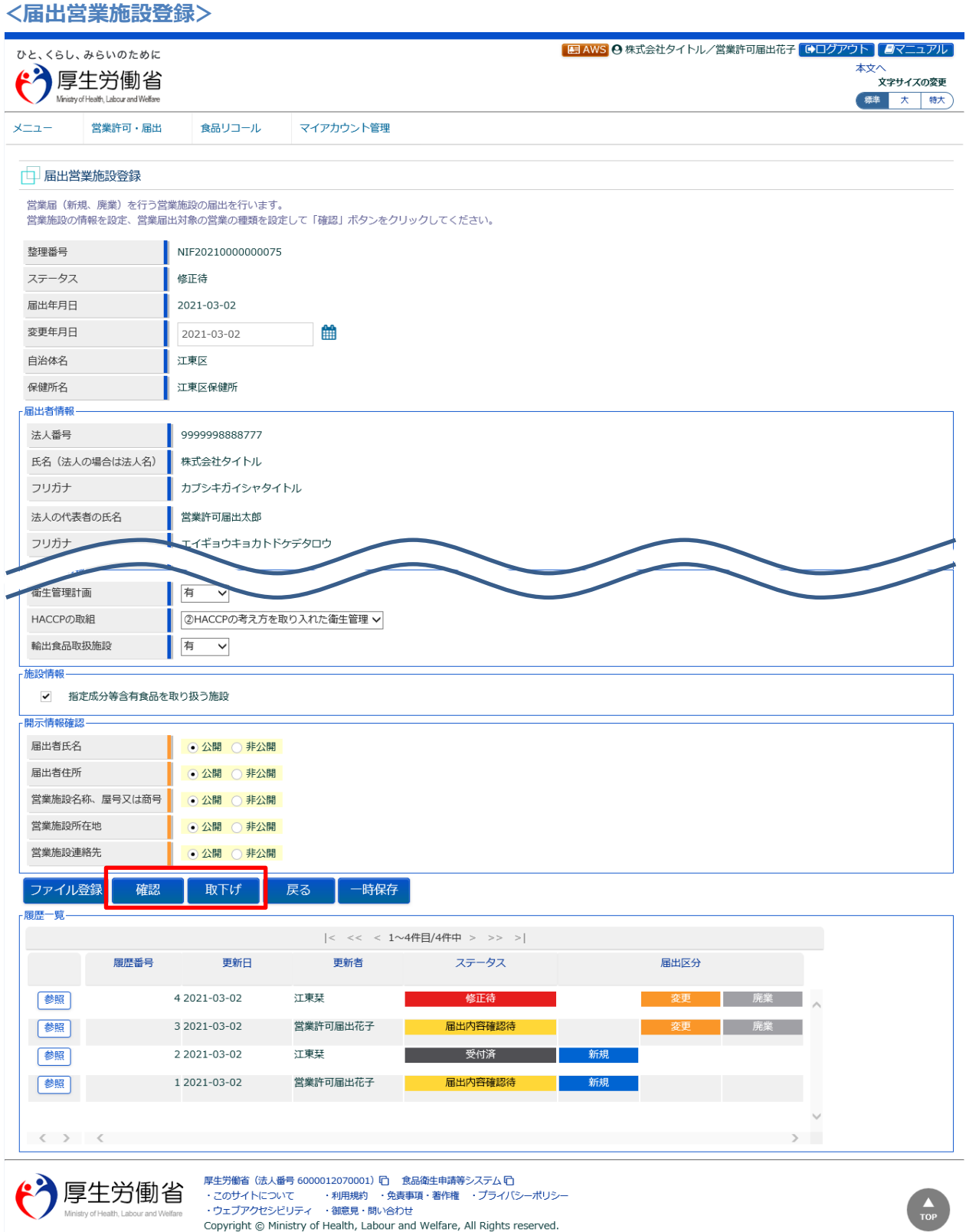

## **2.3.1.4 営業届出情報の閲覧**

#### **(1) 営業届出情報の閲覧の対象となる受付済データを選択します**

届出営業施設一覧画面の、『届出済営業施設』の「詳細」ボタンを押下します。

過去の営業許可情報も含めて閲覧したい場合は、『届出中営業施設』の「手続きが完了しているデータも 表示する。」をチェックし、「詳細」ボタンを押下します。

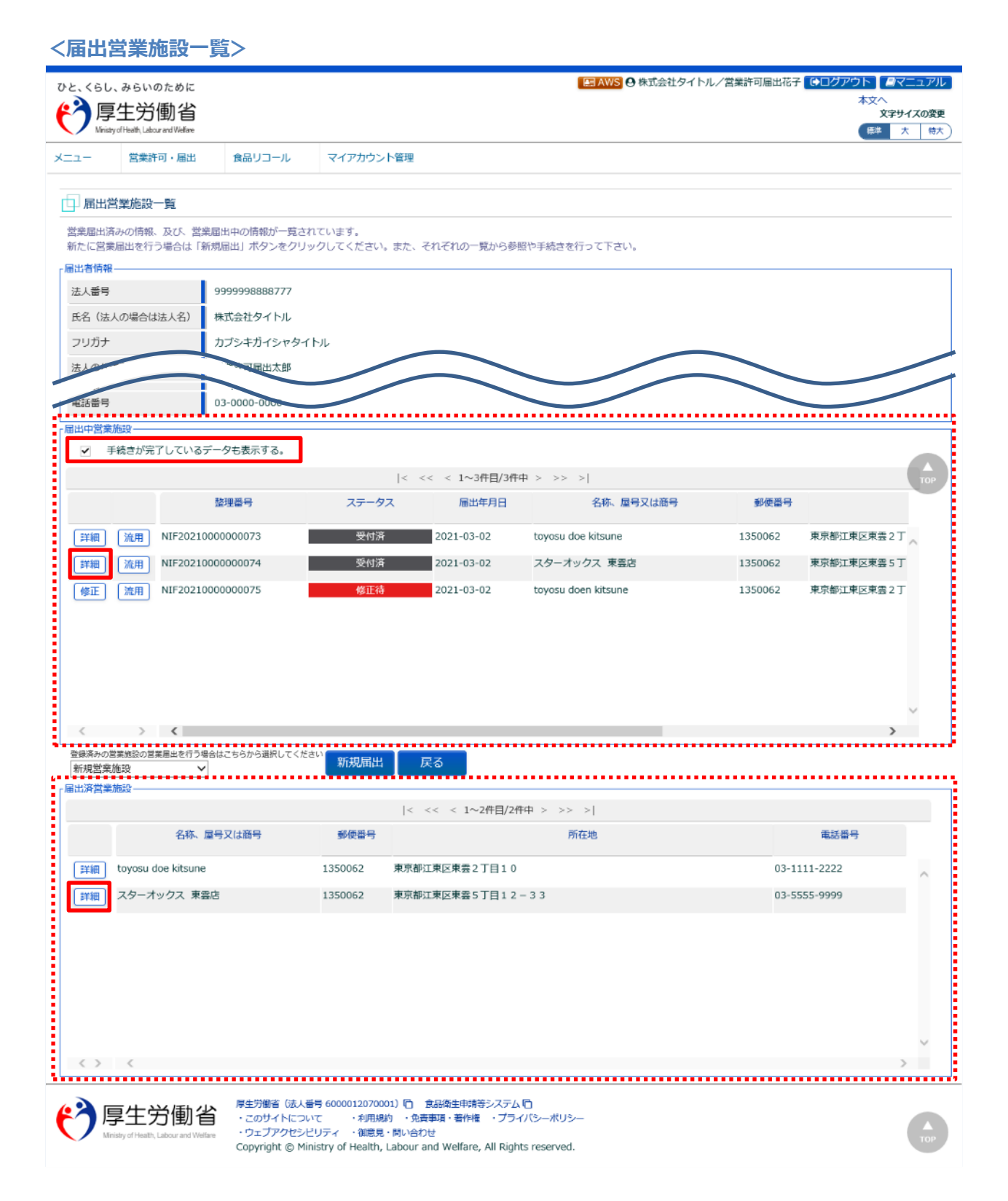

## **(2) 営業届出情報を閲覧します**

#### 営業届情報閲覧画面が表示され、選択された営業届出の受付が行われている営業届出情報を閲覧します。

#### **<営業届情報閲覧>**

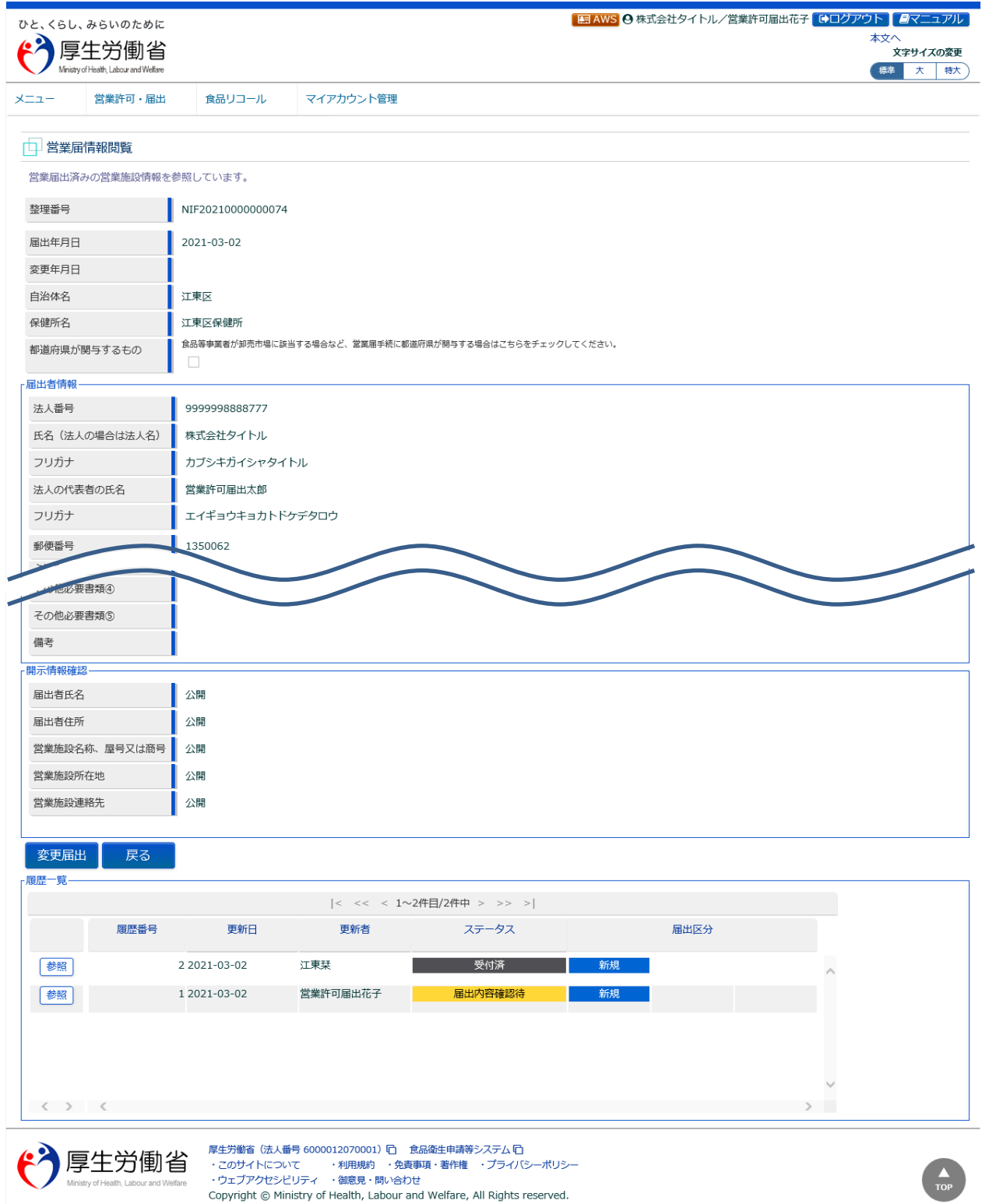

また、『履歴一覧』の「参照」ボタンを押下すると、営業届出の過去の履歴を参照することができます。

## **2.3.2 営業届の受付**

食品等事業者からの営業届出の登録について、保健所が確認するための機能です。確認対象には、営業 届出の新規、変更、廃業の各種届出を含みます。

## **(1) 営業届出の検索画面を起動します**

トップメニューの「営業届の受付」ボタンを押下します。

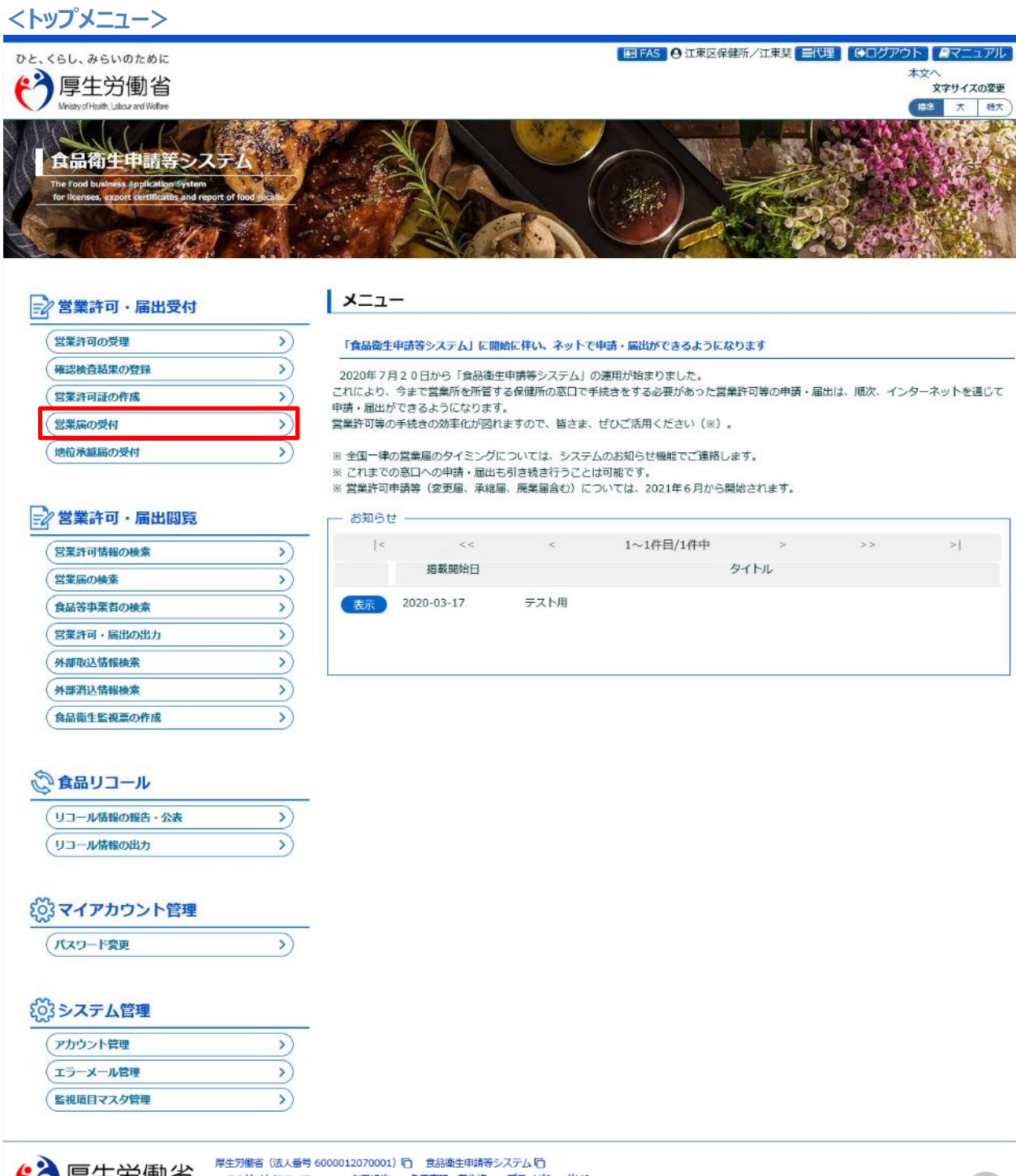

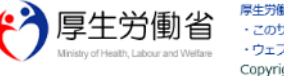

・このサイトについて ・利用規約 ・免責事項・著作権 ・プライバシーポリシー<br>・ウェブアクセシビリティ ・御意見・問い合わせ Copyright @ Ministry of Health, Labour and Welfare, All Rights reserved.

営業届出情報検索画面に遷移し、確認待になっている営業届出が『検索結果』に一覧表示されます。

**<営業届出情報検索>**

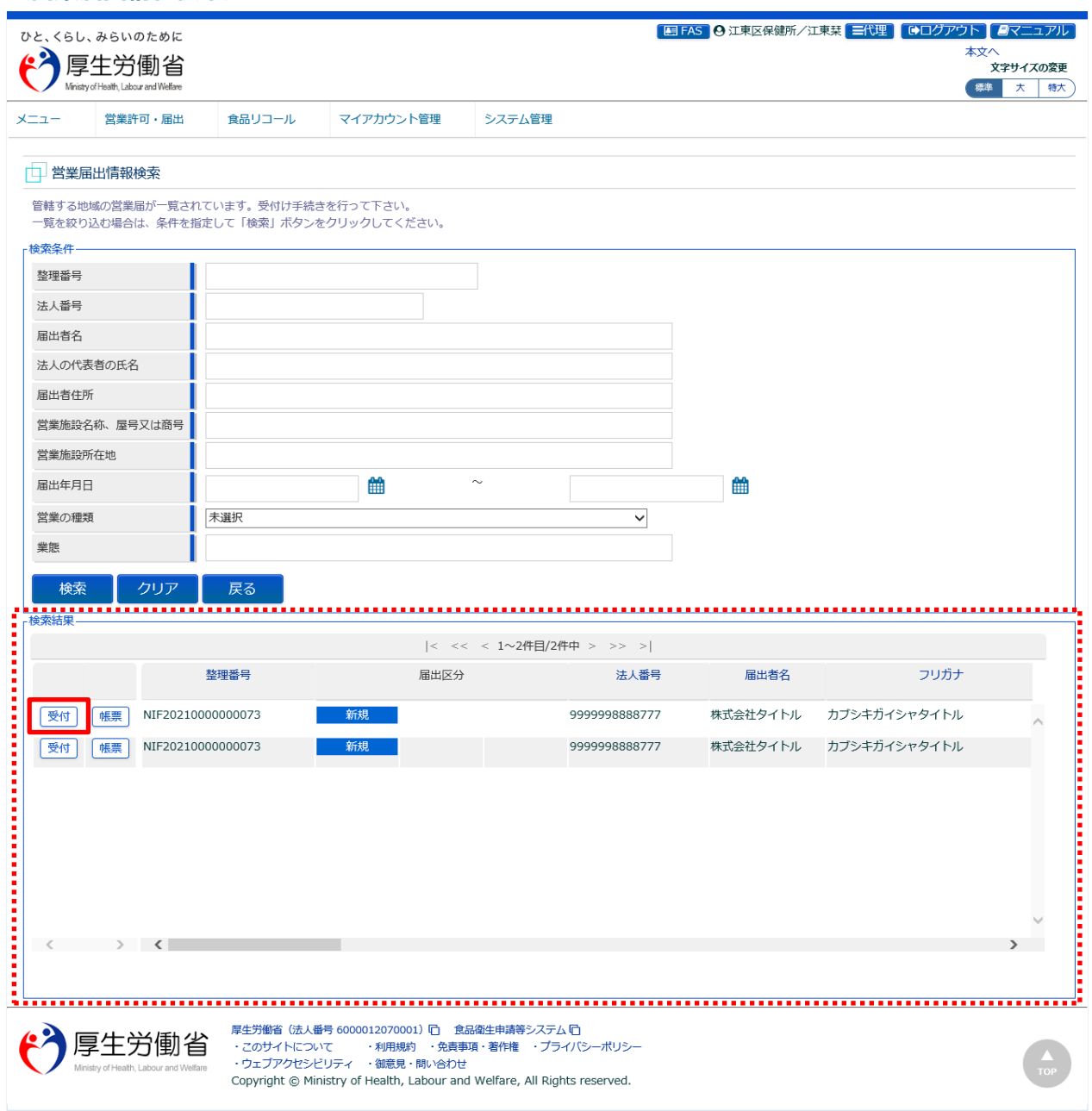

『検索条件』で条件を入力し、「検索」ボタンを押下すると、対象を絞り込むことができます。

『検索結果』で、対象となる営業届出の「帳票」ボタンを押下すると、営業届を出力します。 『検索結果』で、対象となる営業届出の「受付」ボタンを押下すると、営業届出情報受付画面に遷移します。

## **【営業届】**

画面で選択した営業届が出力されます。 ※制約として、営業の種類は 5 つまでの出力となります。

#### **<営業届>**

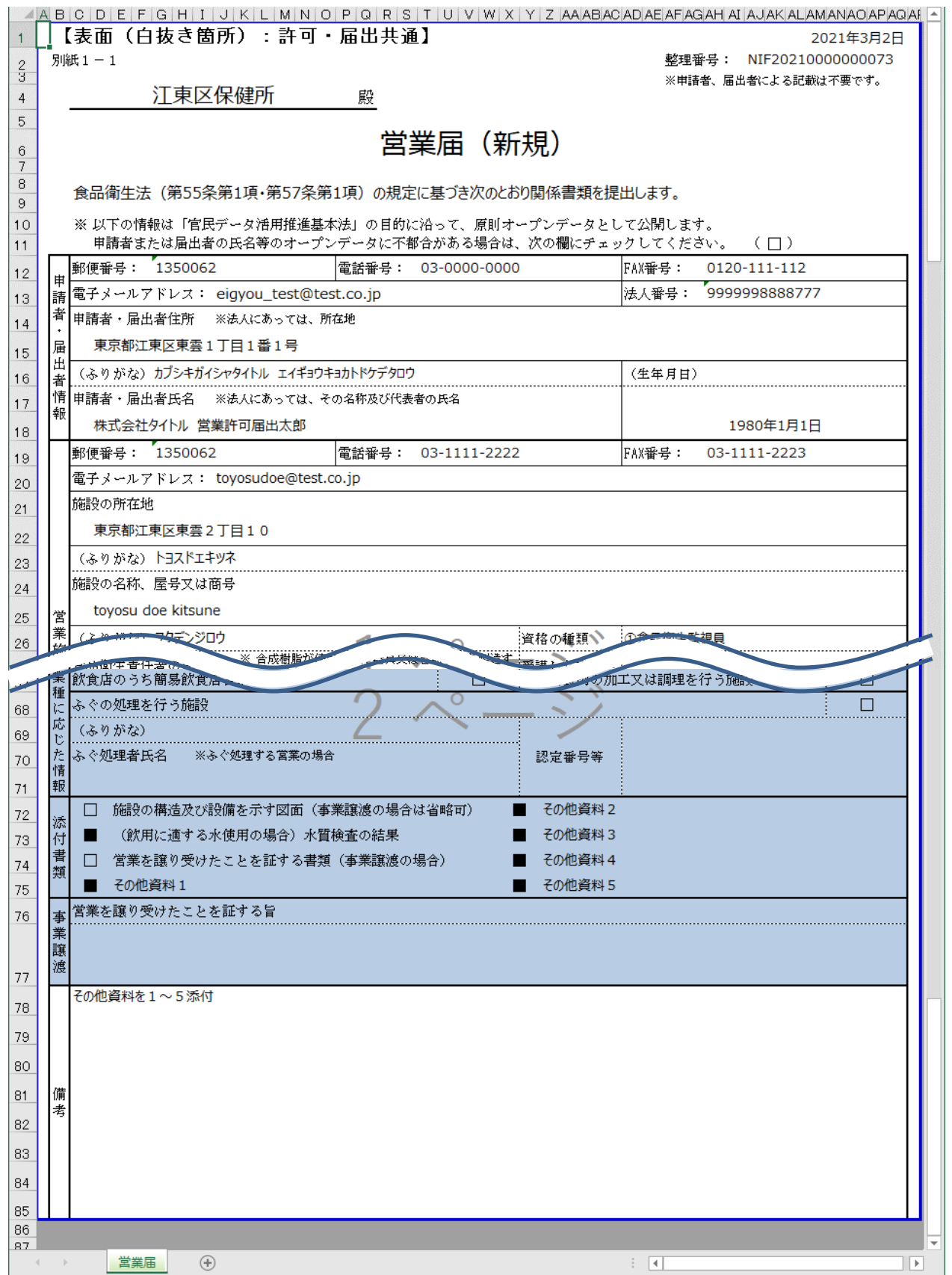

## **(2) 営業届出の受付または差戻しを入力します**

営業届出情報受付画面が表示されますので、内容を確認します。

#### **<営業届出情報受付>**

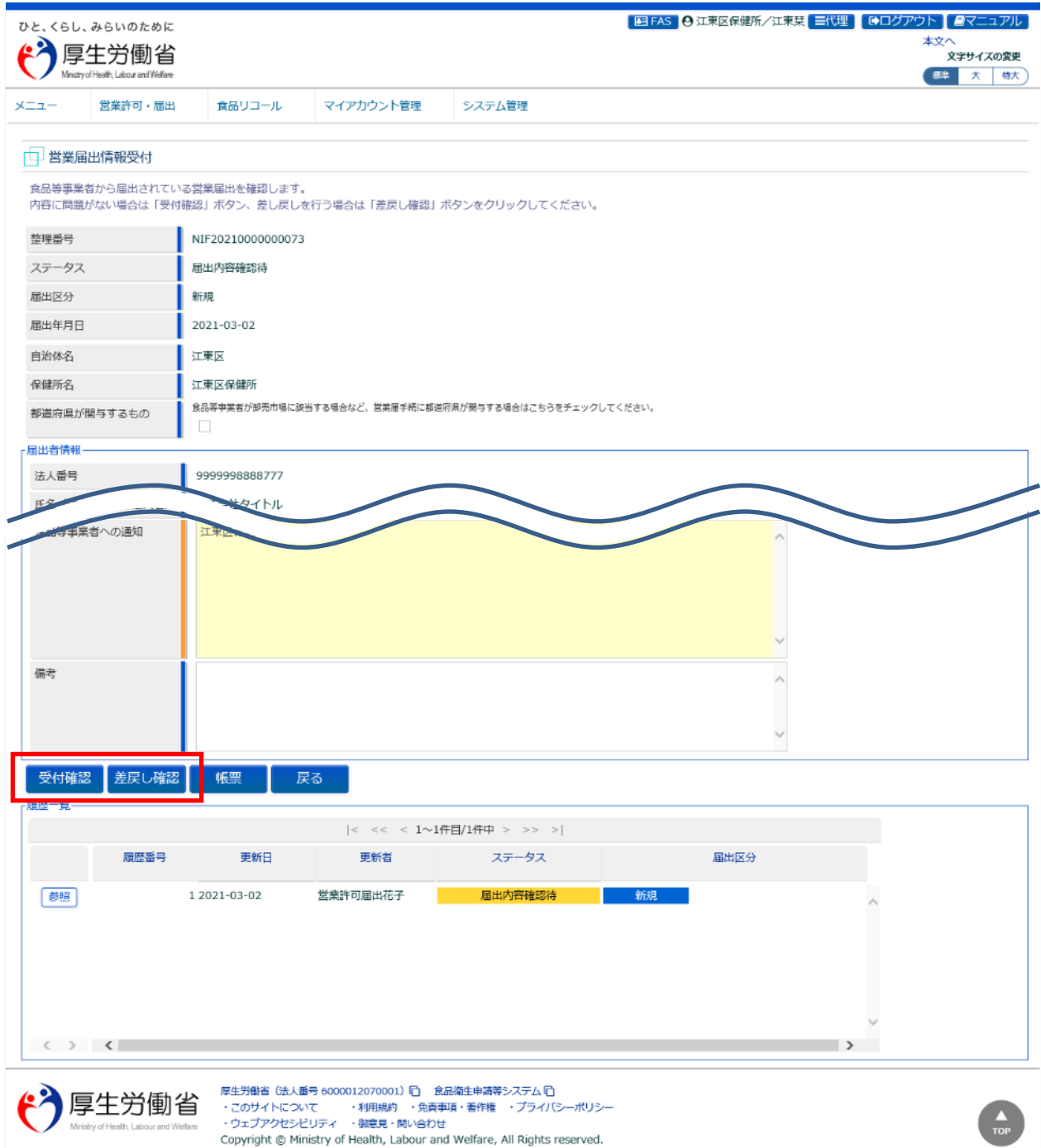

『受付情報』等の必要項目を入力し、「受付確認」ボタンまたは「差戻し確認」ボタンを押下します。

「帳票」ボタンを押下すると、営業届の出力が行えます。 「戻る」ボタンを押下すると、営業届出情報検索画面に戻ります。

### **【営業届出済証の都道府県での発行】**

食品等事業者が卸売市場に該当する場合など、営業届出済証を都道府県が発行する場合は、『都道府県が関与 するもの』にチェックすることにより、営業届出済証の都道府県での発行が可能となります。

食品等事業者が卸売市場に該当する場合など、営業届手続に都道府県が関与する場合はこちらをチェックしてください。 都道府県が関与するもの  $\overline{\mathbf{v}}$ 

### **【変更箇所表示機能】**

申請者が受理済み施設に対する新たな営業届(変更届含む)を申請した際に、以前の営業届と比較し、変更が あった項目を受付画面の上部に表示します。

なお、営業の種類は、追加されたことのみを表示します。

※営業の種類の具体的な変更内容については、それぞれの情報を参照してください。

#### **<営業届出情報受付>**「国FAS A 江東区保健所/江東菜 日代理 | CDグアウト | タマニュアル ひと くらし みらいのために 本文/ <u>6X</u> 厚生労働省 ・、<br>文字サイズの変更 Mission of Month. I also a need Walfax 標準 大 特大) 堂堂昨可,届出  $x = 7$ 食品リコール マイアカウント管理 システム管理 □ 営業届出情報受付 1 名称、屋号又は商号が変更されています。 6 名称、屋号又は商号フリガナが変更されています。 1 営業施設情報の番地等が変更されています。 1 営業施設情報の電話番号が変更されています。 6 営業施設情報のファクシミリ番号が変更されています。 1 HACCPの取組が変更されています。 <br>食品等事業者から届出されている営業届出を確認します。 -<br>内容に問題がない場合は「受付確認」ボタン、差し戻しを行う場合は「差戻し確認」ボタンをクリックしてください。 整理番号 NIF20210000000075 届出内容確認待 ステータス 届出区分 **恋田 座業** 届出年月日 2021-03-02 変更年月日 2021-03-02 白治休名 江東区 保健所名 江東区保健所 業者が卸売市場に該当する場合な。 …<br>まこちらをチェックしてくださ! 安付確認 羊豆儿 確認  $m =$ 暗歴一覧  $|<\ <\ <\ 1$ ~3件目/3件中 > >> >| 履歴番号 更新者 ステータス 届出区分 更新日 参照 3 2021-03-02 堂業許可属出花子 届出内容確認待 2 2021-03-02 江東琴 参照 受付済 参照 1 2021-03-02 営業許可届出花子 届出内容確認待  $\langle \rangle$   $\langle$ 厚生労働省 (法人番号 6000012070001) 『白 食品衛生申請等システム『白 厚生労働省  $\frac{\blacktriangle}{\text{top}}$ Copyright @ Ministry of Health, Labour and Welfare, All Rights reserved.

また、変更箇所の内容は、営業届を出力した際に、帳票の「備考」欄にも情報を出力します。

※帳票に出力されていない項目についても、変更箇所の内容を出力します。具体的な変更内容については、画面に て情報を参照してください。

※備考枠の大きさは Excel 出力時に固定で出力されます。変更箇所の項目が多い場合、備考枠にすべて収まらずに 出力されることがありますので、必要に応じて Excel 帳票の表示枠を広げて内容を確認してください。

#### **<営業届>**

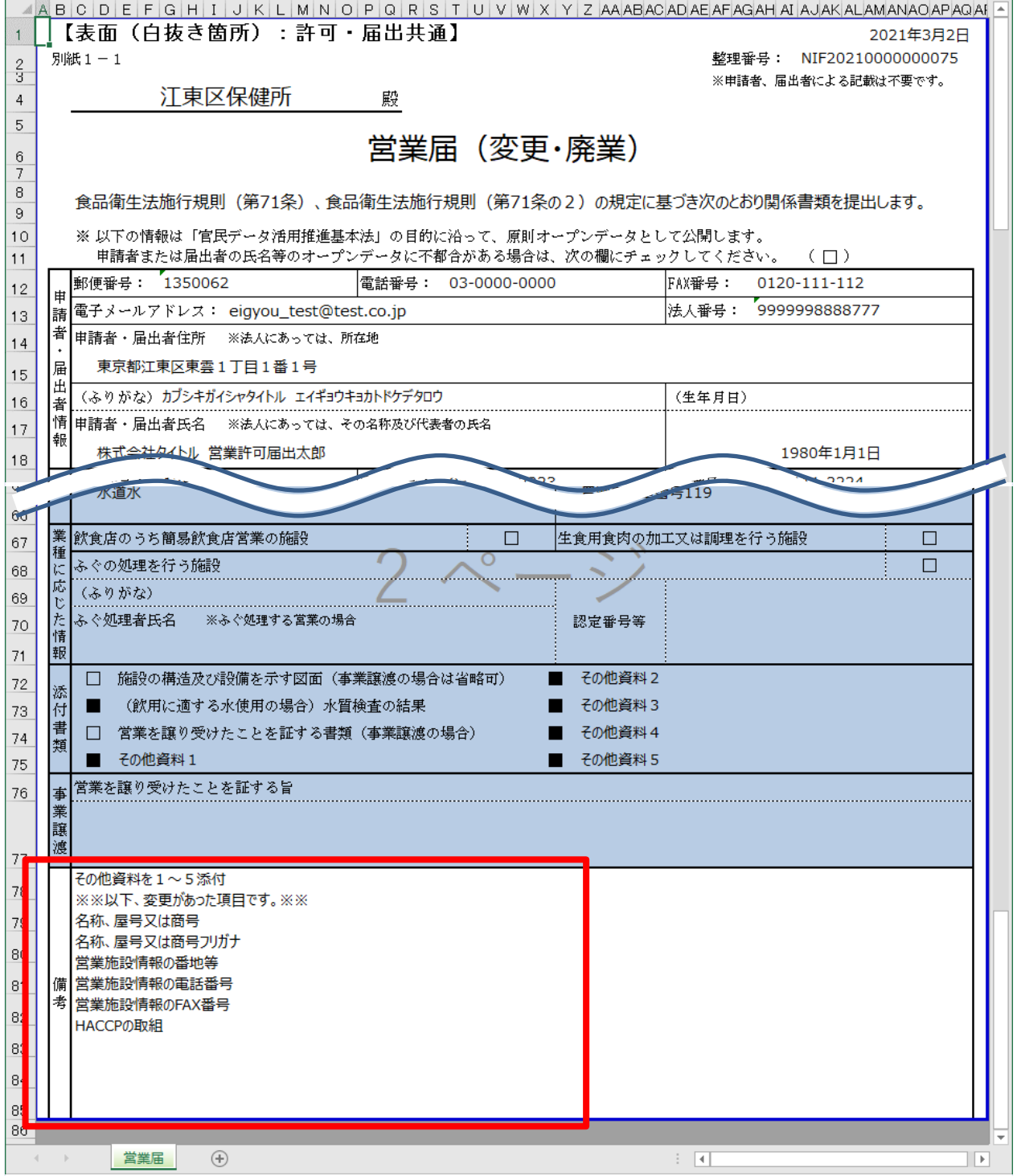

「受付確認」ボタンまたは「差戻し確認」ボタンを押下すると、確認画面が表示されます。

**<営業届出情報受付 >> 確認>**

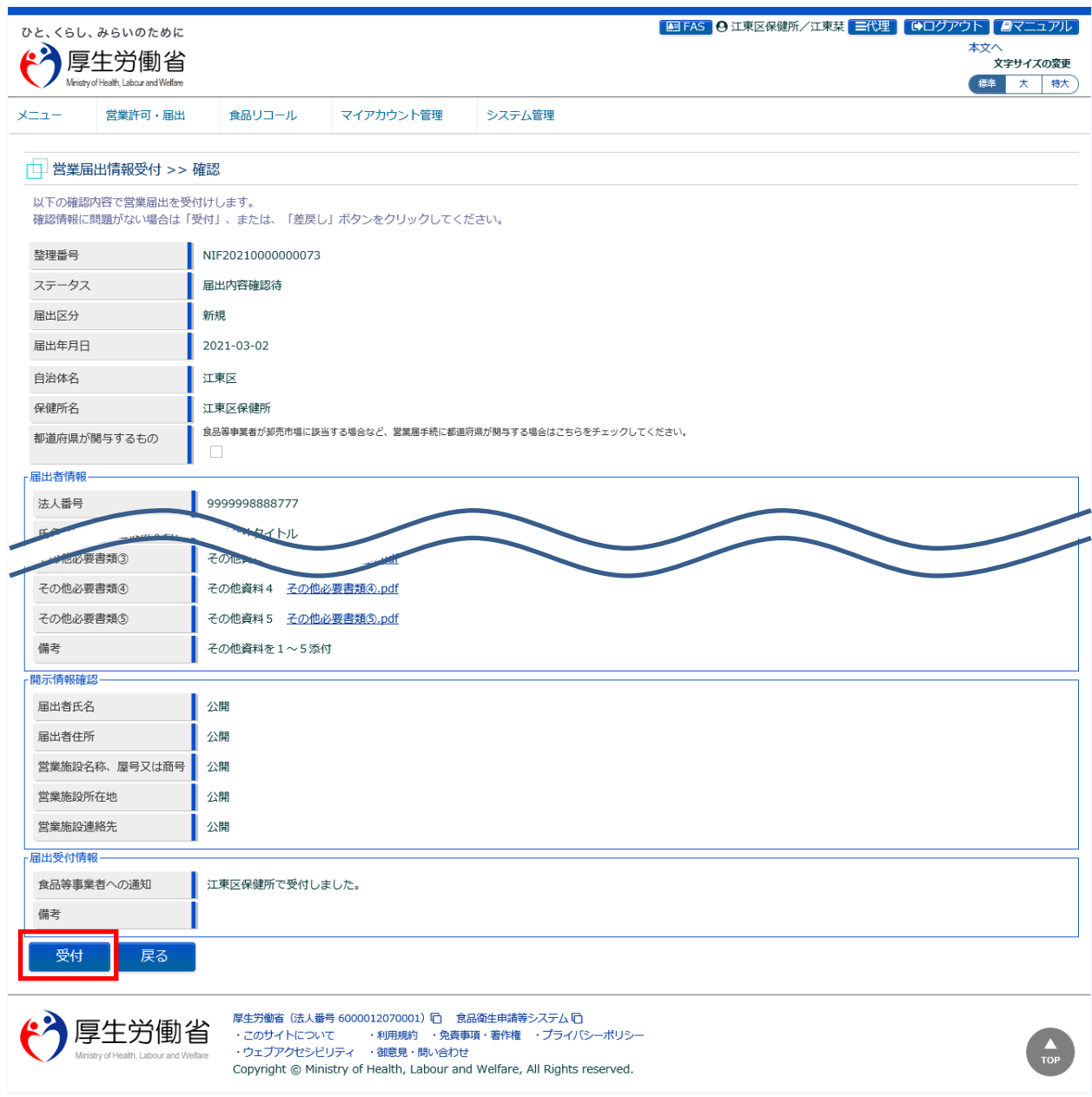

「受付」ボタン (差戻しの場合は「差戻し」ボタン) を押下して、営業届出の受付 (差戻し) を行います。 食品等事業者に対して、営業届出を受付(差戻し)した旨をメールで通知します。 ※『都道府県が関与するもの』にチェックがされている場合、都道府県宛に届出を受付した旨をメールで通知します。

「戻る」ボタンを押下すると、営業届出情報受付画面に戻ります。
### **<営業届出情報受付 >> 完了>**

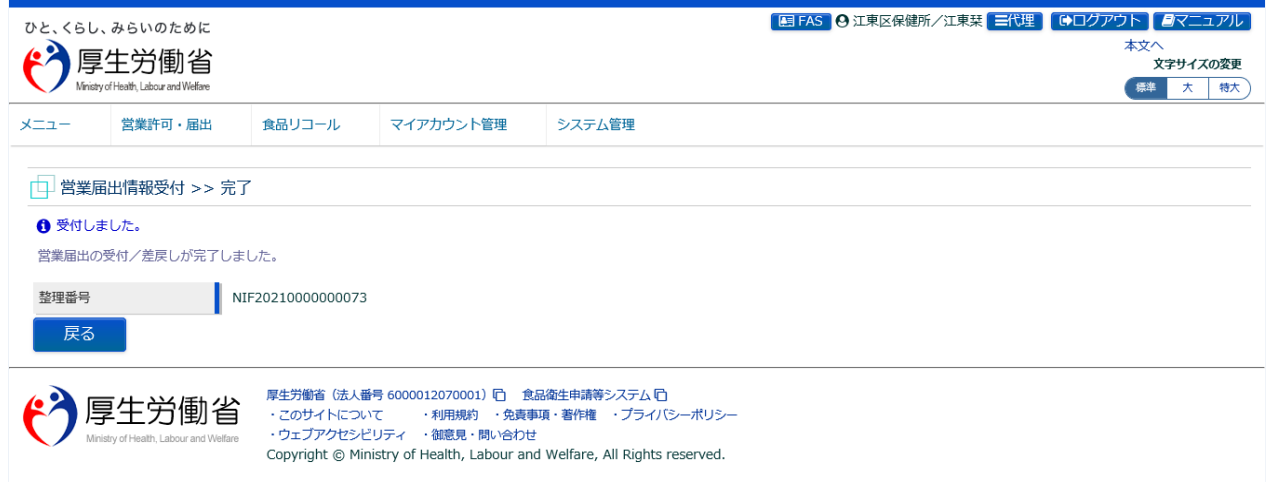

「戻る」ボタンを押下すると、営業届出情報検索画面に戻ります。

## **2.3.3 <モバイル>営業の届出**

モバイルにて食品等事業者が営業の届出を行うための機能です。登録完了後、整理番号を付与し、登録 を行った旨を、管轄する保健所にメールで通知します。

## **2.3.3.1 <モバイル>営業届出の新規登録**

## **(1) 営業届出の新規登録画面を起動します**

トップメニューの「営業届出」ボタンを押下します。

**<モバイルのトップメニュー>**

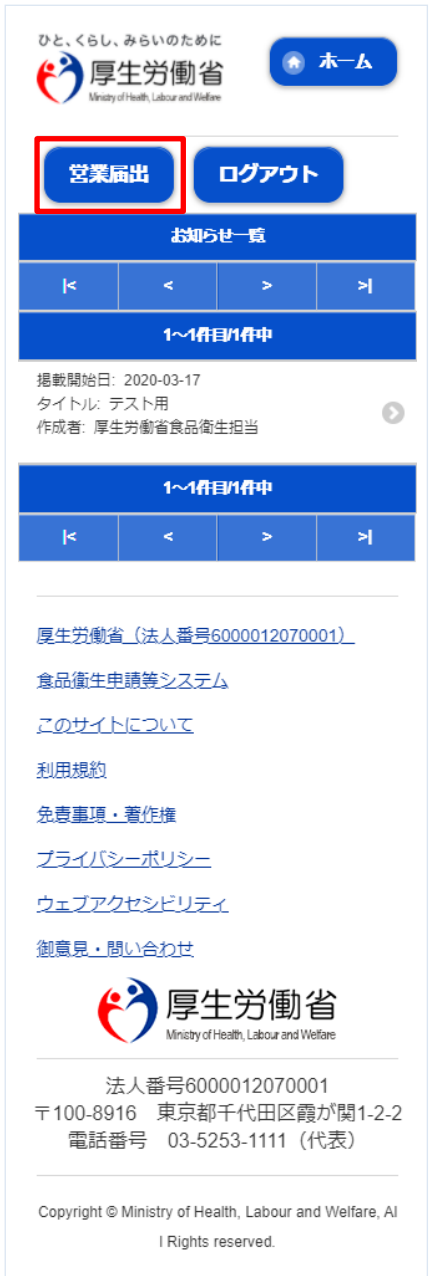

届出営業施設一覧画面が表示されますので、「届出中営業施設一覧」ボタンを押下します。

#### **<モバイルの届出営業施設一覧>**

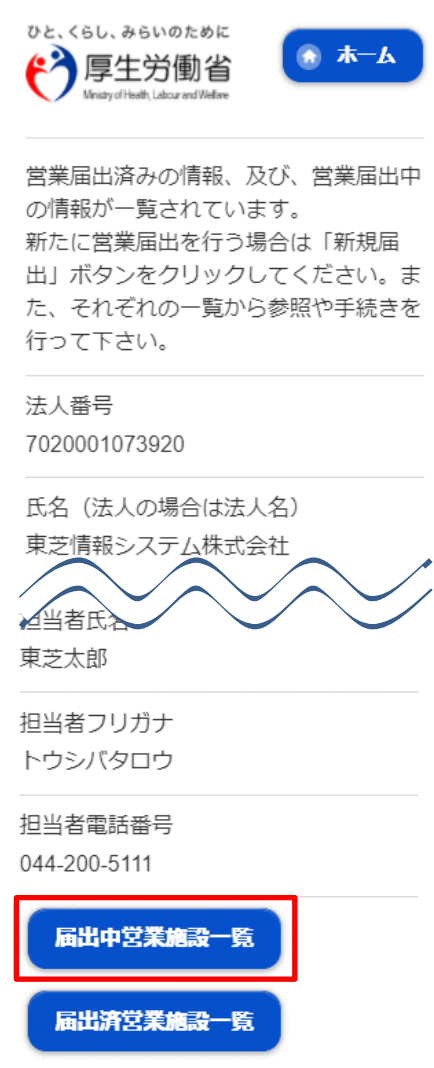

#### **<モバイルの届出営業施設一覧(届出中)>**

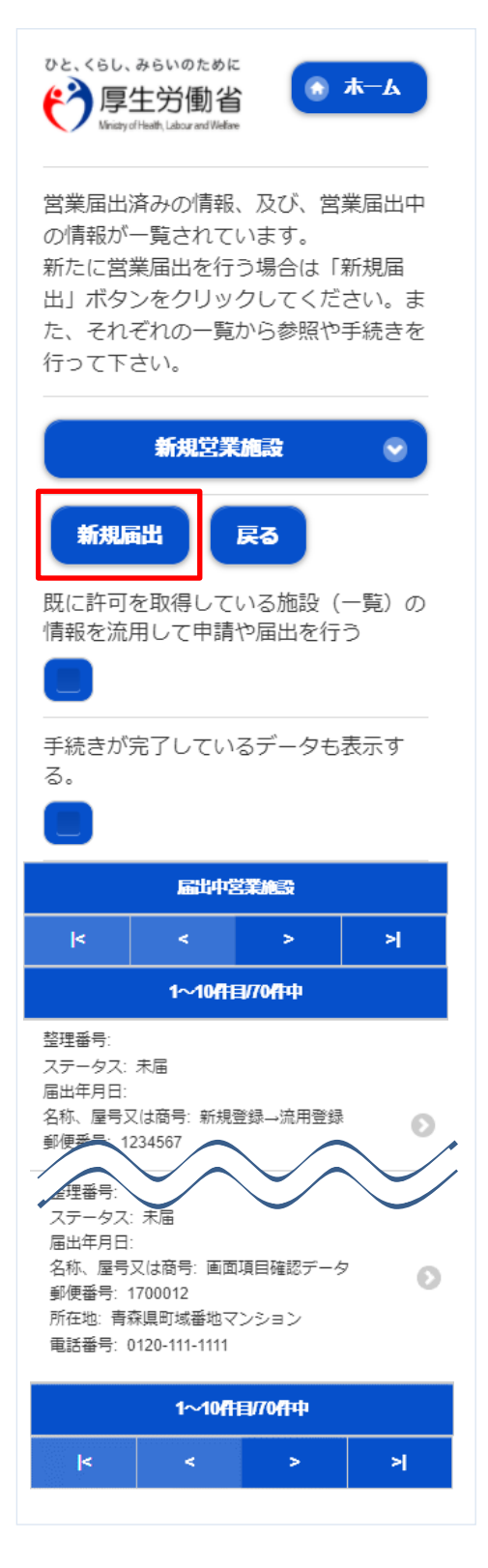

## **(2) 営業届出の各項目を入力します**

届出営業施設登録(届出者情報登録)画面が表示されますので、各項目を入力します。

#### **<モバイルの届出営業施設登録(届出者情報登録)>**

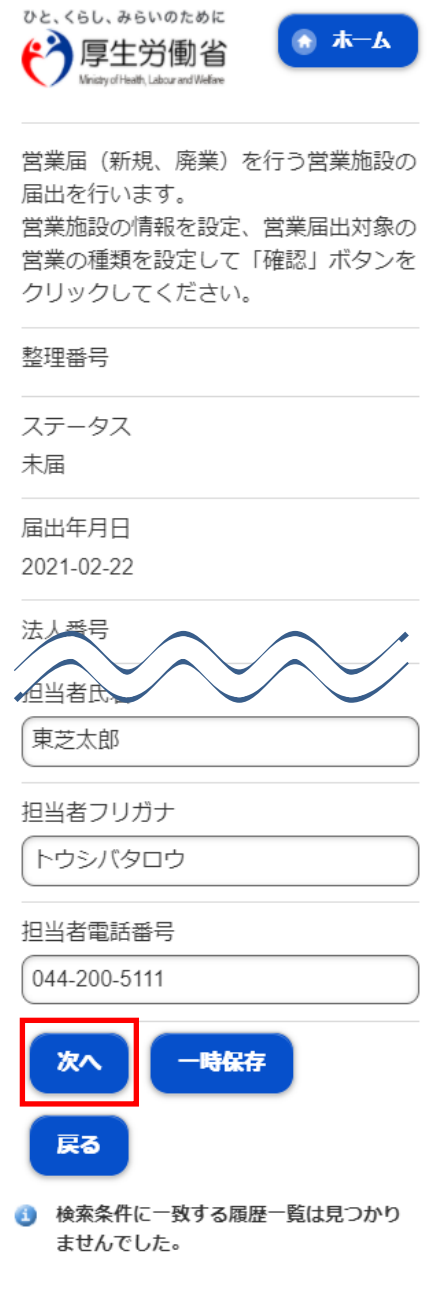

入力完了後、「次へ」ボタンを押下し、届出営業施設登録(施設情報登録)画面に遷移します。

「戻る」ボタン押下で、届出営業施設一覧画面に戻ります。 「一時保存」ボタンを押下することにより、入力内容を保存しておくことができます。

#### 届出営業施設登録(施設情報登録)画面が表示されますので、各項目を入力します。

**<モバイルの届出営業施設登録(施設情報登録)>**

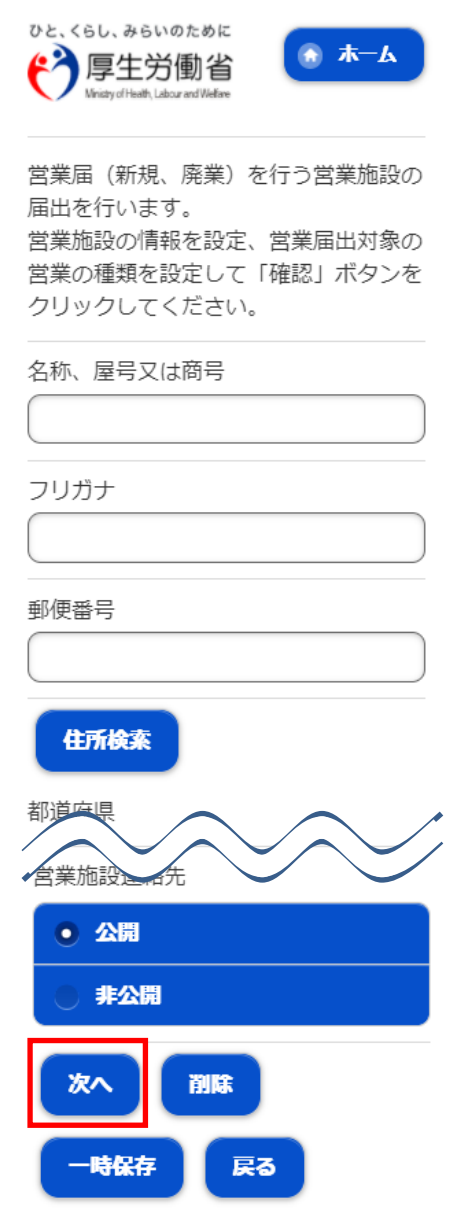

入力完了後、「次へ」ボタンを押下し、届出営業施設登録(営業の種類登録)画面に遷移します。

「戻る」ボタン押下で、届出営業施設登録(届出者情報登録)画面に戻ります。 「一時保存」ボタンを押下することにより、入力内容を保存しておくことができます。

届出営業施設登録(営業の種類登録)画面が表示されますので、各項目を入力します。 『営業の種類/許可情報』には「追加」ボタン押下で、選択した営業の種類が追加されます。 営業の種類の詳細情報を登録する場合、『営業の種類/許可情報』に表示されている営業の種類を押下し、届出 営業施設登録(営業の種類詳細)画面に遷移します。

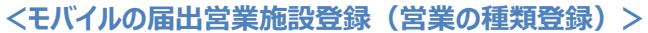

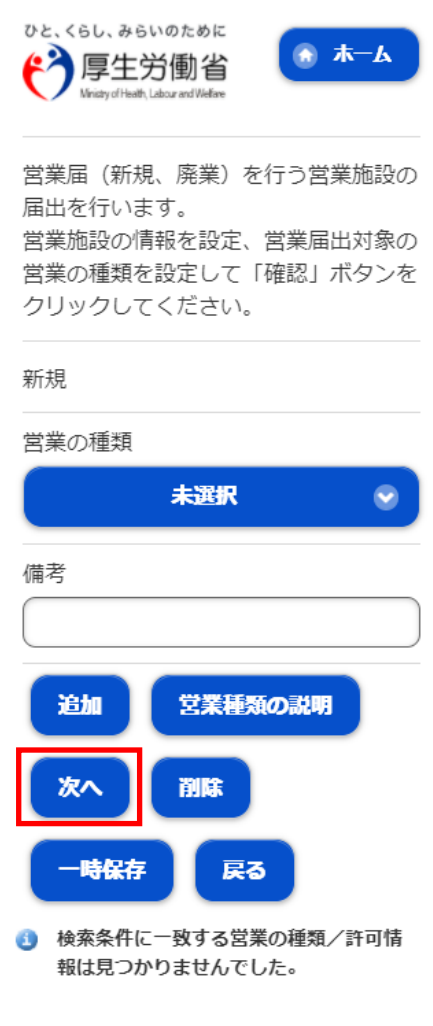

入力完了後、「次へ」ボタンを押下し、届出営業施設登録(主として取り扱う食品又は添加物登録)画面に遷移し ます。

「戻る」ボタン押下で、届出営業施設登録(施設情報登録)画面に戻ります。 「一時保存」ボタンを押下することにより、入力内容を保存しておくことができます。

### **<モバイルの届出営業施設登録(営業の種類詳細)>**

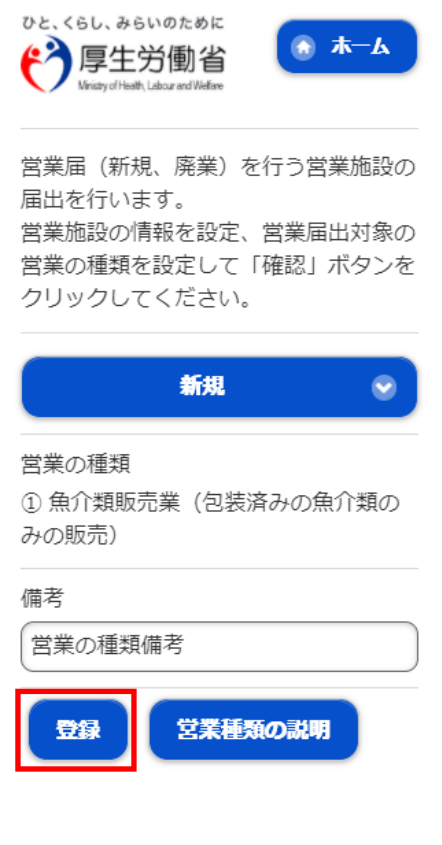

「登録」ボタンを押下で、届出営業施設登録(営業の種類登録)画面に戻ります。

届出営業施設登録(主として取り扱う食品又は添加物登録)画面が表示されますので、各項目を入力し ます。

**<モバイルの届出営業施設登録(主として取り扱う食品又は添加物登録)>**

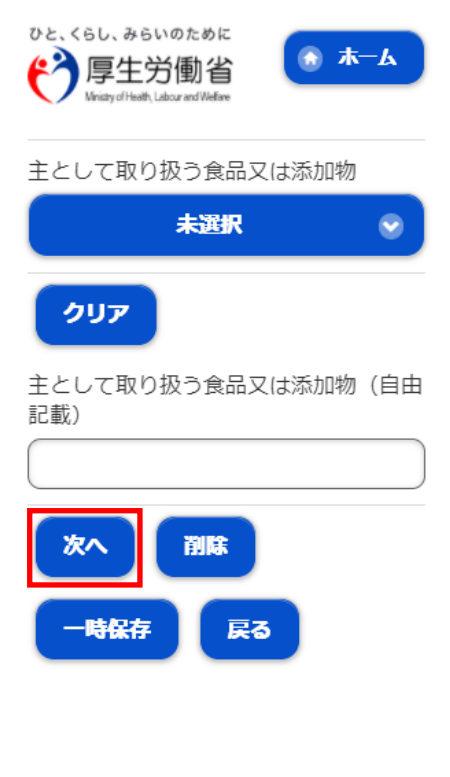

入力完了後、「次へ」ボタンを押下し、届出営業施設登録(ファイル登録)画面に遷移します。

「戻る」ボタン押下で、届出営業施設登録(営業の種類登録)画面に戻ります。 「一時保存」ボタンを押下することにより、入力内容を保存しておくことができます。

**<モバイルの届出営業施設登録(ファイル登録)>**

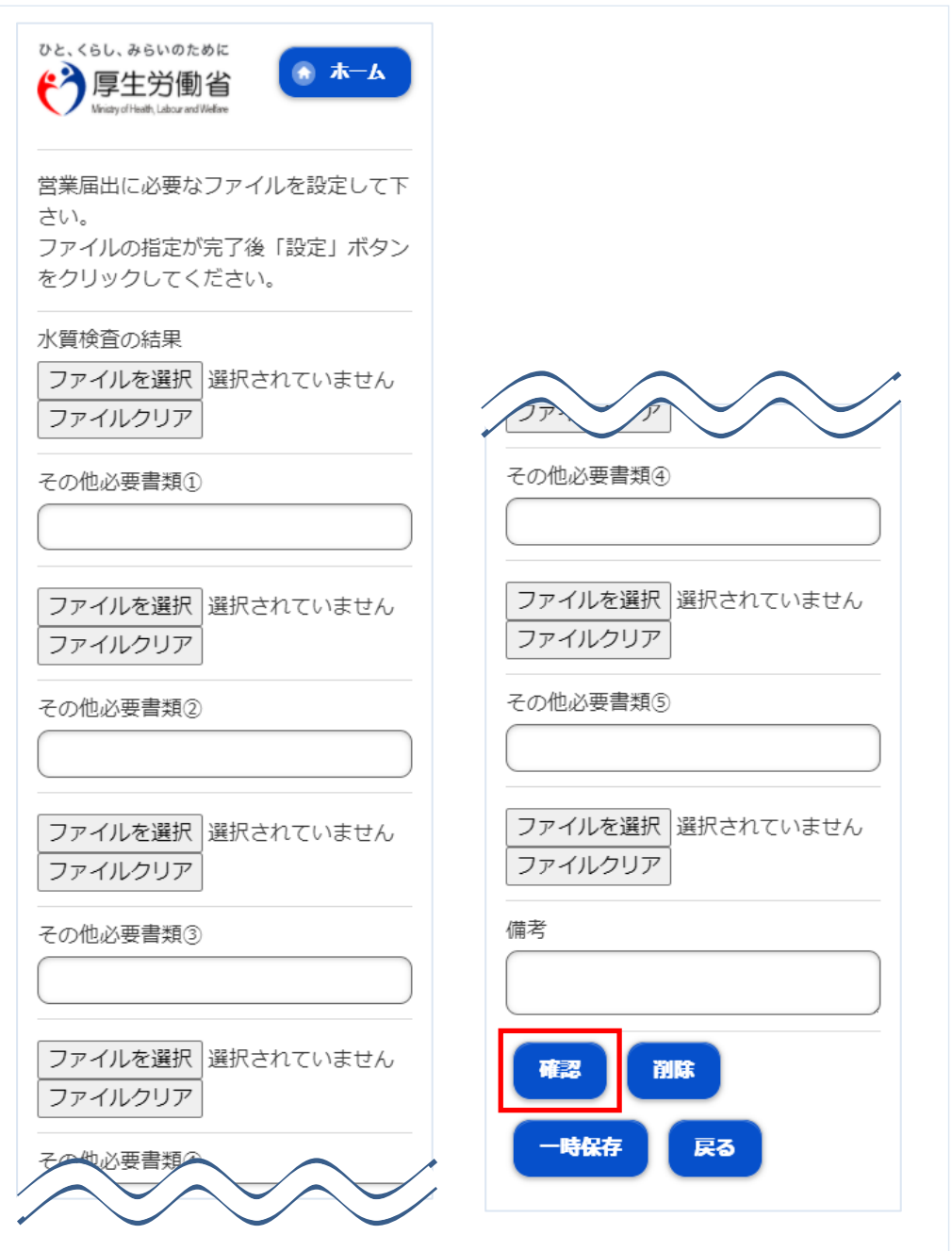

入力完了後、「確認」ボタンを押下し、確認画面に遷移します。

「戻る」ボタン押下で、届出営業施設登録(主として取り扱う食品又は添加物登録)画面に戻ります。 「一時保存」ボタンを押下することにより、入力内容を保存しておくことができます。

## **(3) 入力内容を確認した後、登録します**

「「確認」ボタンを押下すると、確認画面が表示されるので、入力内容に問題がないか確認します。

#### **<モバイルの届出営業施設登録 >> 確認>**

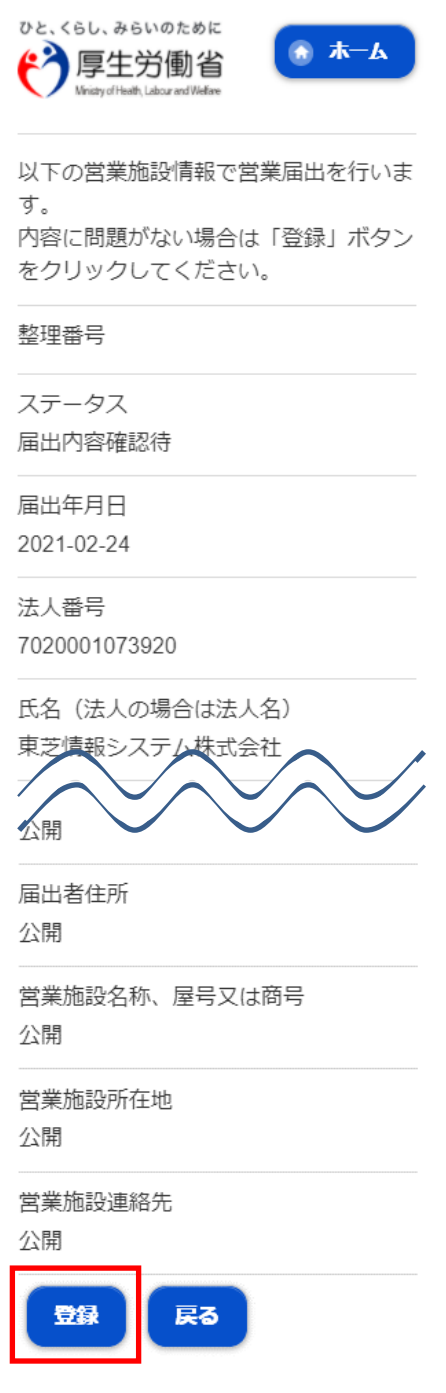

問題がなければ、「登録」ボタンを押下して、営業届出の新規登録を行います。 管轄する保健所に対して、営業届出登録の旨をメールで通知します。

内容に問題がある場合は、「戻る」ボタンを押下して、届出営業施設登録画面に戻り、再入力します。

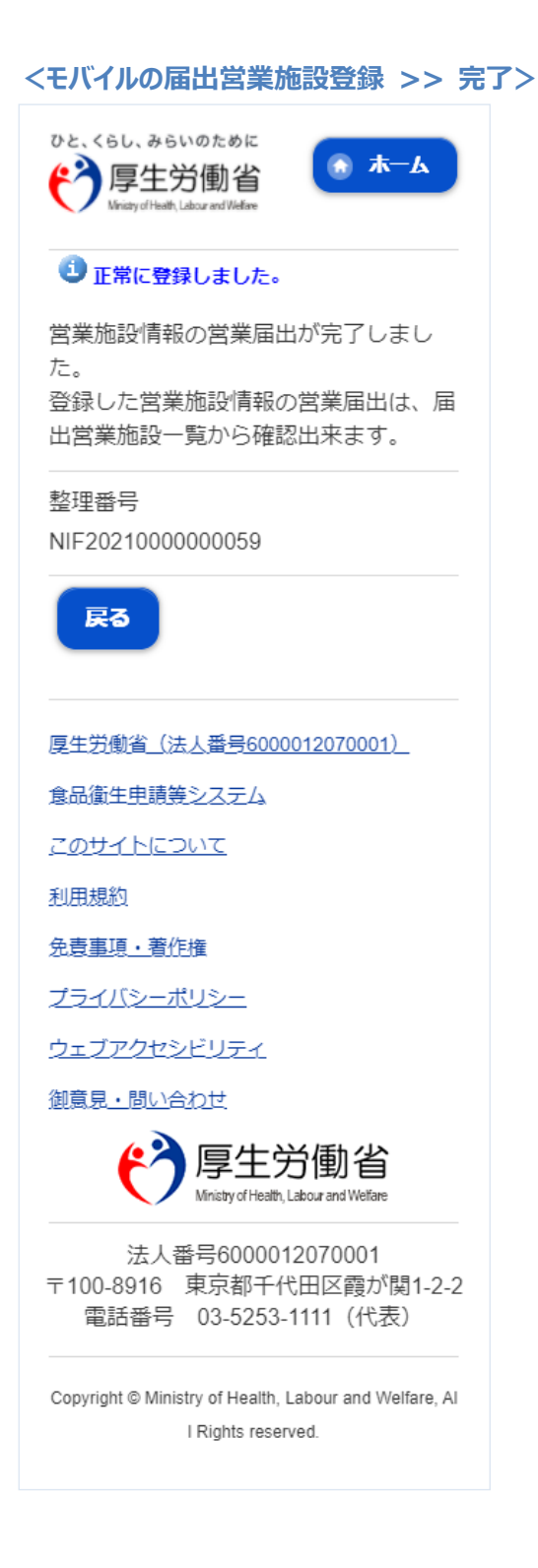

「戻る」ボタンを押下すると、届出営業施設一覧画面に戻ります。

## **2.3.3.2 <モバイル>営業届出の変更、廃業登録**

**(1) 営業届出の変更、廃業登録の対象となる営業施設を選択します**

届出営業施設一覧画面より、「届出済営業施設一覧」ボタンを押下します。

#### **<モバイルの届出営業施設一覧>**

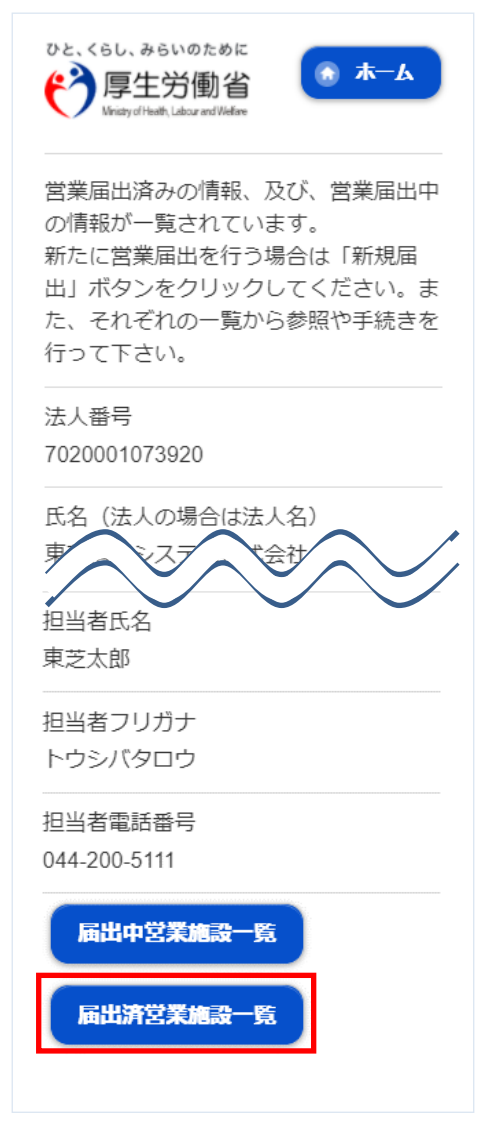

#### **<モバイルの届出営業施設一覧(届出済)>**

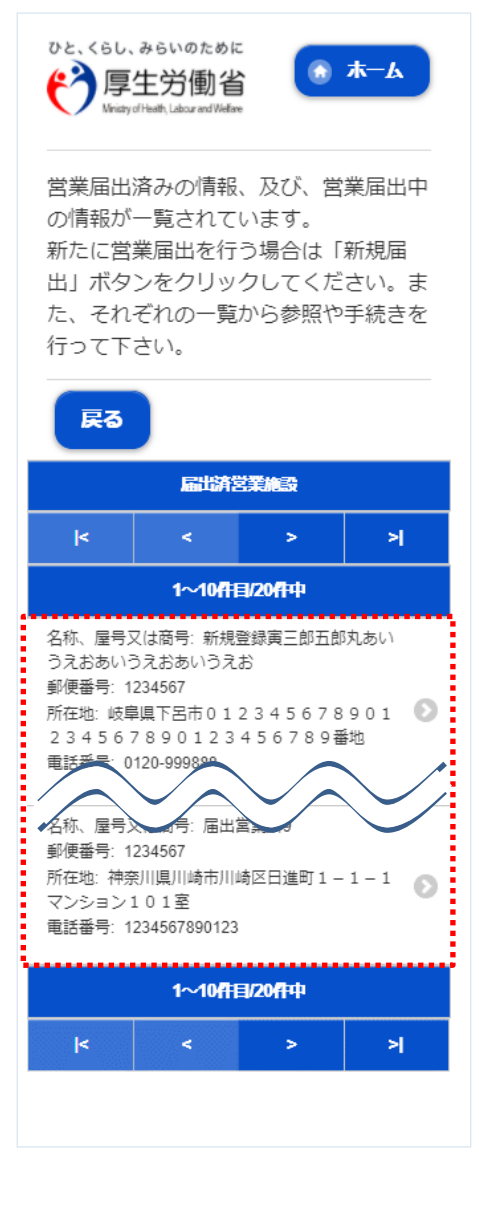

営業届情報閲覧画面で、営業届出済みの営業施設情報が表示されますので、「変更届出」ボタンを押下します。

#### **<モバイルの営業届情報閲覧>**

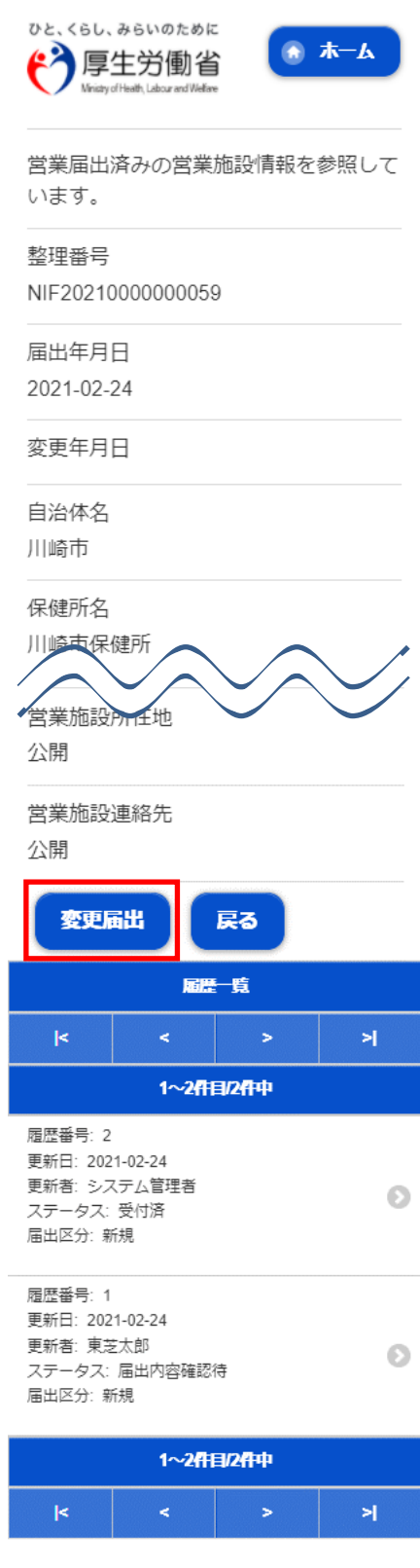

## **(2) 営業届出の変更、廃業登録の情報を入力します**

届出営業施設登録画面が表示されますので、変更、廃業登録の情報を入力します。

### **【営業届出の変更登録】**

『担当者情報』、『営業施設情報』、『食品衛生資格者情報』、『施設情報』等の変更情報を入力して下さい。

**<モバイルの届出営業施設登録(届出者情報登録)>**

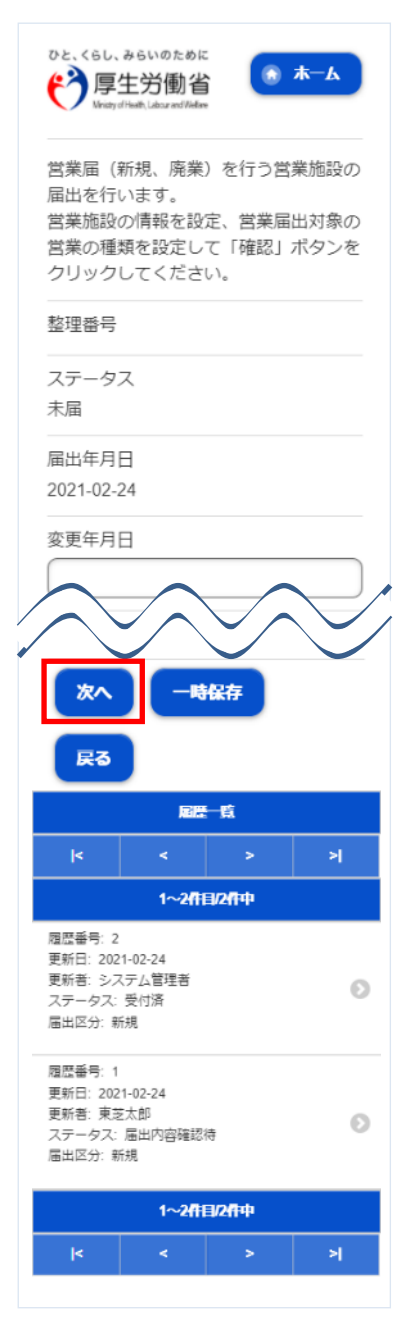

入力完了後、「次へ」ボタンを押下し、届出営業施設登録(施設情報登録)画面に遷移します。

「戻る」ボタン押下で、届出営業施設一覧画面に戻ります。 「一時保存」ボタンを押下することにより、入力内容を保存しておくことができます。 **<モバイルの届出営業施設登録(施設情報登録)>**

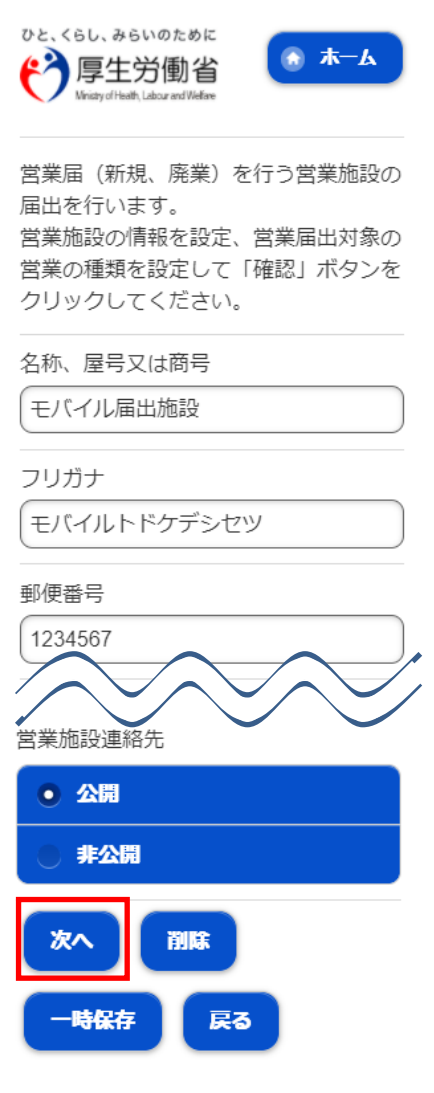

入力完了後、「次へ」ボタンを押下し、届出営業施設登録(営業の種類登録)画面に遷移します。

「戻る」ボタン押下で、届出営業施設登録(届出者情報登録)画面に戻ります。 「一時保存」ボタンを押下することにより、入力内容を保存しておくことができます。

届出営業施設登録(営業の種類登録)画面が表示されますので、各項目を入力します。 『営業の種類/許可情報』には「追加」ボタン押下で、選択した営業の種類が追加されます。 営業の種類の詳細情報を登録する場合、『営業の種類/許可情報』に表示されている営業の種類を押下し、届出 営業施設登録(営業の種類詳細)画面に遷移します。

#### **<モバイルの届出営業施設登録(営業の種類登録)>**

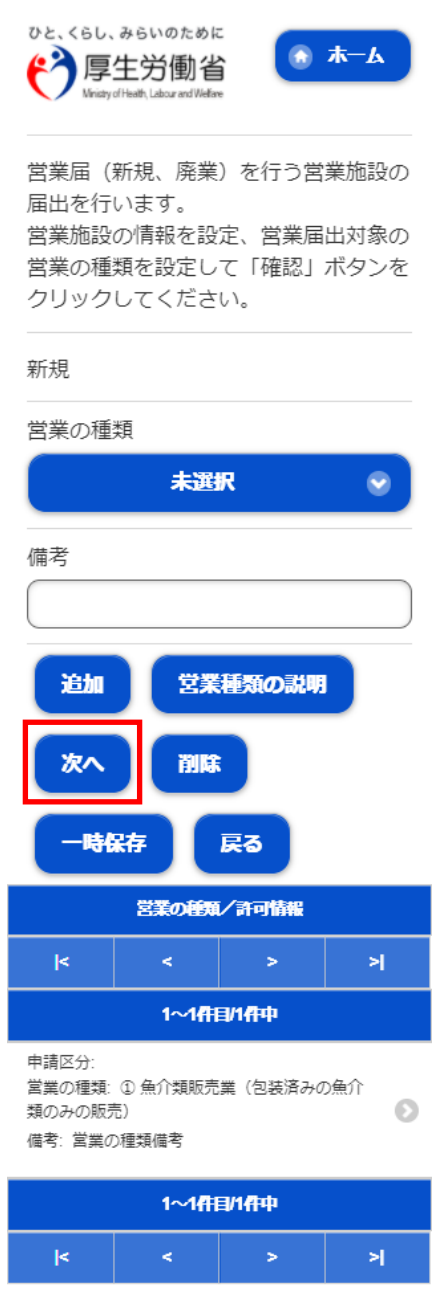

入力完了後、「次へ」ボタンを押下し、届出営業施設登録(主として取り扱う食品又は添加物登録)画面に遷移し ます。

「戻る」ボタン押下で、届出営業施設登録(施設情報登録)画面に戻ります。 「一時保存」ボタンを押下することにより、入力内容を保存しておくことができます。

## **【営業届出の廃業登録】**

申請区分を"廃業"とし、営業の種類毎に必要項目を入力して下さい。

#### **<モバイルの届出営業施設登録(営業の種類詳細)>**

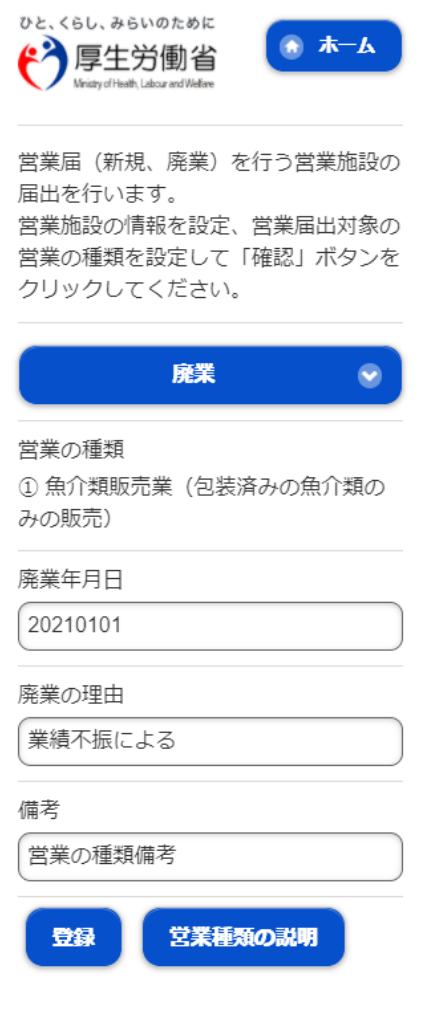

「登録」ボタンを押下で、届出営業施設登録(営業の種類登録)画面に戻ります。

届出営業施設登録(主として取り扱う食品又は添加物登録)画面が表示されますので、各項目を入力し ます。

**<モバイルの届出営業施設登録(主として取り扱う食品又は添加物登録)>**

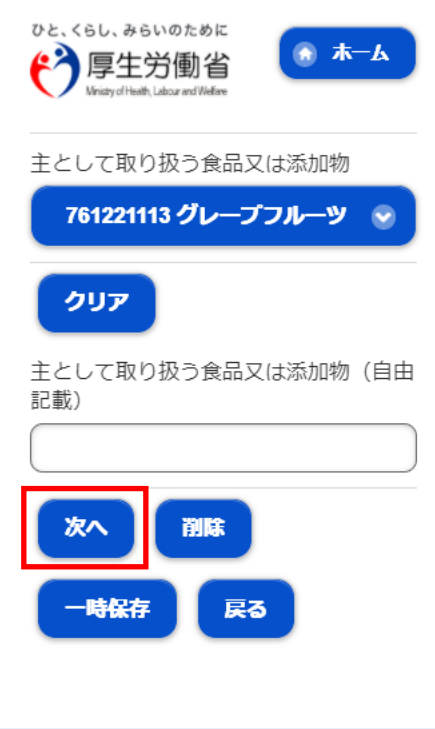

入力完了後、「次へ」ボタンを押下し、届出営業施設登録(ファイル登録)画面に遷移します。

「戻る」ボタン押下で、届出営業施設登録(営業の種類登録)画面に戻ります。 「一時保存」ボタンを押下することにより、入力内容を保存しておくことができます。

**<モバイルの届出営業施設登録(ファイル登録)>**

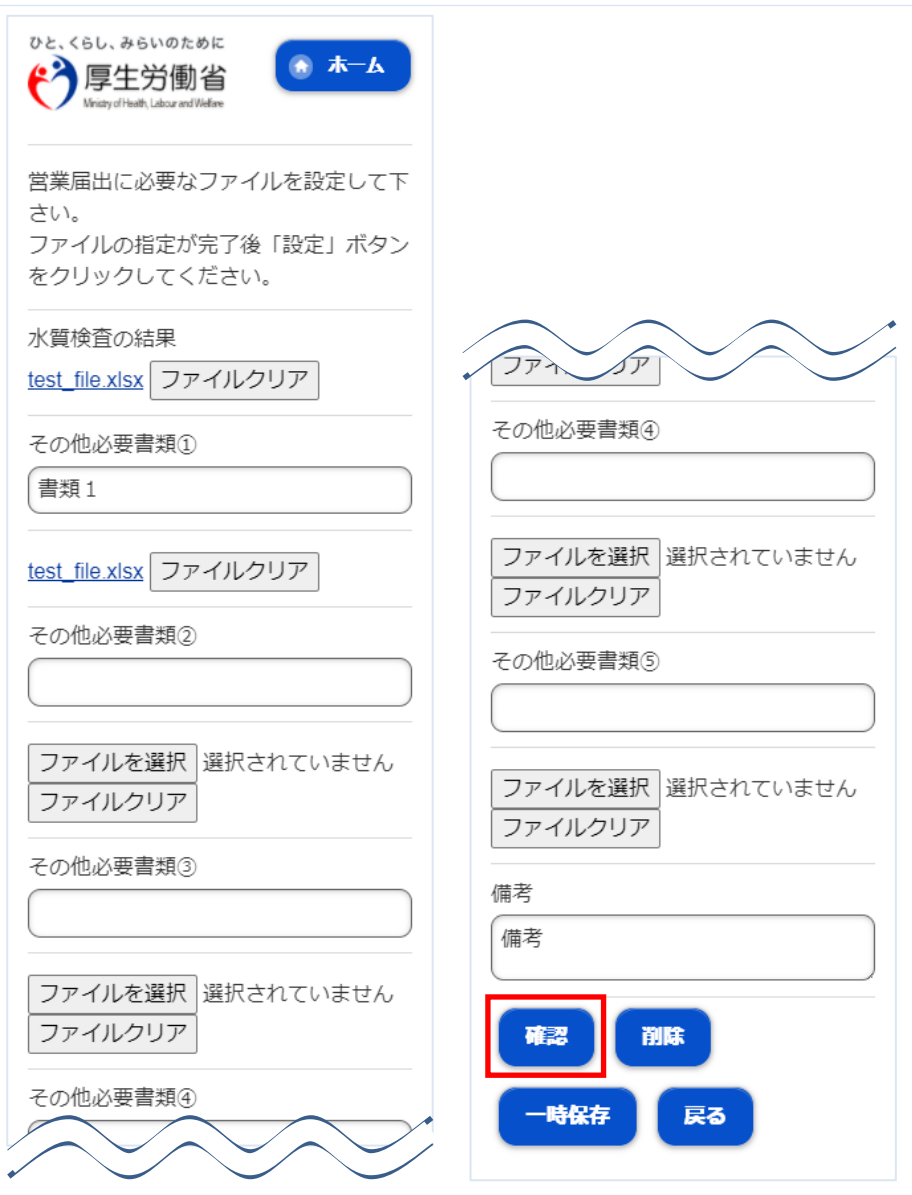

入力完了後、「次へ」ボタンを押下し、確認画面に遷移します。

「戻る」ボタン押下で、届出営業施設登録(主として取り扱う食品又は添加物登録)画面に戻ります。 「一時保存」ボタンを押下することにより、入力内容を保存しておくことができます。

**(3) 入力内容を確認した後、登録します**

「「確認」ボタンを押下すると、確認画面が表示されるので、入力内容に問題がないか確認します。

#### **<モバイルの届出営業施設登録 >> 確認>**

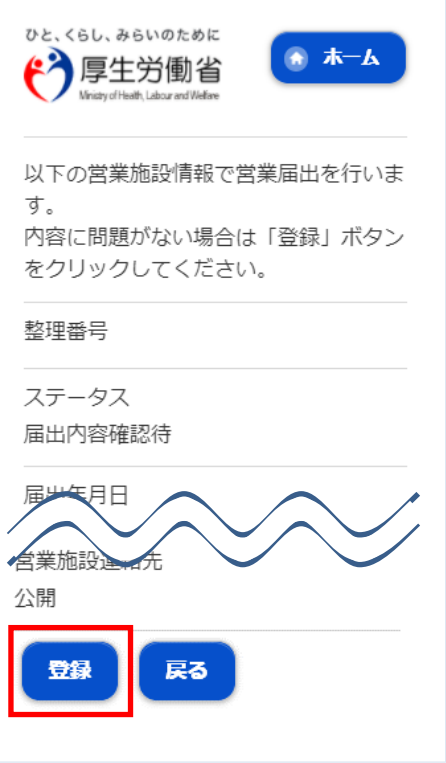

問題がなければ、「登録」ボタンを押下して、営業届出の変更、廃業登録を行います。 管轄する保健所に対して、営業届出登録の旨をメールで通知します。

内容に問題がある場合は、「戻る」ボタンを押下して、届出営業施設登録画面に戻り、再入力します。

## **<モバイルの届出営業施設登録 >> 完了>** ひと、くらし、みらいのために ホーム 厚生労働省 Ministry of Health, Labour and Welfare ● 正常に登録しました。 営業施設情報の営業届出が完了しまし た。 登録した営業施設情報の営業届出は、届 出営業施設一覧から確認出来ます。 整理番号 NIF20210000000060 戻る 厚生労働省 (法人番号6000012070001) 食品衛生电請等システム **ZOULLEDUT** 利用規約 免責事項·著作権 プライバシーポリシー ウェブアクセシビリティ 御意見·問い合わせ 労働省 Ministry of Health, Labour and Welfare 法人番号6000012070001 〒100-8916 東京都千代田区霞が関1-2-2 電話番号 03-5253-1111 (代表) Copyright @ Ministry of Health, Labour and Welfare, Al I Rights reserved.

「戻る」ボタンを押下すると、届出営業施設一覧画面に戻ります。

## **2.3.3.3 <モバイル>営業届出登録の修正、取下げ**

**(1) 営業届出登録の修正、取下げの対象となる登録データを選択します**

届出営業施設一覧(届出中)画面の『届出中営業施設』より、保健所から差戻されてステータスが"修正 待"になっている届出データを押下します。

#### **<モバイルの届出営業施設一覧(届出中)>**

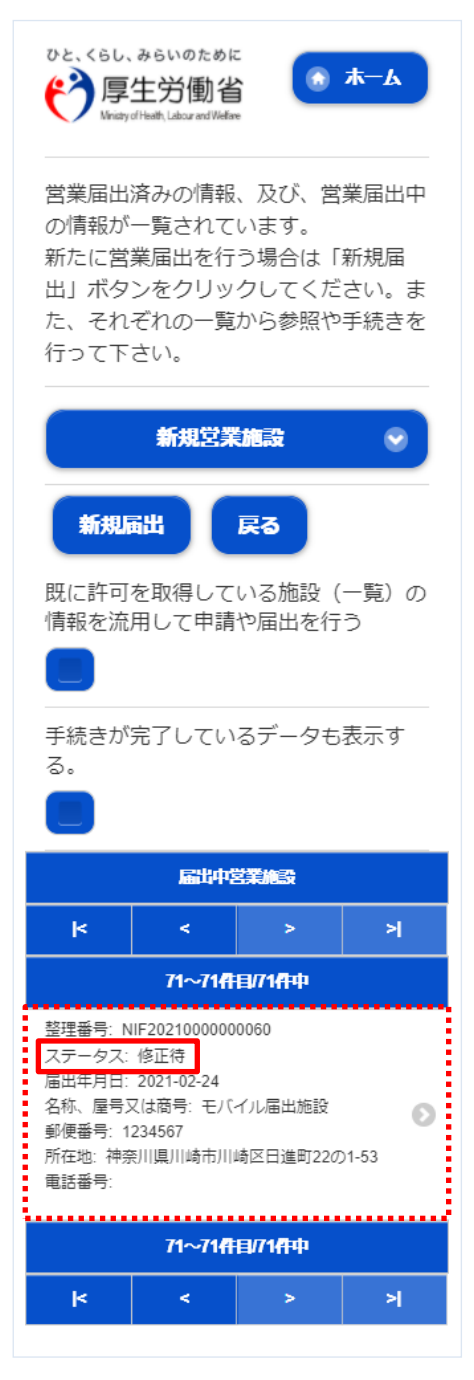

## **(2) 営業届出登録を修正、取下げします**

届出営業施設登録画面が表示されますので、修正の場合は再入力を行います。

取下げの場合は「取下げ」ボタンを押下します。

#### **<モバイルの届出営業施設登録(届出者情報登録)>**

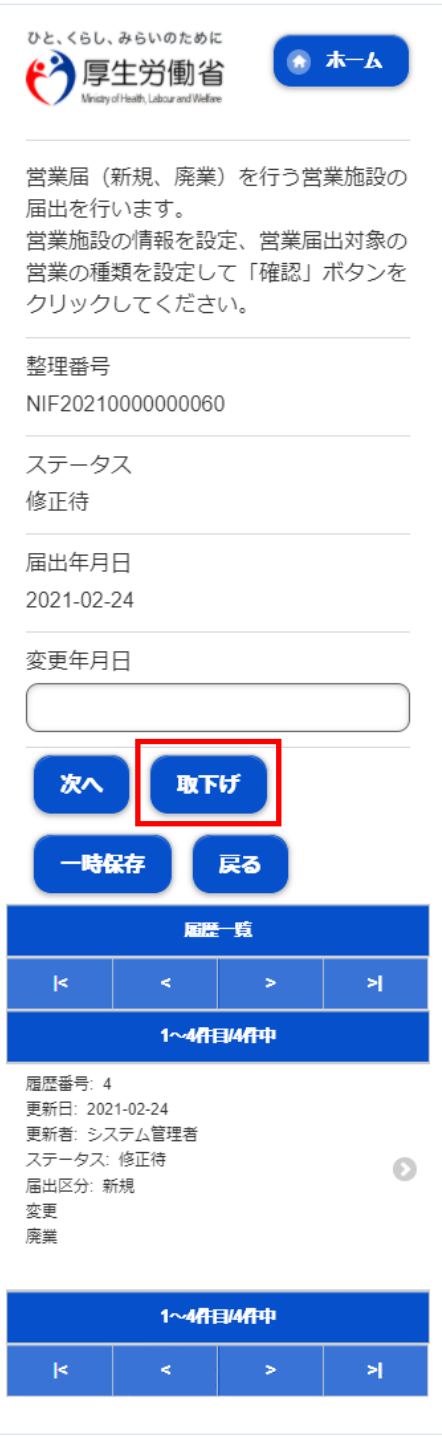

修正完了後、「次へ」ボタンを押下し、届出営業施設登録(施設情報登録)画面に遷移します。

「戻る」ボタン押下で、届出営業施設一覧画面に戻ります。

「一時保存」ボタンを押下することにより、入力内容を保存しておくことができます。

届出営業施設登録(施設情報登録)画面が表示されますので、修正の場合は再入力を行います。 取下げの場合は「取下げ」ボタンを押下します。

**<モバイルの届出営業施設登録(施設情報登録)>**

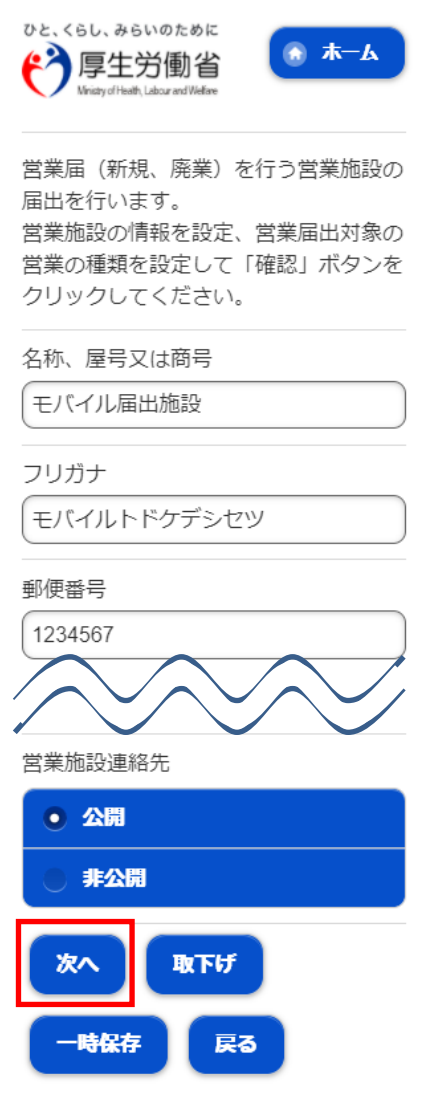

入力完了後、「次へ」ボタンを押下し、届出営業施設登録(営業の種類登録)画面に遷移します。

「戻る」ボタン押下で、届出営業施設登録(届出者情報登録)画面に戻ります。 「一時保存」ボタンを押下することにより、入力内容を保存しておくことができます。

届出営業施設登録(営業の種類登録)画面が表示されますので、修正の場合は再入力を行います。 取下げの場合は「取下げ」ボタンを押下します。

**<モバイルの届出営業施設登録(営業の種類登録)>**

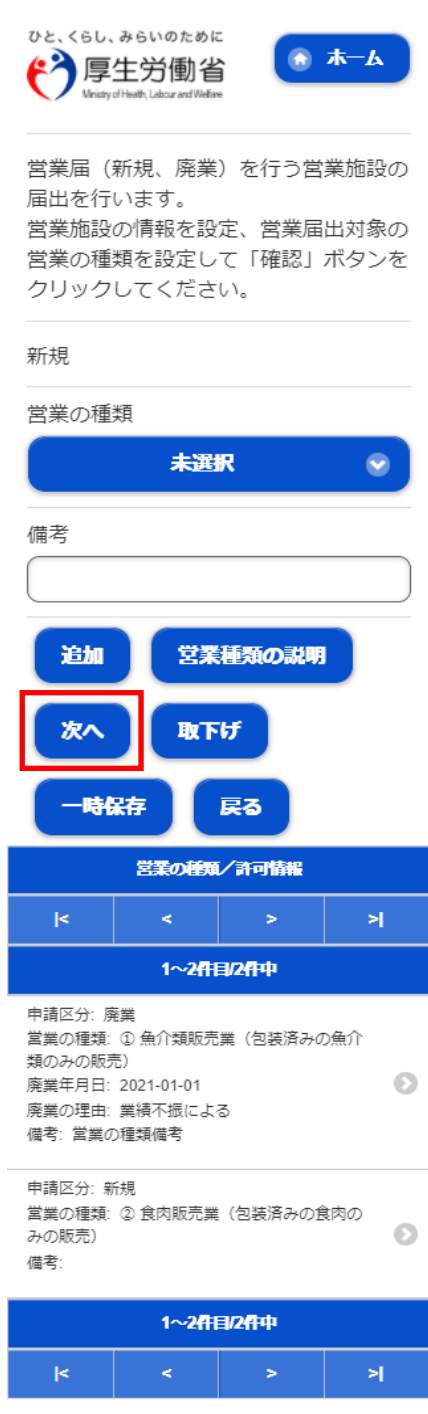

入力完了後、「次へ」ボタンを押下し、届出営業施設登録(主として取り扱う食品又は添加物登録)画面に遷移し ます。

「戻る」ボタン押下で、届出営業施設登録 (施設情報登録) 画面に戻ります。 「一時保存」ボタンを押下することにより、入力内容を保存しておくことができます。 届出営業施設登録(主として取り扱う食品又は添加物登録)画面が表示されますので、修正の場合は再 入力を行います。

取下げの場合は「取下げ」ボタンを押下します。

**<モバイルの届出営業施設登録(主として取り扱う食品又は添加物登録)>**

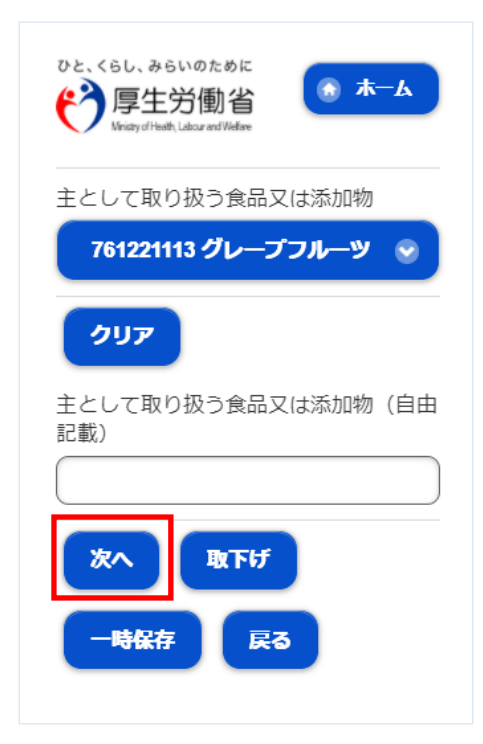

入力完了後、「次へ」ボタンを押下し、届出営業施設登録(ファイル登録)画面に遷移します。

「戻る」ボタン押下で、届出営業施設登録(営業の種類登録)画面に戻ります。 「一時保存」ボタンを押下することにより、入力内容を保存しておくことができます。

届出営業施設登録(ファイル登録)画面が表示されますので、修正の場合は再入力を行います。 取下げの場合は「取下げ」ボタンを押下します。

**<モバイルの届出営業施設登録(ファイル登録)>**

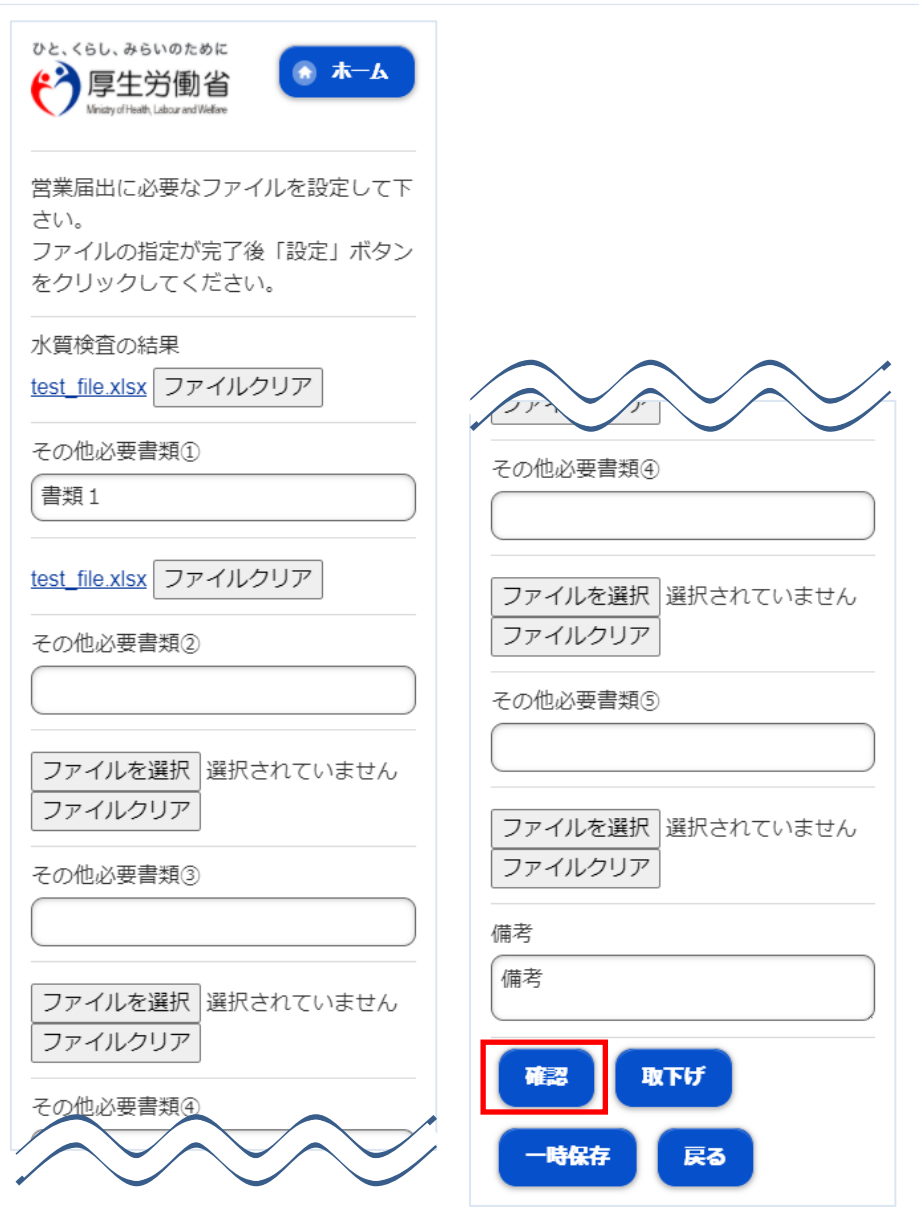

入力完了後、「確認」ボタンを押下し、確認画面に遷移します。

「戻る」ボタン押下で、届出営業施設登録(主として取り扱う食品又は添加物登録)画面に戻ります。 「一時保存」ボタンを押下することにより、入力内容を保存しておくことができます。

## **2.3.3.4 <モバイル>営業届出情報の閲覧**

### **(1) 営業届出情報の閲覧の対象となる受付済データを選択します**

届出営業施設一覧(届出済)画面の、『届出済営業施設』より施設データを押下します。

#### **<モバイルの届出営業施設一覧(届出済)>**

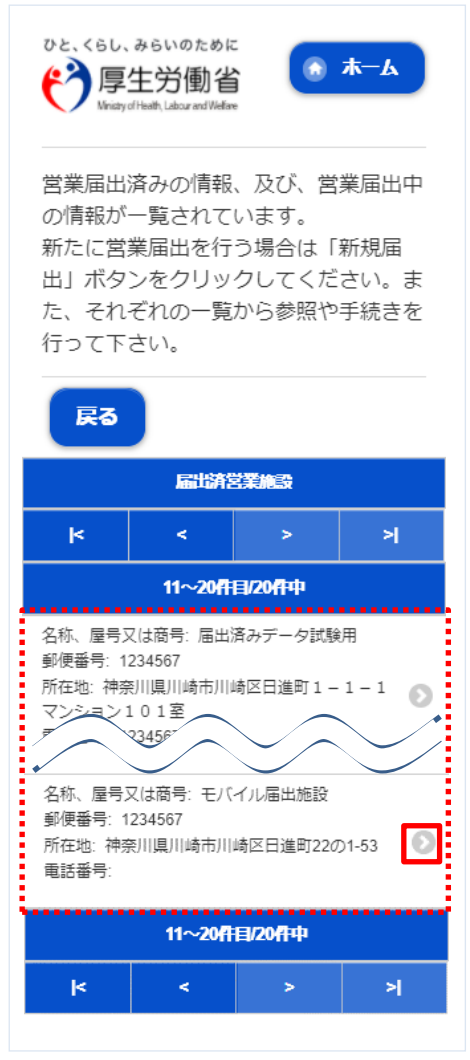

届出営業施設一覧(届出中)画面よりステータスが"未届、及び"修正待"以外の施設データを押下します。 過去の営業許可情報も含めて閲覧したい場合は、届出営業施設一覧(届出中)画面の「手続きが完了し ているデータも表示する。」をチェックします。

#### **<モバイルの届出営業施設一覧(届出中)>**

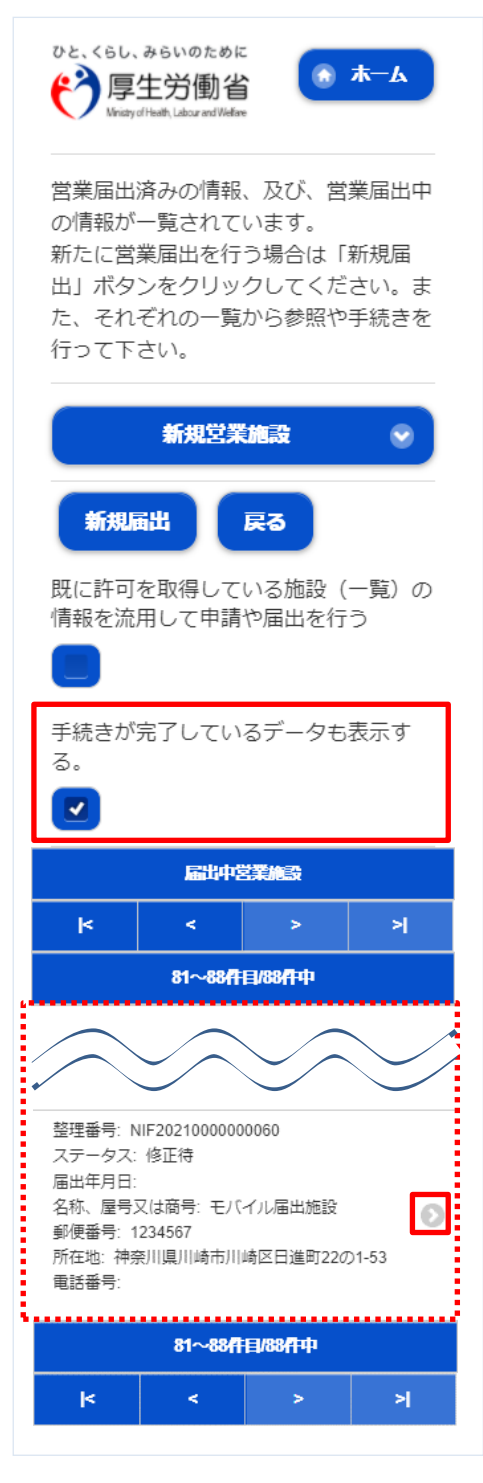

## **(2) 営業届出情報を閲覧します**

営業届情報閲覧画面が表示され、選択された営業届出の受付が行われている営業届出情報を閲覧します。

#### **<モバイルの営業届情報閲覧>**

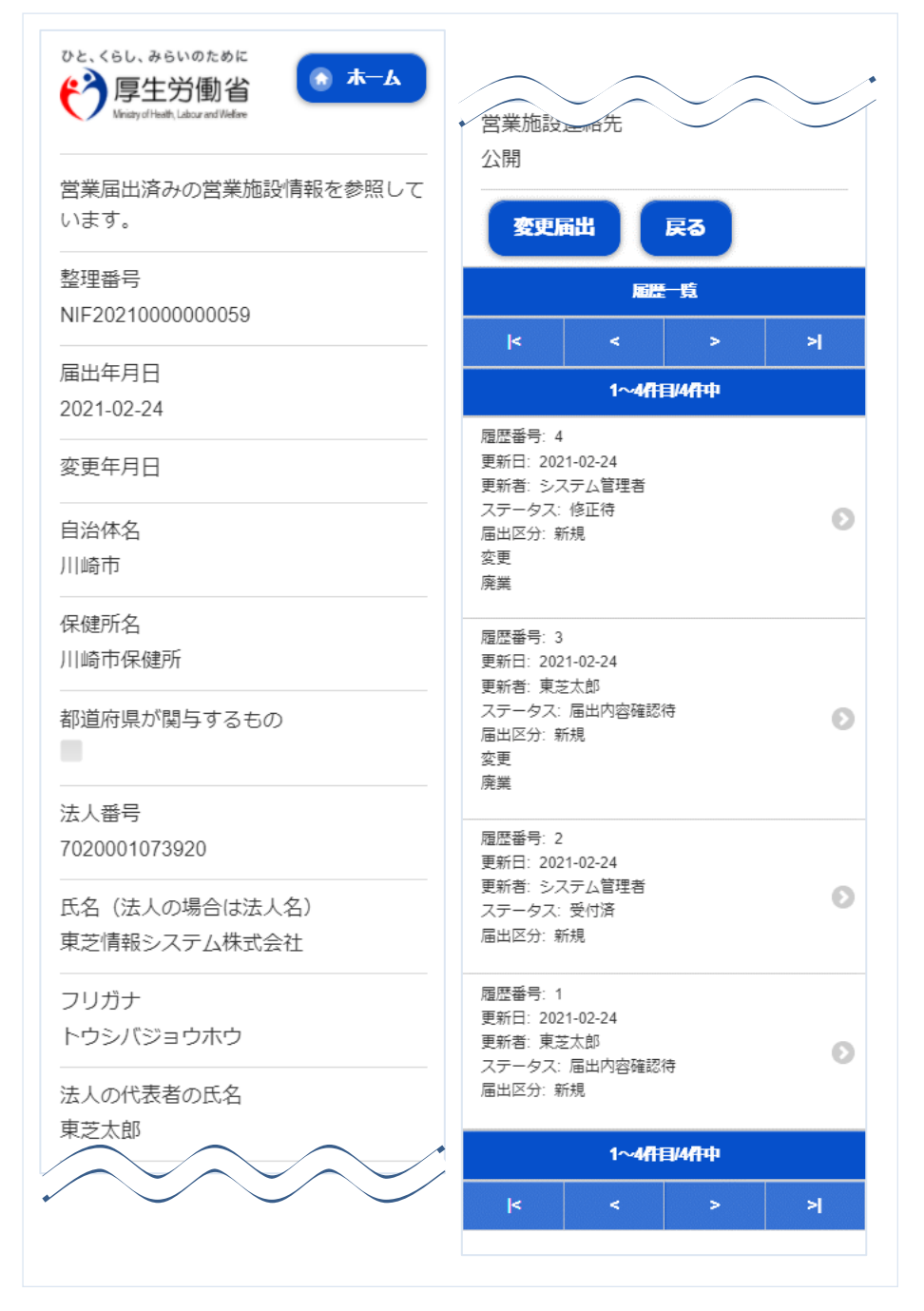

また、『履歴一覧』の履歴データ押下で、営業届出の過去の履歴を参照することができます。

# 2.4 営業者地位承継業務

## **2.4.1 営業者地位承継の届出**

食品等事業者が地位承継(相続、合併、分割)の届出を行うための機能です。登録完了後、整理番号を 付与し、登録を行った旨を、管轄する保健所にメールで通知します。

## **(1) 営業者地位承継届の登録画面を起動します**

トップメニューの「地位承継届の届出」ボタンを押下します。

**<トップメニュー>**

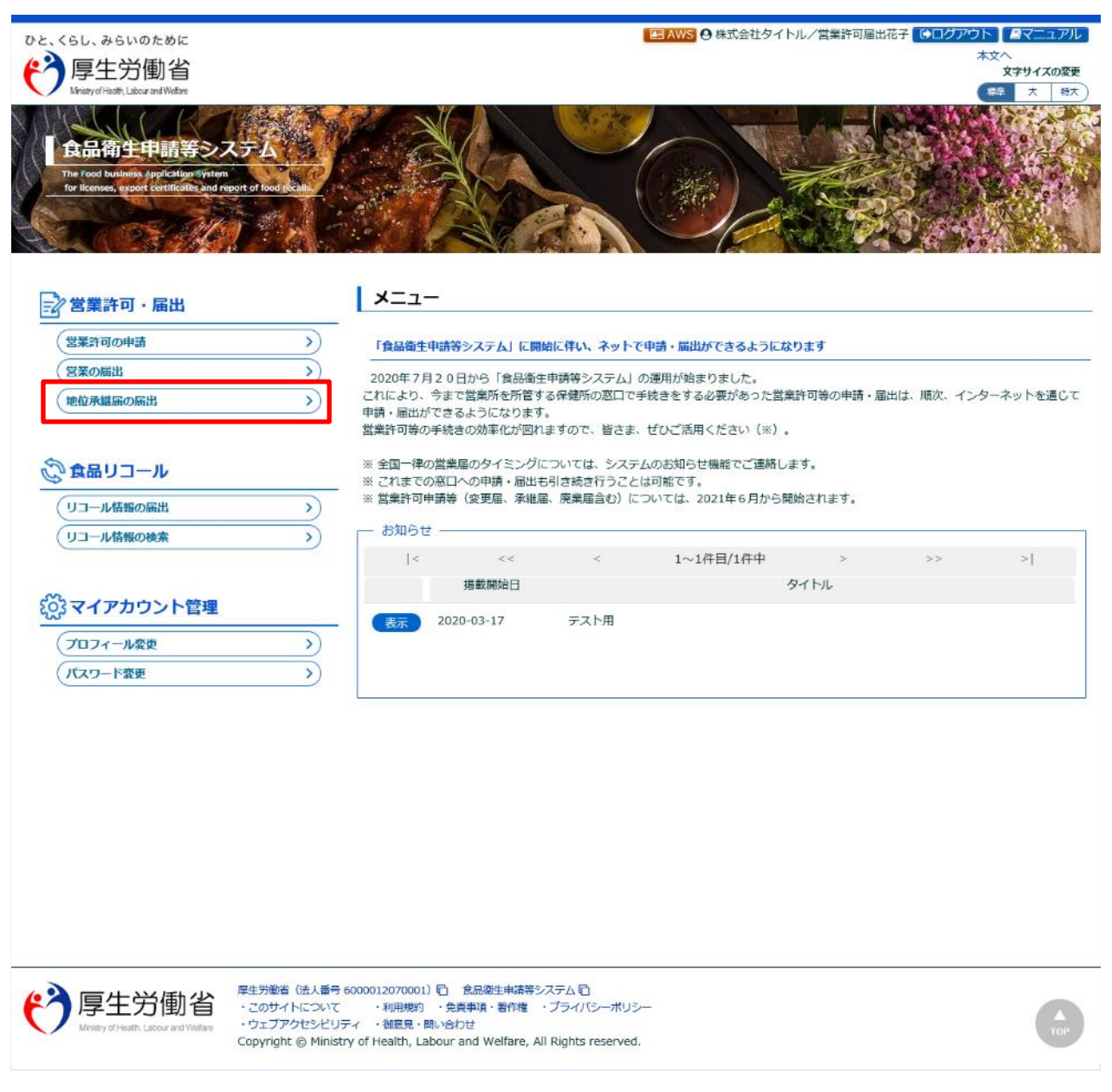

#### 営業者地位承継届一覧画面が表示されますので、「新規登録」ボタンを押下します。

**<営業者地位承継届一覧>**

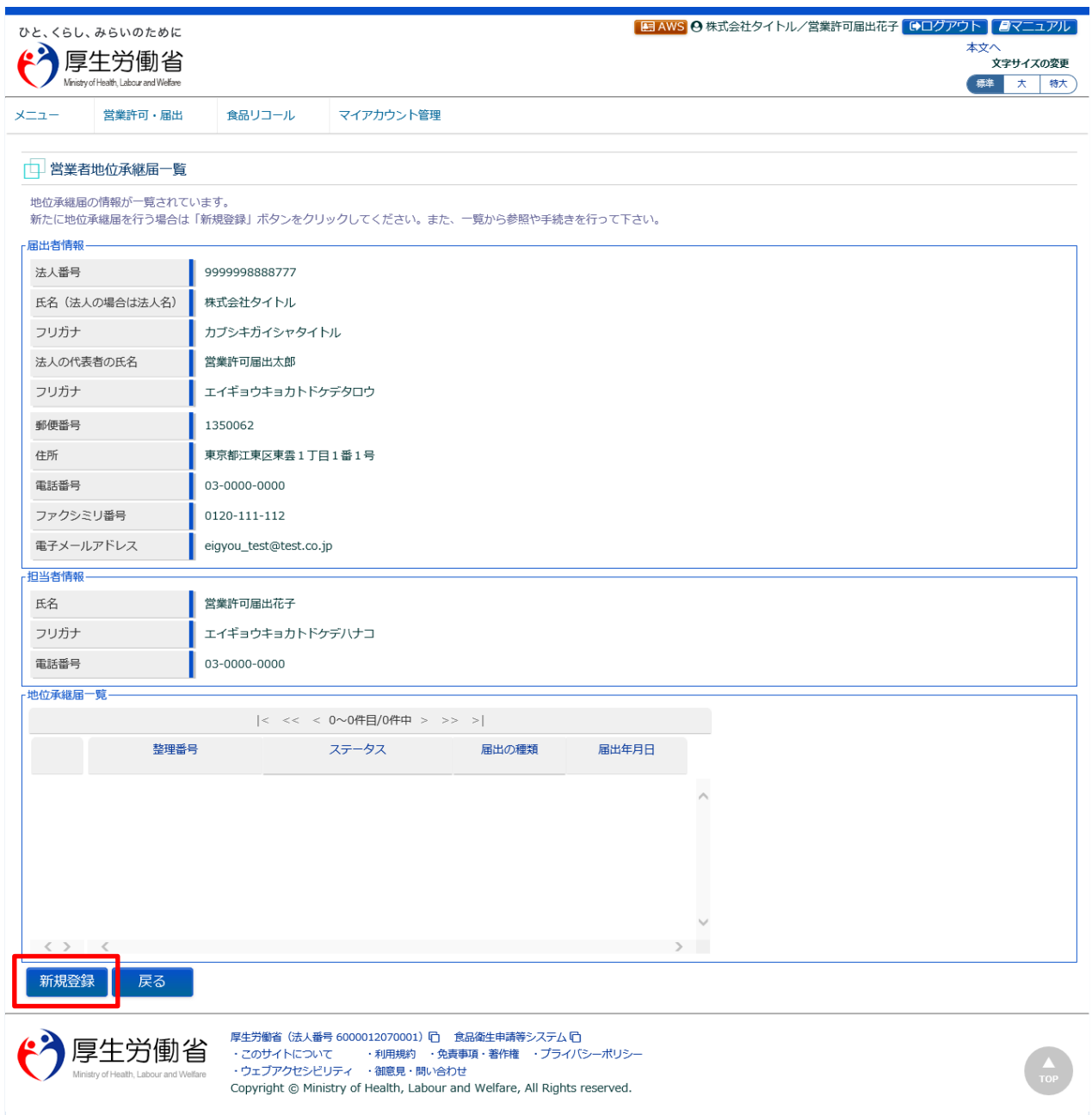

#### **【差戻しの修正を行う場合】**

保健所で差戻しされた場合、営業者地位承継届データが『地位承継届一覧』にステータスが"修正待"で表示されま す。「詳細」ボタンを押下すると、再度修正(または取下げ)を行うことができます。

### **【受付済の閲覧を行う場合】**

保健所で受付された場合、営業者地位承継届データが『地位承継届一覧』にステータスが"受付済"で表示されます。 「詳細」ボタンを押下すると、閲覧を行うことができます。

## **(2) 営業者地位承継届の各項目を入力します**

営業者地位承継届画面が表示されますので、『届出の種類』(相続、合併、分割)を選択し、承継元の各 項目を入力します。

必須入力項目は入力フィールドがオレンジ色になっていますので、必ず入力して下さい。

#### **<営業者地位承継届>** ■ B AWS A 株式会社タイトル/営業許可届出花子 Cログアウト ■マニュアル ひと、くらし、みらいのために 本文 ←う厚生労働省 、<br>文字サイズの変更 標準 大 特大 Labour and Well 営業許可・届出  $x = 1$ 食品リコール マイアカウント管理 □ 営業者地位承継届 地位承継届を作成します。 。<br>- 届出の種類を選択した上で、承継元の情報を登録して下さい。承継元の営業施設を全て追加して「登録」ボタンをクリックしてください。 整理番号 未届 ステータス 届出の種類 ◎ 相続 ◎ 合併 ◎ 分割 届出年月日 2021-03-03 届出者情報 9999998888777 法人番号 氏名(法人の場合は法人名) 株式会社タイトル フリガナ カブシキガイシャタイトル 地太出属同种 法人 追加 戻る 一時保存

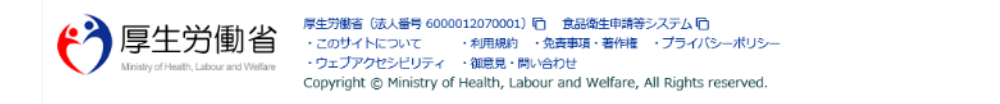

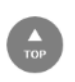

『営業施設情報』の入力は「追加」ボタンを押下します。

■対象ファイル

対象ファイルは下記形式のファイルとなります。

- 画像系ファイル(png,jpg,gif,jpeg,bmp)
- Office 系ファイル(xls,xlsx,doc,docx,ppt,pptx)
- PDF 系ファイル(pdf)

・対象ファイルのアップロードのサイズは最大 1MB となります。

※対象ファイル(戸籍謄本、法定相続情報一覧図の写し、同意書、その他必要書類①~⑤)

## 営業者地位承継届営業施設情報画面が表示されますので、営業施設情報の各項目を入力します。 必須入力項目は入力フィールドがオレンジ色になっていますので、必ず入力して下さい。

#### **<営業者地位承継届営業施設情報>**

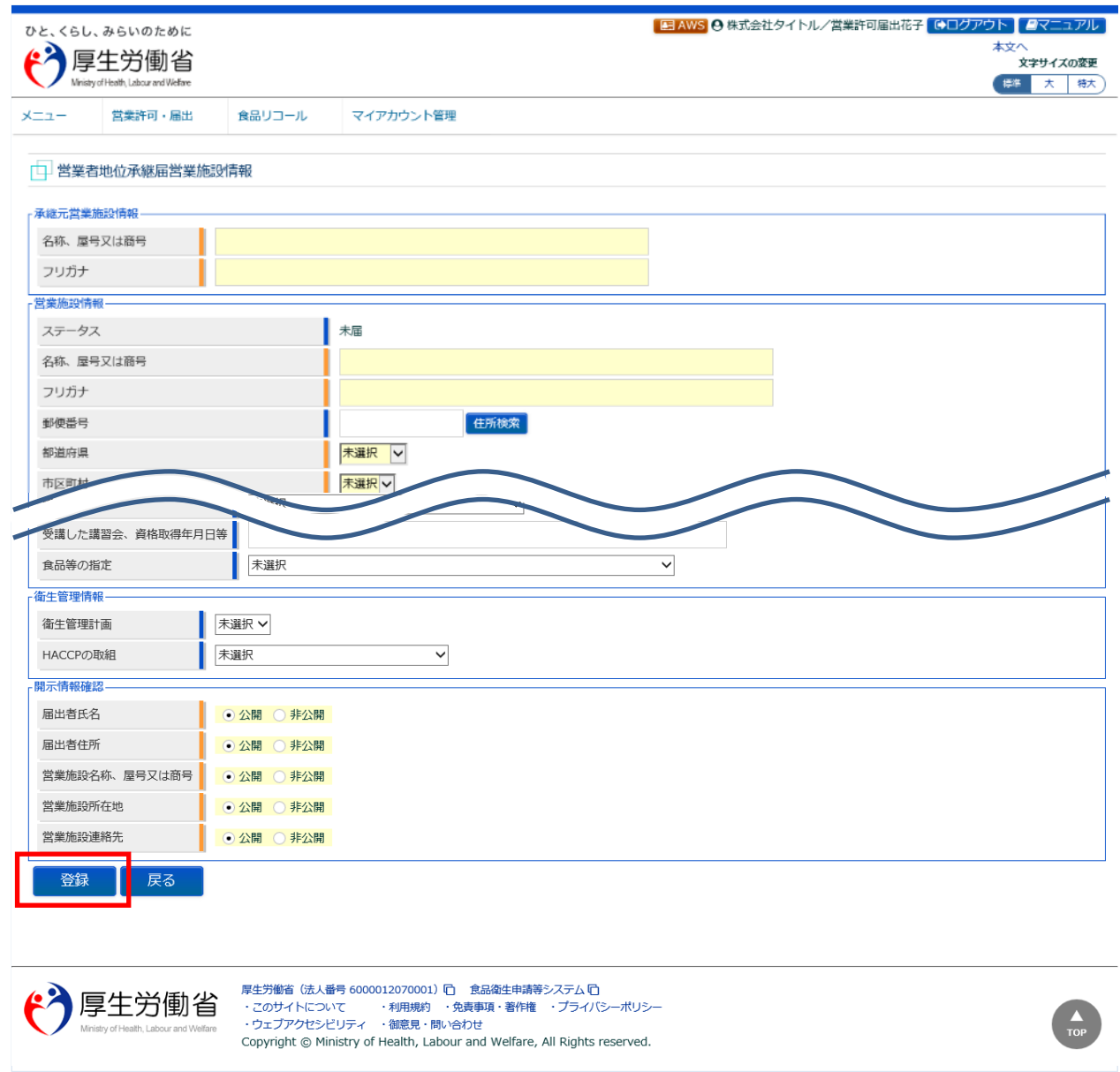

営業施設情報の入力が完了したら、「登録」ボタンを押下し、営業施設情報の登録を行います。 「戻る」ボタンを押下すると、登録を行わずに営業者地位承継届画面に戻ります。

#### ■対象ファイル

施設の構造及び設備を示す図面ファイルは下記形式のファイルとなります。

- 画像系ファイル(png,jpg,gif,jpeg,bmp)
- Office 系ファイル(xls,xlsx,doc,docx,ppt,pptx)
- PDF 系ファイル(pdf)

・施設の構造及び設備を示す図面ファイルのアップロードのサイズは最大 1MB となります。
### **(3) 入力内容を確認した後、登録します**

営業施設情報の登録を行うと、営業者地位承継届画面に戻りますので、入力内容に問題ないか確認します。

#### **<営業者地位承継届>**

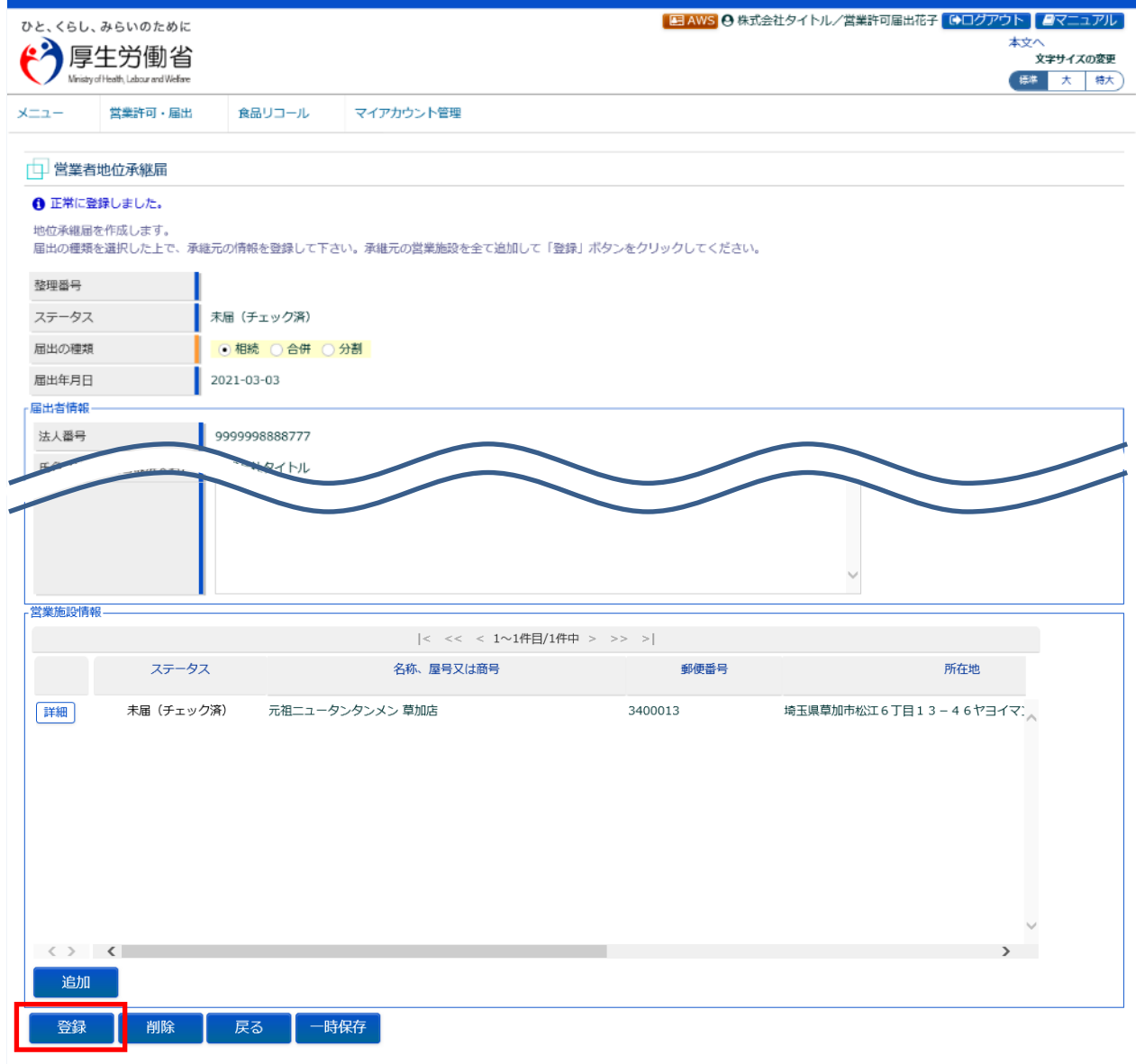

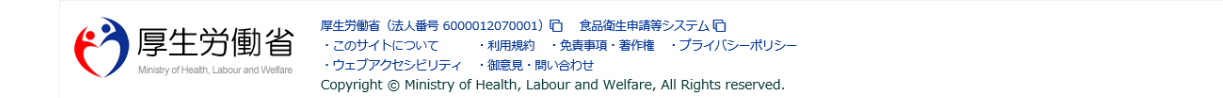

 $\frac{\triangle}{\text{top}}$ 

全て入力が完了し、問題がなければ、「登録」ボタンを押下して、営業者地位承継届の登録を行います。 管轄する保健所に対して、営業者地位承継届登録の旨をメールで通知します。

「戻る」ボタンを押下すると、営業者地位承継届一覧画面に戻ります。 「一時保存」ボタンを押下すると、入力内容を保存しておくことができます。 「削除」ボタンを押下すると、登録された営業施設情報を削除することができます。

#### **<営業者地位承継届 >> 完了>**

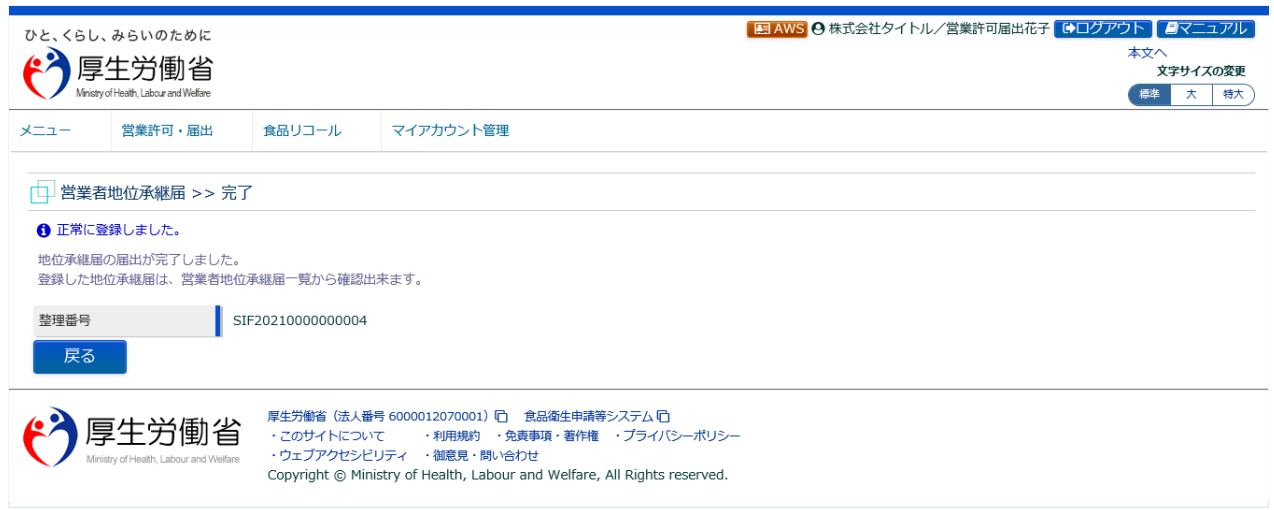

「戻る」ボタンを押下すると、営業者地位承継届一覧画面に戻ります。

## **2.4.2 営業者地位承継届の受付**

食品等事業者からの地位承継の届出の登録について、保健所が確認するための機能です。確認対象には、 営業者地位承継の相続、合併、分割の各種届出を含みます。

### **(1) 営業者地位承継届の検索画面を起動します**

トップメニューの「地位承継届の受付」ボタンを押下します。

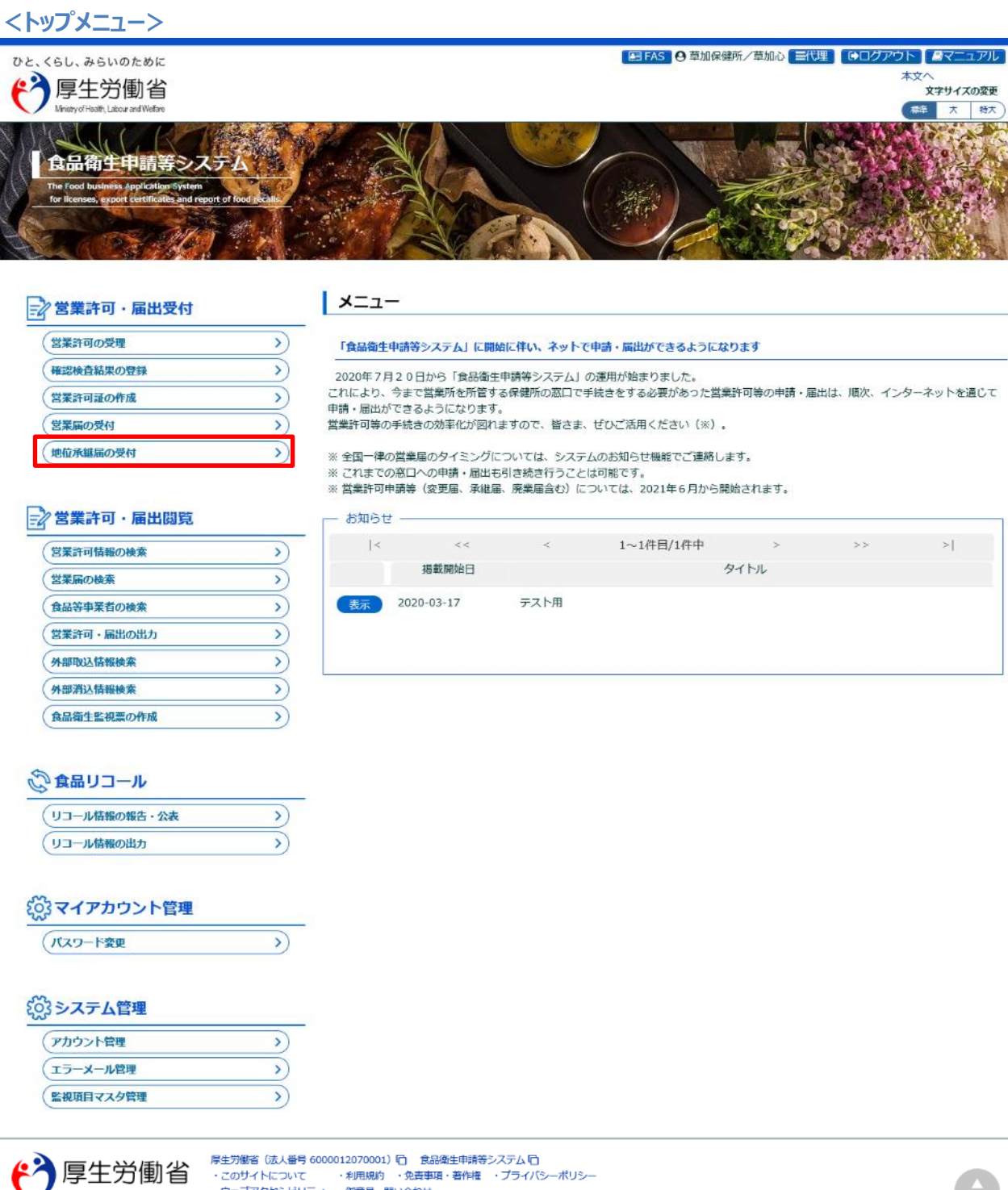

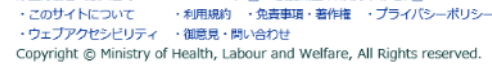

営業者地位承継届情報検索画面に遷移し、確認待になっている営業者地位承継届が『検索結果』に一覧表示さ れます。

#### **<営業者地位承継届情報検索>**

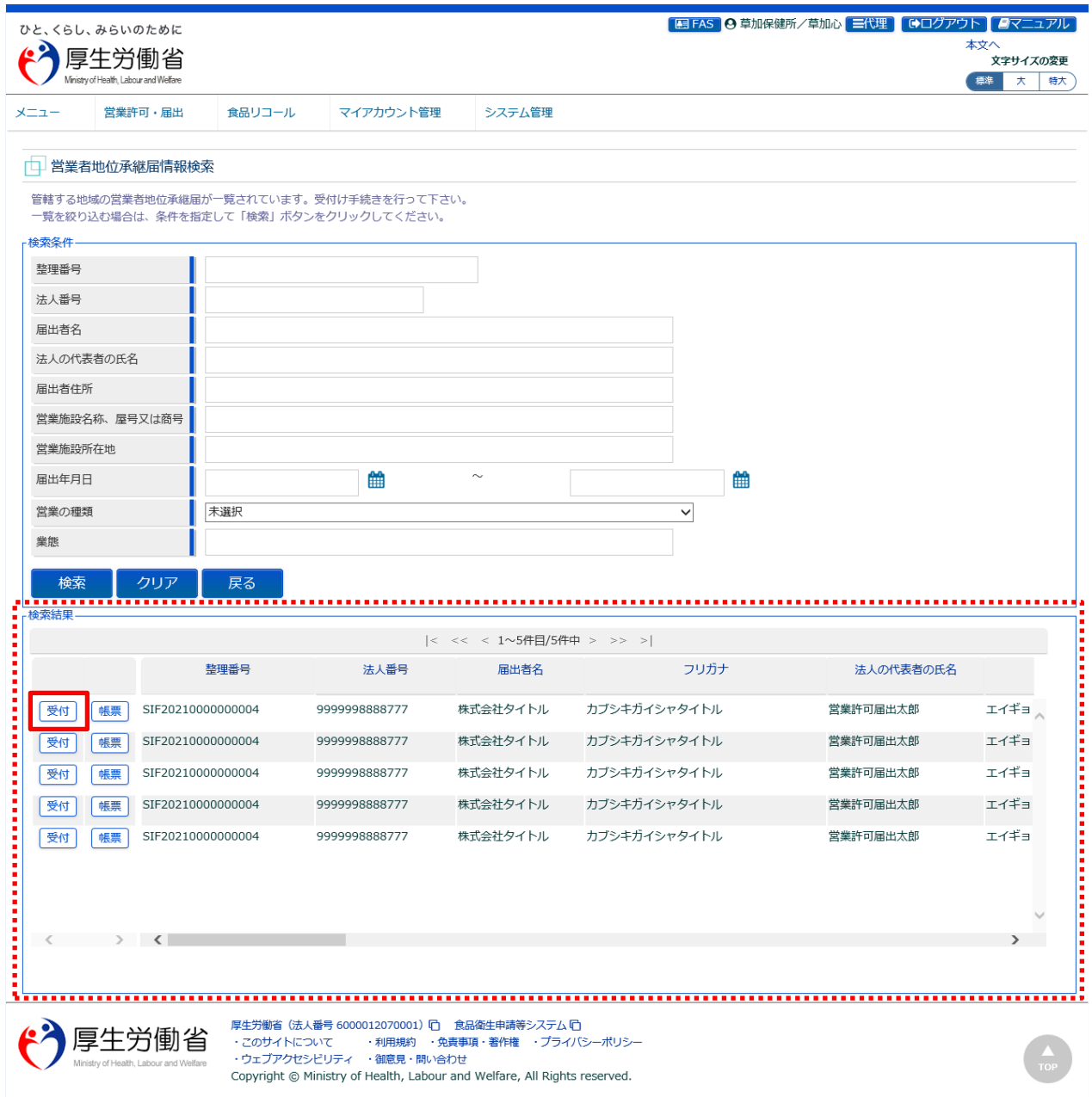

『検索条件』で条件を入力し、「検索」ボタンを押下すると、対象を絞り込むことができます。

『検索結果』で、対象となる地位承継届の「帳票」ボタンを押下すると、営業者地位承継届を出力します。 『検索結果』で、対象となる営業者地位承継届の「受付」ボタンを押下し、営業者地位承継届受付画面に遷移しま す。

### **【営業者地位承継届】**

画面で選択した地位承継届が出力されます。

### **<営業者地位承継届>**

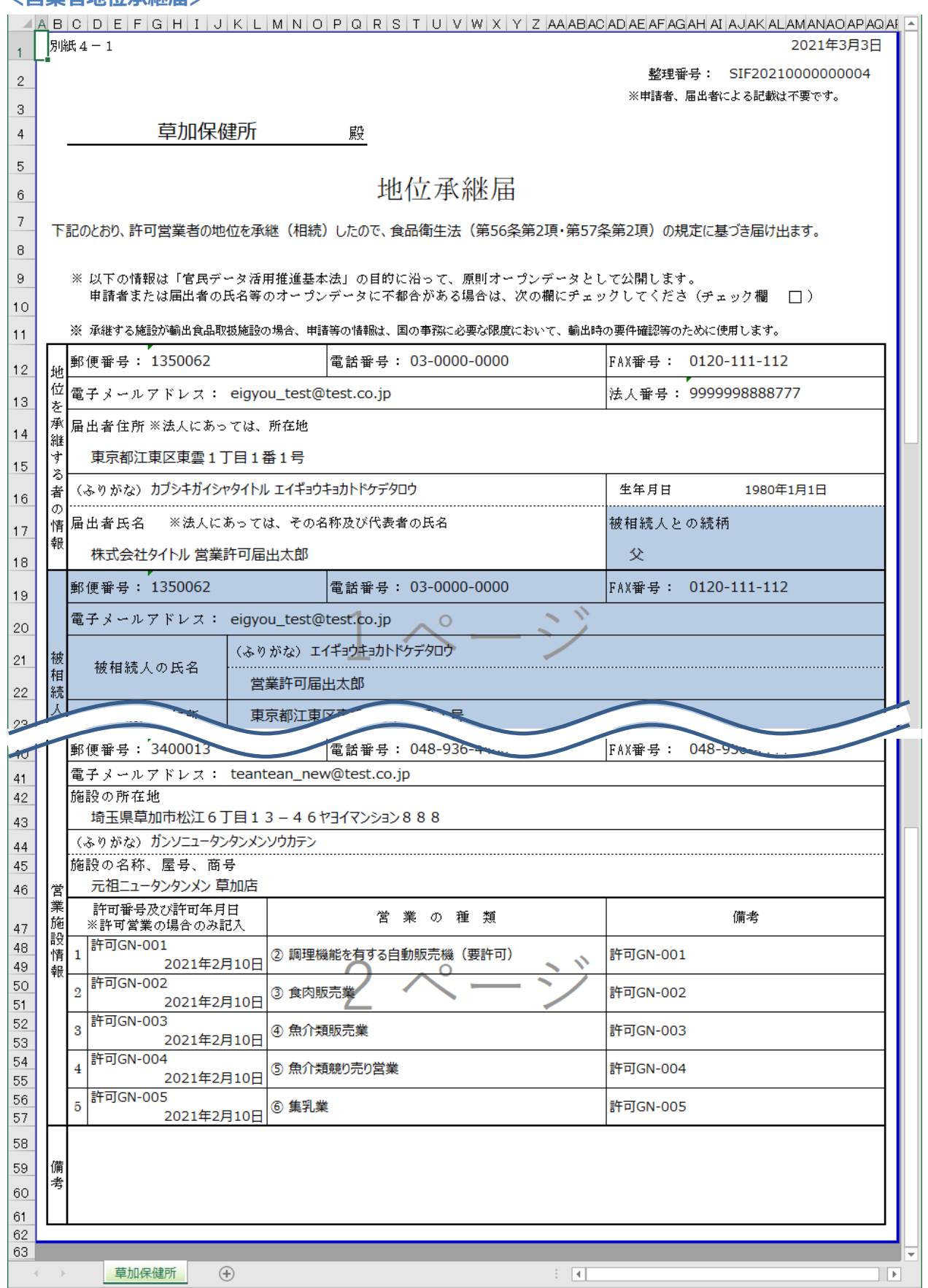

### **(2) 営業者地位承継届の受付または差戻しを入力します**

営業者地位承継届受付画面が表示されますので、内容を確認します。

#### **<営業者地位承継届受付>**

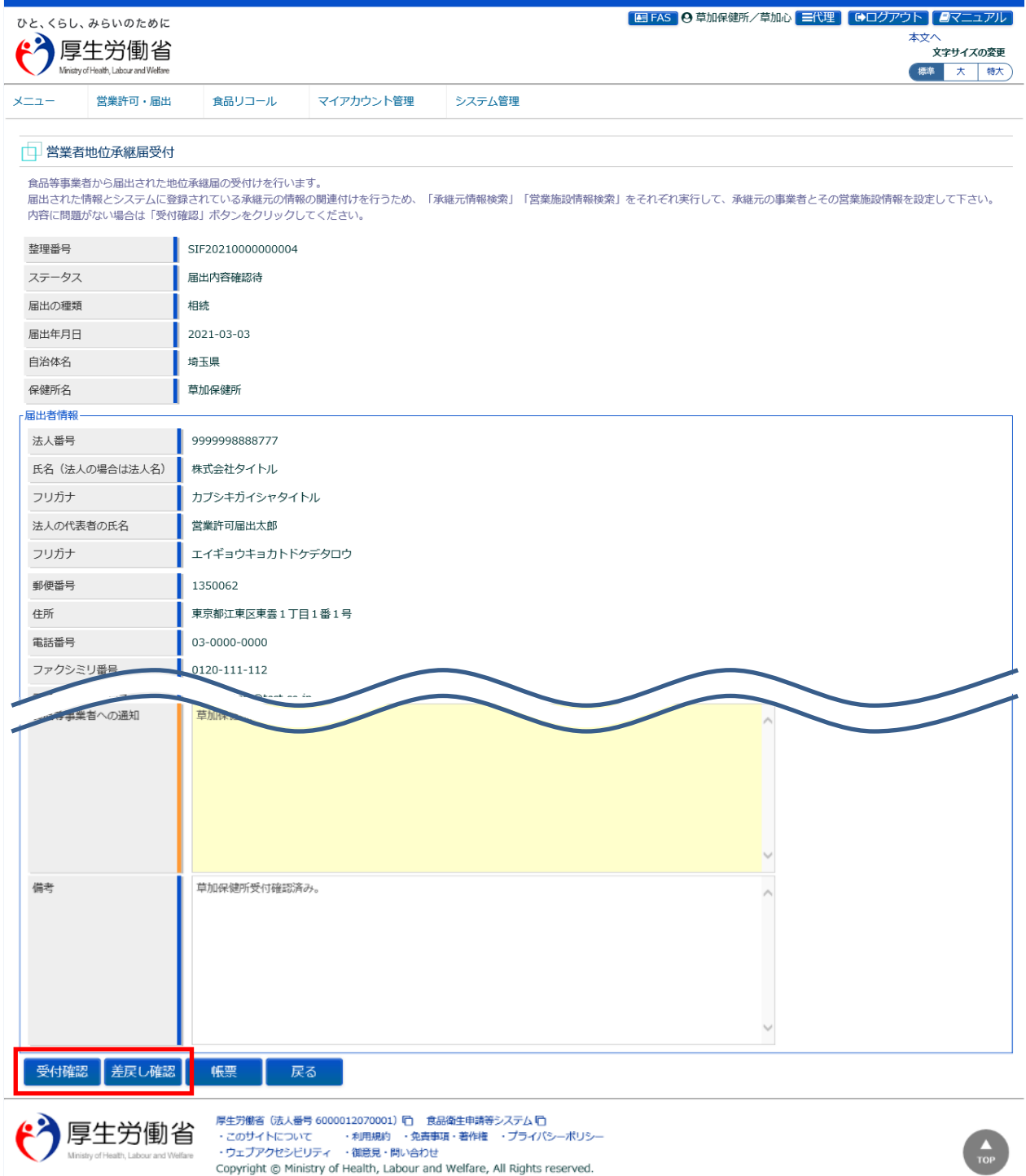

『受付情報』等の必要項目を入力し、「受付確認」ボタンまたは「差戻し確認」ボタンを押下します。

「帳票」ボタンを押下すると、営業者地位承継届の出力が行えます。 「戻る」ボタンを押下すると、営業者地位承継届情報検索画面に戻ります。

### **【承継元情報検索】**

「承継元情報検索」ボタンを押下すると、承継元の食品等事業者との関連付けを行います。 ダイアログ画面が表示されますので、『検索結果』の「選択」ボタンを押下して関連付けます。

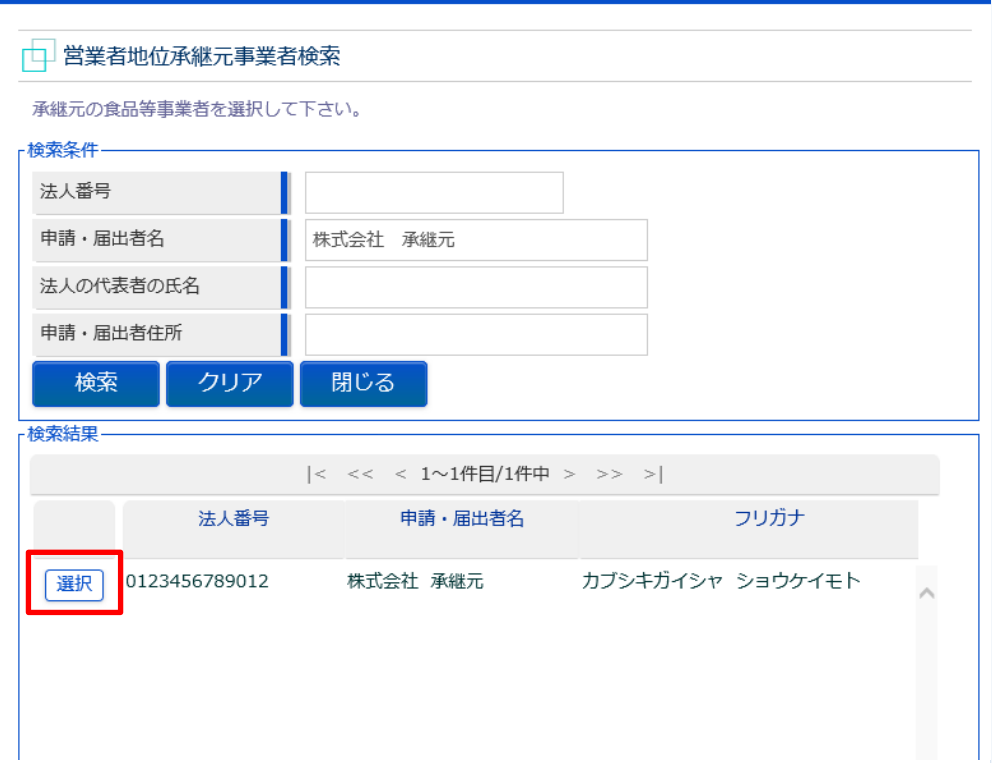

### **【営業施設情報検索】**

「営業施設情報検索」ボタンを押下すると、承継元の食品等事業者の営業施設との関連付けを行います。 ダイアログ画面が表示されますので、『検索結果』の「選択」ボタンを押下して関連付けます。

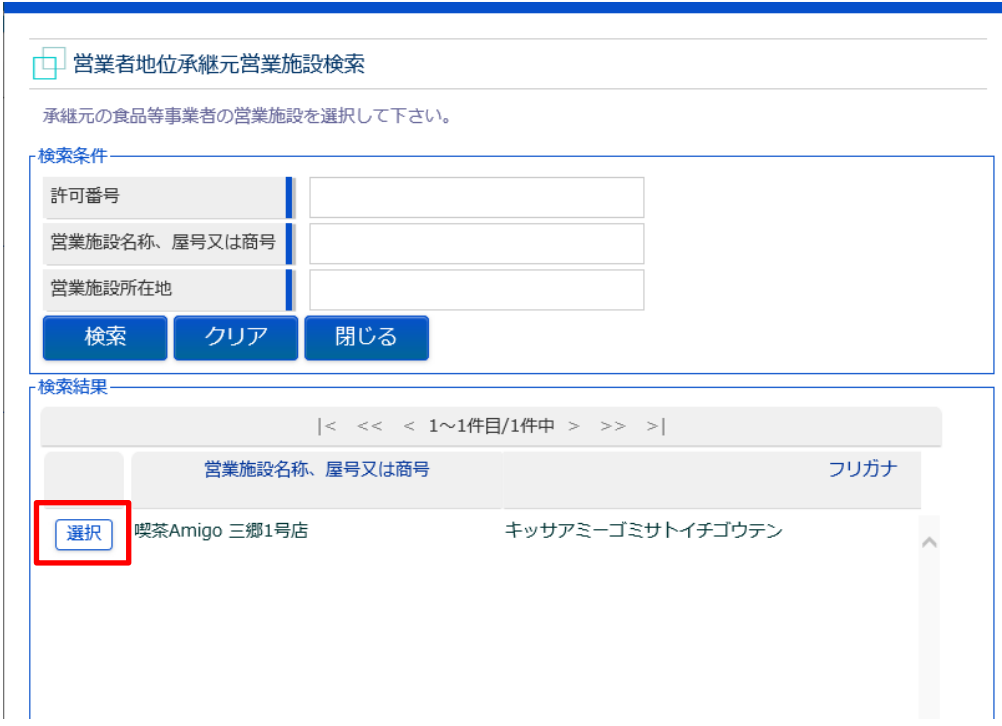

**<営業者地位承継届受付 >> 確認>**

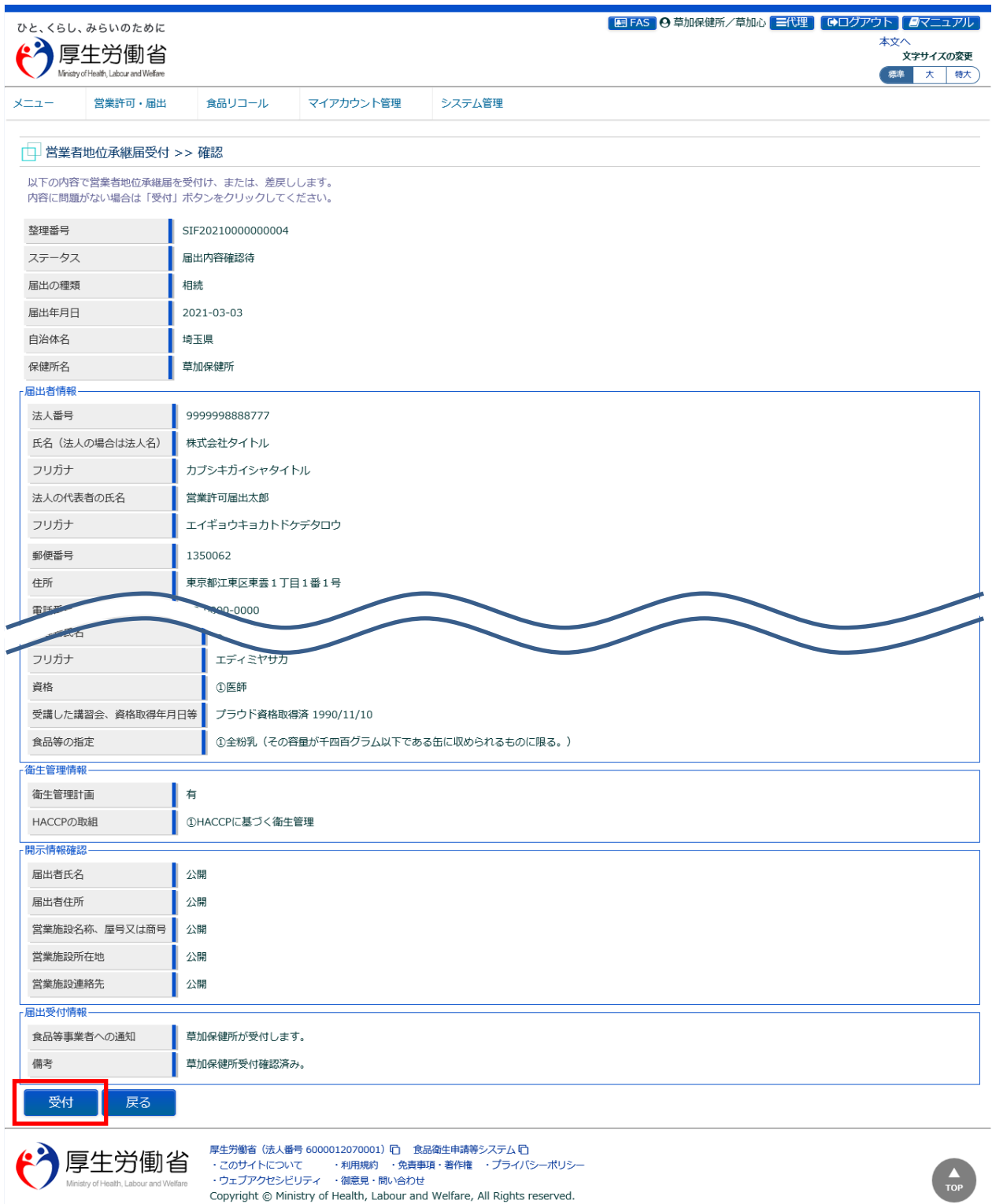

「受付」ボタン (差戻しの場合は「差戻し」ボタン) を押下して、営業者地位承継届の受付 (差戻し) を行います。 食品等事業者に対して、営業者地位承継届を受付(差戻し)した旨をメールで通知します。

「戻る」ボタンを押下すると、営業者地位承継届受付画面に戻ります。

#### **<営業者地位承継届受付 >> 完了>**

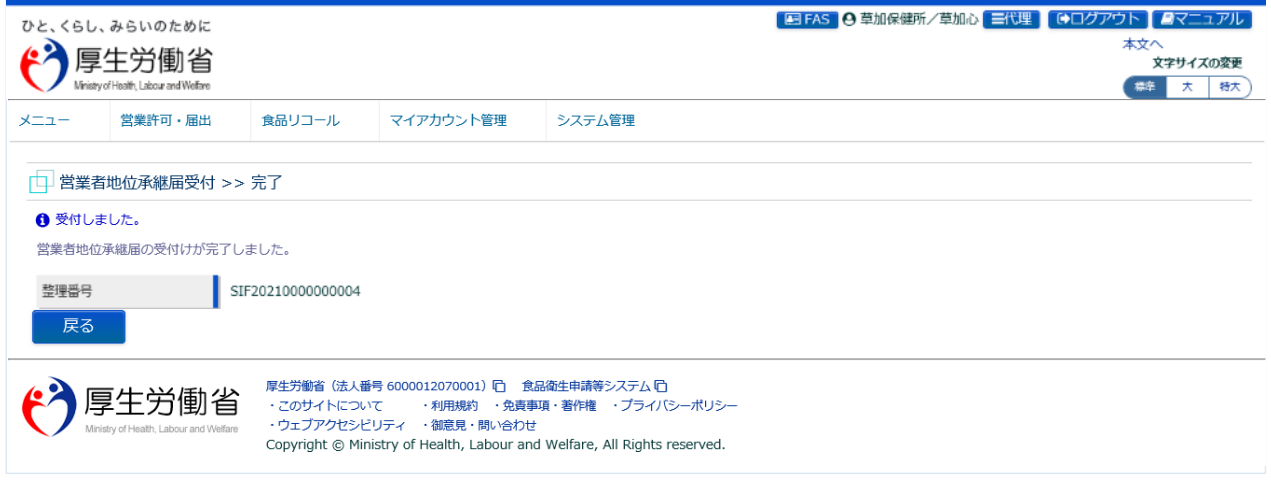

「戻る」ボタンを押下すると、営業者地位承継届情報検索画面に戻ります。

# 2.5 営業許可·届出閲覧

## **2.5.1 営業許可情報の閲覧**

厚生労働省、都道府県等本庁、保健所が、食品等事業者の営業許可情報を閲覧するための機能です。

### **(1) 営業許可情報の検索画面を起動します**

トップメニューの「営業許可情報の検索」ボタンを押下します。

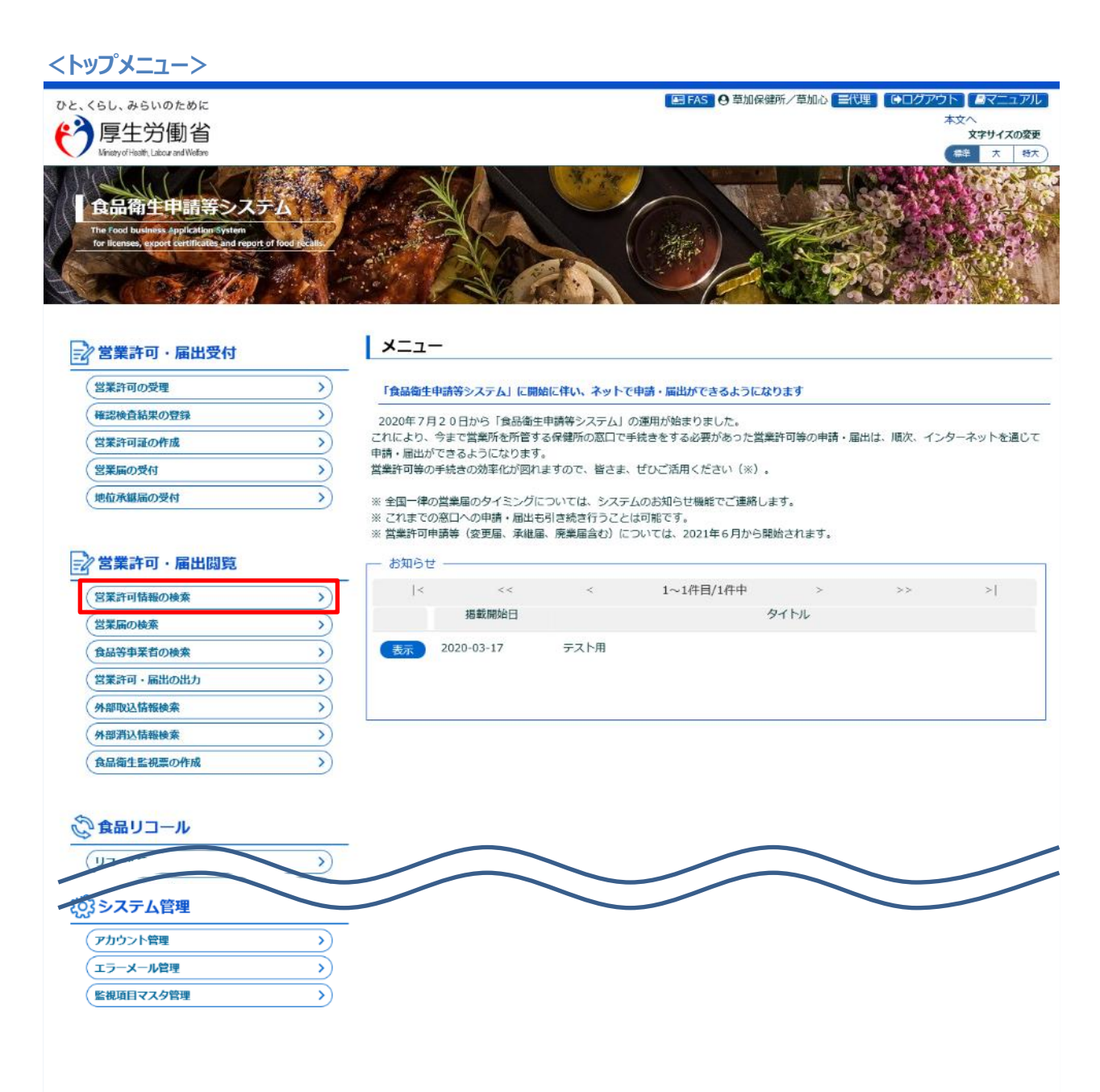

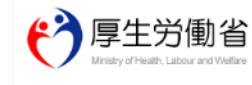

厚生労働省 (法人番号 6000012070001) ロ 食品衛生申請等システム ロ ・このサイトについて ・1月規約 ・免責事項・著作権 ・プライバシーポリシー<br>・ウェブアクセシビリティ ・御意見・問い合わせ - ZO#KNOWT Copyright @ Ministry of Health, Labour and Welfare, All Rights reserved.

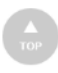

### **(2) 閲覧の対象となる営業許可情報を選択します**

#### 営業許可情報検索画面に遷移します。

#### **<営業許可情報検索>**

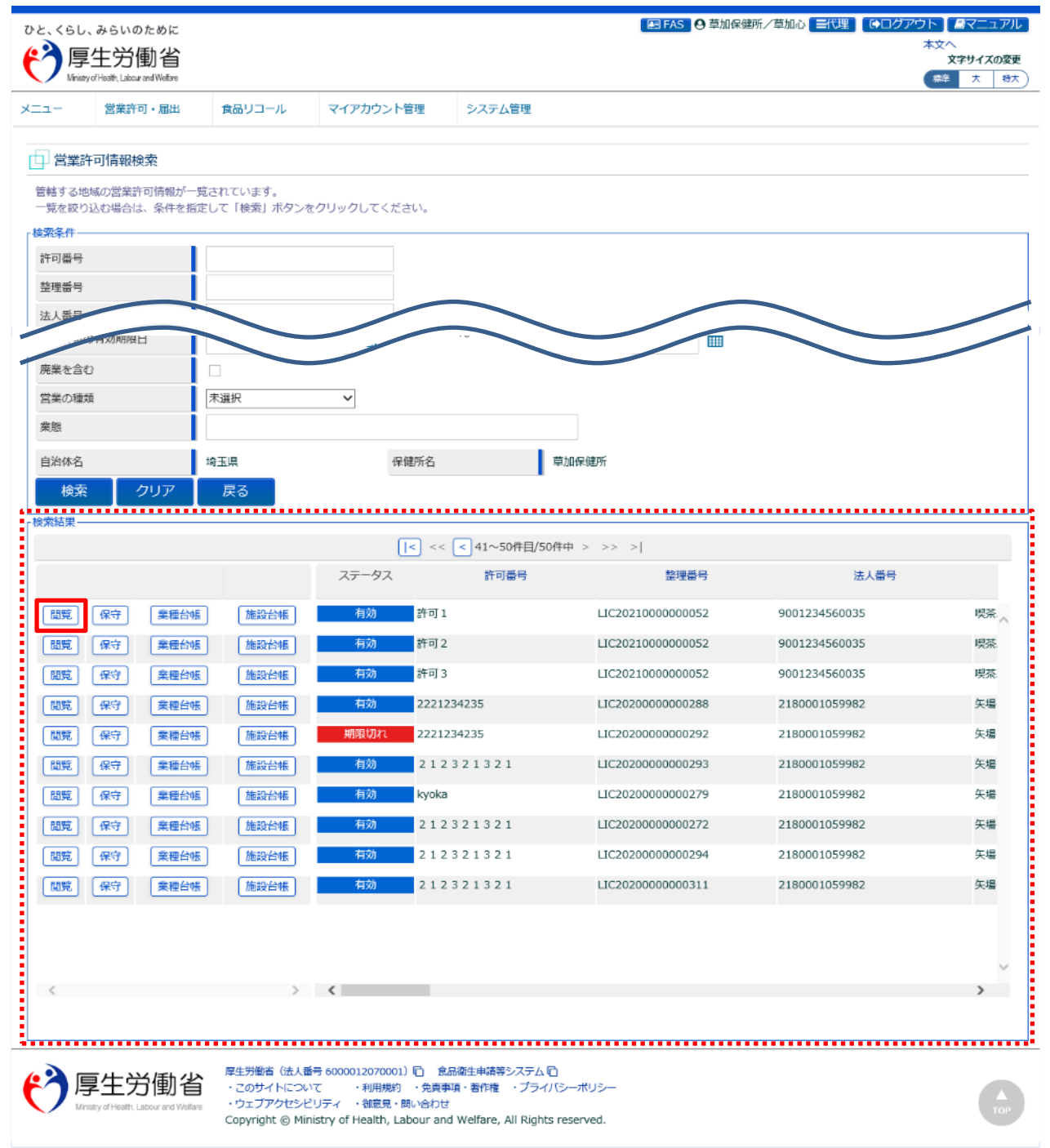

『検索条件』で条件を入力し、「検索」ボタンを押下すると、対象を絞り込むことができます。

『検索結果』で、対象となる営業許可情報の「業種台帳」ボタンを押下すると、食品営業許可台帳(業種別)を出 力します。また、「施設台帳」ボタンを押下すると、食品営業許可台帳(施設別)を出力します。 『検索結果』に一覧表示されるので、対象となる営業許可情報の「閲覧」ボタンを押下します。

### **【食品営業許可台帳(業種別)】**

食品営業許可台帳(業種別)は営業の種類ごとにシートを分けて、EXCEL 形式で出力されます。

#### **<食品営業許可台帳(業種別)>**

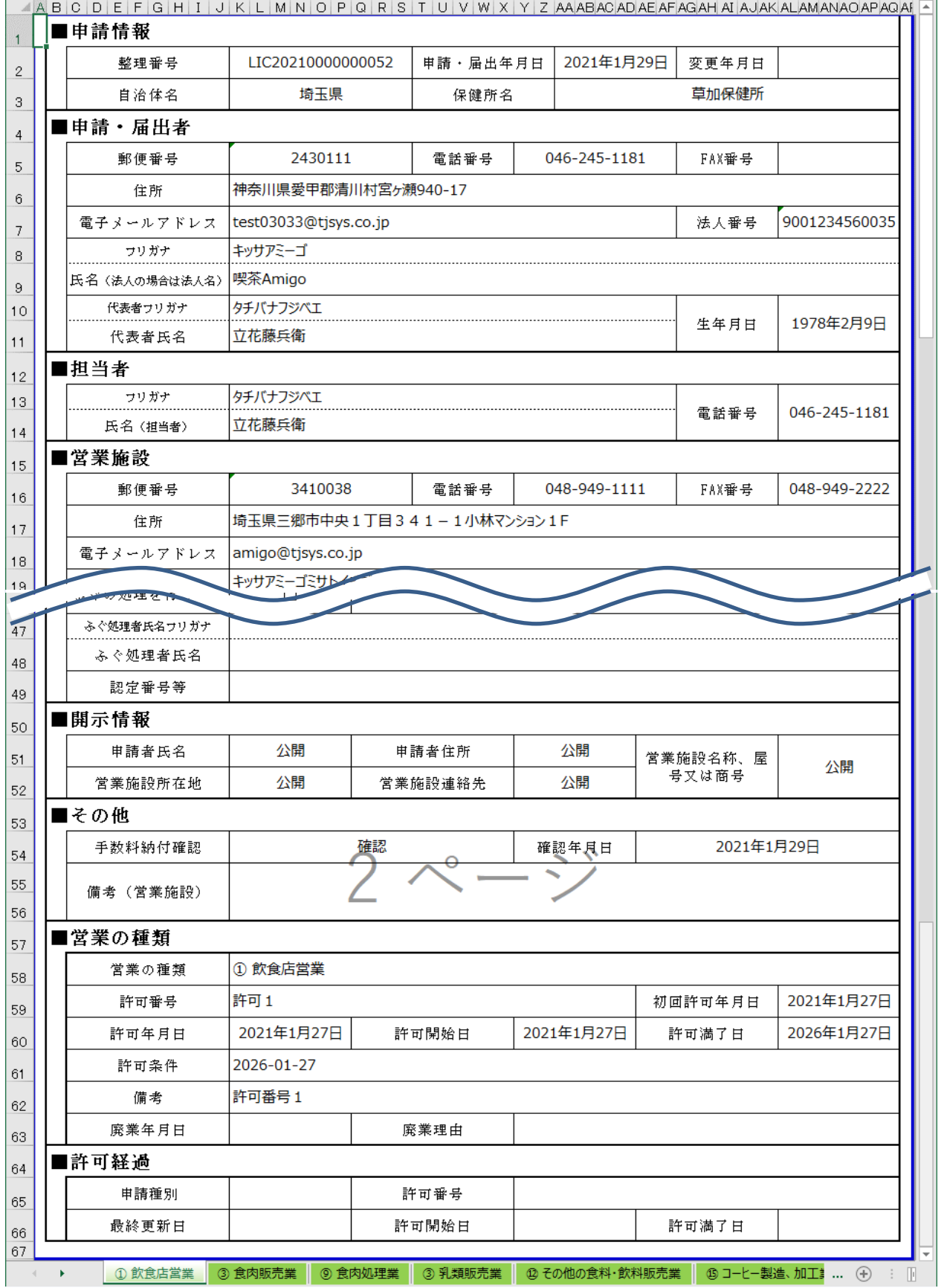

### **【食品営業許可台帳(施設別)】**

食品営業許可台帳(施設別)は EXCEL 形式で出力されます。

#### **<食品営業許可台帳(施設別)>**

A BOD E E E Q HIT I I K I I MINIQ BOD BRITTII V W Y V ZIAA ABAQAD AFAFAQAH ATIA IAN AN AN AQABAQAA (AL

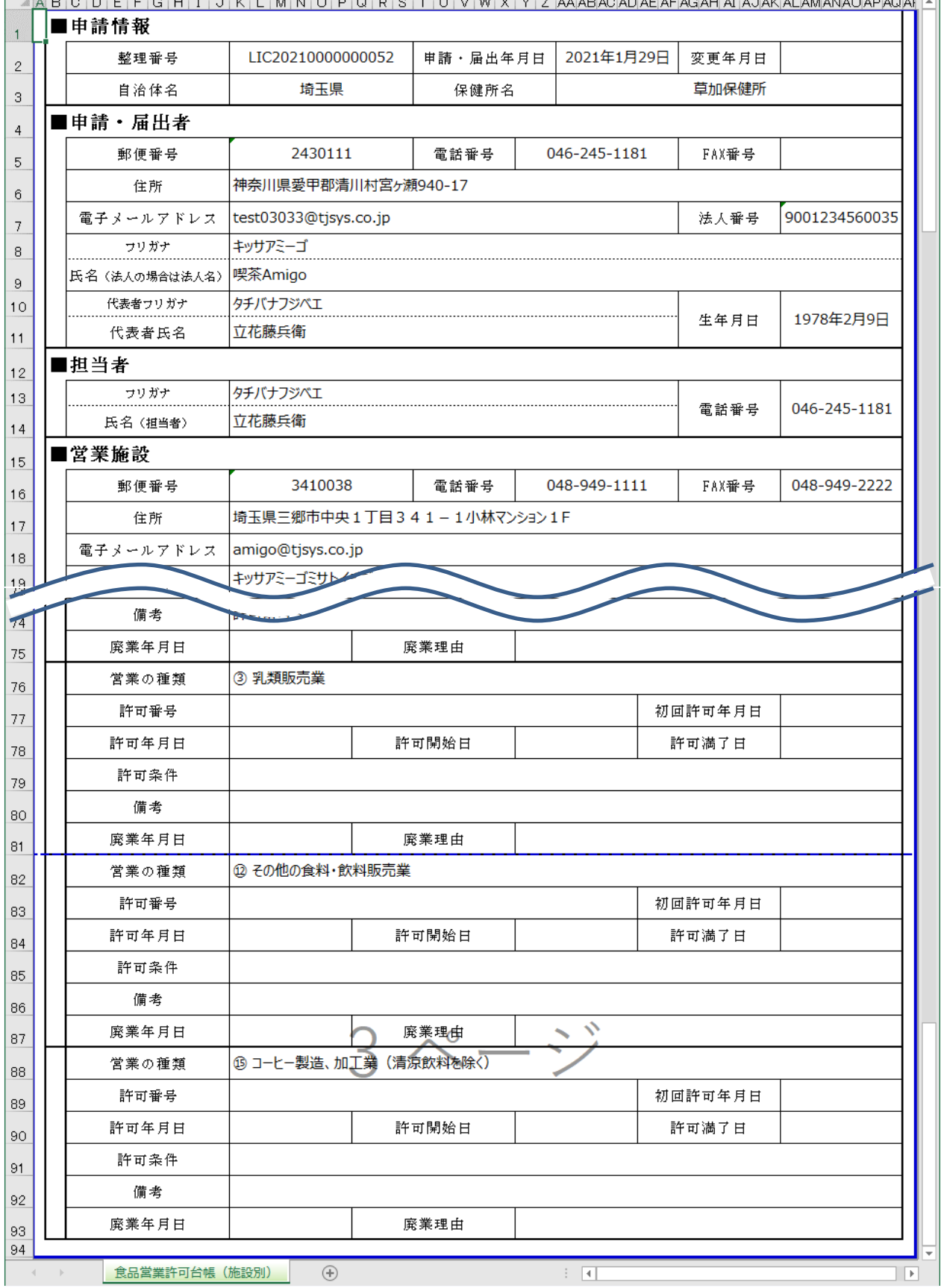

### **(3) 営業許可情報を閲覧します**

営業許可情報閲覧画面が表示され、選択された営業許可済みの営業施設情報を閲覧します。

#### **<営業許可情報閲覧>**

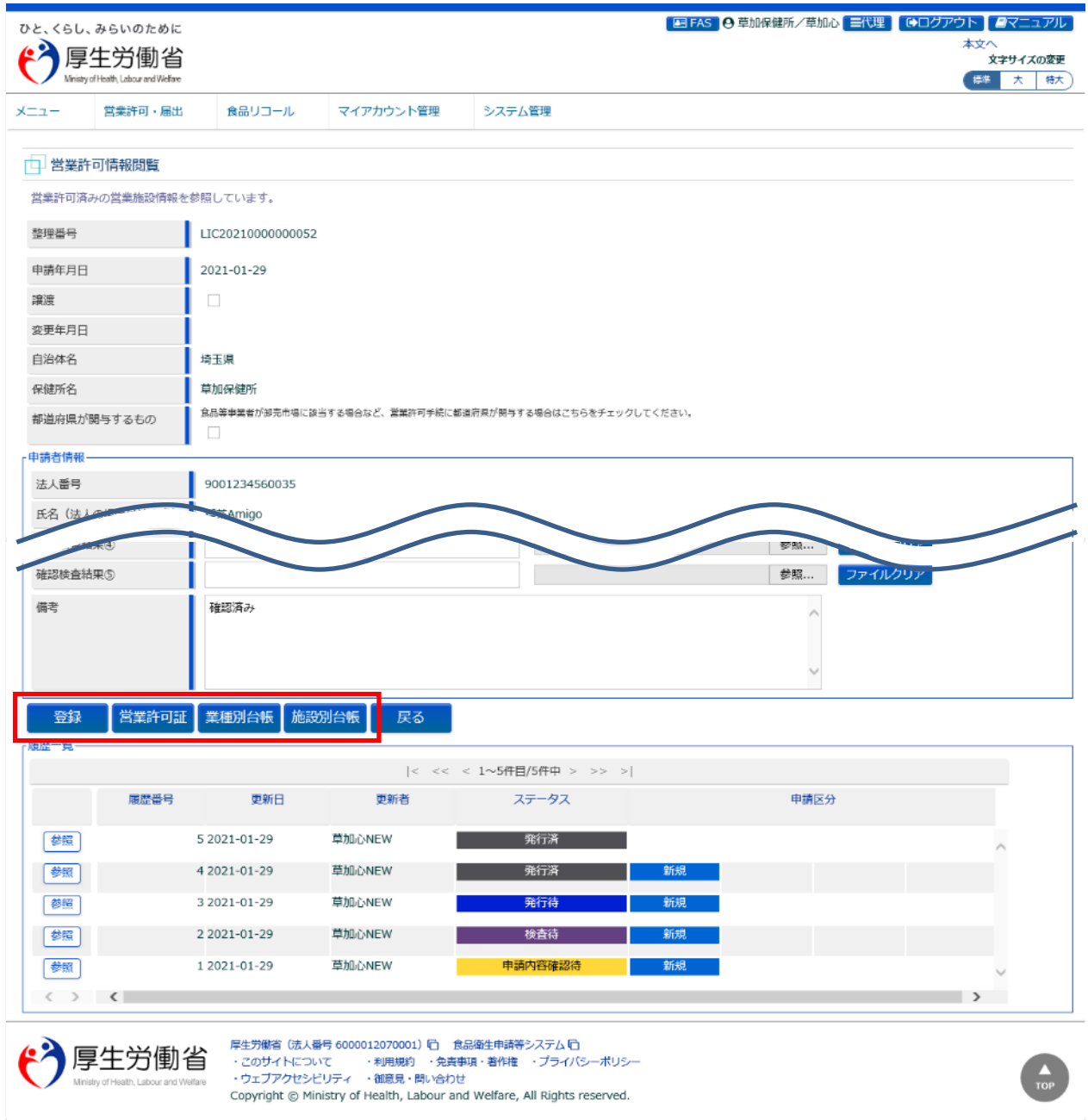

「登録」ボタンを押下すると、『開示情報確認』、『確認検査結果情報』を変更することができます。

「営業許可証」ボタンを押下すると、営業許可証の出力が行えます。

※営業許可証の発行を都道府県に依頼した営業許可情報の場合は、依頼元の保健所及び都道府県本庁では、 「営業許可証」ボタンは表示されません。

「業種別台帳」ボタンを押下すると、食品営業許可台帳(業種別)の出力が行えます。

「施設別台帳 ばタンを押下すると、食品営業許可台帳 (施設別) の出力が行えます。

## **2.5.2 営業許可情報の保守**

厚生労働省、都道府県等本庁、保健所が、食品等事業者の営業許可情報を保守するための機能です。

### **(1) 営業許可情報の検索画面を起動します**

トップメニューの「営業許可情報の検索」ボタンを押下します。

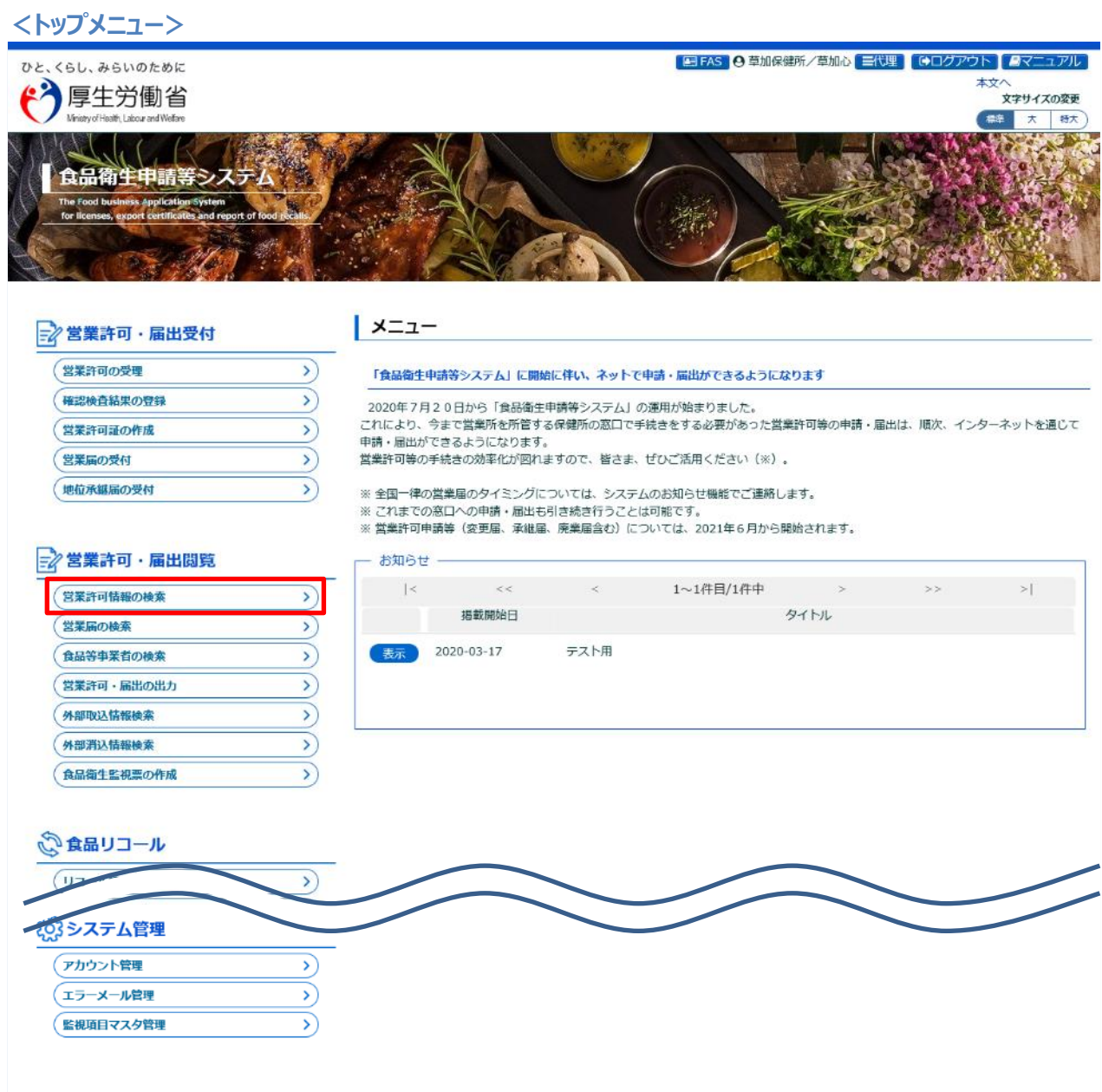

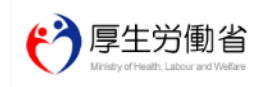

厚生労働省(法人番号 6000012070001) (日 - 食品衛生申請等システム (日<br>・このサイトについて - ・・・利用規約 - ・免責事項・著作権 - ・プライバシーボリシー<br>・ウェブアクセシビリティ - ・御意見・開い合わせ<br>Copyright © Ministry of Health, Labour and Welfare, All Rights reserved.

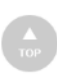

 $\overline{\phantom{a}}$ 

#### **(2) 保守の対象となる営業許可情報を選択します**

#### 営業許可情報検索画面に遷移します。

#### **<営業許可情報検索>**

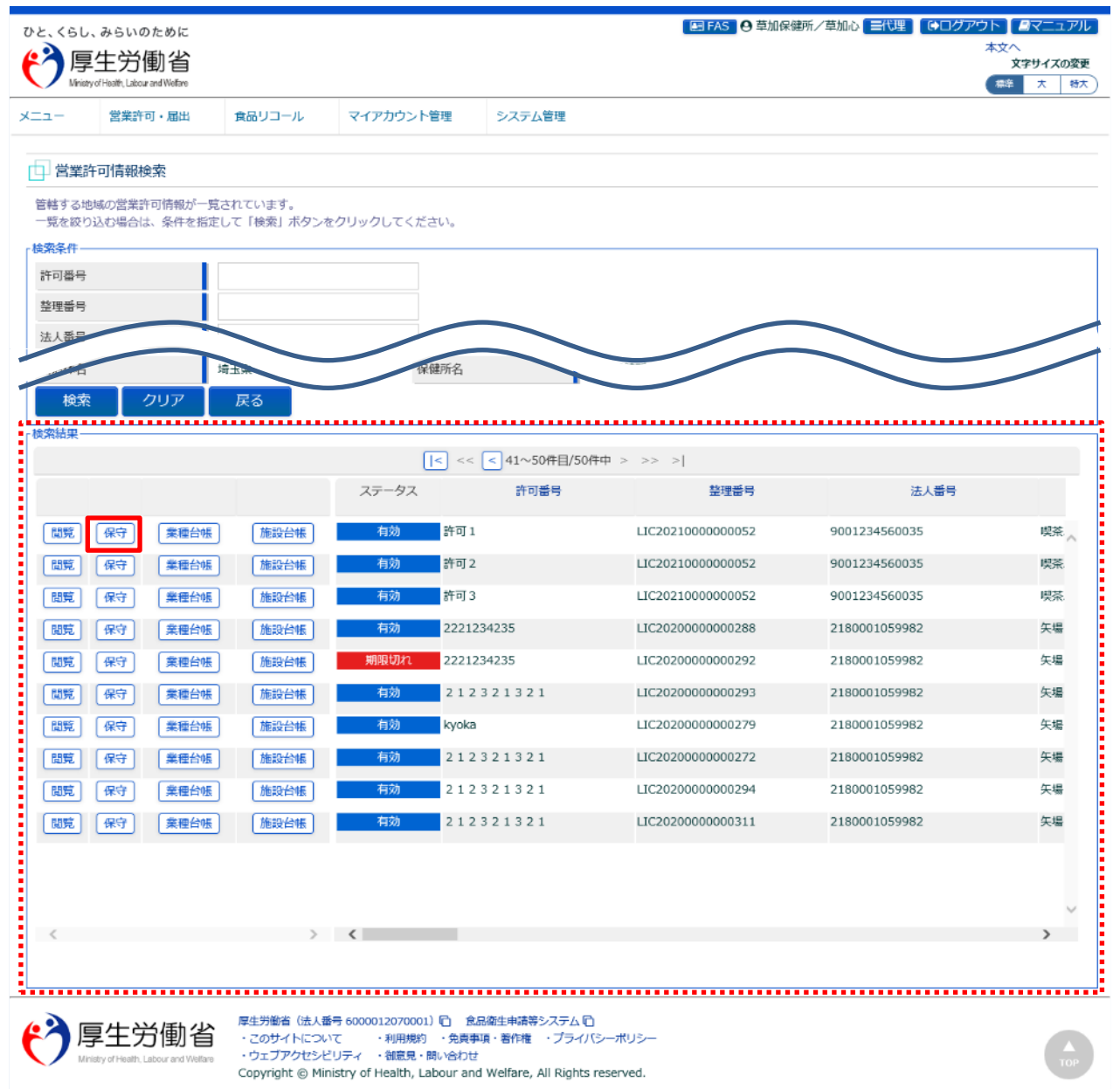

『検索条件』で条件を入力し、「検索」ボタンを押下すると、対象を絞り込むことができます。

『検索結果』で、対象となる営業許可情報の「保守」ボタンを押下すると、営業許可申請の許可証発行済みとなった 確定データに対して、職権にてデータ変更が可能になります。

確定データを修正した際には、営業許可証の再発行も可能となります。

※管轄変更となるような住所変更(町域以降は可能)や営業の種類の追加・変更・削除などは実施できません。 なお、営業許可証を都道府県に依頼している営業許可情報は、依頼元の保健所及び都道府県等本庁では、『検 索結果』に保守ボタンが表示されず、データ変更はできません。

### **(3) 営業許可情報を保守します**

営業許可情報保守画面が表示され、選択された営業許可済みの営業許可情報を保守します。

#### **<営業許可情報保守>**

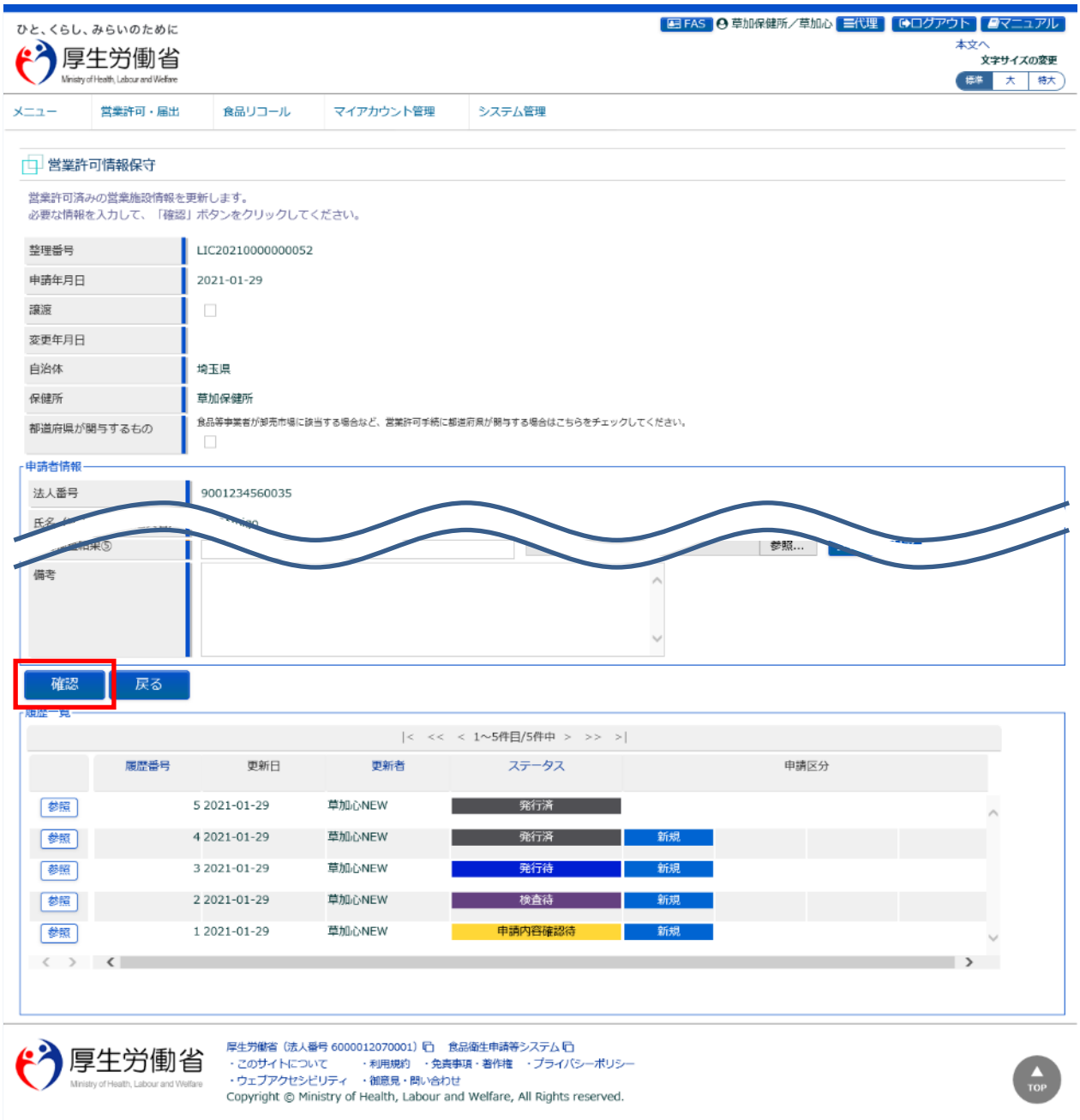

修正項目を入力し、「確定」ボタンを押下します。

※『施設情報』の「飲食店営業のうち簡易飲食店営業の施設」、「生食用食肉の加工又は調理を行う施設」、「指定 成分等含有食品を取り扱う施設」、「営業施設基準」は更新できません。

「ふぐの処理を行う施設」は、チェックがついている場合、「ふぐ処理者氏名」、「フリガナ」、「認定番号等」は更新できま すが、チェックの選択状態(ON/OFF)は更新できません。

「戻る」ボタンを押下すると、営業許可情報検索画面に戻ります。

#### **<営業許可情報保守 >> 確認>**

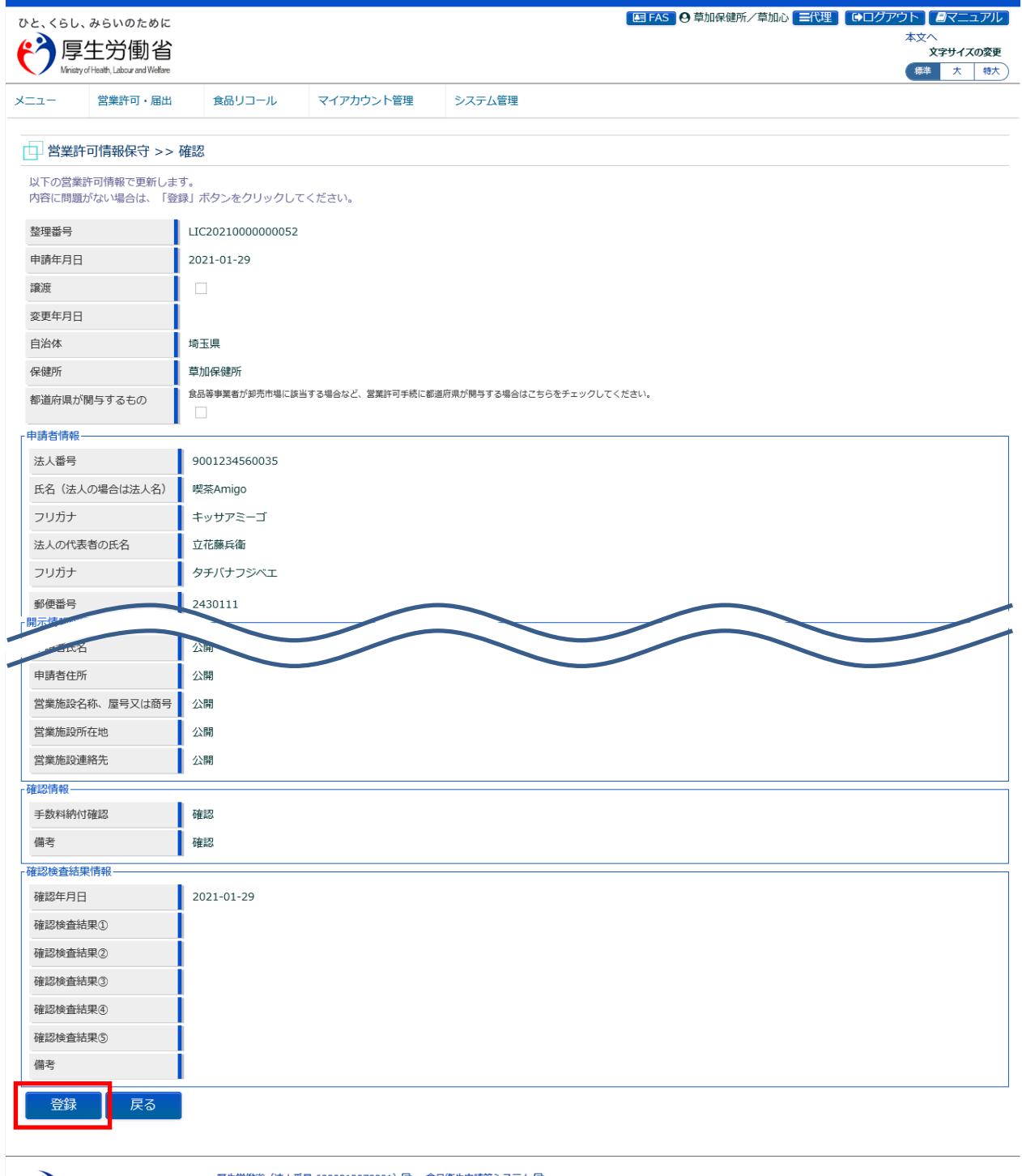

(2)厚生労働省

厚生労働省(法人番号 6000012070001)(ロ )食品衛生申請等システム(ロ)<br>・このサイトについて - 和用規約 ・免責事項・著作権 ・プライバシーポリシー<br>・ウェブアクセシビリティ ・御意見・問い合わせ<br>Copyright © Ministry of Health, Labour and Welfare, All Rights reserved.

「登録」ボタンを押下して、職権による営業許可情報の更新を行います。 ※食品等事業者に対して、更新した旨をメールで通知はしません。

「戻る」ボタンを押下すると、営業許可情報保守画面に戻ります。

#### **<営業許可情報保守 >> 完了>**

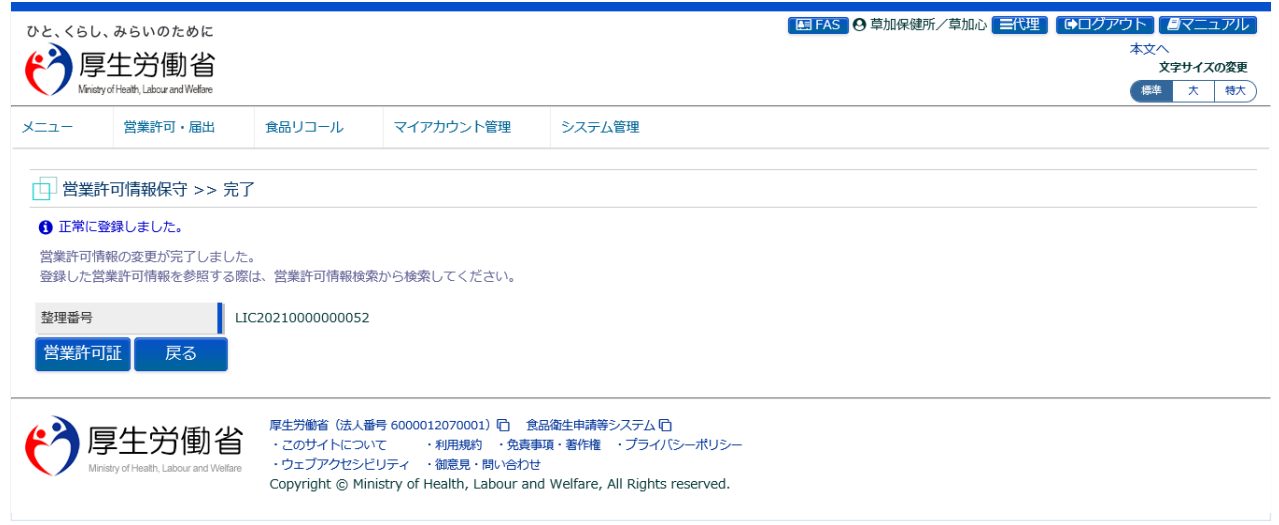

「営業許可証」ボタンを押下すると、営業許可証を出力することができます。 「戻る」ボタンを押下すると、営業許可情報検索画面に戻ります。

## **2.5.3 営業届情報の閲覧**

厚生労働省、都道府県等本庁、保健所が、食品等事業者の営業届情報を閲覧するための機能です。

### **(1) 営業届情報の検索画面を起動します**

トップメニューの「営業届の検索」ボタンを押下します。

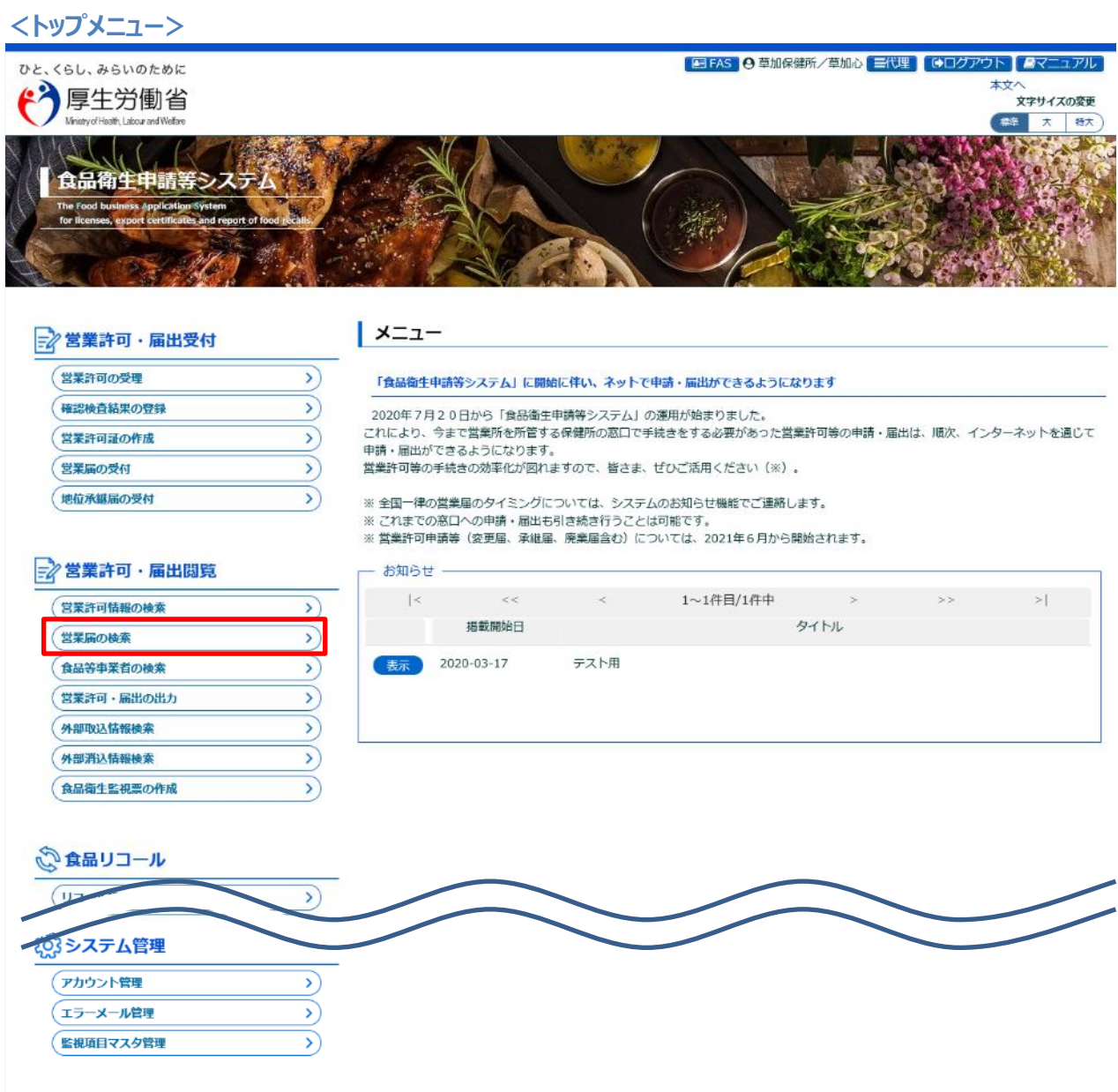

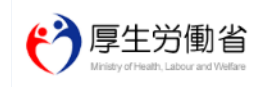

厚生労働省(法人番号 6000012070001) (日 - 食品衛生申請等システム (日<br>・このサイトについて - ・・・利用規約 - ・免責事項・著作権 - ・プライバシーボリシー<br>・ウェブアクセシビリティ - ・御意見・開い合わせ<br>Copyright © Ministry of Health, Labour and Welfare, All Rights reserved.

 $\blacksquare$ 

### **(2) 閲覧の対象となる営業届情報を選択します**

#### 営業届情報検索画面に遷移します。

#### **<営業届情報検索>**

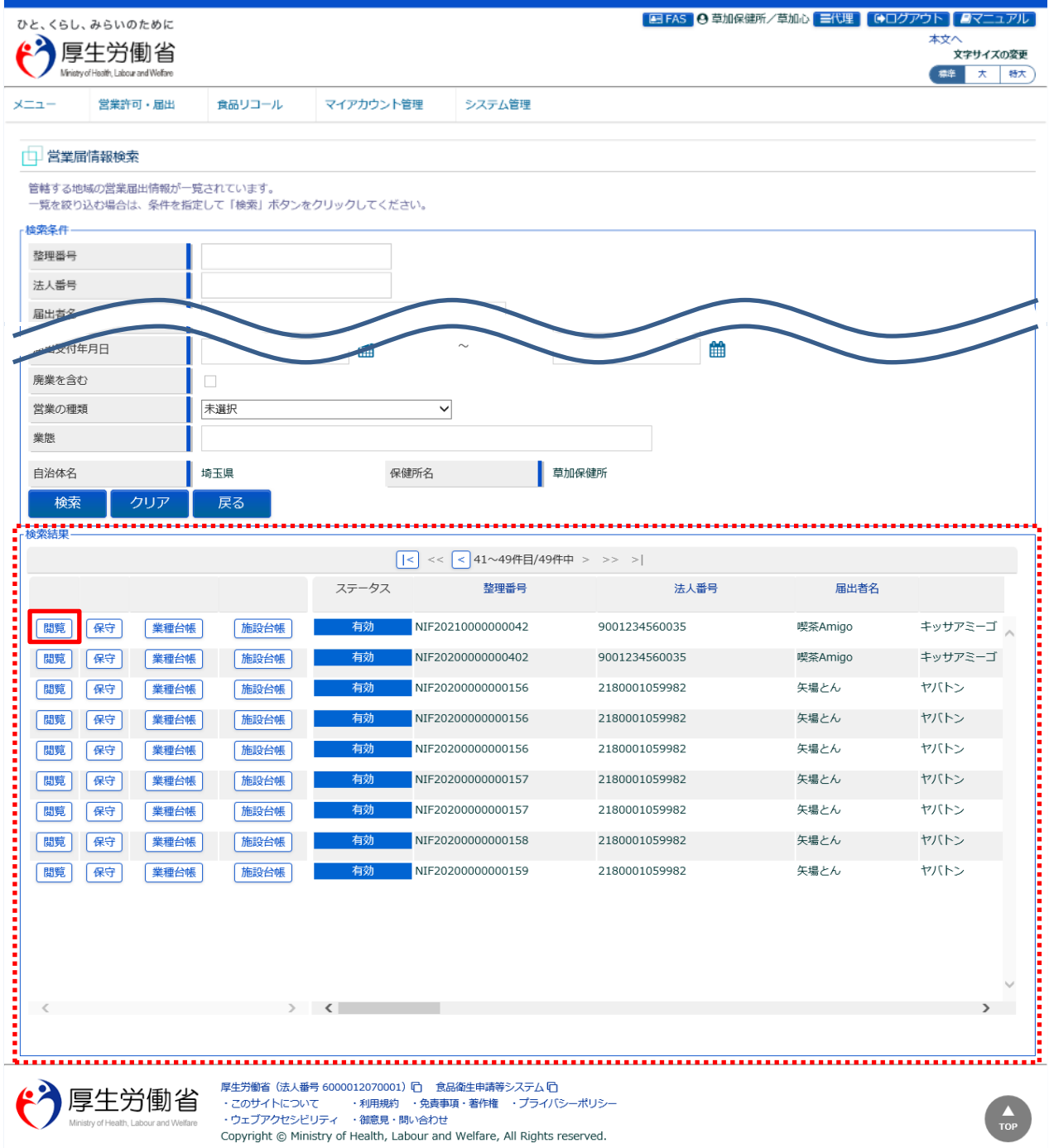

『検索条件』で条件を入力し、「検索」ボタンを押下すると、対象を絞り込むことができます。

『検索結果』で、対象となる営業届情報の「業種台帳」ボタンを押下すると、食品営業許可台帳(業種別)を出力 します。また、「施設台帳」ボタンを押下すると、食品営業許可台帳(施設別)を出力します。 『検索結果』に一覧表示されるので、対象となる営業届情報の「閲覧」ボタンを押下します。

### **【食品営業許可台帳(業種別)】**

食品営業許可台帳(業種別)は営業の種類ごとにシートを分けて、EXCEL 形式で出力されます。

#### **<食品営業許可台帳(業種別)>**

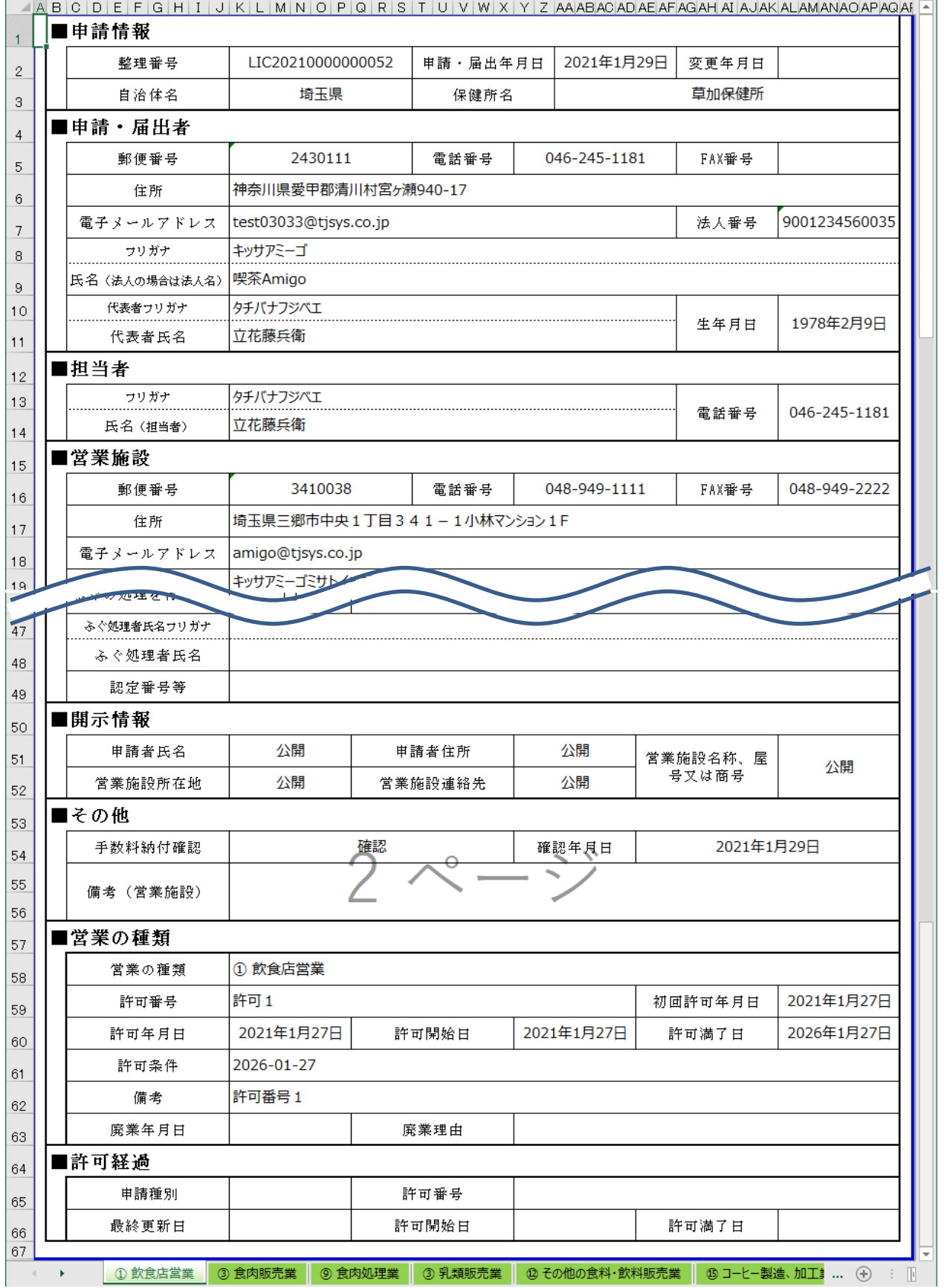

### **【食品営業許可台帳(施設別)】**

食品営業許可台帳(施設別)は EXCEL 形式で出力されます。

#### **<食品営業許可台帳(施設別)>**

 $\Box$ ABCDEFGHIIJKLMNOPQRSTUVWXYZAAABACADAEAFAGAHAIAJAKALAMANAOAPAQAHO

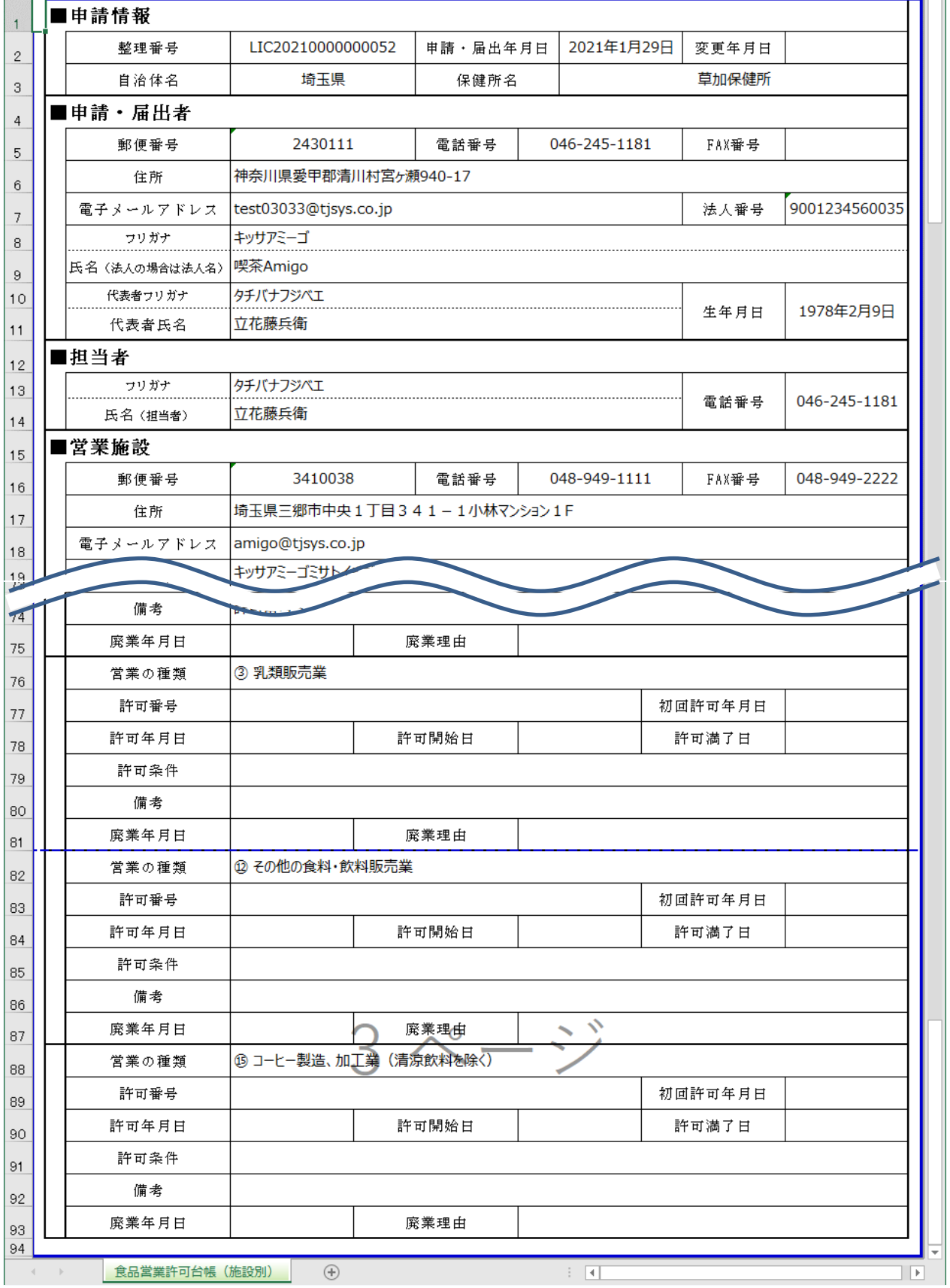

### **(3) 営業届情報を閲覧します**

営業届情報閲覧画面が表示され、選択された営業届出済みの営業施設情報を閲覧します。

**<営業届情報閲覧>**

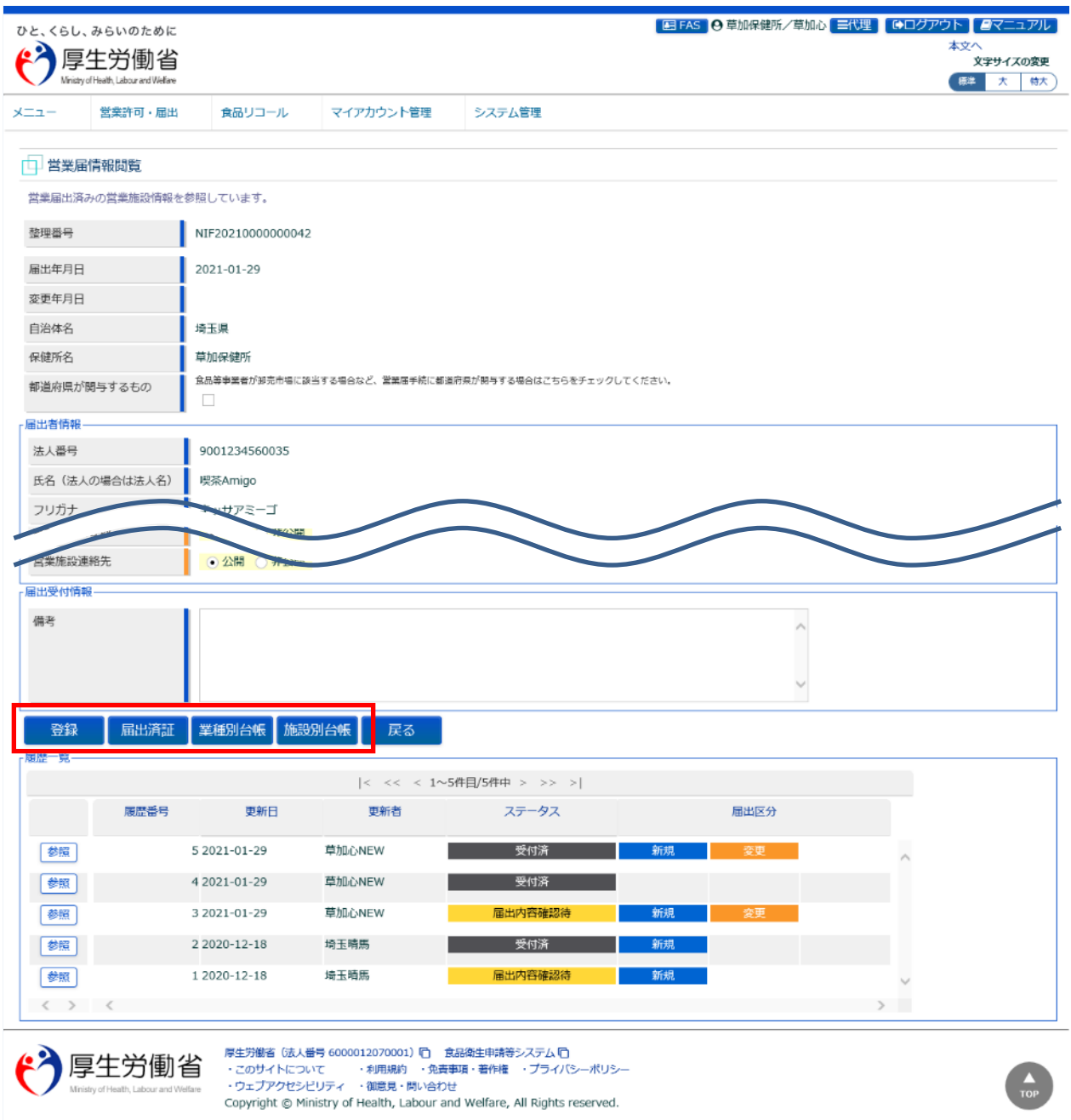

「登録」ボタンを押下すると、『開示情報確認』、『届出受付情報』を変更することができます。

「届出済証」ボタンを押下すると、営業届出済証の出力が行えます。

※営業届出済証の発行を都道府県に依頼した営業届情報の場合、依頼元の保健所及び都道府県本庁では、「届 出済証」ボタンは表示されません。

「業種別台帳」ボタンを押下すると、食品営業許可台帳(業種別)の出力が行えます。

「施設別台帳 ばタンを押下すると、食品営業許可台帳 (施設別)の出力が行えます。

### **【営業届出済証】**

営業届出済証は営業の種類ごとにシートを分けて、EXCEL 形式で出力されます。 届出済証の発行は必須ではなく、申請データのステータスは「受付済」のままとなり、何度でも発行が可能です。 ※食品衛生法の「●条第●項」については、手入力で直接修正してください。

#### **<営業届出済証>**

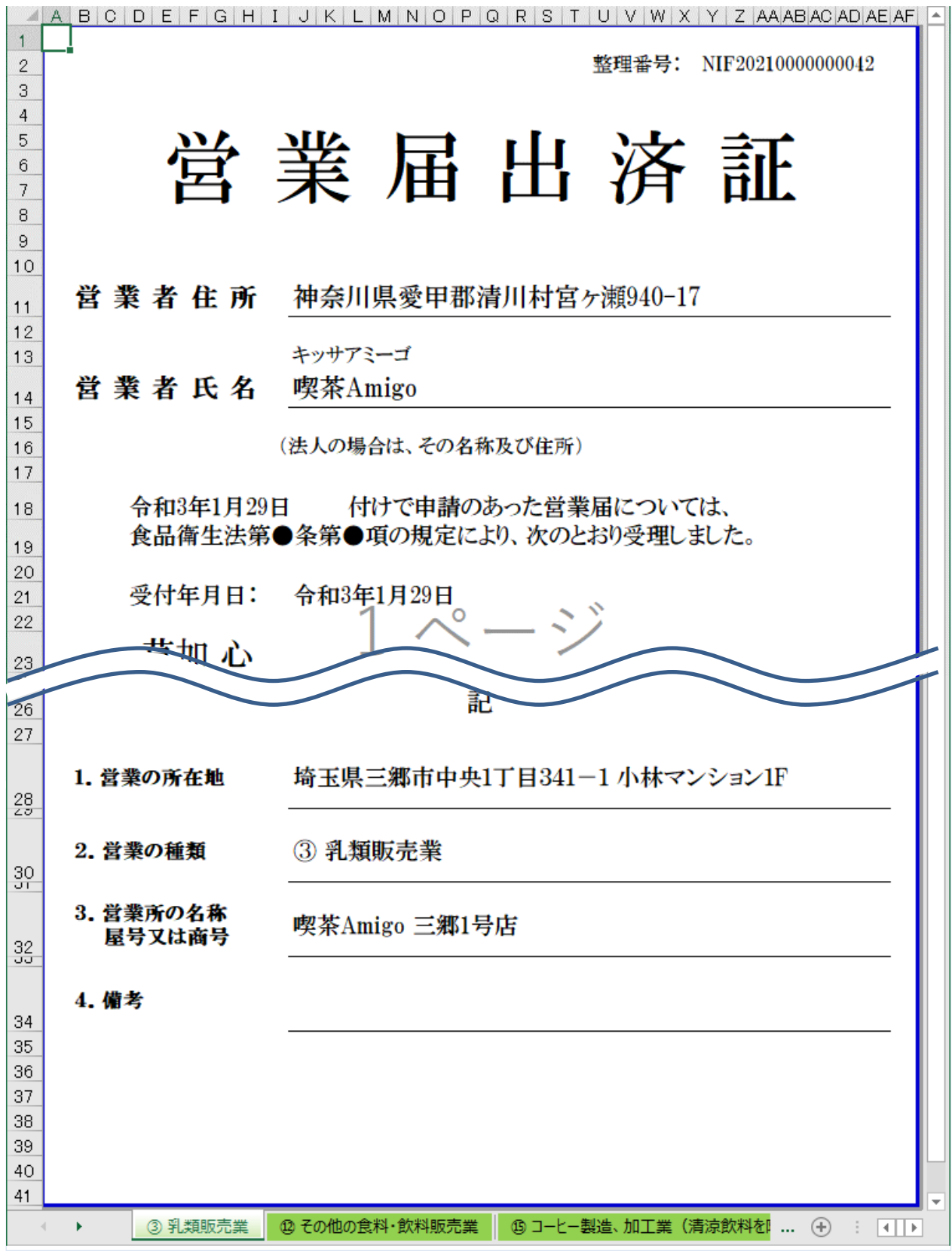

## **2.5.4 営業届情報の保守**

厚生労働省、都道府県等本庁、保健所が、食品等事業者の営業届情報を保守するための機能です。

### **(1) 営業届情報の検索画面を起動します**

トップメニューの「営業届の検索」ボタンを押下します。

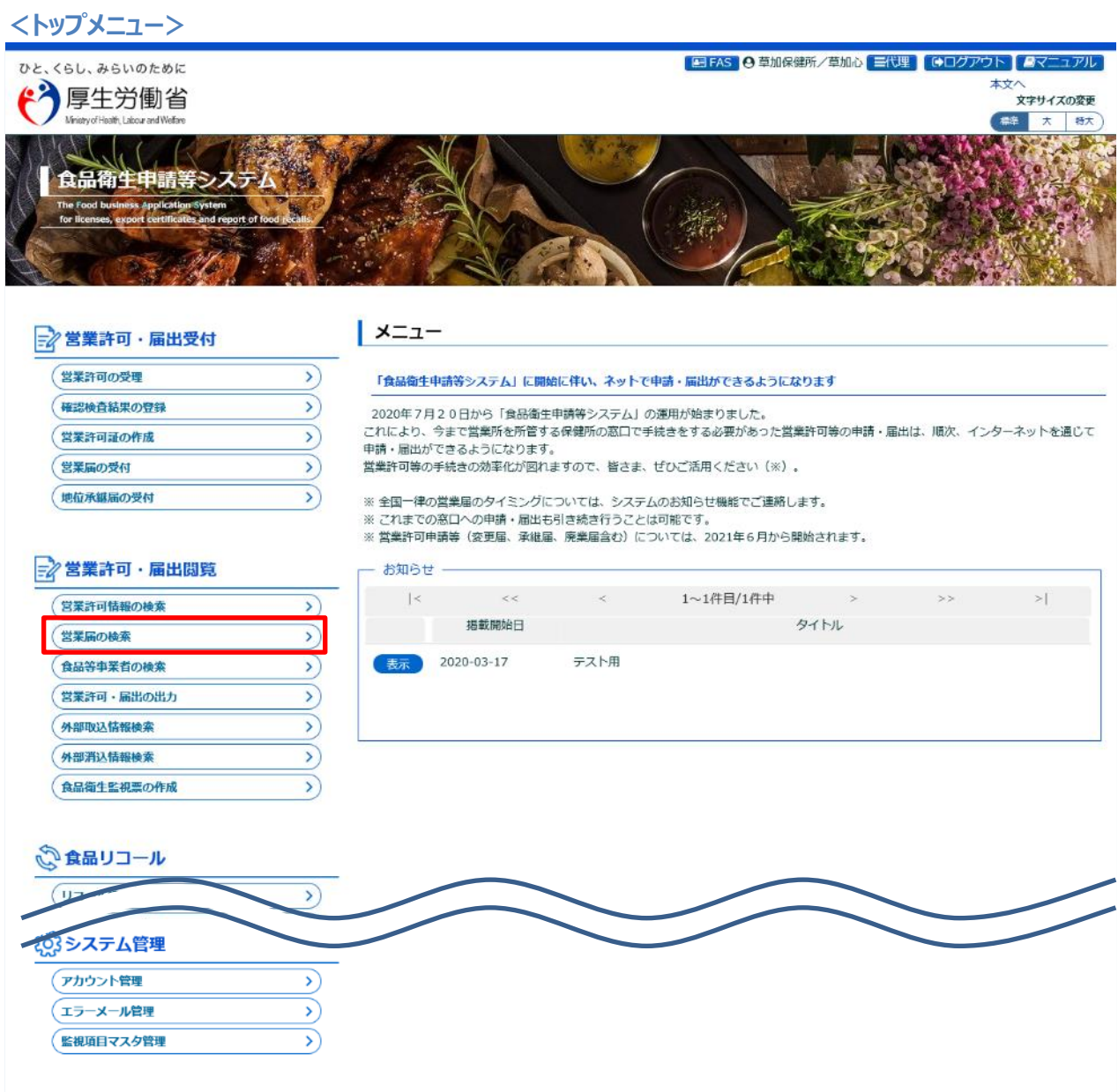

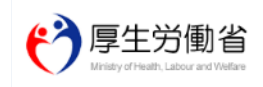

厚生労働省(法人番号 6000012070001) (日 - 食品衛生申請等システム (日<br>・このサイトについて - ・・・利用規約 - ・免責事項・著作権 - ・プライバシーボリシー<br>・ウェブアクセシビリティ - ・御意見・開い合わせ<br>Copyright © Ministry of Health, Labour and Welfare, All Rights reserved.

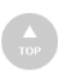

 $\blacksquare$ 

### **(2) 保守の対象となる営業届情報を選択します**

#### 営業届情報検索画面に遷移します。

#### **<営業届情報検索>**

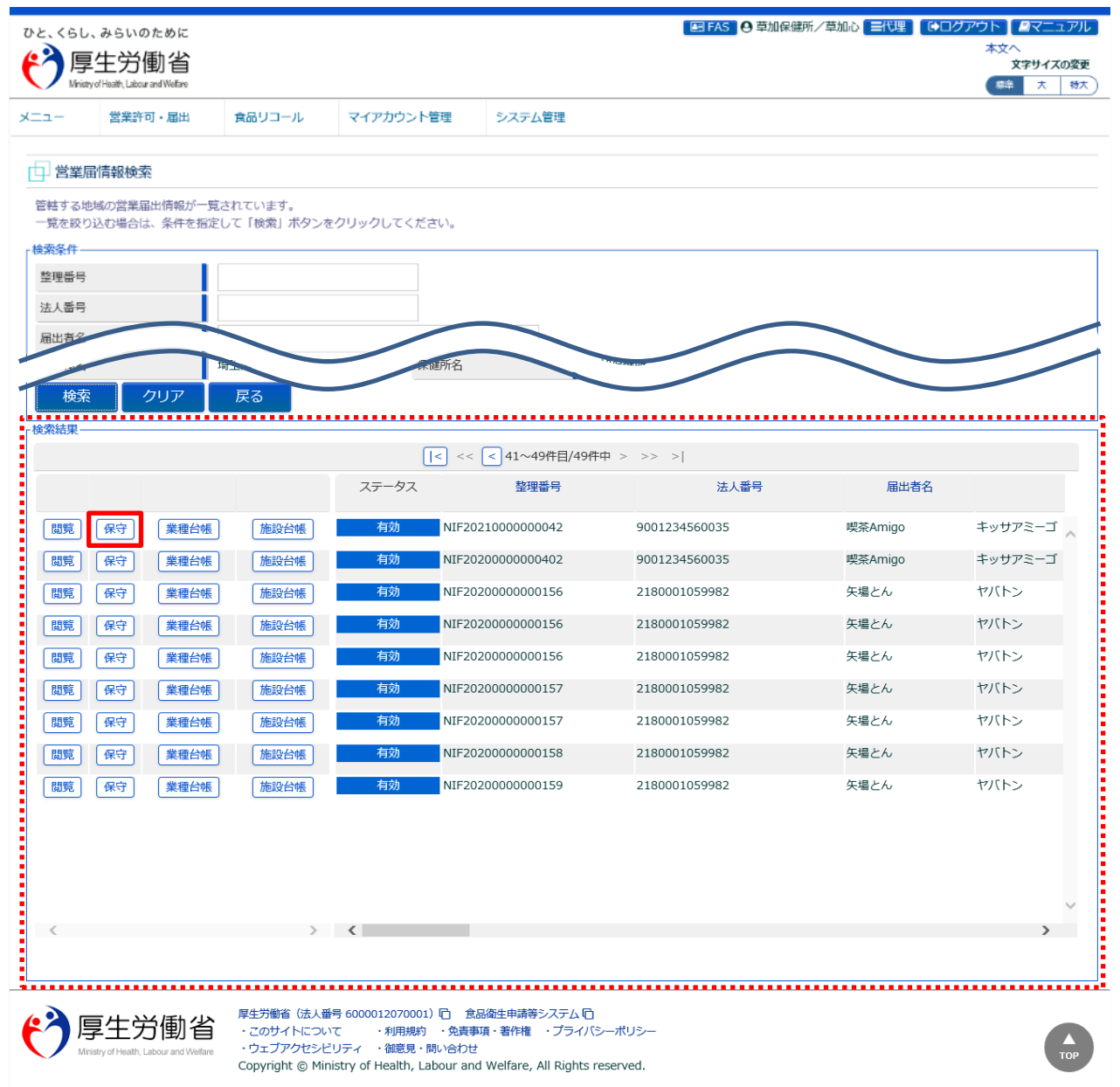

『検索条件』で条件を入力し、「検索」ボタンを押下すると、対象を絞り込むことができます。

『検索結果』で、対象となる営業届情報の「保守」ボタンを押下すると、営業届の受理済みとなった確定データに対して、 職権にてデータ変更が可能になります。

確定データを修正した際には、届出済証の再発行も可能となります。

※管轄変更となるような住所変更(町域以降は可能)や営業の種類の追加・変更・削除などは実施できません。 なお、営業届出済証を都道府県に依頼している営業届情報は、依頼元の保健所及び都道府県等本庁では、『検 索結果』に保守ボタンが表示されず、データ変更はできません。

### **(3) 営業届情報を保守します**

営業届情報保守画面が表示され、選択された受理済みの営業届情報を保守します。

#### **<営業届情報保守>**

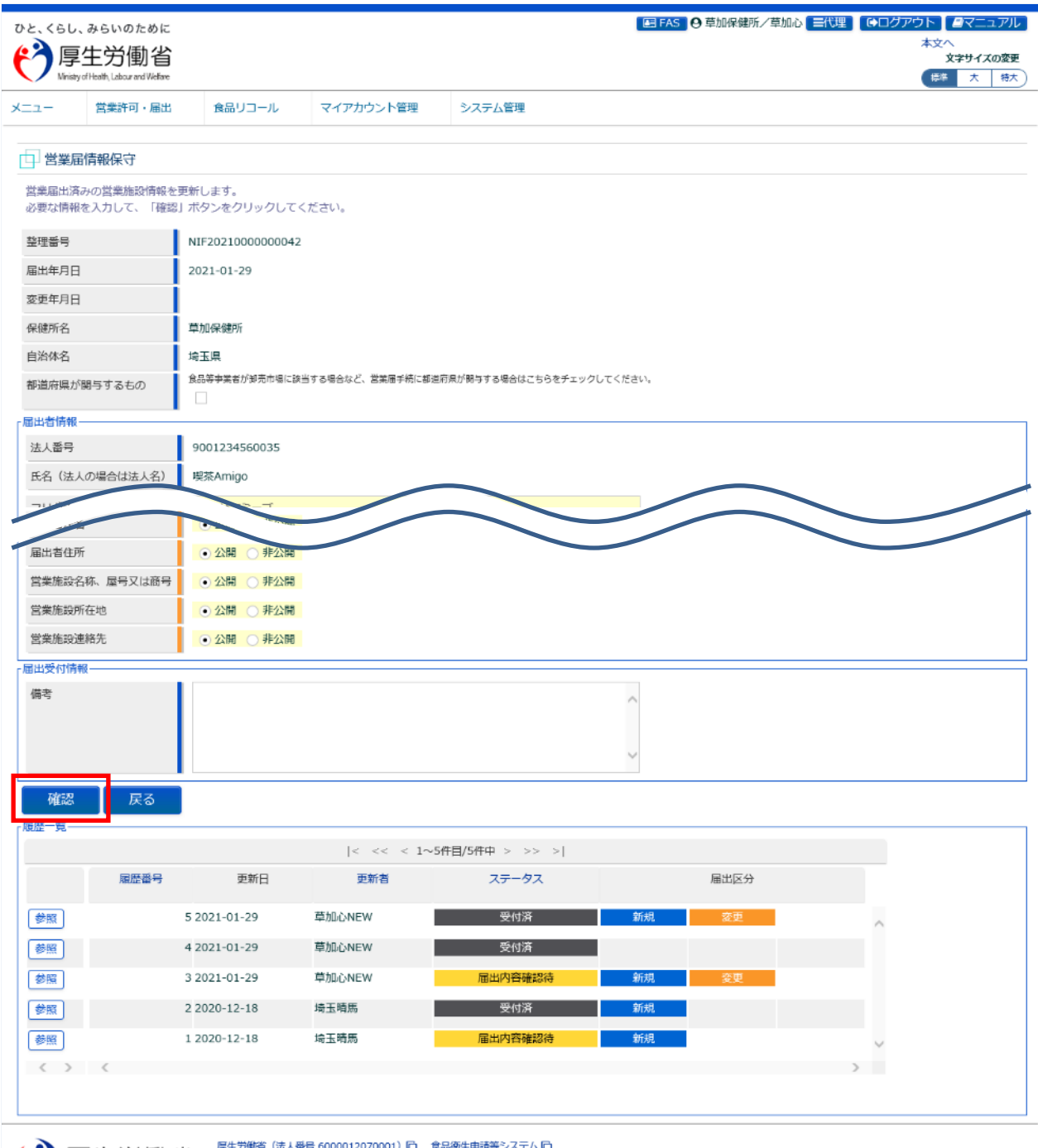

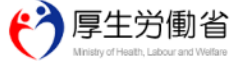

厚生労働省(法人番号 6000012070001) (白 - 食品衛生申請等システム (白<br>・このサイトについて - ・・・利用規約 - ・免責事項・著作権 - ・プライバシーボリシー<br>・ウェブアクセシビリティ - ・御意見・聞い合わせ<br>Copyright © Ministry of Health, Labour and Welfare, All Rights reserved.

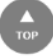

修正項目を入力し、「確定」ボタンを押下します。

※『施設情報』の「指定成分等含有食品を取り扱う施設」は更新できません。

「戻る」ボタンを押下すると、営業届情報検索画面に戻ります。

#### **<営業届情報保守 >> 確認>**

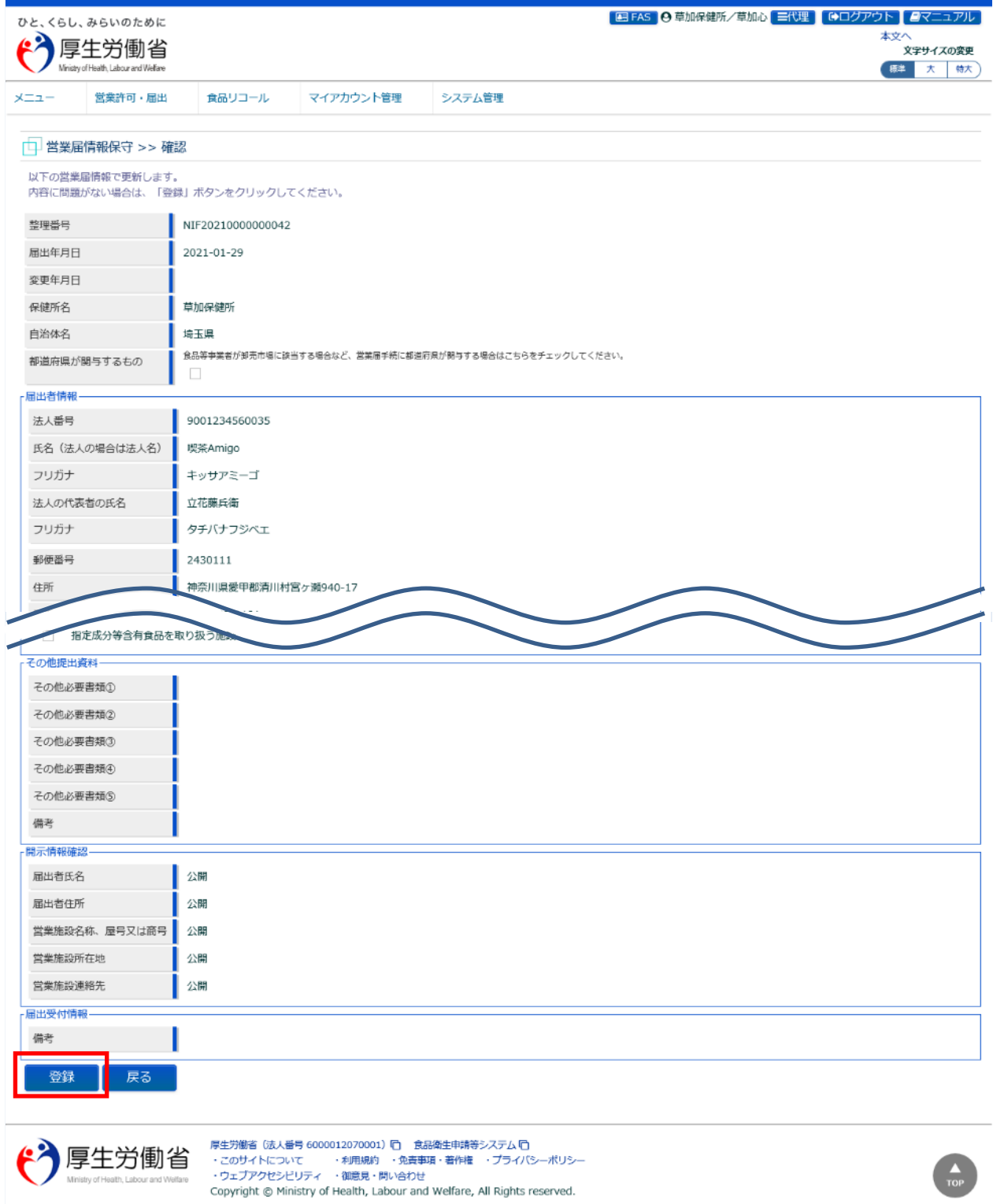

「登録」ボタンを押下して、職権による営業届出情報の更新を行います。 ※食品等事業者に対して、更新した旨をメールで通知はしません。

「戻る」ボタンを押下すると、営業届情報保守画面に戻ります。

#### **<営業届情報保守 >> 完了>**

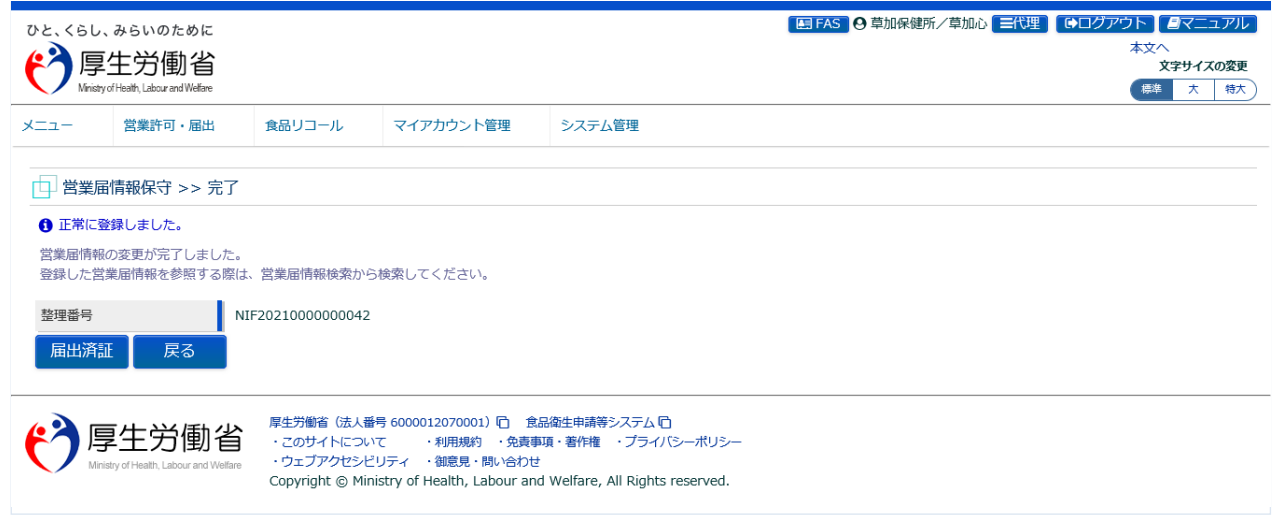

「届出済証」ボタンを押下すると、営業届出済証を出力することができます。 「戻る」ボタンを押下すると、営業届情報検索画面に戻ります。

## **2.5.5 食品等事業者情報の閲覧**

厚生労働省、都道府県等本庁、保健所が、食品等事業者の基本情報を閲覧するための機能です。

### **(1) 食品等事業者情報の検索画面を起動します**

トップメニューの「食品等事業者の検索」ボタンを押下します。

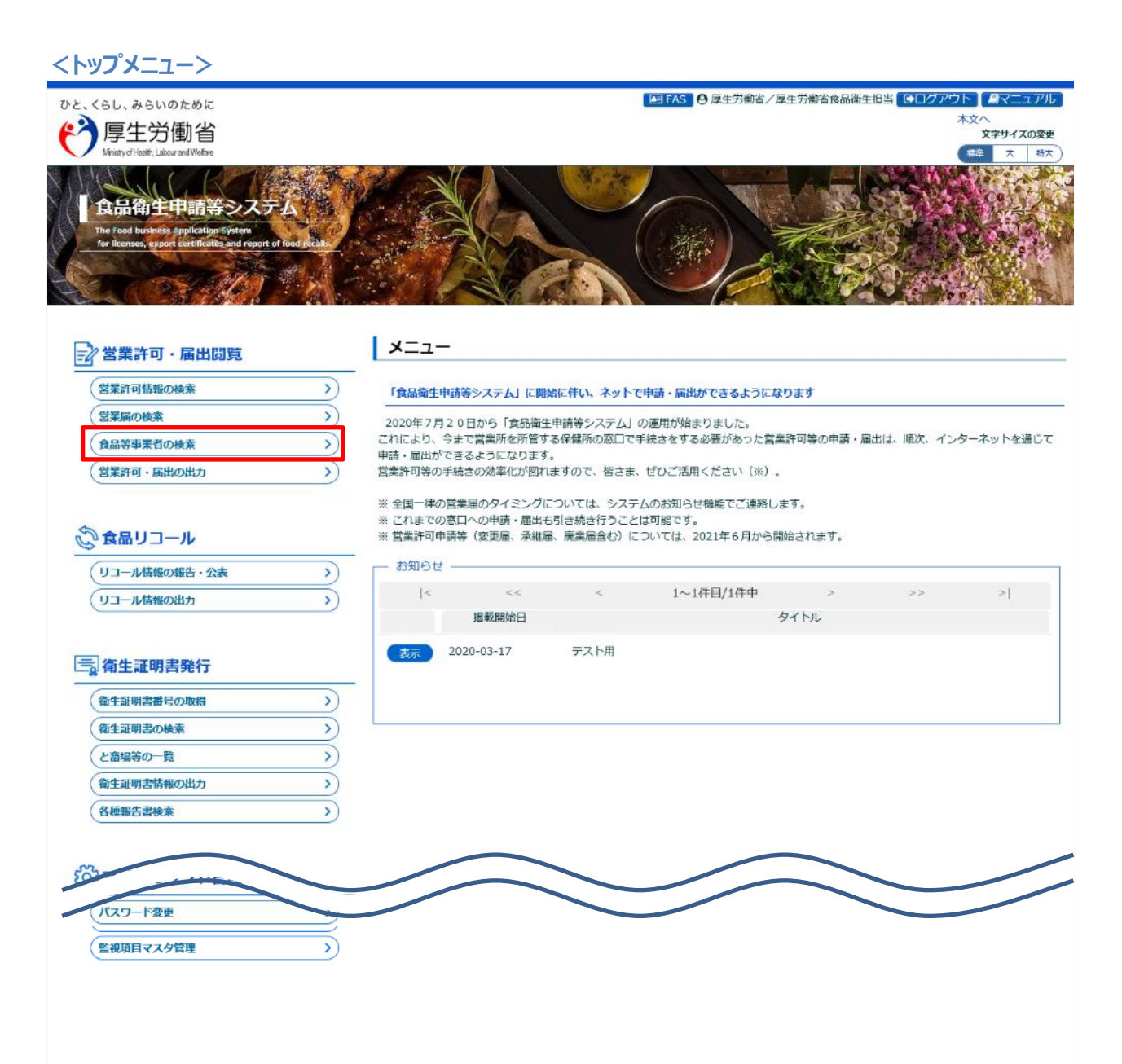

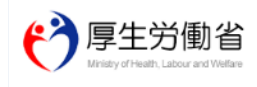

厚生労働省 (法人番号 6000012070001) 『□ 食品衛生申請等システム 『□ Copyright © Ministry of Health, Labour and Welfare, All Rights reserved.

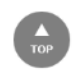

### **(2) 閲覧の対象となる食品等事業者情報を選択します**

食品等事業者一覧画面に遷移します。

#### **<食品等事業者一覧>**

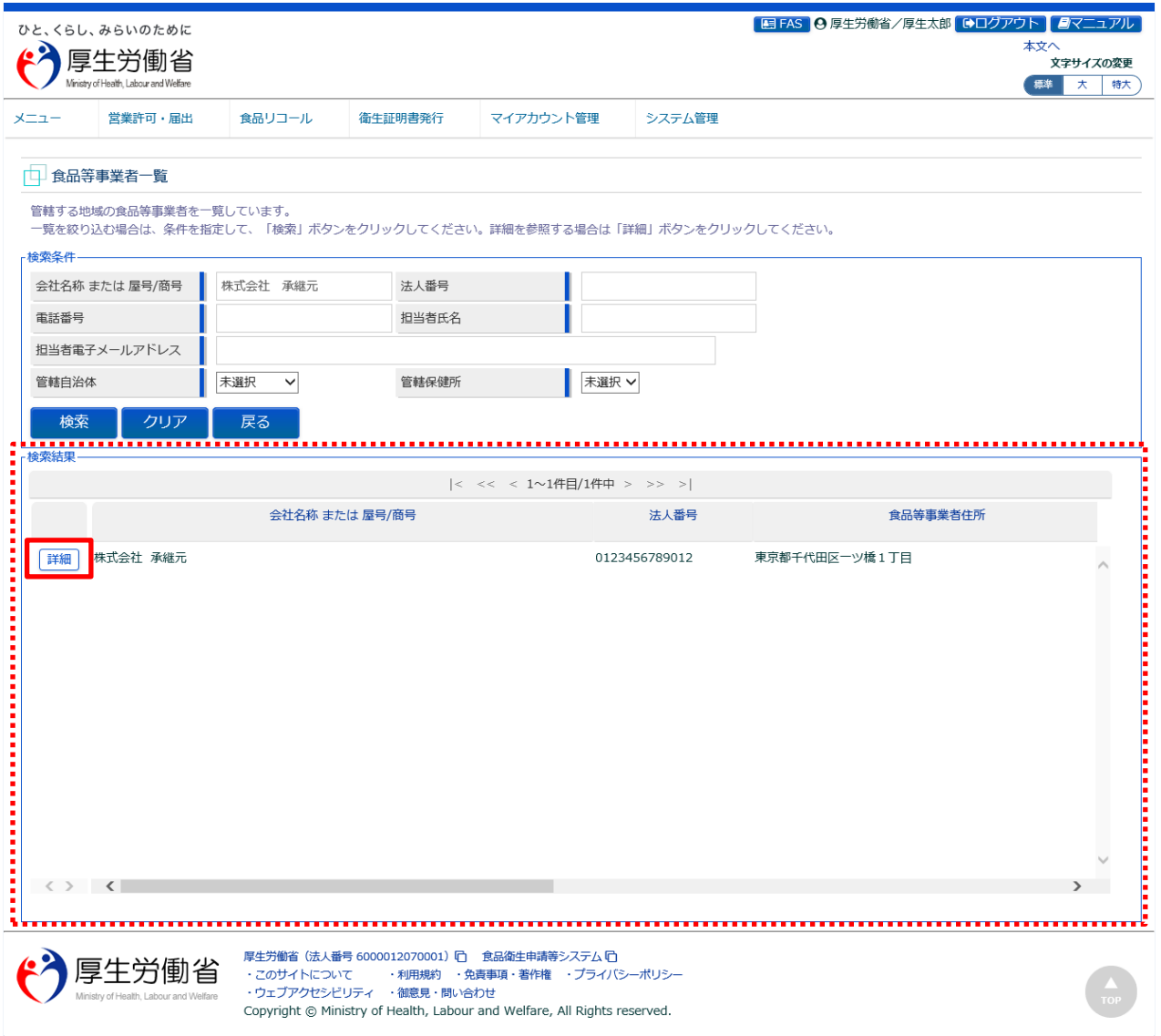

『検索条件』で条件を入力し、「検索」ボタンを押下すると、対象を絞り込むことができます。

『検索結果』に一覧表示されるので、対象となる食品等事業者の「詳細」ボタンを押下します。

### **(3) 食品等事業者情報を閲覧します**

食品等事業者基本情報詳細画面が表示され、選択された食品等事業者の基本情報を閲覧します。

#### **<食品等事業者基本情報詳細>**

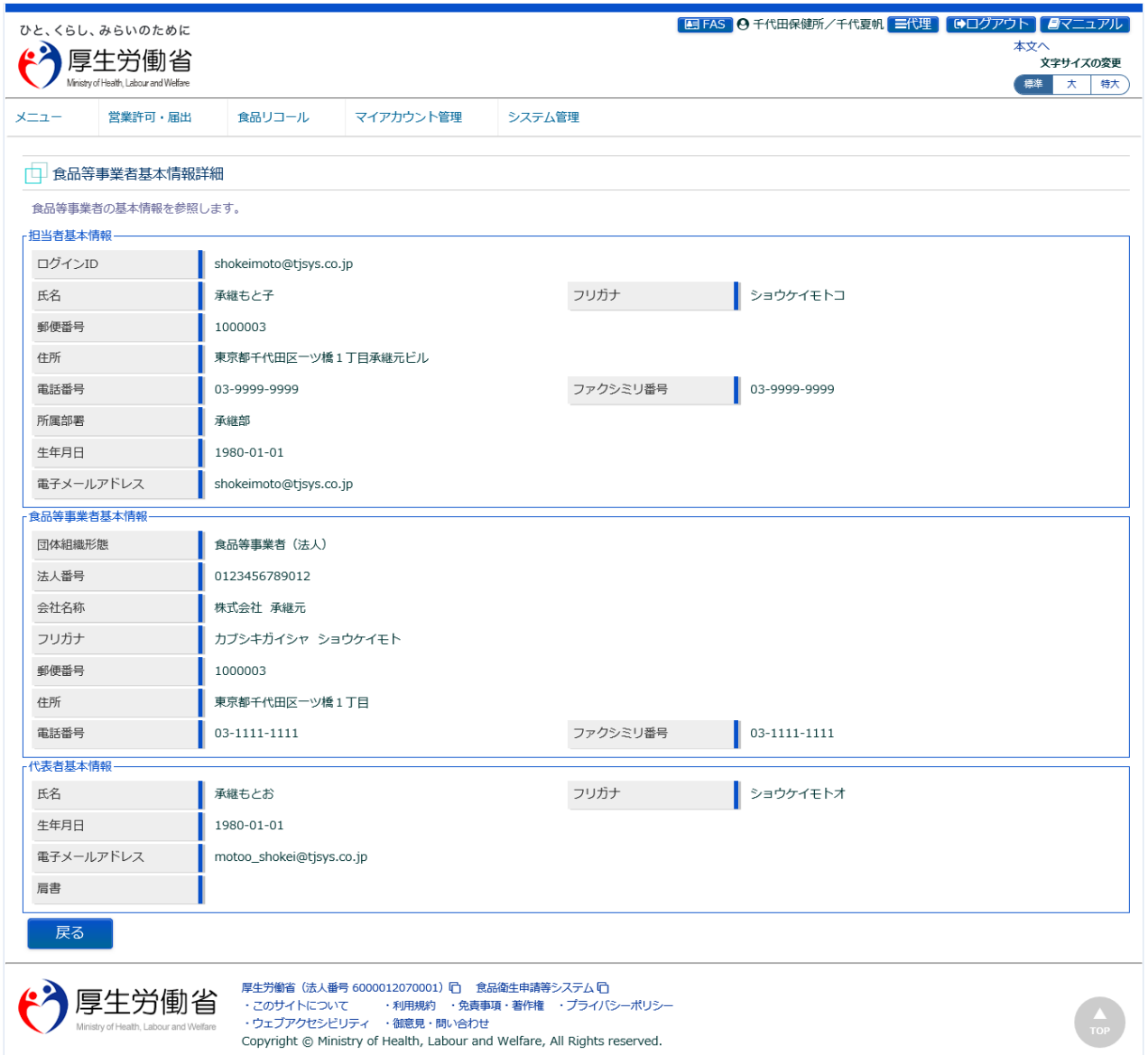

## **2.5.6 連携基礎データの出力**

厚生労働省、都道府県等本庁、保健所が、営業許可·届出のデータ (CSV または EXCEL 形式) を出力 するための機能です。

### **(1) 営業許可・届出データの出力画面を起動します**

トップメニューの「営業許可・届出の出力」ボタンを押下します。

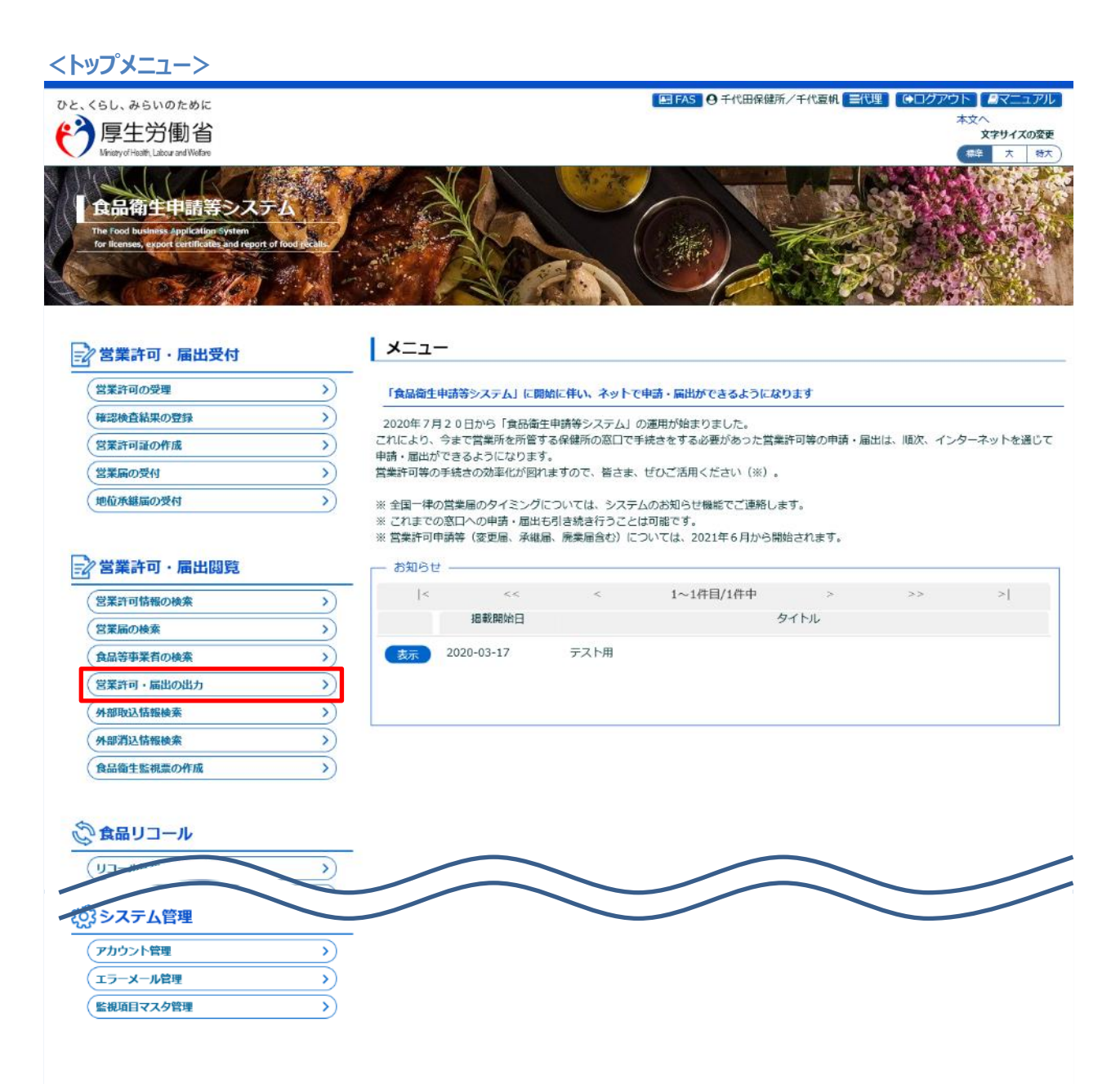

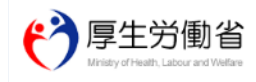

厚生労働省 (法人番号 6000012070001) 后 食品衛生申請等システム 后 ・<br>- このサイトについて - ・・利用規約 - 免責事項・著作権 - プライバシーポリシー<br>- ウェブアクセシビリティ - 御意見・問い合わせ Copyright © Ministry of Health, Labour and Welfare, All Rights reserved.

### **(2) 営業許可・届出データを出力します**

営業許可・届出情報出力画面に遷移しますので、『出力対象データ』を選択し、条件を入力します。

#### **<営業許可・届出情報出力>**

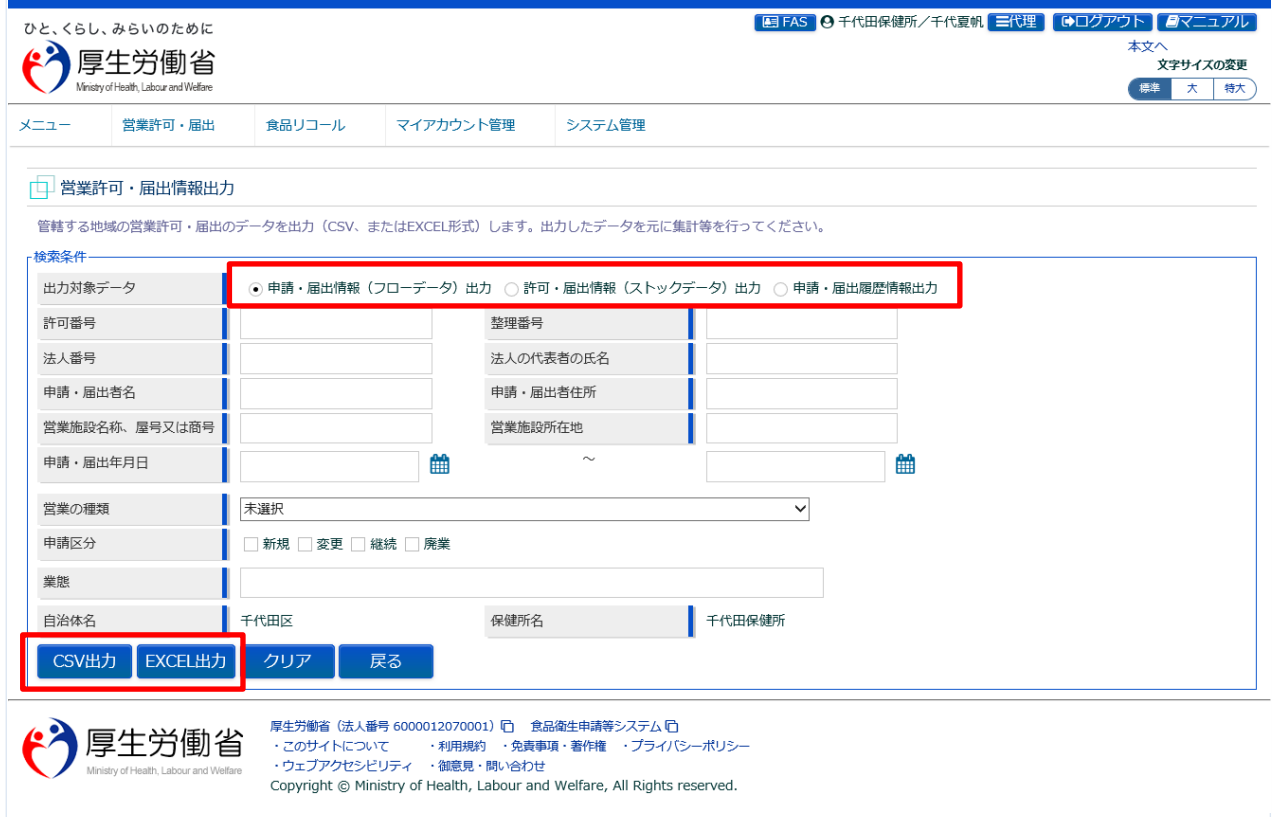

「CSV 出力」ボタンを押下すると、CSV 形式の連携基礎データの出力が行えます。

「EXCEL 出力」ボタンを押下すると、EXCEL 形式の連携基礎データの出力が行えます。

※営業許可証または、営業届出済証の発行を都道府県に依頼している情報は、依頼元の保健所または、都道府県 等本庁ユーザには情報を出力されず、都道府県ユーザにのみ出力されます。

### **(3) 連携基礎データの出力フォーマット**

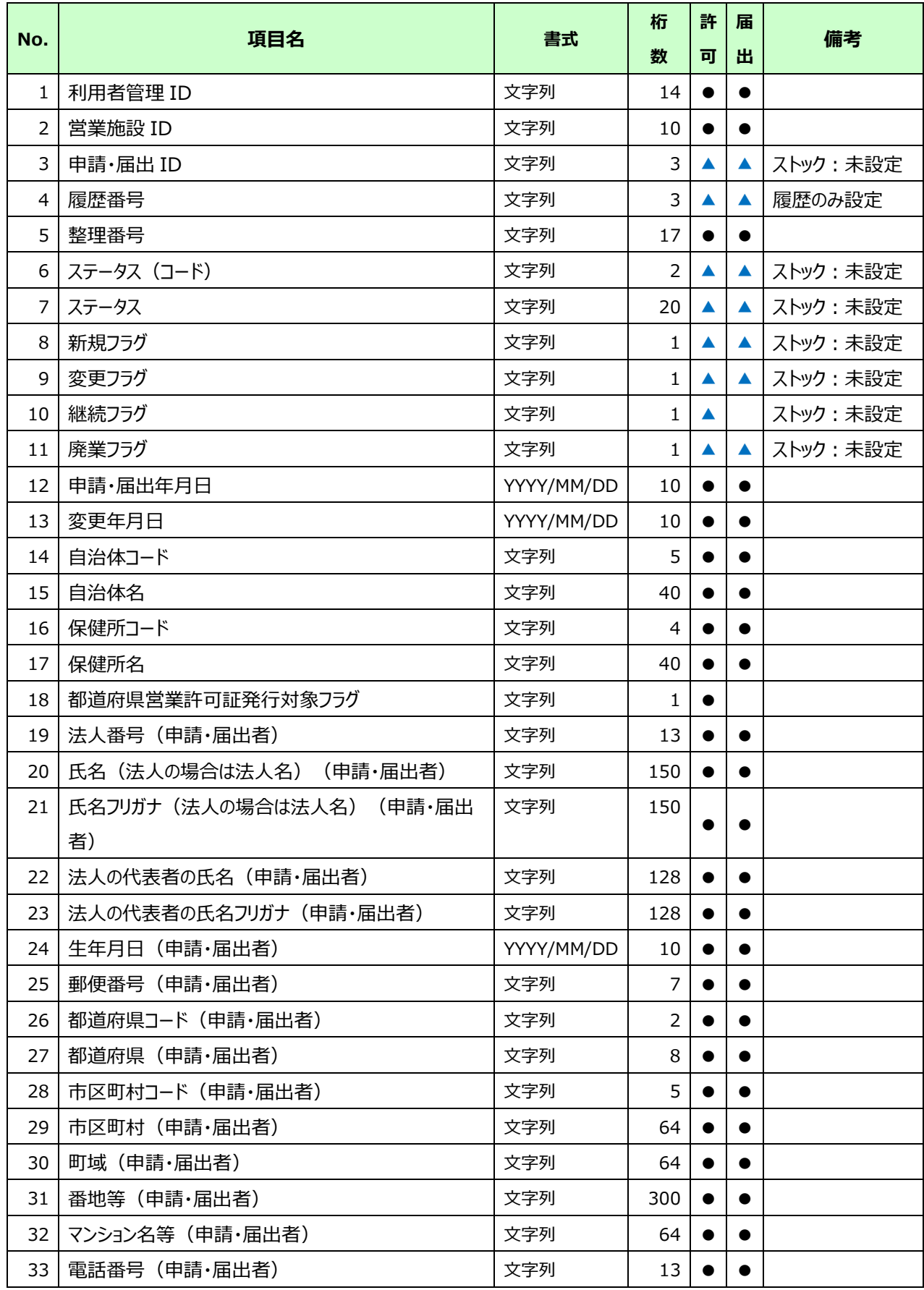
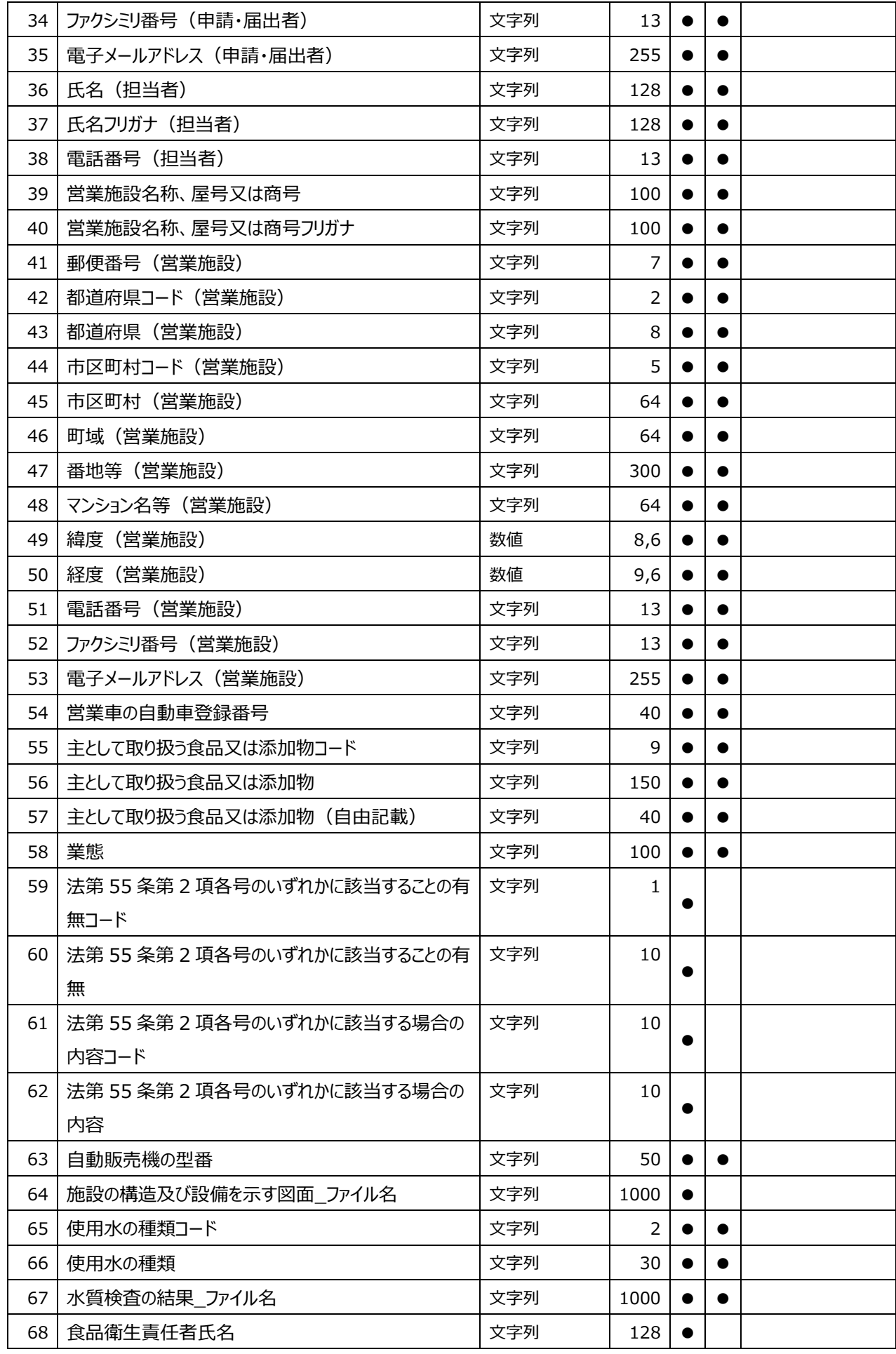

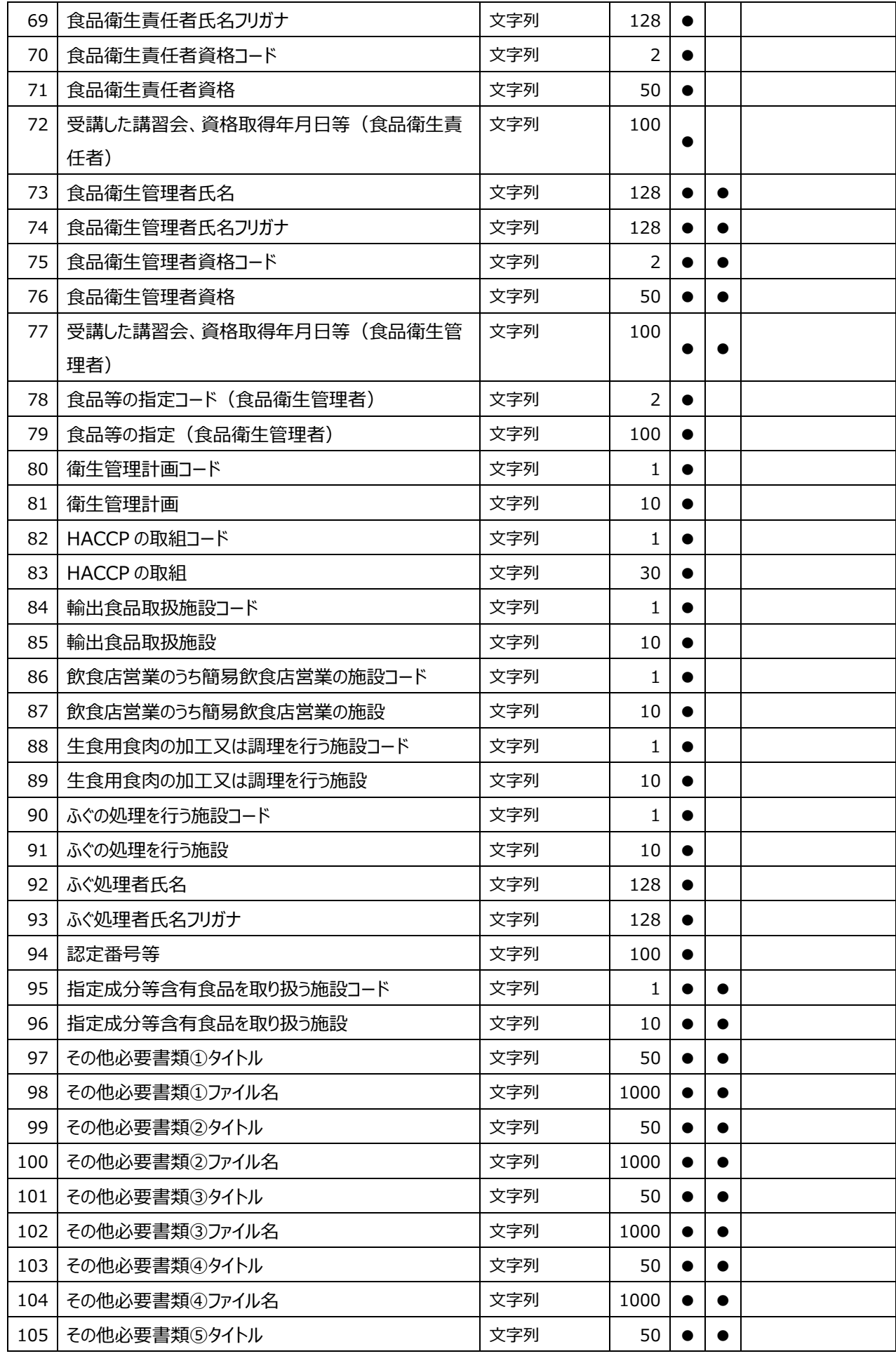

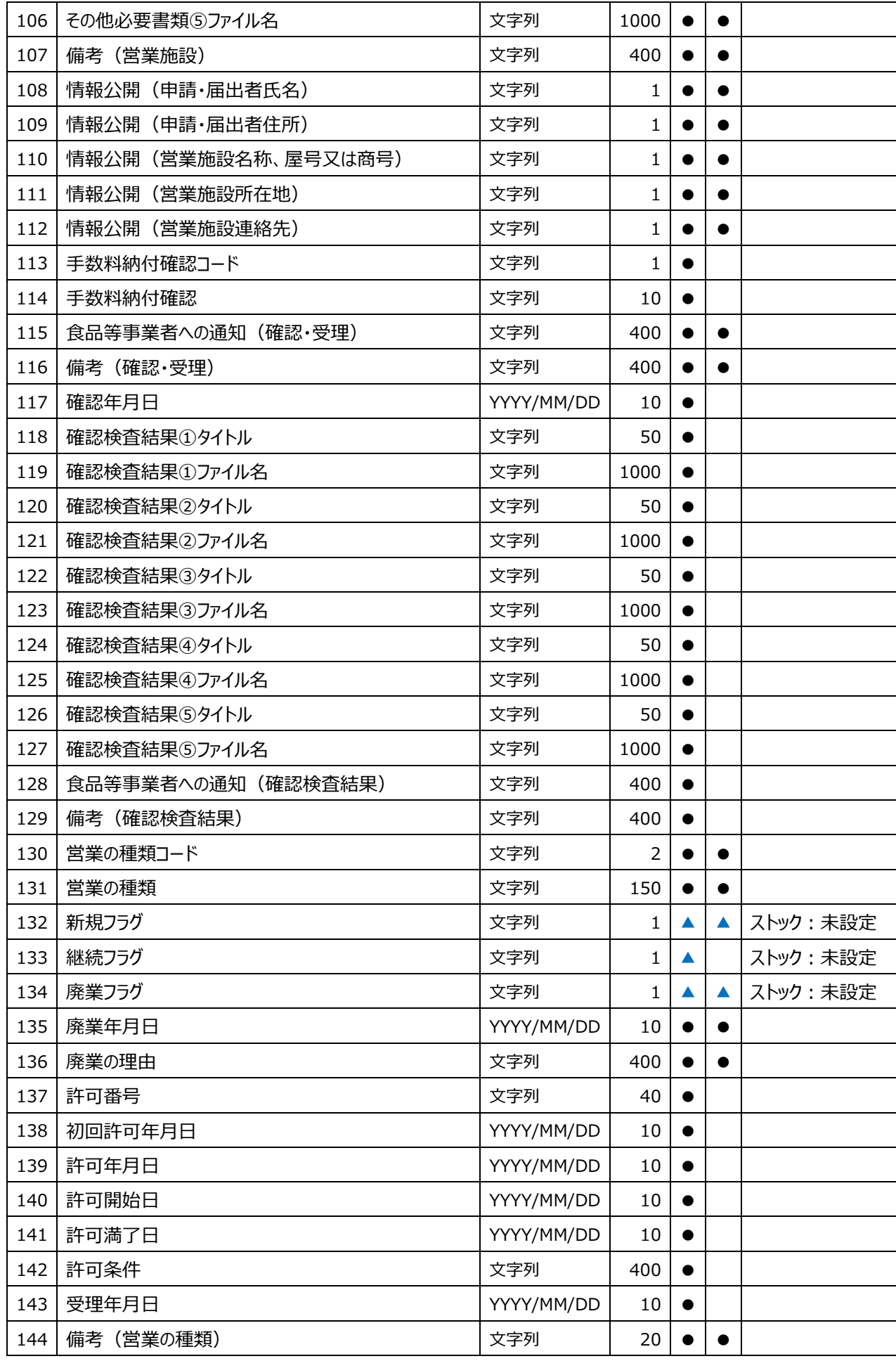

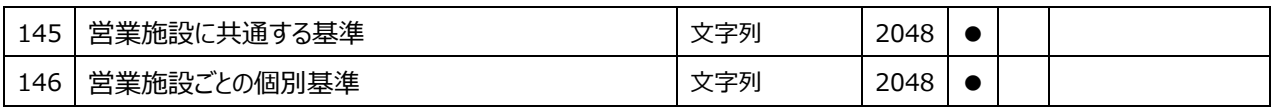

# 2.6 外部データの取込み·流用登録

各自治体で管理している許可済みの営業許可情報、受付済みの営業届出情報を本システムに仮データと して取り込み、閲覧及び流用登録するための機能です。

また、本システムにて申請され、連携データで自治体システム側に取り込まれ処理されたデータで、申 請中で残ってしまったデータを許可証発行済み、 受付済み等に消し込みます

# <span id="page-148-0"></span>**2.6.1 外部取込情報の登録**

都道府県等本庁、保健所が管理している許可済みの営業許可情報、受付済みの営業届出情報を本システム に仮データとして登録するための機能です。

#### **(1) 外部取込情報の検索画面を起動します**

トップメニューの「外部取込情報検索」ボタンを押下し、外部取込情報検索画面に遷移します。

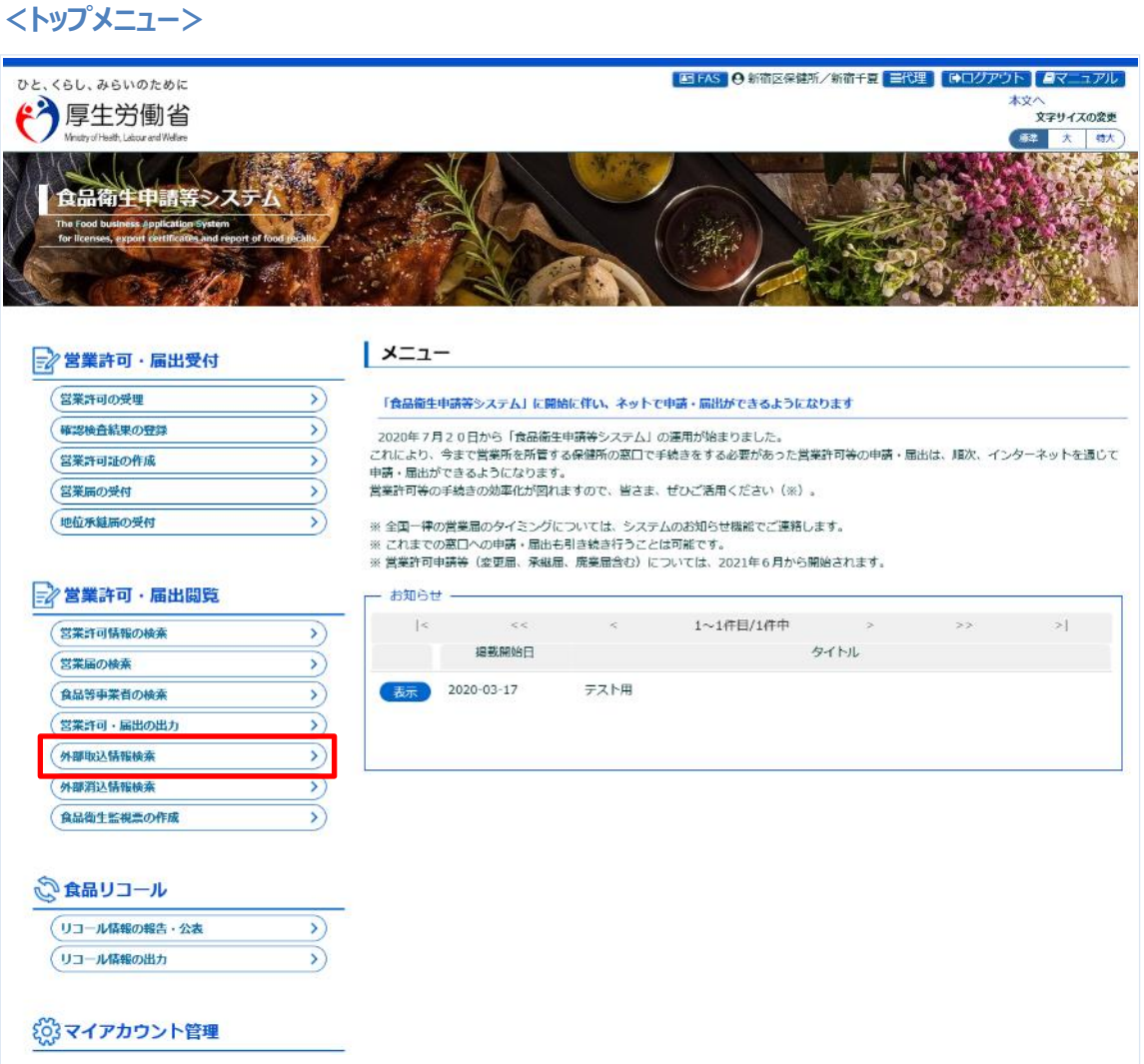

**(2) 外部データの登録をします**

#### **<外部取込情報検索(ファイルアップロード)>**

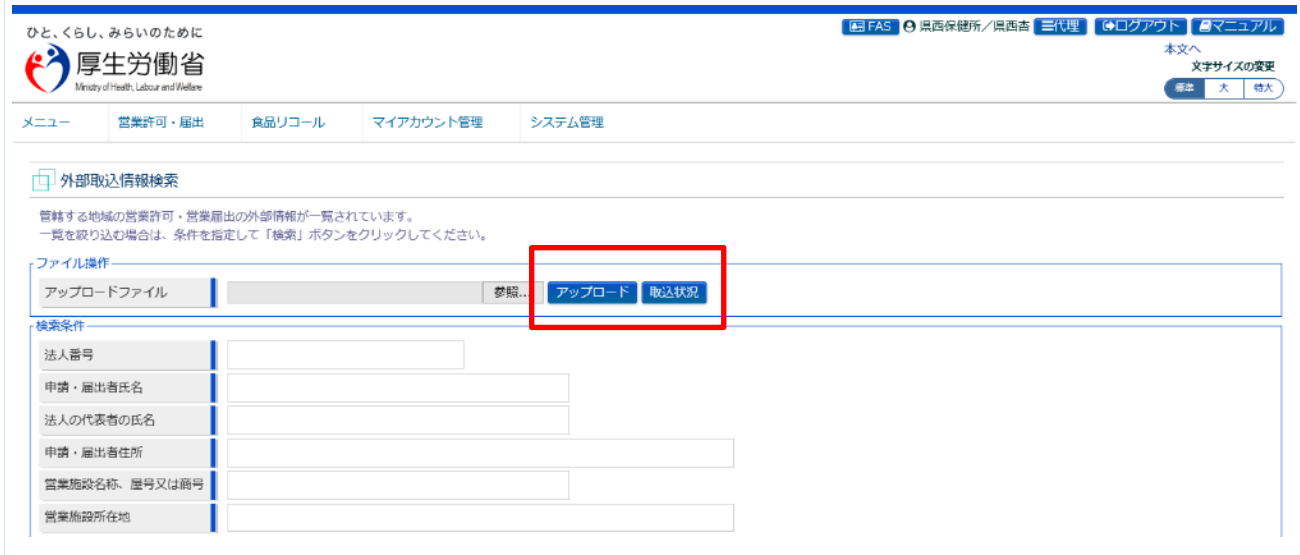

「参照」ボタンを押下し、取込み対象ファイルを指定します。

「アップロード」ボタンを押下し、取込み対象ファイルをアップロードします。

※アップロードされたファイルは、夜間のバッチ処理にて取り込まれます。

取込み状況の確認は、「取込状況」ボタンを押下し、取込状況詳細画面で確認します。

#### **<取込状況詳細>**

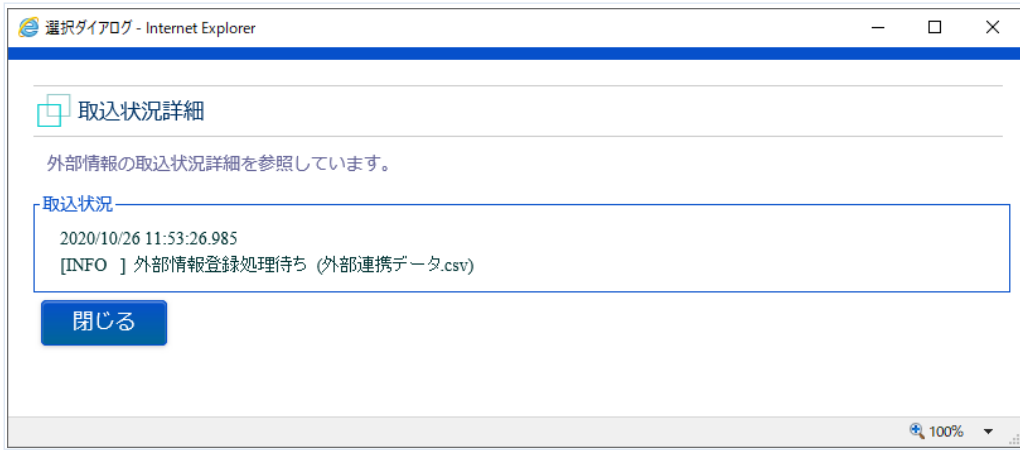

アップロード後、外部情報登録処理待ち状態となります。

#### **【 外部情報登録処理(夜間バッチ処理)】**

- アップロードされたファイルはバッチ処理にて 毎日午前 1 時 に取込処理が行われます。
- 取り込んだ情報は仮登録データとして格納されます。

#### **【 外部情報登録処理(夜間バッチ処理)結果の確認】**

- **●** 夜間バッチ処理終了後に外部取込情報検索画面の「取込状況」ボタンを押下します。
- 夜間バッチ処理の取込結果が、アップロード後の情報に追記されます。

※エラーとなったデータは、仮データとして登録されずスキップされます。

#### **<取込状況詳細>**

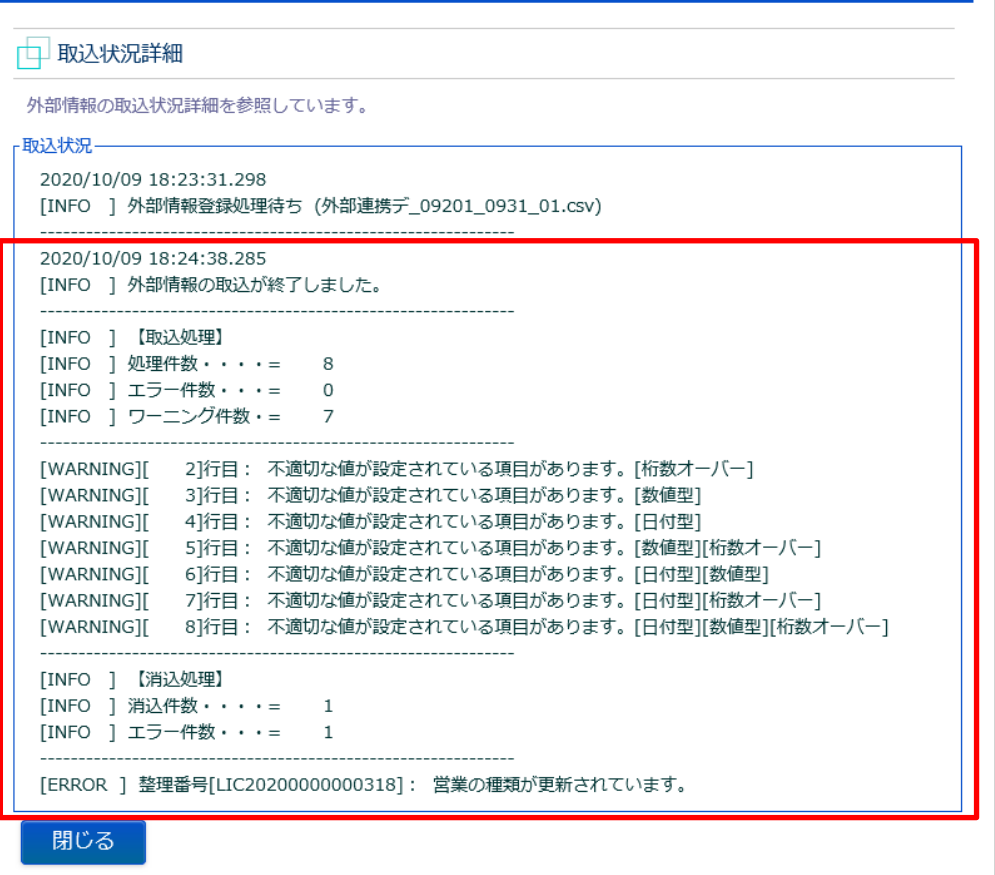

# **2.6.2 外部連携データ仕様**

都道府県等本庁、保健所が管理している許可済みの営業許可情報、受付済みの営業届出情報を本システム に仮データとして登録するための外部連携データ仕様です。

# **(1) ファイル定義について**

営業許可・届出情報出力画面から出力される連携基礎データを基に、一部項目の細分化及び項目追加さ れた形式となります。

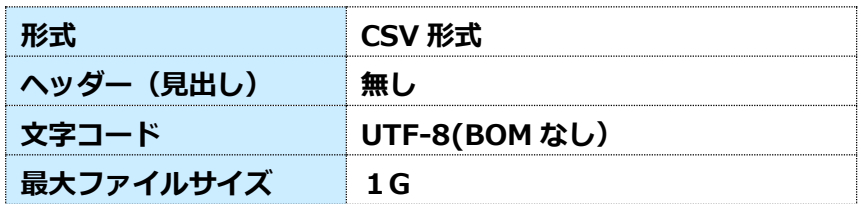

① 細分化した項目

食品等事業者の登録画面で法人代表者及び担当者の氏名は、姓と名で分けて入力する仕様となって いるため、外部データとして取り込む CSV では、法人代表者及び担当者名の姓・名を分割していま す。

② 必須項目について

「「ファイル定義仕様書」の「必須」欄の ●印となります。

- ※ 「自治体コード」「保健所コード」に他自治体・保健所を設定した場合、当該自治体・保健所で の参照できなくなるので注意が必要となります。 尚、未設定の場合はファイルアップロードした自治体及び保健所が設定されます。
- ③ CSV 仕様について
	- カンマ(,)でカラム(項目)を区切ります。
	- データにカンマ(,)を含める場合は、カラム(項目)に指定するデータの全体をダブルクォーテー ション(")で囲みます。
	- データ内にダブルクォーテーション(")を含める場合は、ダブルクォーテーション(")を連続し て 2 回記述します。
		- ※ ダブルクォーテーション(")を連続して 2 回記述することで、1 つのダブルクォーテーショ ン(")を表現します。
	- データ内に改行を含める場合は、¥n(LF)とします。

例 1 : カンマ(,)を指定する場合 (最後のカラムに"コメント,D"を表現) "192.0.2.2","OS","user002","djh847wag4","false","true",,**"コメント,D"** 例 2: ダブルクォーテーション(")を指定する場合(最後のカラムに"コメント"D""を表現) "192.0.2.2","OS","user002","djh847wag4","false","true",,**"コメント""D"""**

省略値を記述する場合は、以下のどちらかの形式で空の文字列を指定します。

例 1:区切り文字カンマ(,)の間に何も記述しません。(最後の 2 つのカラムに省略値を指定 する場合)

"192.0.2.2","OS","user002","djh847wag4","false","true"**,,**

例2:囲み文字ダブルクォーテーション(")の間に何も記述しません。(最後の2つのカラム に省略値を指定する場合)

"192.0.2.2","OS","user002","djh847wag4","false","true"**,"",""**

#### ④ 外部情報登録処理におけるエラーメッセージとエラー内容

■ 取込エラー

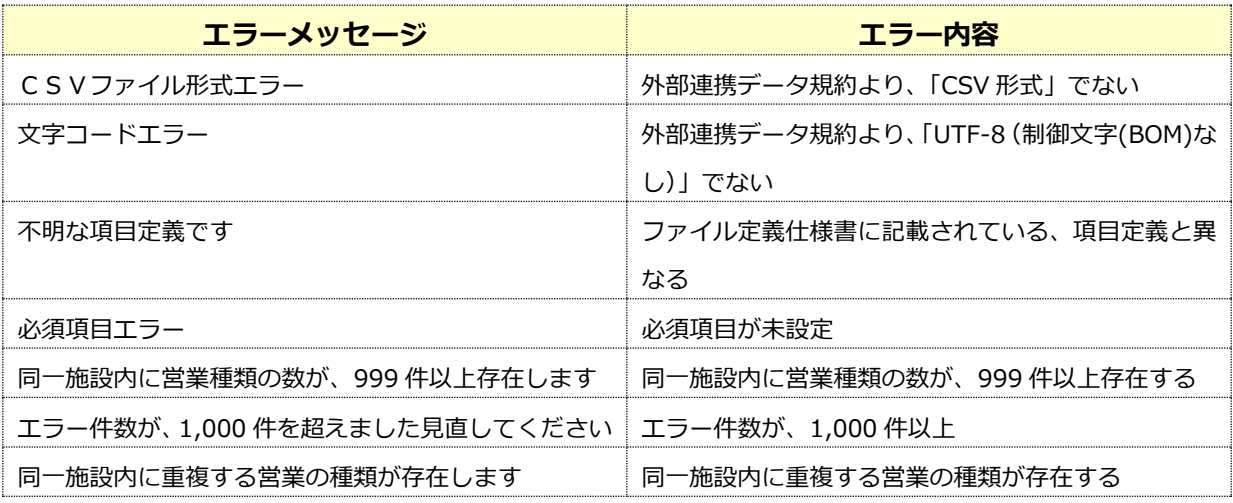

#### **■ 消込エラー**

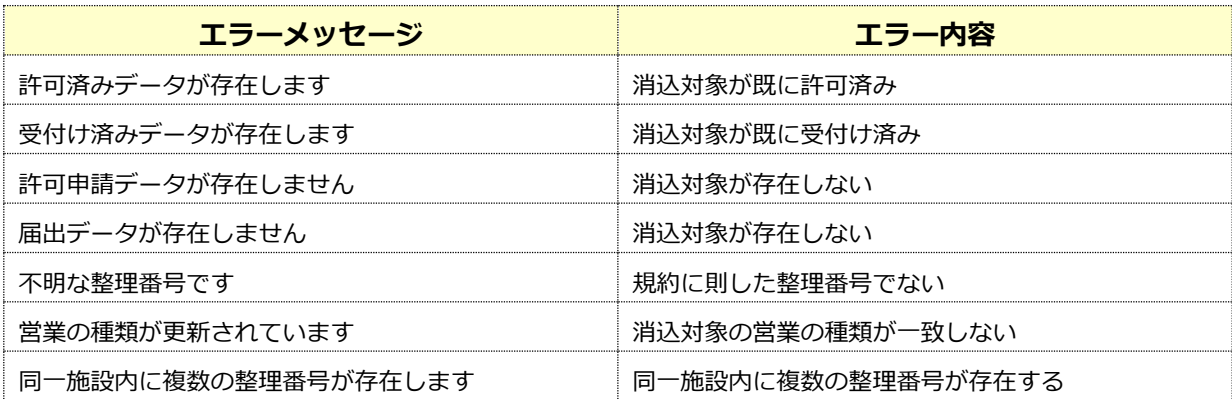

# **(2) ファイル定義仕様書**

Т

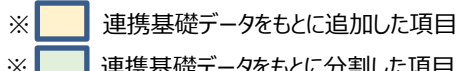

※ ■ 連携基礎データをもとに分割した項目

※ 3 設定内容を取り込まない項目

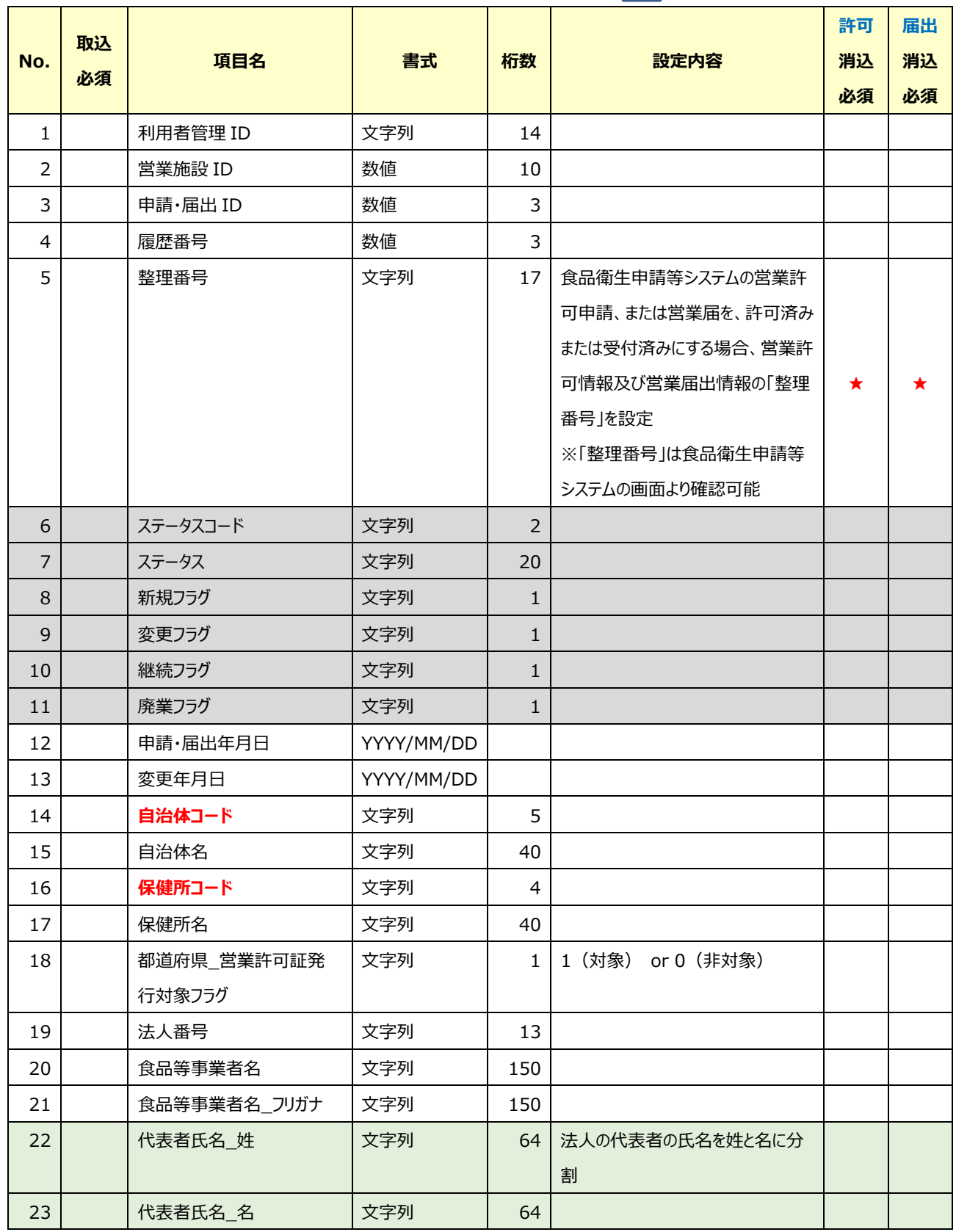

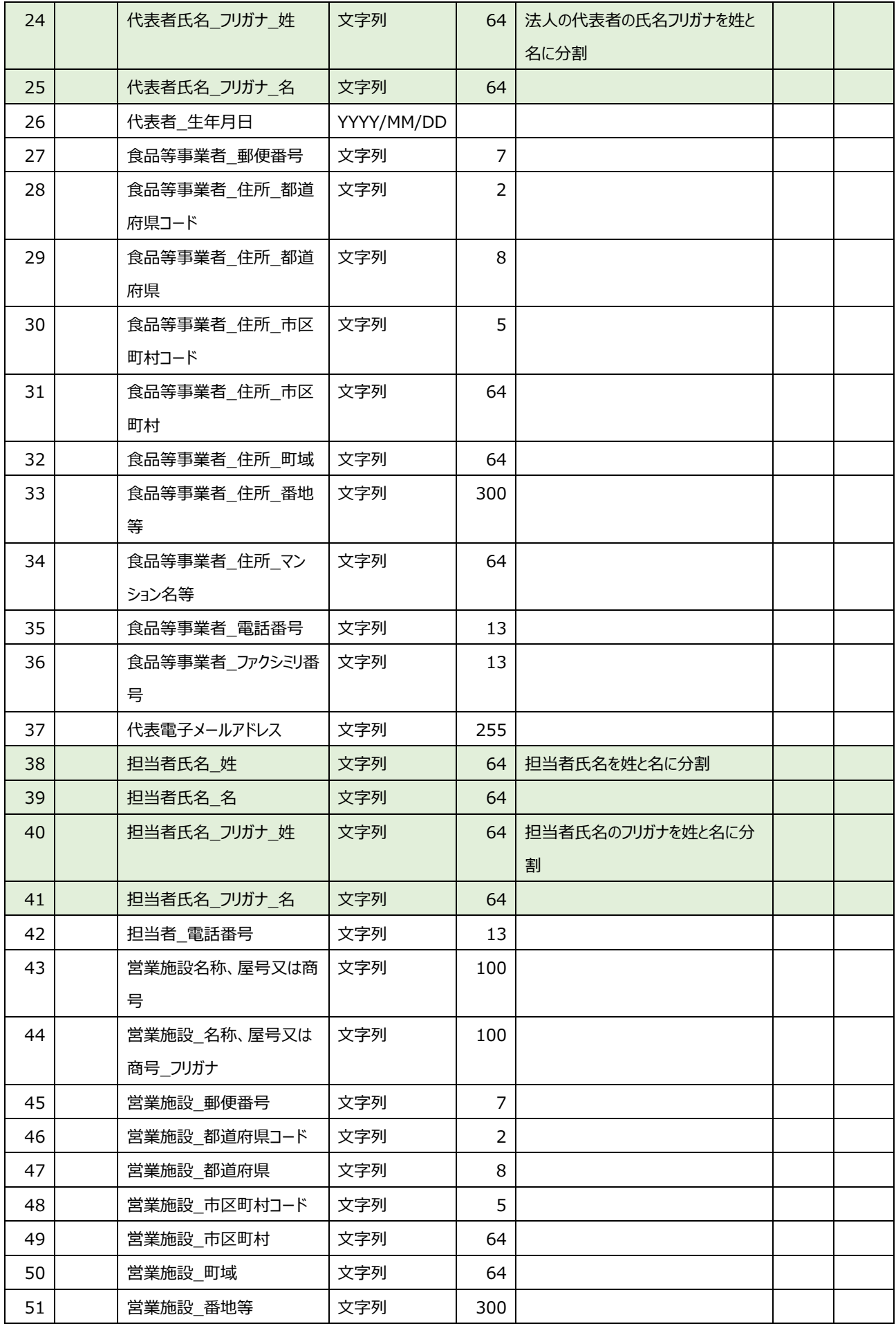

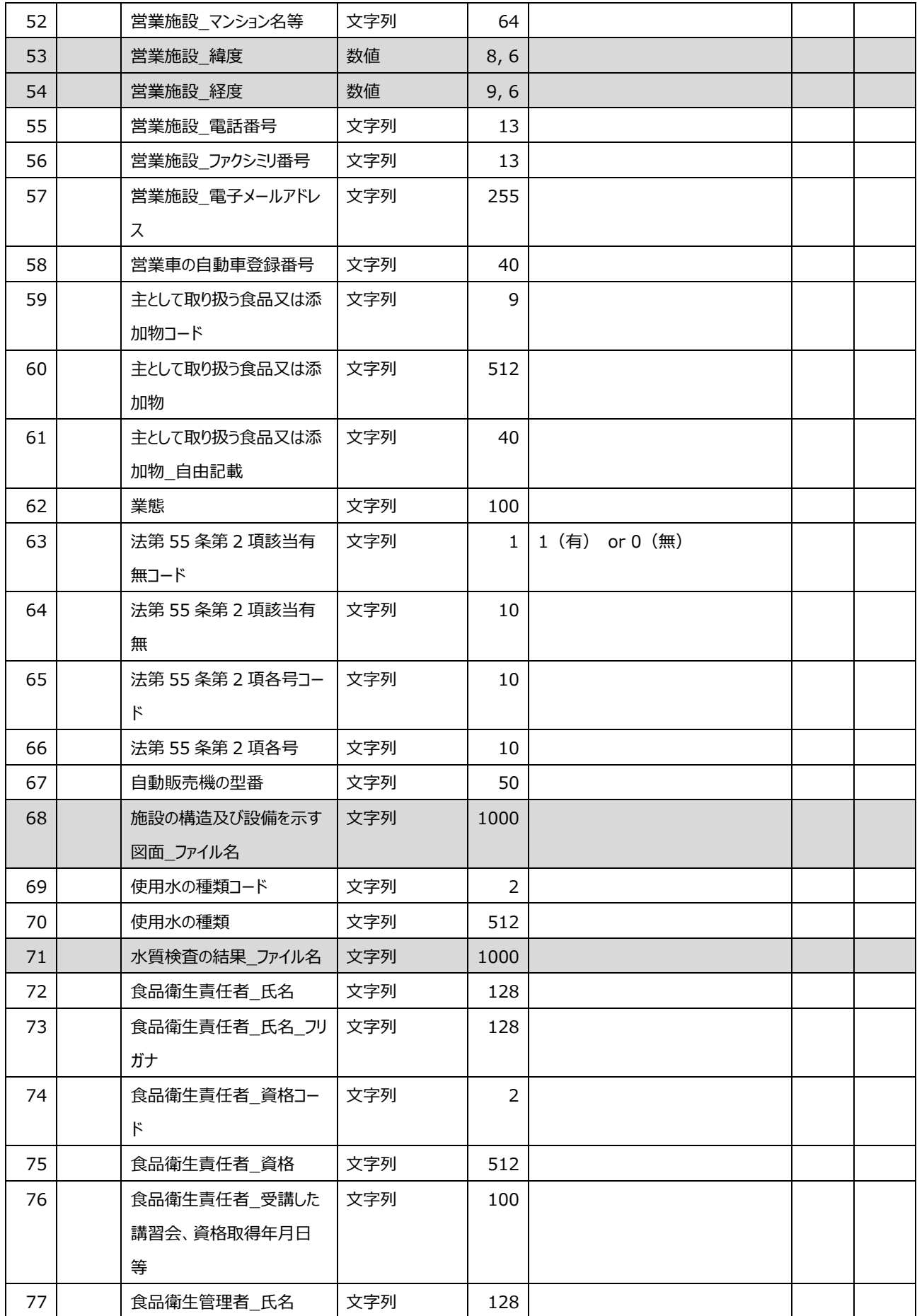

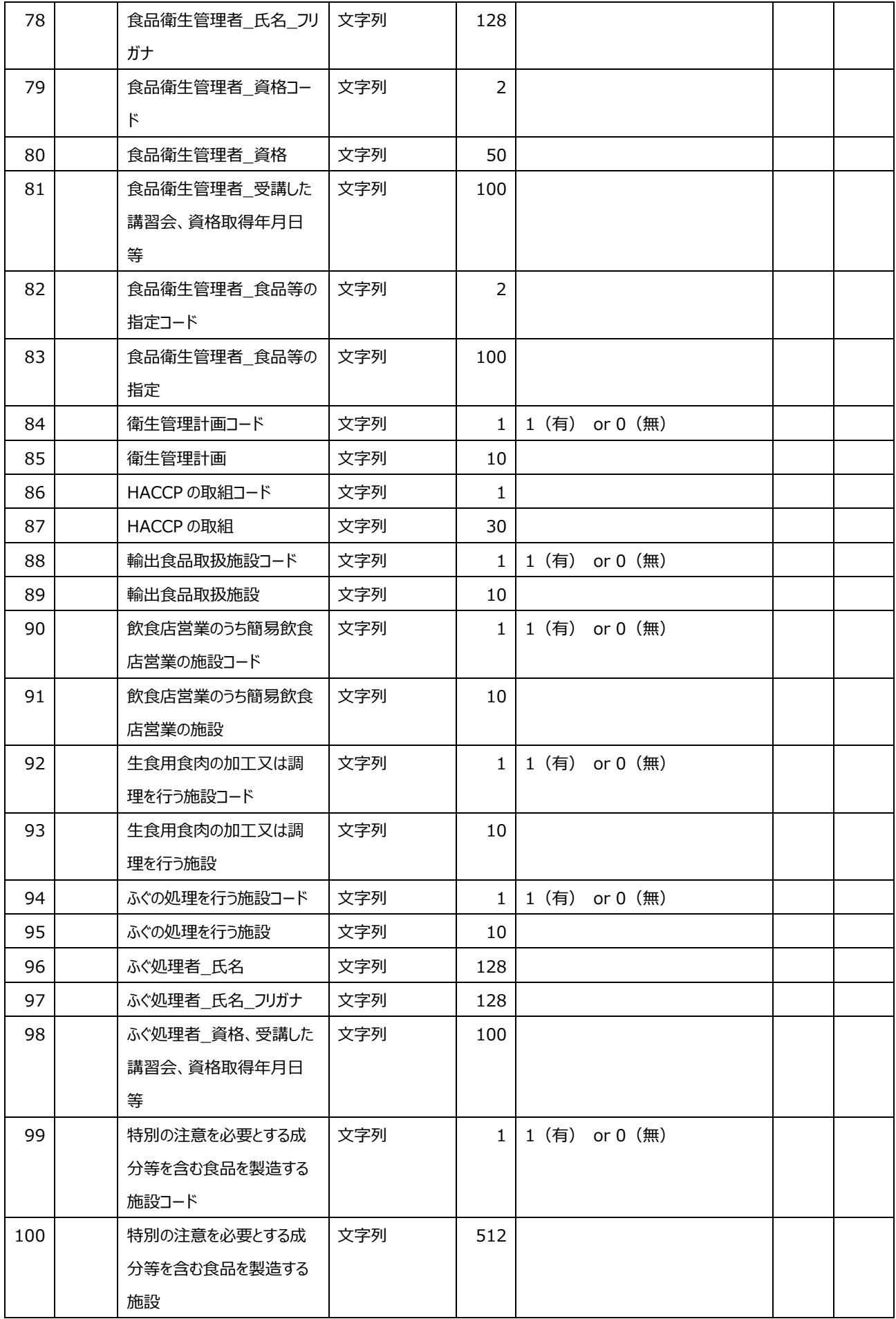

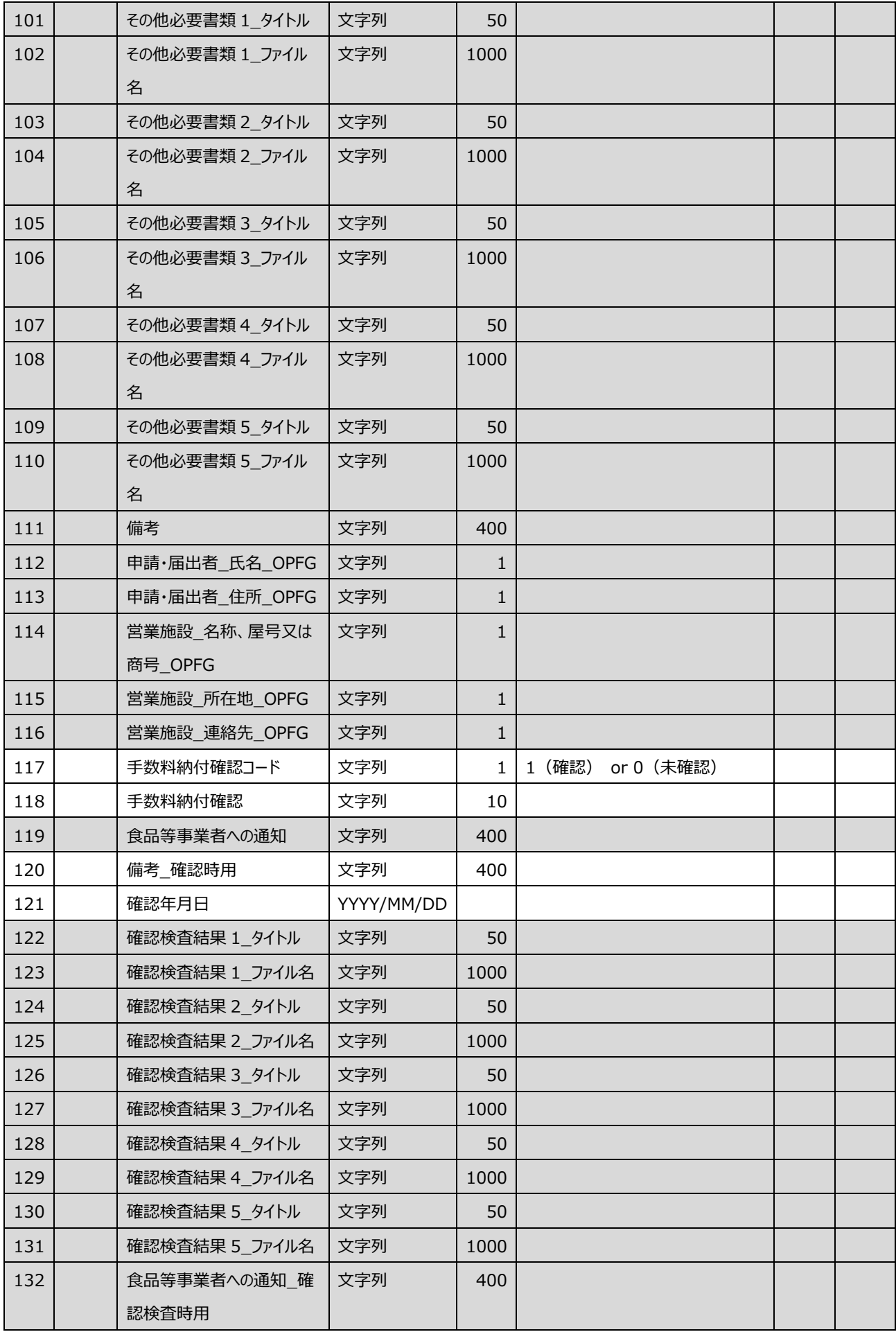

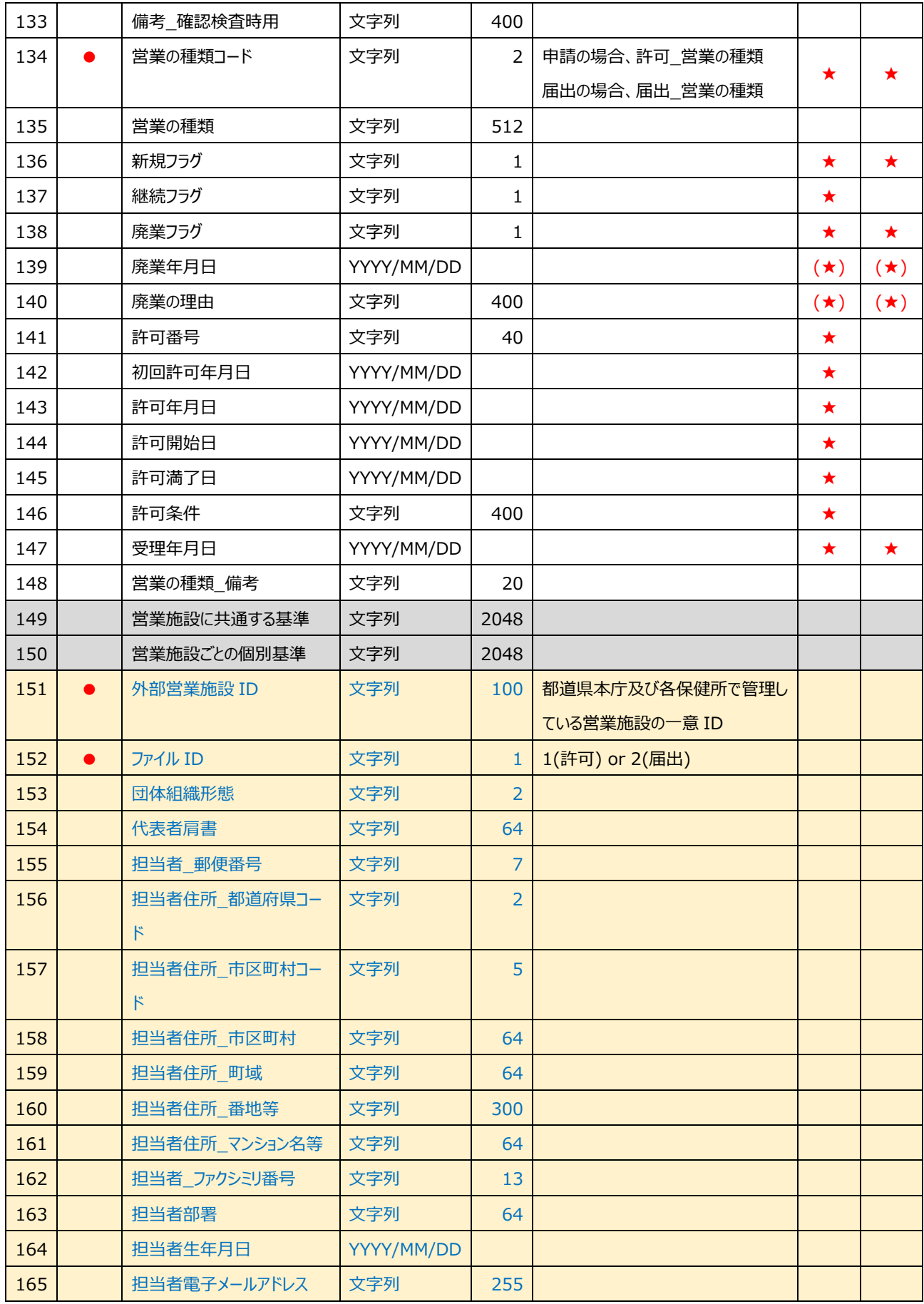

# **2.6.3 外部取込情報の閲覧・流用登録**

都道府県等本庁、保健所が、外部取込情報を閲覧及び流用登録するための機能です。

#### **(1) 外部取込情報の検索画面を起動します**

トップメニューの「外部取込情報検索」ボタンを押下し、外部取込情報検索画面に遷移します。

 $\blacksquare$ 

#### **<トップメニュー>**

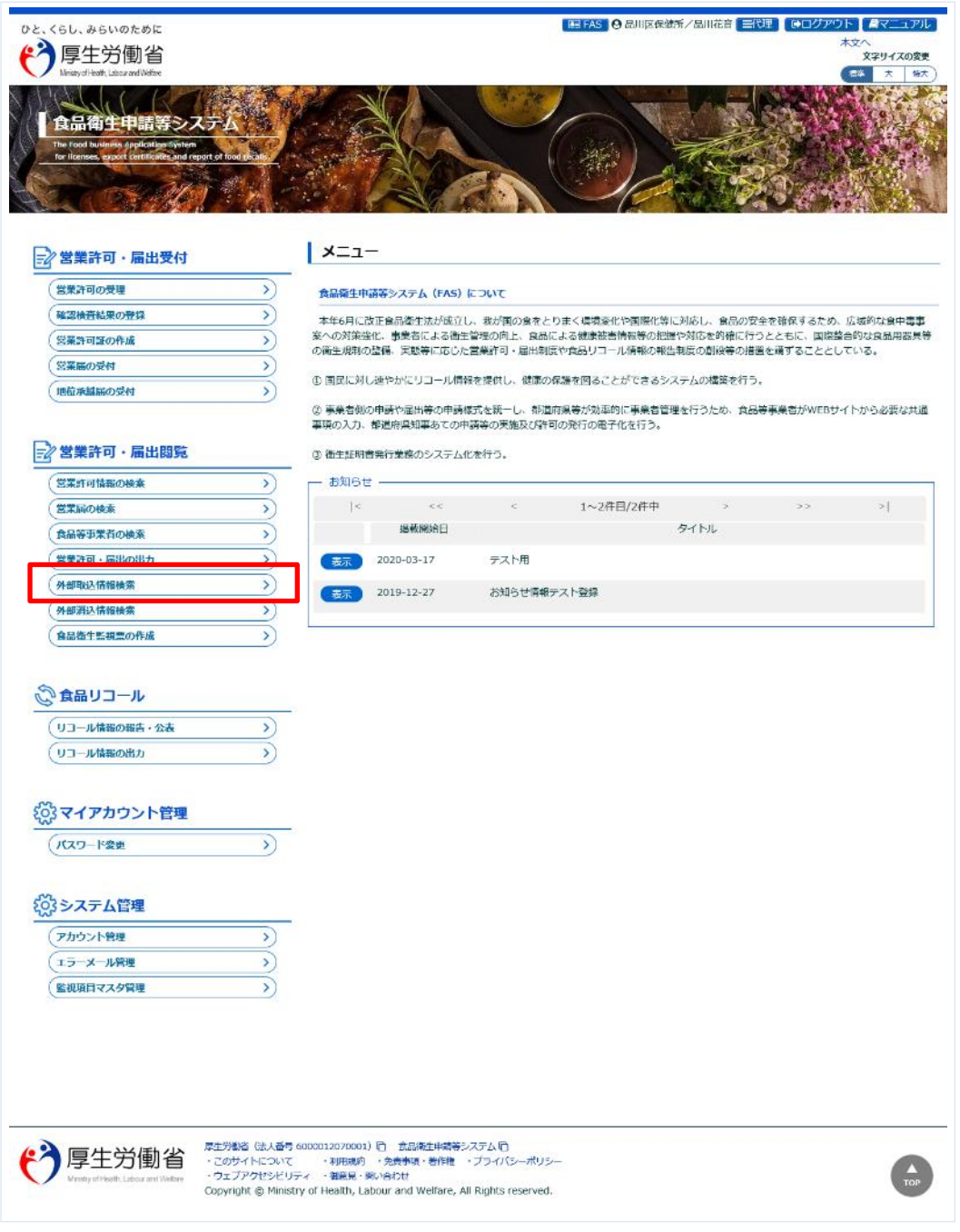

## **(2) 閲覧の対象となる外部取込情報を選択します**

#### **<外部取込情報検索>**

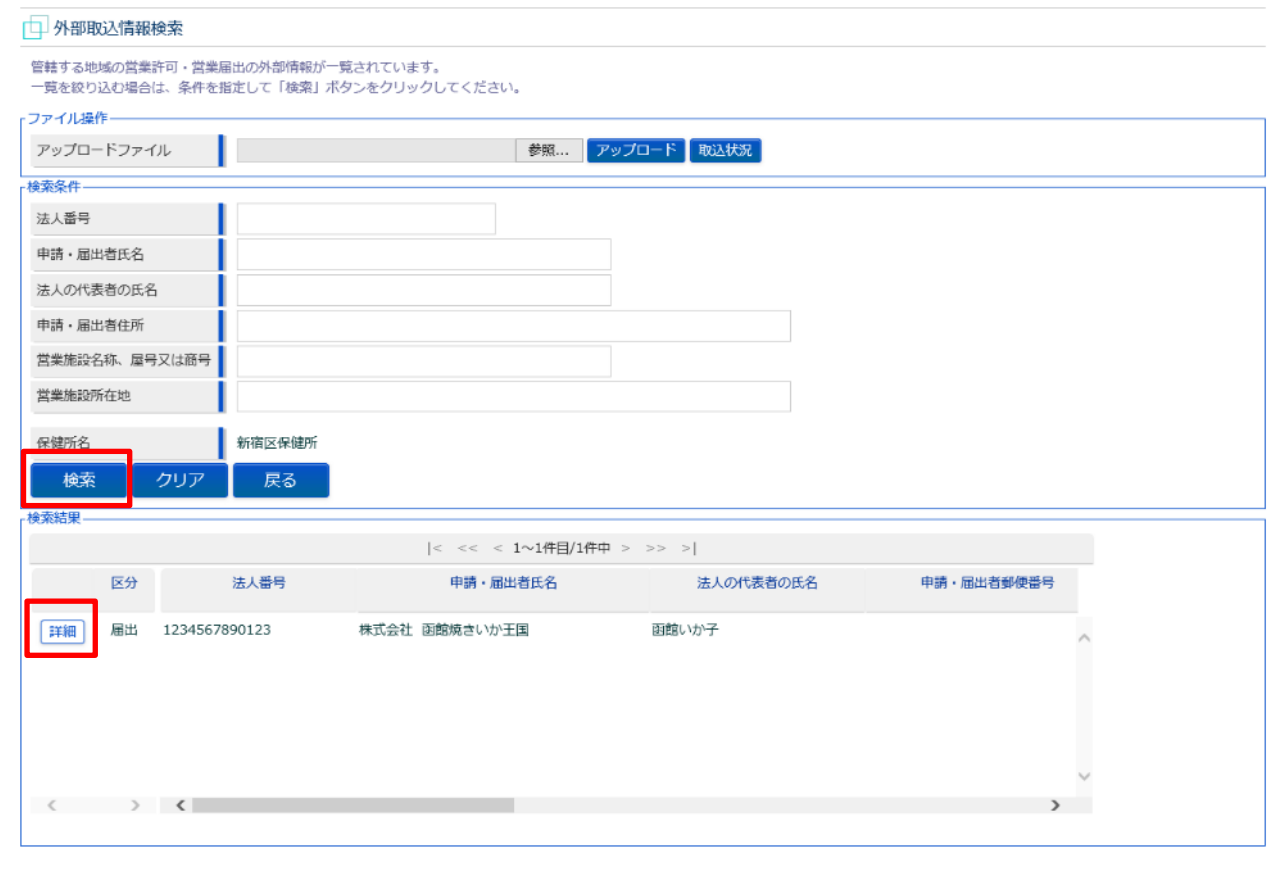

『検索条件』で条件を入力し、「検索」ボタン押下により対象を絞り込むことができます。

『検索結果』に取り込んだ外部情報が一覧表示されるので、対象となる外部取込情報の「詳細」ボタンを押下し、 「外部取込情報閲覧画面」に遷移します。

## **(3) 外部取込情報を閲覧します**

外部取込情報閲覧画面が表示され、選択された外部取込情報を閲覧します。

#### **<外部取込情報閲覧>**

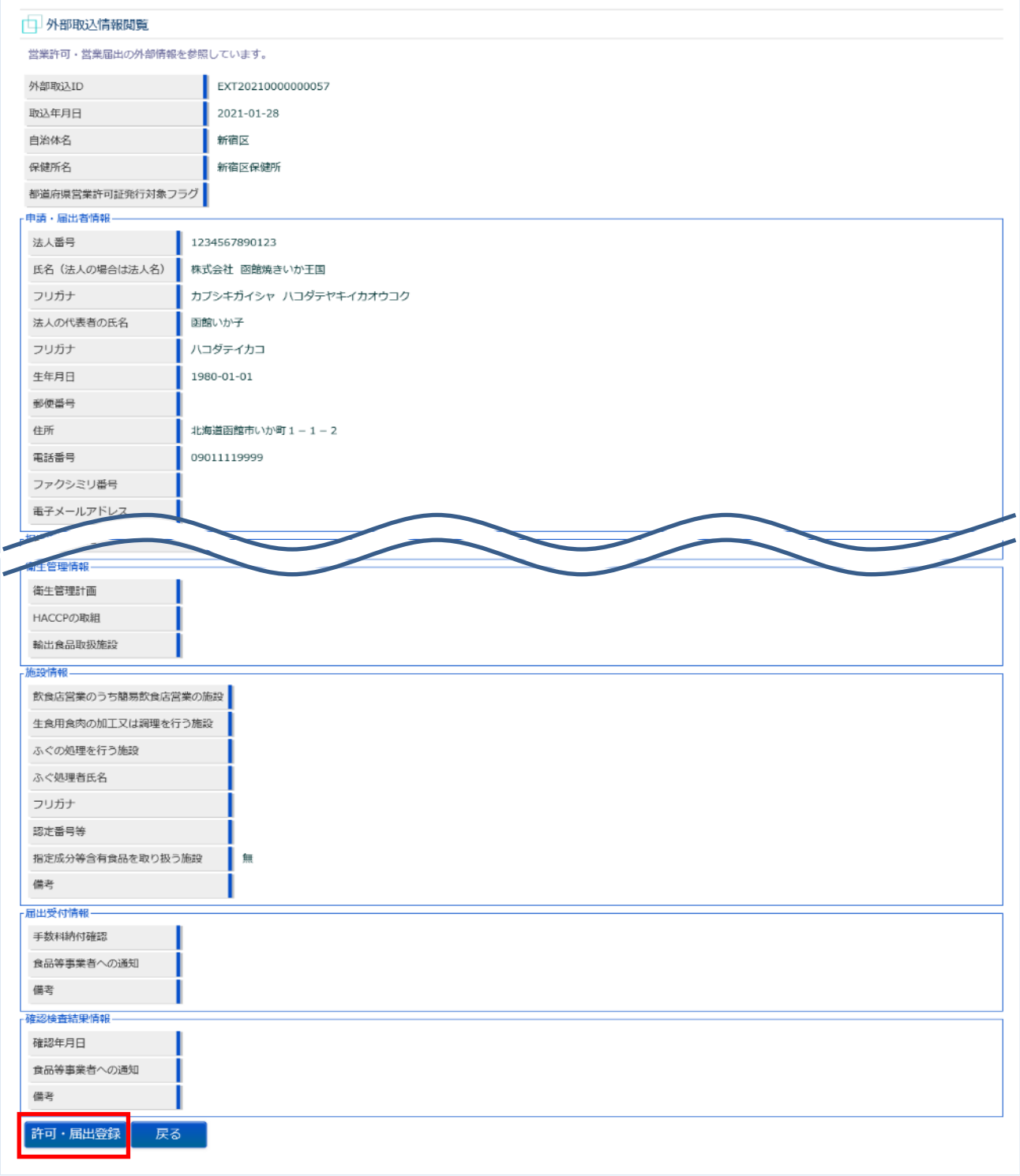

流用登録する場合は「許可・届出登録」ボタンを押下します。

## **(4) 外部取込情報をもとに流用登録します**

外部取込情報流用画面が表示され、選択された外部取込情報の流用登録を行います。

#### **<外部取込情報流用登録>**

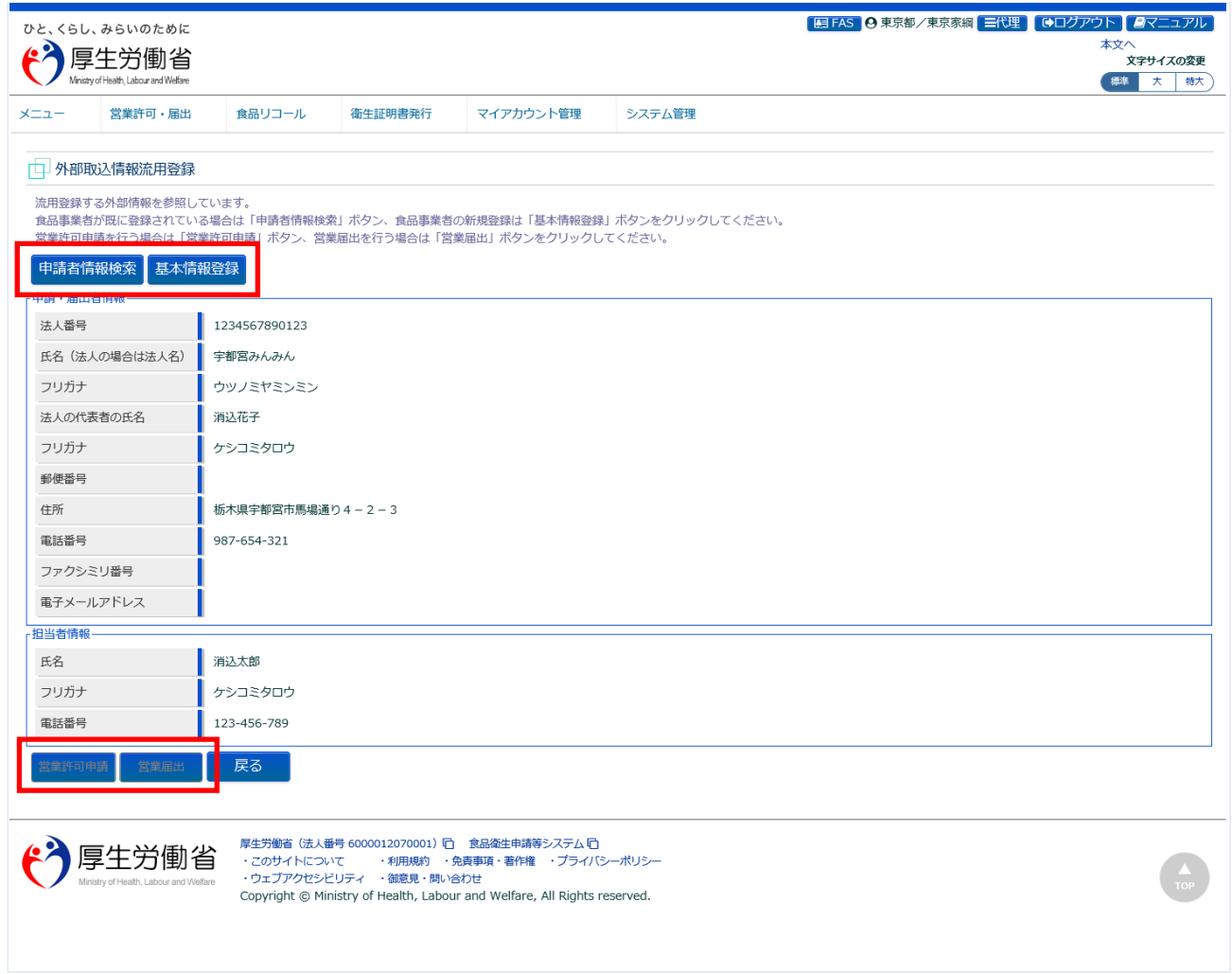

食品等事業者が登録済みの場合は「申請者情報検索」ボタンを押下し、申請・届者情報検索画面より選択します。 食品等事業者が未登録の場合は「基本情報登録」ボタンを押下し、基本情報の代理登録を行います。

食品等事業者の指定及び登録後、流用元データに従い「営業許可申請」「営業届出」ボタンのどちらか一方が活性 化します。

営業許可の申請登録を行う場合は「営業許可申請」ボタンを押下します。

営業届の届出登録を行う場合は「営業届出」ボタンを押下します。

※ 営業許可の申請登録は、営業許可業務の「営業許可の申請」と同様です。

また、営業届の届出登録は、営業届出業務の「営業の届出」と同様です。

# **2.6.4 外部データ取込みでの消込み**

本システムにて申請され、連携データで自治体システム側に取り込まれ処理されたデータで、申請中で 残ってしまったデータを都道府県等本庁、保健所が許可証発行済み、 受付済みにするための機能です。

### **(1) 外部データ取込機能による消込み**

処理仕様は、「**2.5.5 [外部データの取込み](#page-148-0)**」と同様です。

但し、取込処理の条件に加えて消込処理では下記条件を満たす必要があります。

- ① 営業許可申請を許可済みにする場合は、下記項目が必須となり、許可証発行済みに反映されます。
	- 「整理番号」「新規フラグ」「継続フラグ」「廃業フラグ」 ※上記項目は、連携基礎データより出力された内容と同じです。

#### **【取込む情報】**

- 新規/継続の場合 許可番号、初回許可年月日、許可年月日、許可開始日、許可満了日、許可条件、受理年月日
- 廃業の場合 廃業年月日、廃業の理由、受理年月日
- ② 営業届を受付済みにする場合は、下記項目が必須となり、受付済みデータに反映されます。
	- 「整理番号」 ※上記項目は、連携基礎データより出力された内容と同じです。

#### **【取込む情報】**

- 新規の場合
	- 受理年月日
- 廃業の場合 廃業年月日、廃業の理由、受理年月日

※注意事項

「自治体コード」「保健所コード」「整理番号」をキーに消し込み対象データを検索し、消込処理を行います。 そのため、 「自治体コード」「保健所コード」「整理番号」に誤りがないように設定する必要があり、連携基礎データ より出力された内容と同じになります。

# **2.6.5 手動による消込み**

連携データで自治体システム側に取り込まれ処理されたデータで、本システム上に確認待ちで残ってし まったデータを都道府県等本庁及び保健所が手動で許可証発行済み、 受付済み等に変更することで、 本システム上での処理を完了扱いにする機能です。

# **(1) 外部消込情報検索画面を起動します**

トップメニューの「外部消込情報検索」ボタンを押下し、外部取込情報検索画面に遷移します。

**<トップメニュー>**

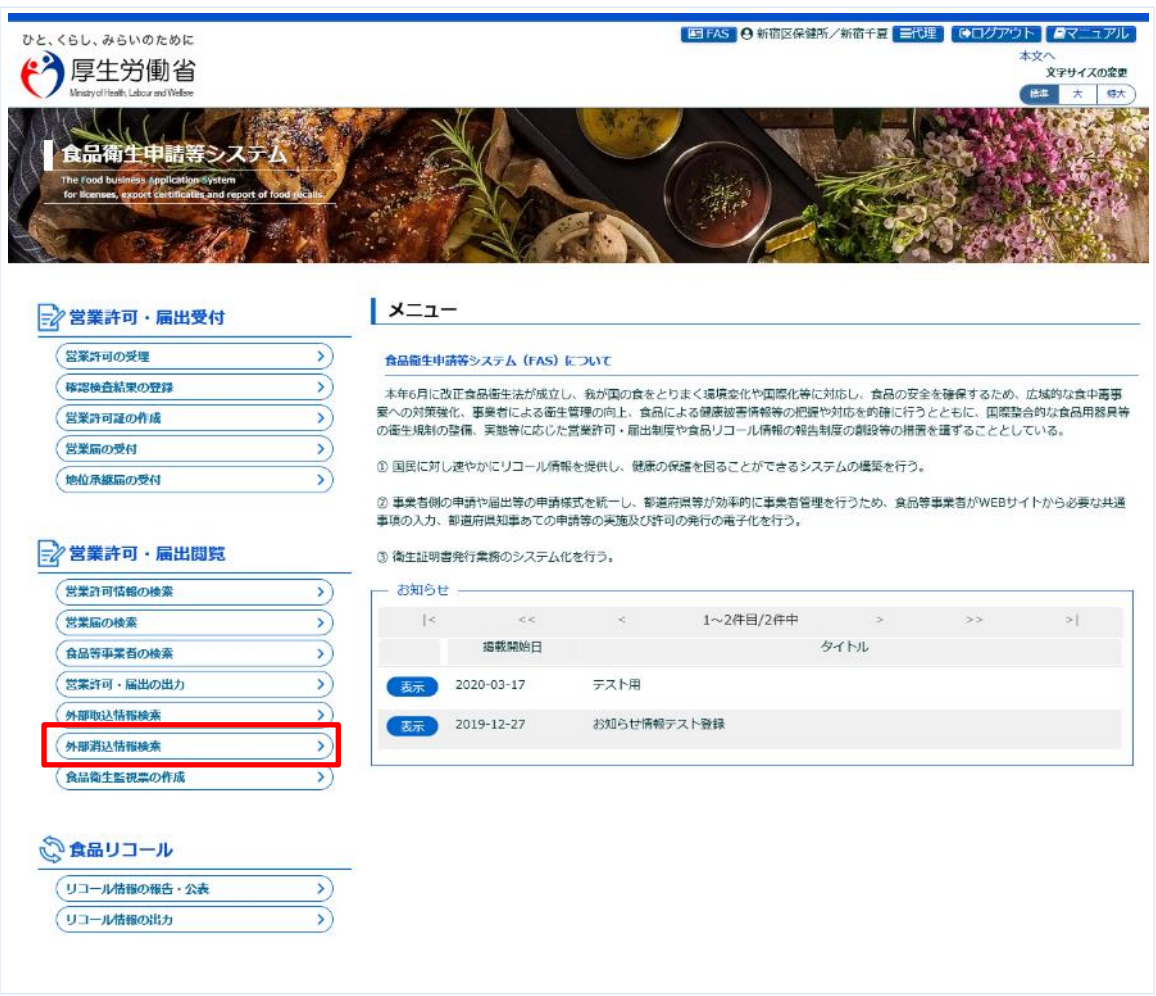

### **(2) 消込み(取消し)対象を選択します**

#### **<外部消込情報検索>**

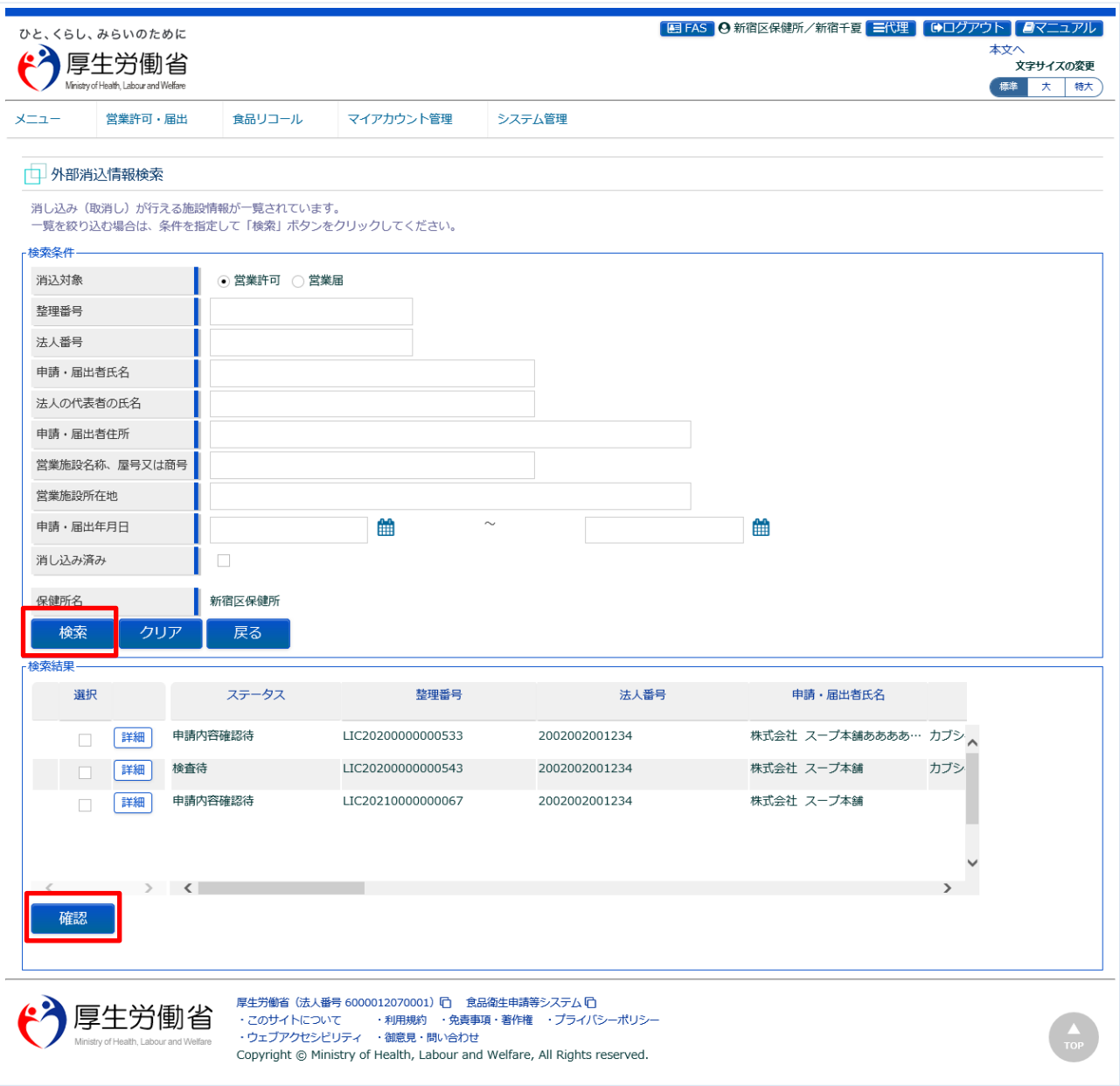

『検索条件』で条件を入力し、「検索」ボタン押下により対象を絞り込むことができます。 消込の取消しを行う場合は、「消し込み済み」を選択します。 ※「消し込み済み」が選択された場合、手動により消し込まれた情報のみが対象となります。 「詳細」ボタン押下により子画面にて閲覧画面が表示されます。

・『検索条件』で「営業許可」が選択された場合、営業許可情報閲覧画面が表示されます。

・『検索条件』で「営業届」が選択された場合、営業届出情報閲覧画面が表示されます。 『検索結果』より消込対象の選択後、「確認」ボタンを押下し、外部消込情報確認画面に遷移します。

# **(3) 消込み(取消し)を行います**

#### **<外部消込情報確認>**

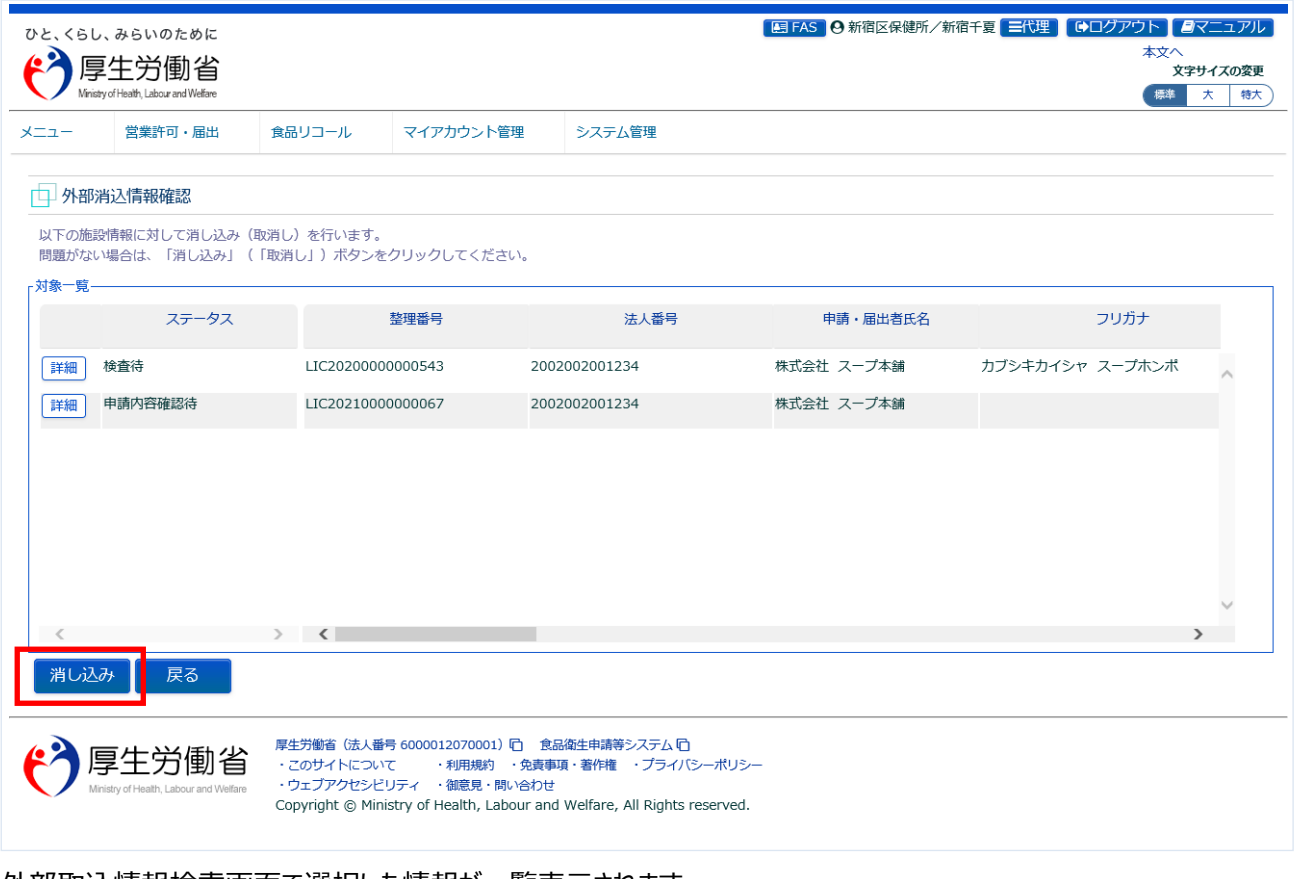

外部取込情報検索画面で選択した情報が一覧表示されます。 「詳細」ボタン押下により子画面にて閲覧画面が表示されます。 ・営業許可情報の場合、営業許可情報閲覧画面が表示されます。 ・営業届情報の場合、営業届出情報閲覧画面が表示されます。 「消し込み」ボタン押下により、消込処理が行われます。

※取消処理の場合、ボタンが「取消し」となります。

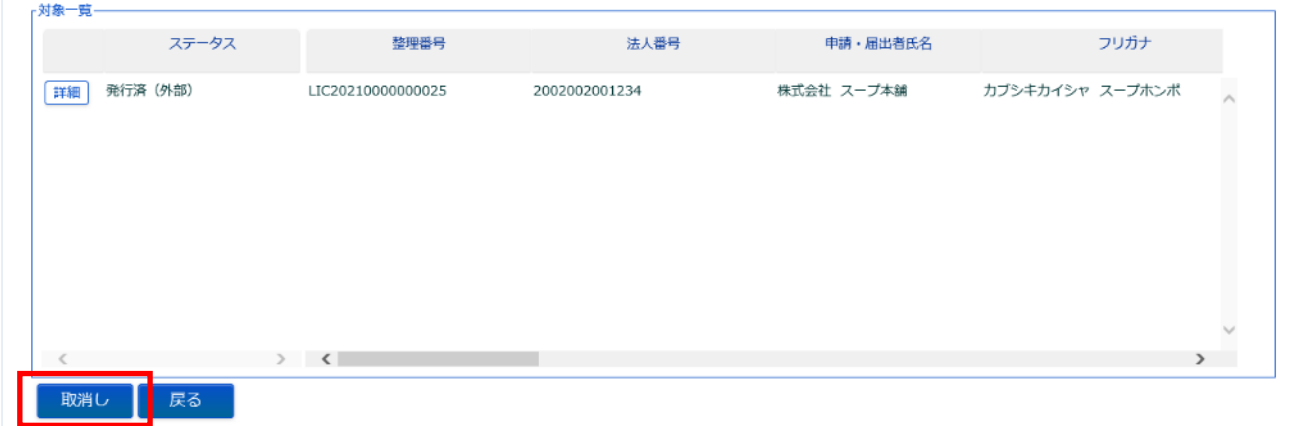

# 2.7 食品衛生監視業務

都道府県等本庁、保健所が、申請や届出を行った食品等事業者の施設に対して、監視検査結果の登録、 監視票の出力を実施するための機能です。

# **2.7.1 監視票のテンプレート様式ダウンロード**

都道府県等本庁、保健所が、食品衛生監視業務を実施する食品等事業者の施設を検索し、営業施設毎に 監視票のテンプレート様式がダウンロードできる機能です。

#### **(1) 食品衛生監票の検索画面を起動します**

トップメニューの「食品衛生監票の作成」ボタンを押下します。

#### **<トップメニュー>**

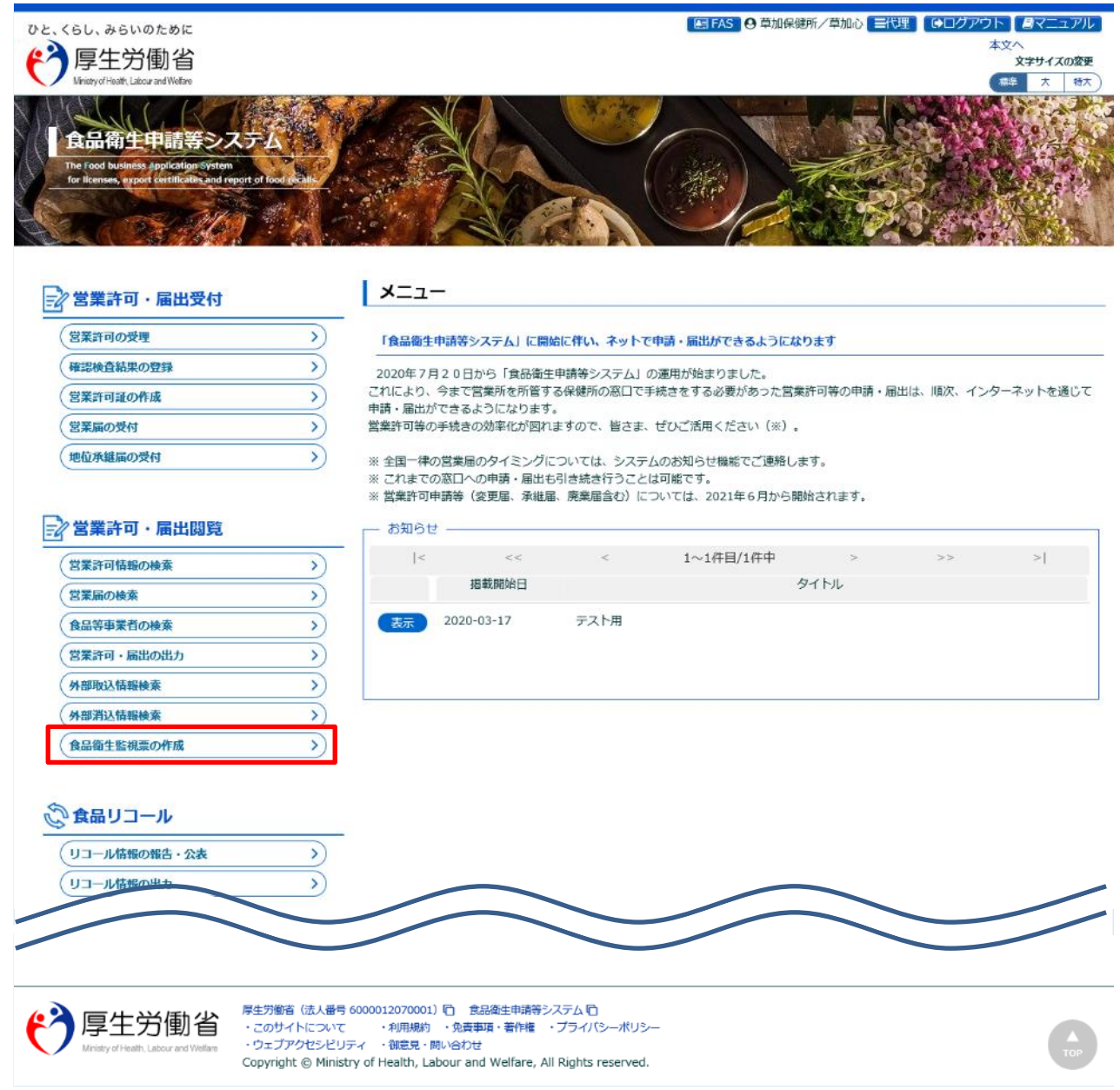

## **(2) 対象の営業施設の「様式」をダウンロードします**

食品衛生監視の営業施設検索画面に遷移します。

#### **<食品衛生監視の営業施設検索>**

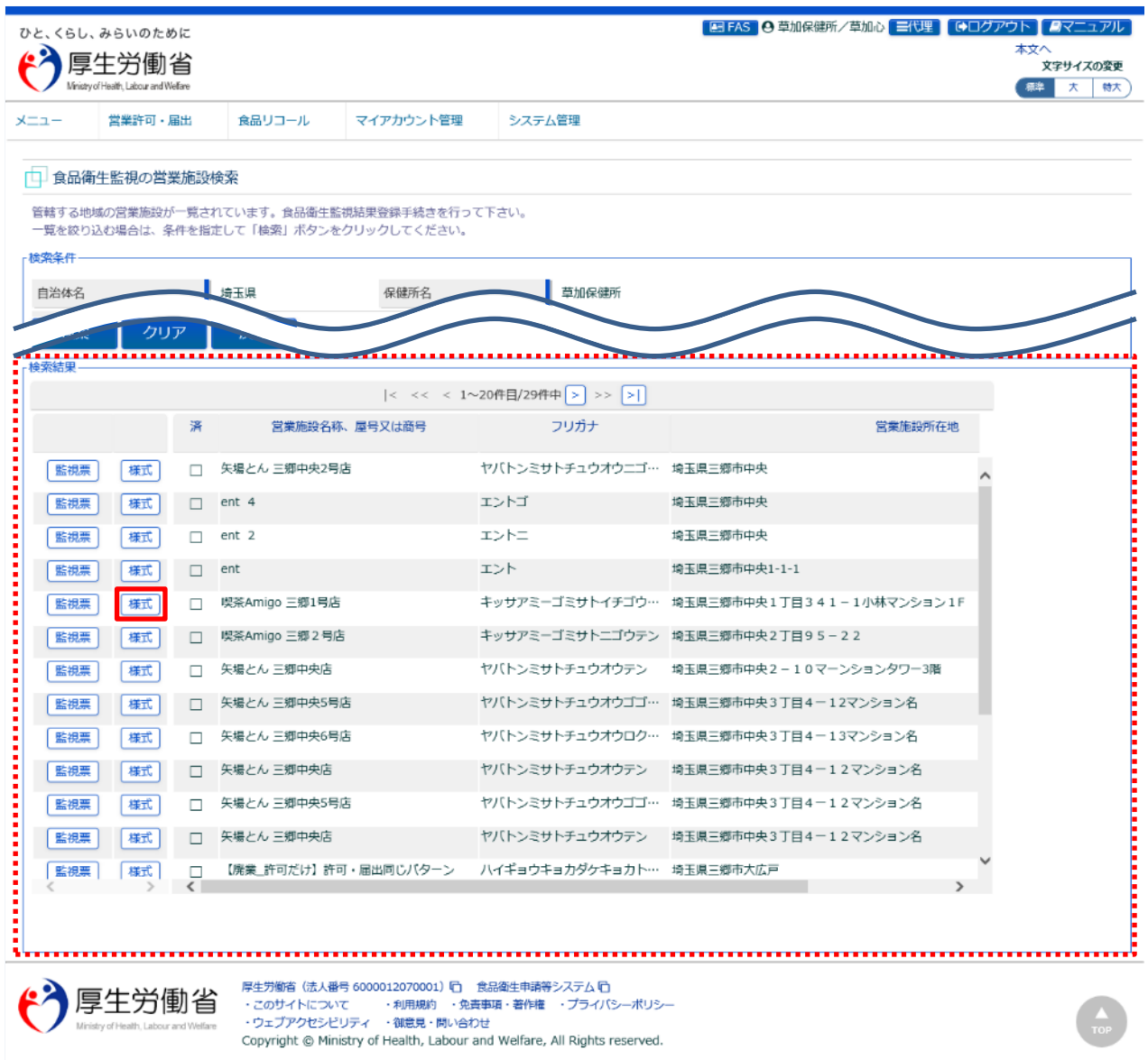

『検索条件』で条件を入力し、「検索」ボタンを押下すると、対象を絞り込むことができます。

※許可と届出の同一営業施設で営業施設名称や所在地、HACCP 情報など、営業施設情報が異なっている場合 は、同一営業施設でも重複して『検索結果』表示されます。

監視対象となる営業施設の「様式」ボタンを押下すると、EXCEL 形式の監視票のテンプレート様式の出力が行えます。 ※同一営業施設が重複して表示されている場合、どちらの「様式」ボタンを押下しても同じ監視票のテンプレート様式 を出力します。テンプレート様式は、同一営業施設で許可と届出を行っている場合、許可で登録されている施設情報 が優先されます。

※都道府県処理対象の営業施設の場合、依頼元の保健所及び都道府県本庁では、「様式」ボタンは表示されませ ん。

「戻る」ボタンを押下すると、トップメニューに戻ります。

# **【監視年月日と済マークについて】**

入力した年月日に監視票が作成されているか確認を行うユーザ補助機能です。 そのため、『検索条件』の「監視年月日」は検索の絞り込みに利用されません。 入力した年月日に該当する監視票が作成されている場合は、『検査結果』の「済」マークに印が付きます。

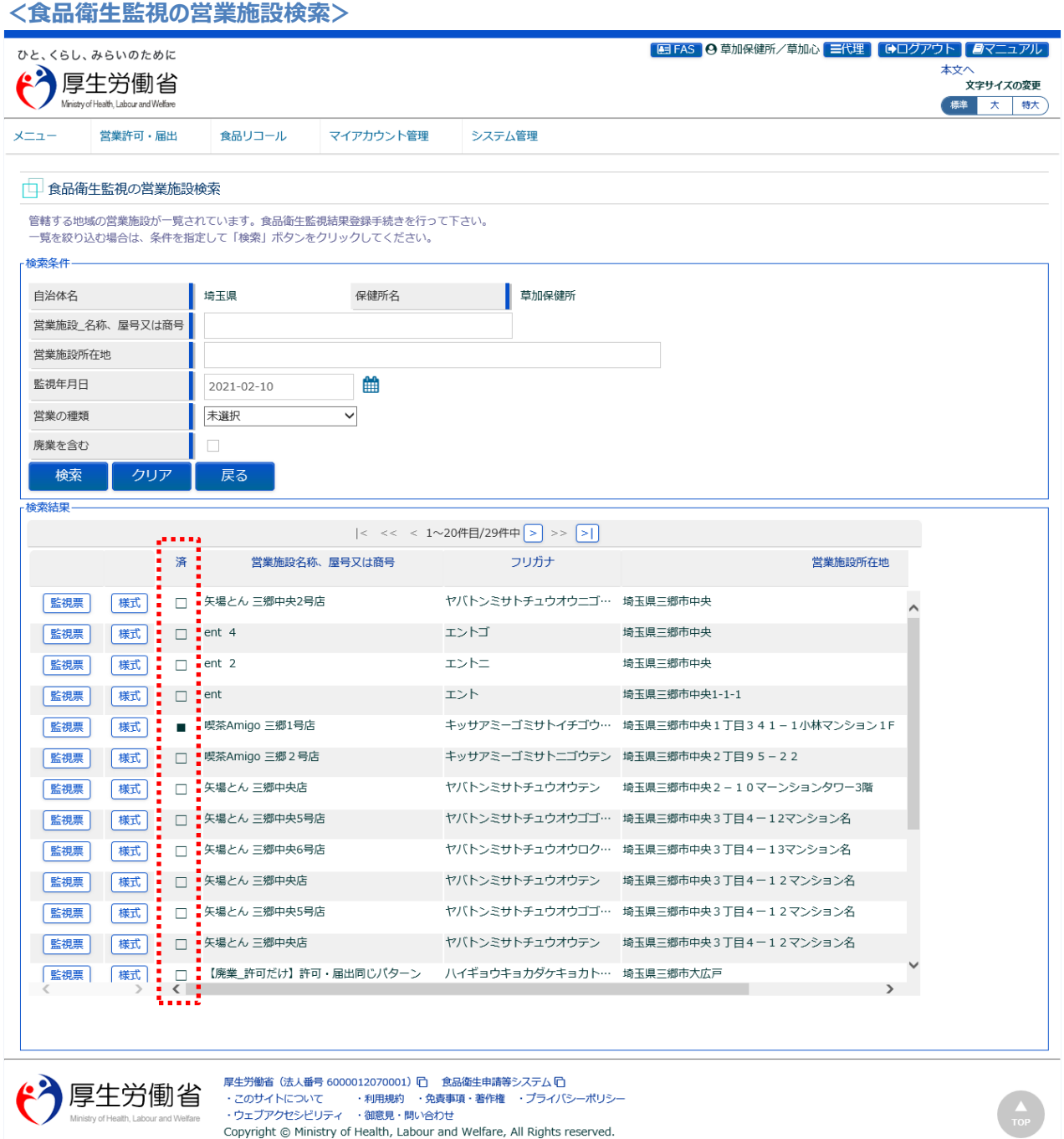

## **【監視票テンプレート様式】**

監視票テンプレート様式は、選択した食品等事業者の営業施設の情報を含んだ様式で、EXCEL 形式ファイルで出 力します。

営業施設の許可と届出を含めた、営業の種類をすべて出力します。

※営業の種類は 1 つのシートに 5 件まで表示されます。営業の種類が 6 件以上ある場合は、5 件毎にシートが増え、 そちらに表示されます。

また、営業施設で設定されている HACCP 情報に合わせた監視項目情報、基準点数を出力します。

その際、同一営業施設で許可と届出を行っている場合は、許可で設定している施設の名称などの施設情報や HACCP 情報が優先されます。

※HACCP情報が「未選択」の場合は、「②HACCP の考え方を取り入れた衛生管理」のテンプレートが優先されます。

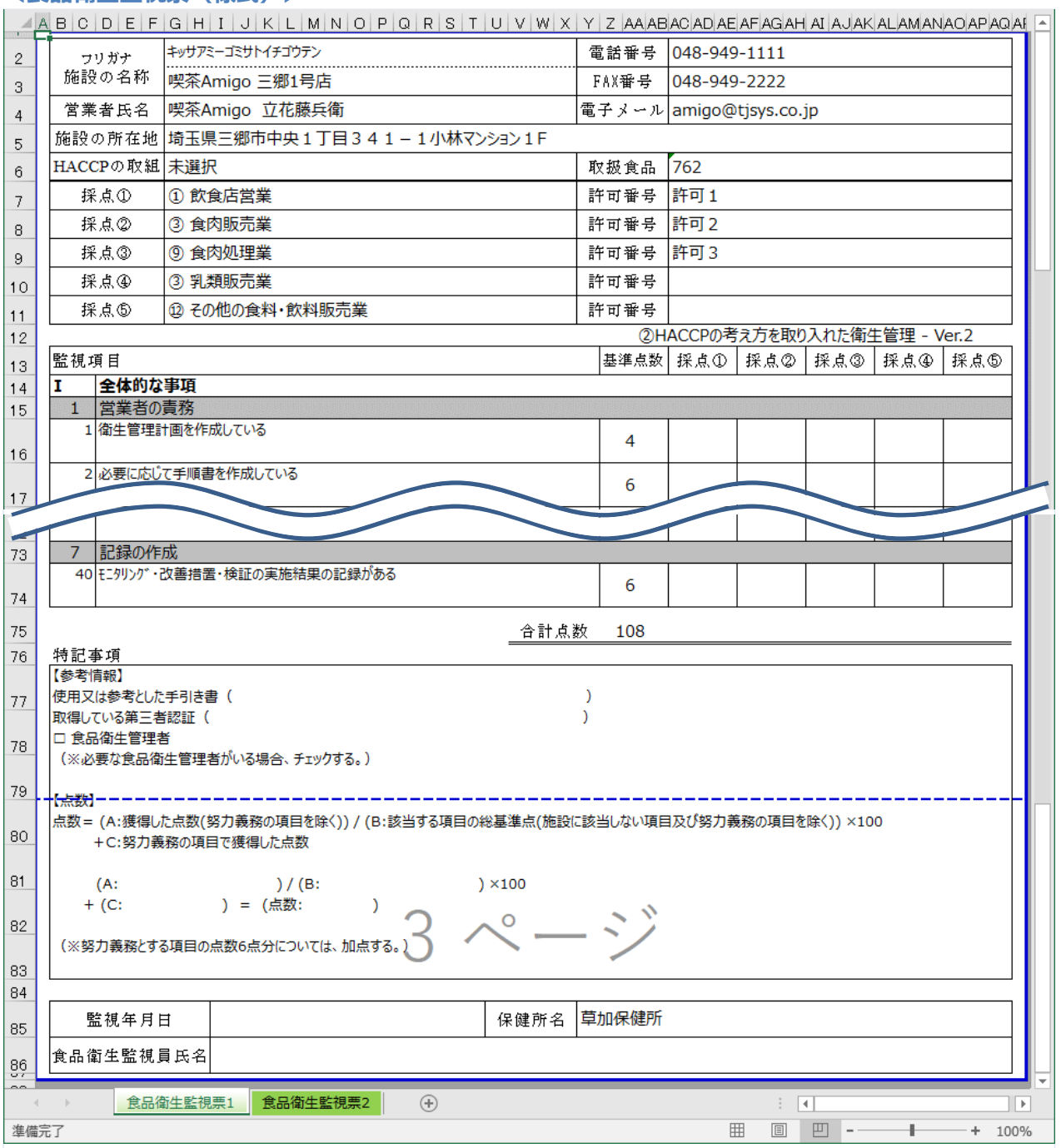

#### **<食品衛生監視票(様式)>**

# **2.7.2 監視票の作成**

都道府県等本庁、保健所が、申請や届出を行った食品等事業者の施設の監視票を作成できる機能です。

#### **(1) 食品衛生監視票一覧画面を起動します**

食品衛生監視の営業施設検索画面で監視対象となる営業施設の「監視票」ボタンを押下します。

#### **<食品衛生監視の営業施設検索>**

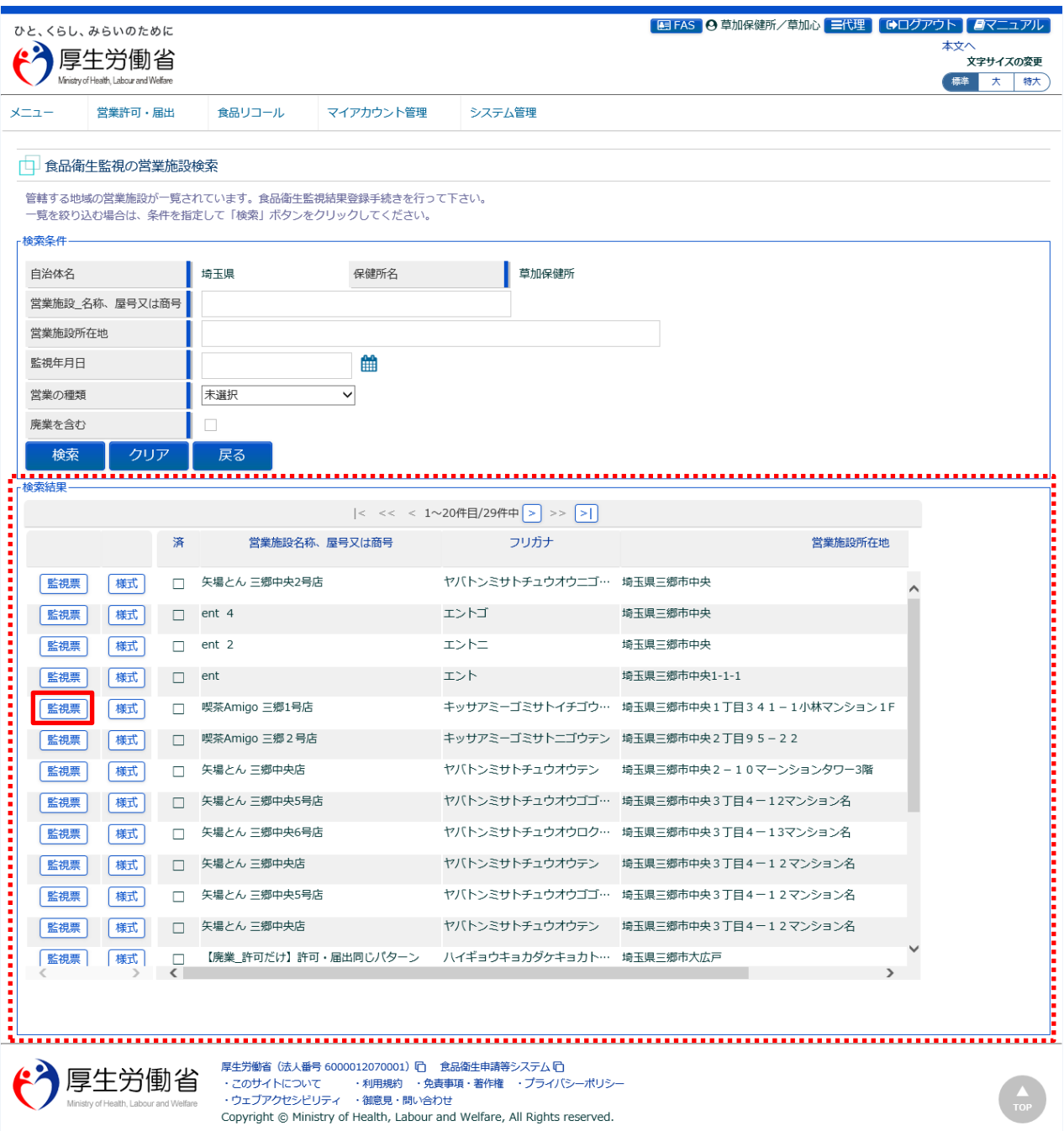

『検索条件』で条件を入力し、「検索」ボタンを押下すると、対象を絞り込むことができます。 「戻る」ボタンを押下すると、トップメニューに戻ります。

## **(2) 営業の種類を選択します**

食品衛生監視票一覧画面に遷移します。

**<食品衛生監視票一覧>**

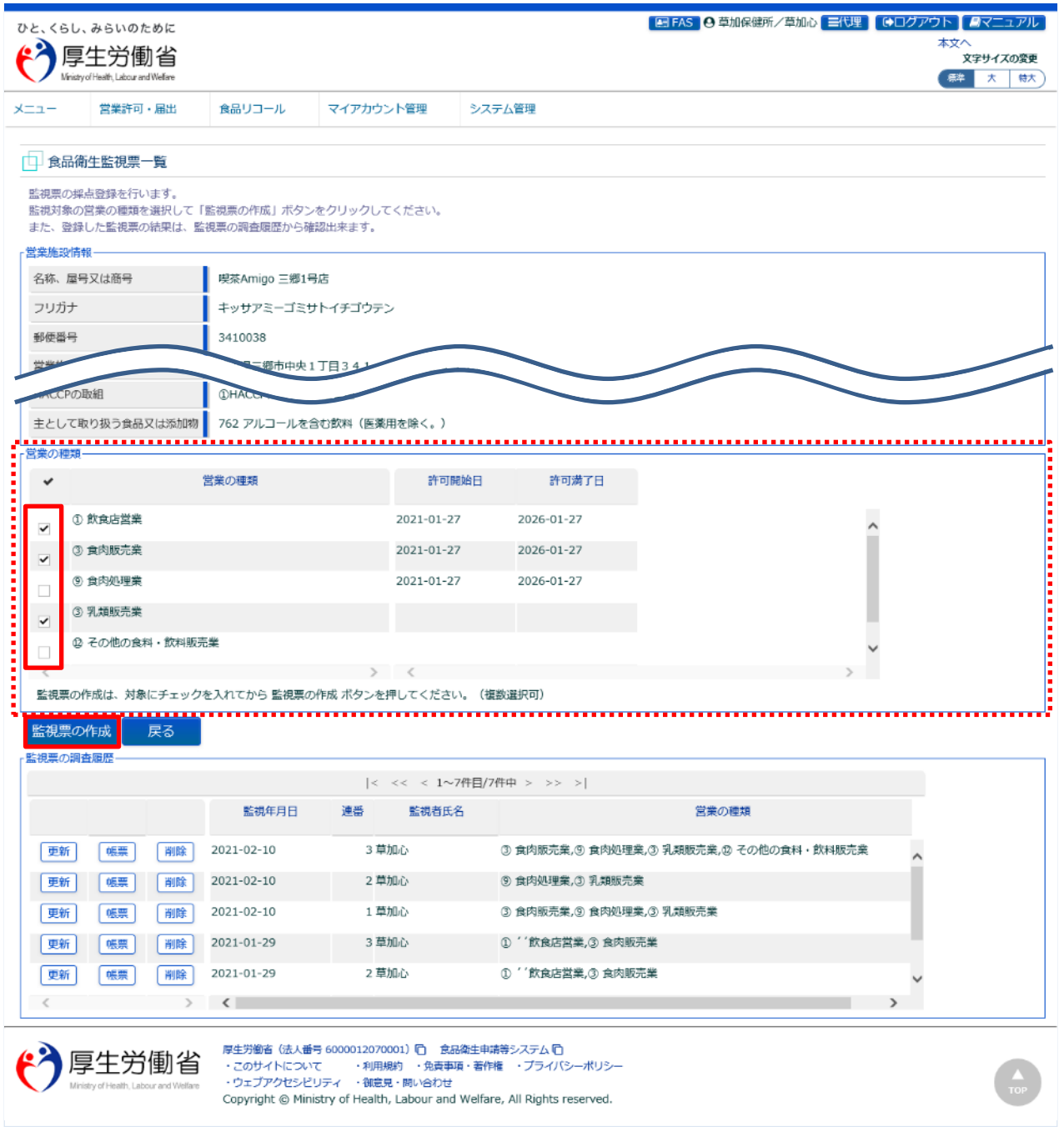

監視票の得点入力の対象とする、営業の種類(複数選択可)にチェックを入れ、「監視票の作成」ボタンを押下する と、食品衛生監視票作成画面が表示され、選択した営業の種類ごとに監視票を作成します。

※都道府県処理対象の営業施設の場合、依頼元の保健所及び都道府県本庁では、「監視票の作成」、「更新」、 「削除」ボタンは表示されません。

「戻る」ボタンを押下すると、食品衛生監視の営業施設検索画面に戻ります。

# **(3) 監視票の登録を行います**

食品衛生監視票作成画面に遷移します。

#### **<食品衛生監視票作成>**

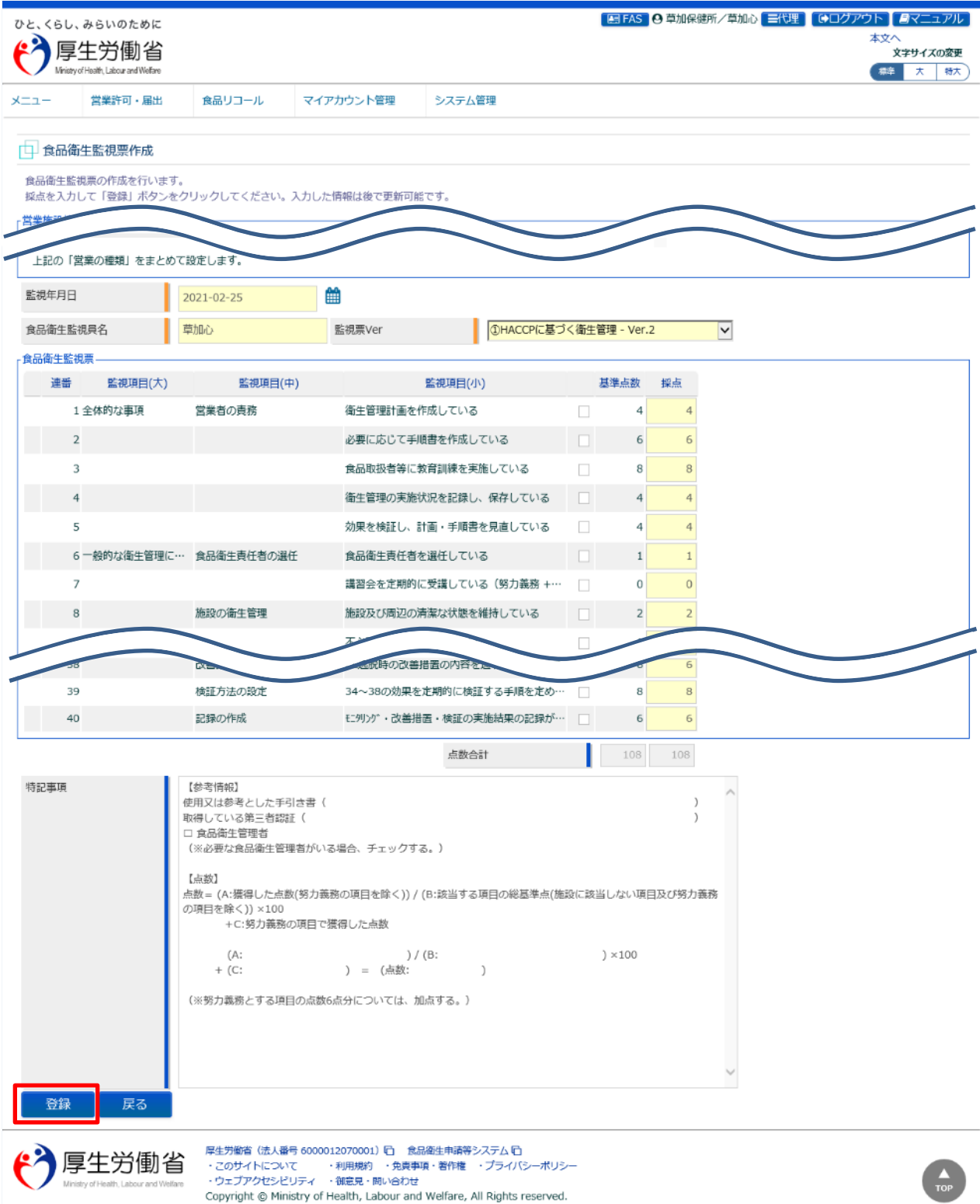

全て入力が完了したら、「登録」ボタンを押下して下さい。 「戻る」ボタンを押下すると、食品衛生監視票一覧画面に戻ります。

# **【採点の入力補助機能について】**

『食品衛生監視票』のチェックボックスは採点の入力補助機能です。 チェックを ON にすると、採点が [0]になります。 チェックを OFF にすると、採点が、基準点数と同じ点数になります。 ※手入力した採点も、チェックの ON-OFF で上書きされます。

#### **<チェック ON>**

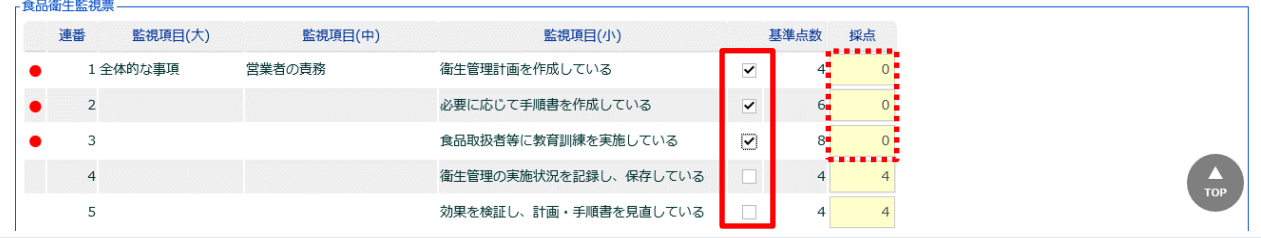

#### **<チェック OFF>**

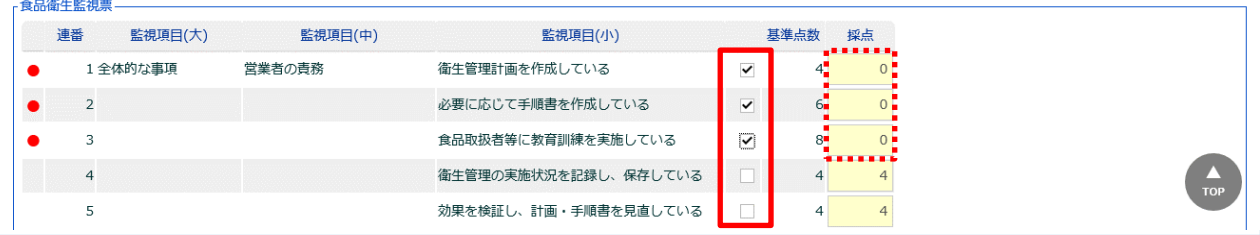

#### 登録が完了すると、食品衛生監視票一覧画面に遷移します。

**<食品衛生監視票一覧>**

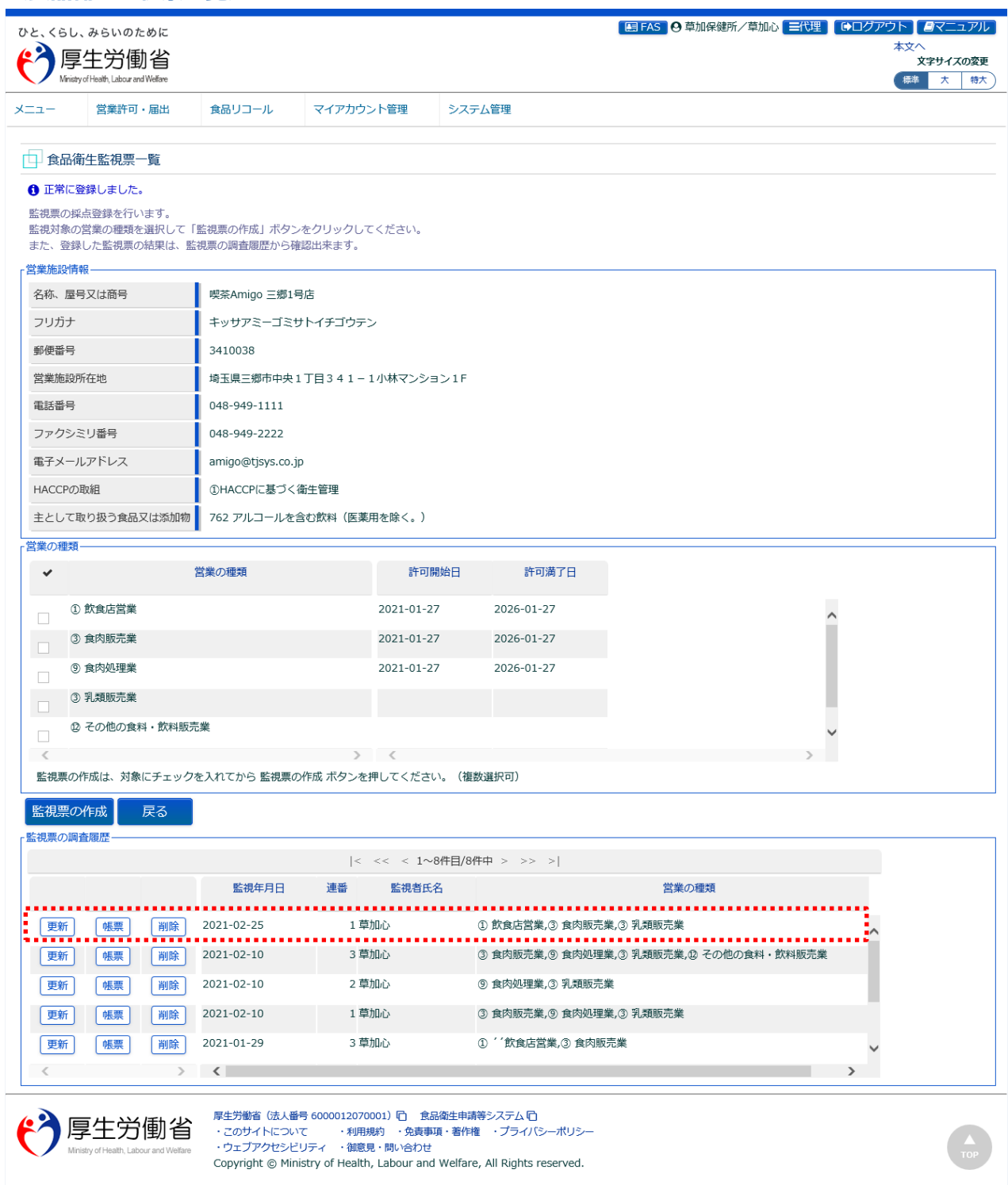

正常に登録が完了すると、『監視票の調査履歴』の一覧に登録した監視票情報が表示されます。 ※監視票は同日に複数登録が可能です。

## **(4) 監視票の出力を行います**

食品衛生監視票一覧画面で監視票の出力を行います。

#### **<食品衛生監視票一覧>**

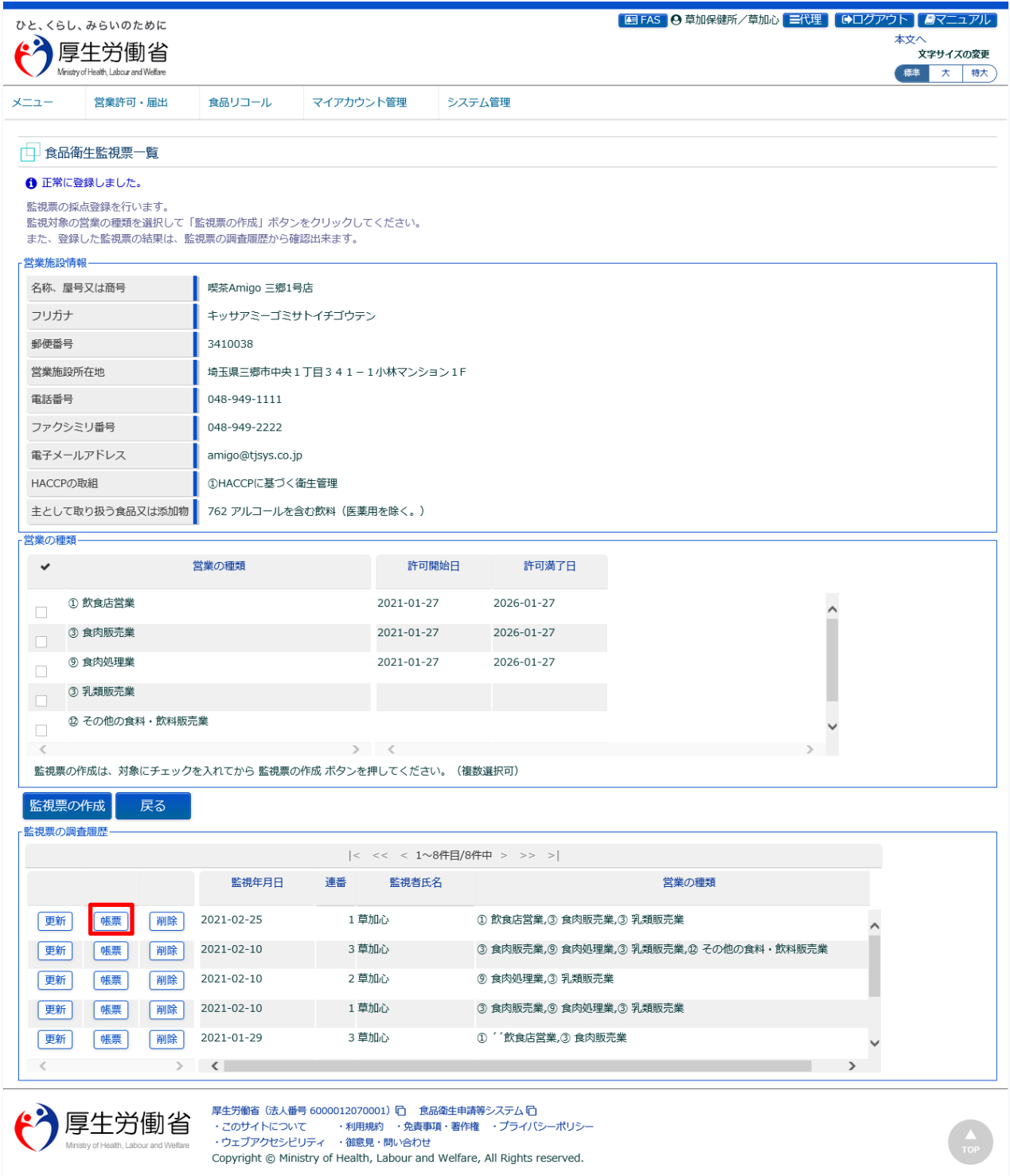

『監視票の調査履歴』の「帳票」ボタンを押下すると、食品衛生監視票の出力が行えます。 「戻る」ボタンを押下すると、食品衛生監視の営業施設検索画面に戻ります。

# **【監視票】**

画面で登録した監視票が出力されます。

#### **<食品衛生監視票>**

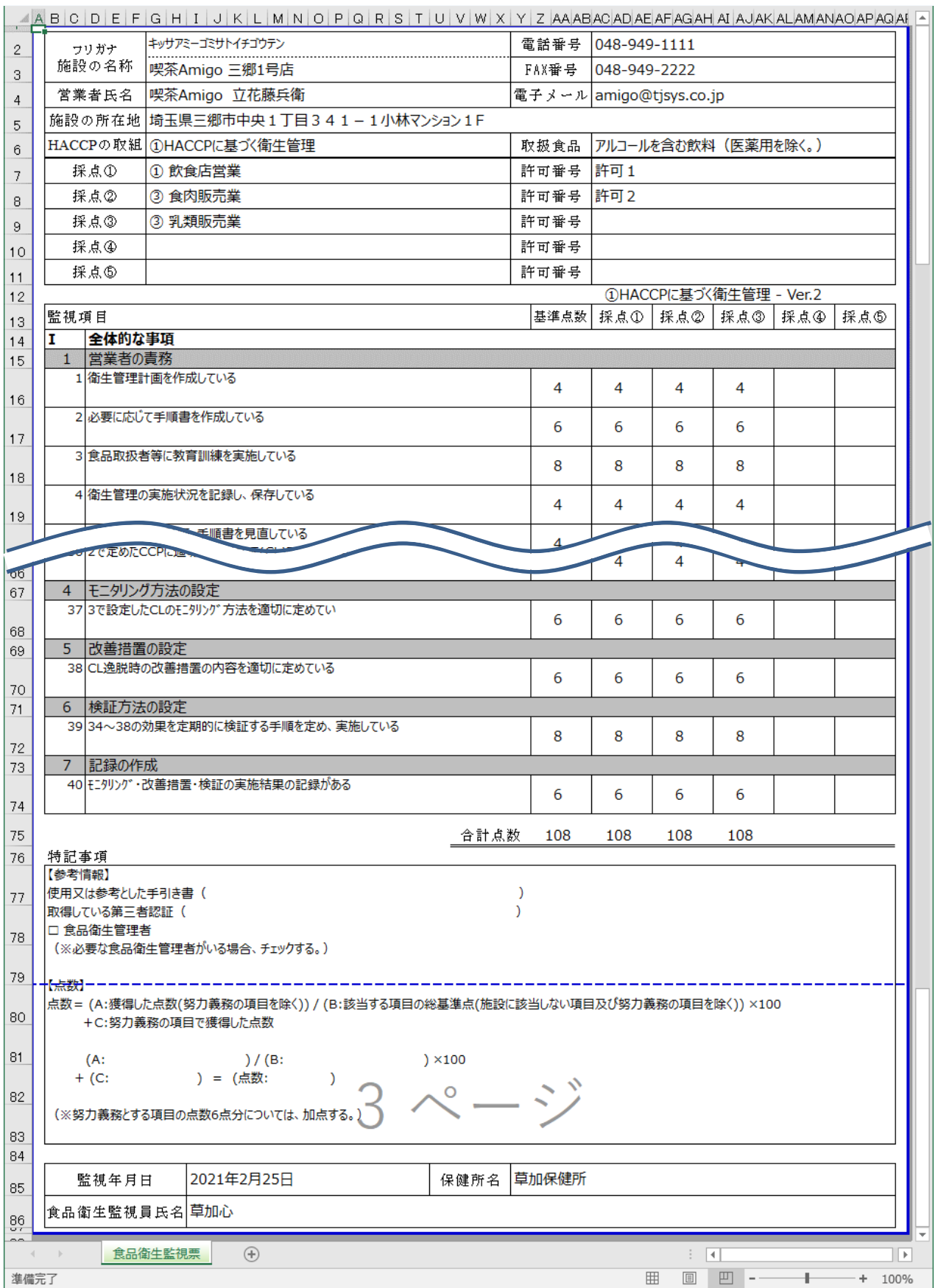

# **2.7.3 監視票の修正(参照)**

都道府県等本庁、保健所が登録した監視票を修正、参照できる機能です。

#### **(1) 更新する監視票を選択します**

食品衛生監視票一覧画面で、修正対象となる監視票の調査履歴の「更新」ボタンを押下します。 ※参照する場合も同様のオペレーションを行ってください。

 $\blacksquare$ 

**<食品衛生監視票一覧>**

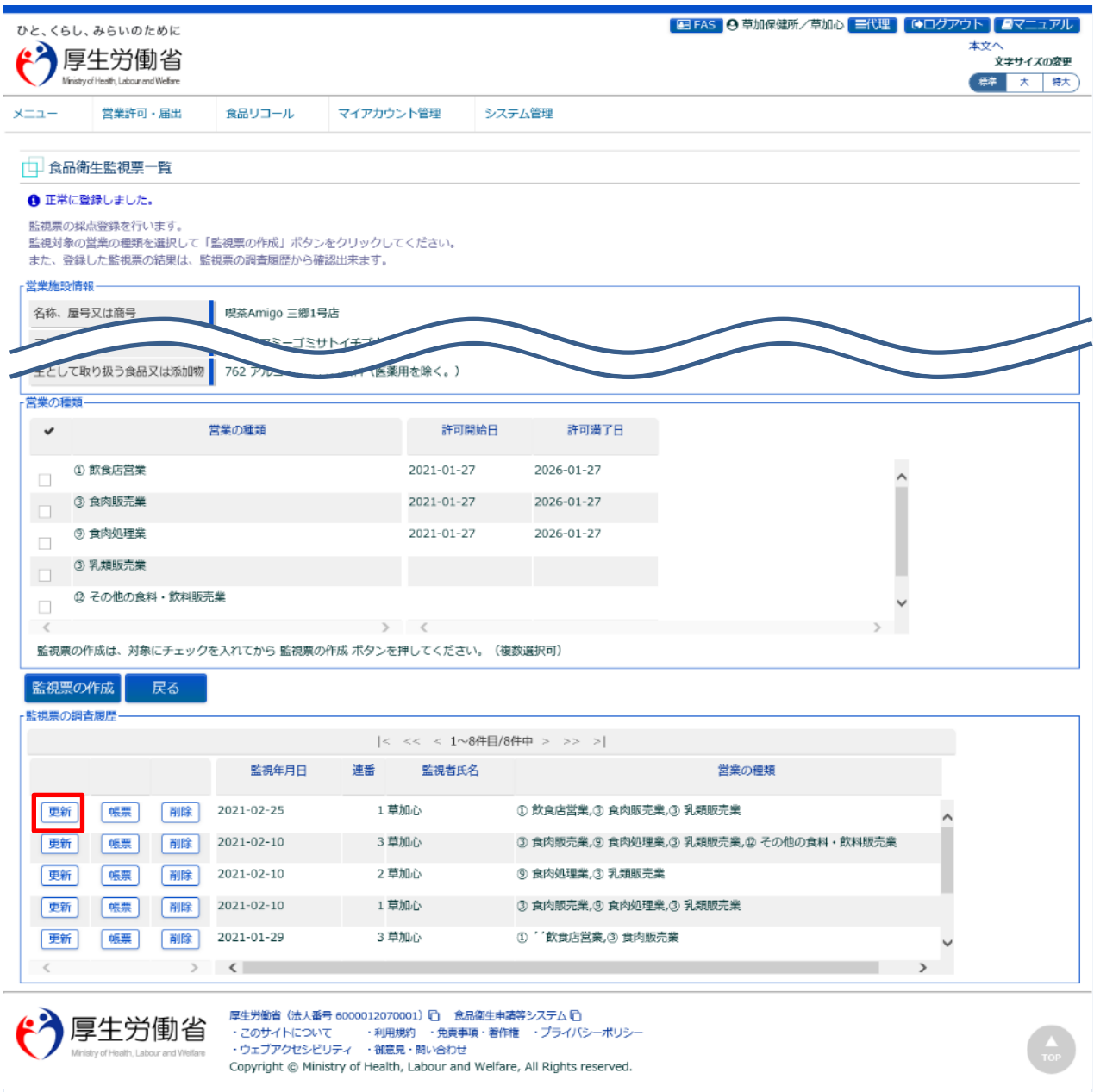

## **(2) 監視項目の修正を行います**

食品衛生監視票作成画面に遷移します。

監視結果の修正を行います。修正ができる項目は入力可能となっているフィールドのみです。

参照のみ行う場合は、参照を終えたら「「登録」ボタンを押下せず、「戻る」ボタンを押下することで、食 品衛生監視票一覧画面に戻ることができます。

※都道府県処理対象の営業施設の場合、依頼元の保健所及び都道府県本庁では、「更新」ボタンは表示さ れません。

**<食品衛生監視票作成>**

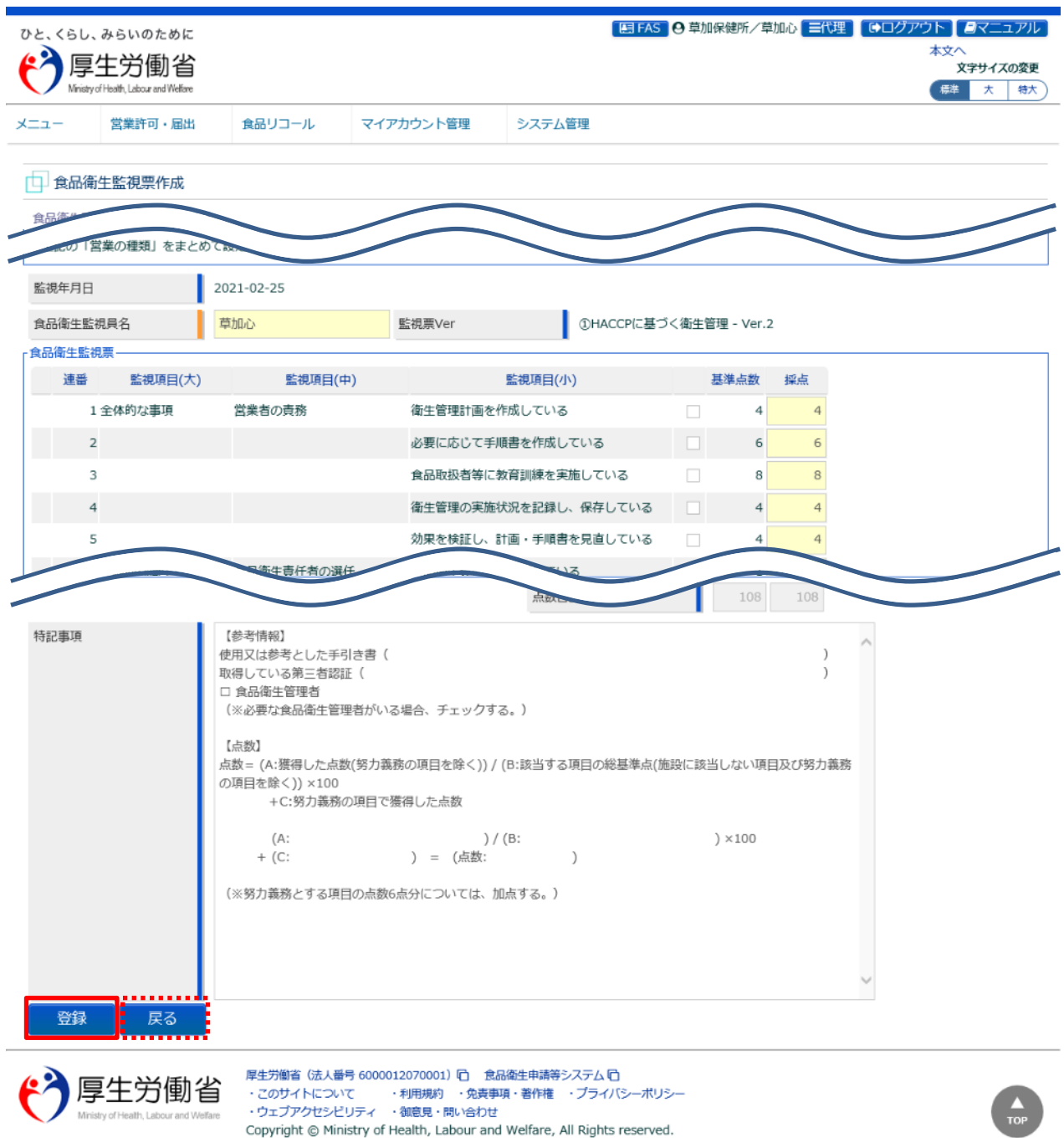

修正する項目の入力が完了したら、「登録」ボタンを押下して下さい。
## 更新が完了すると、食品衛生監視票一覧画面に遷移します。

**<食品衛生監視票一覧>**

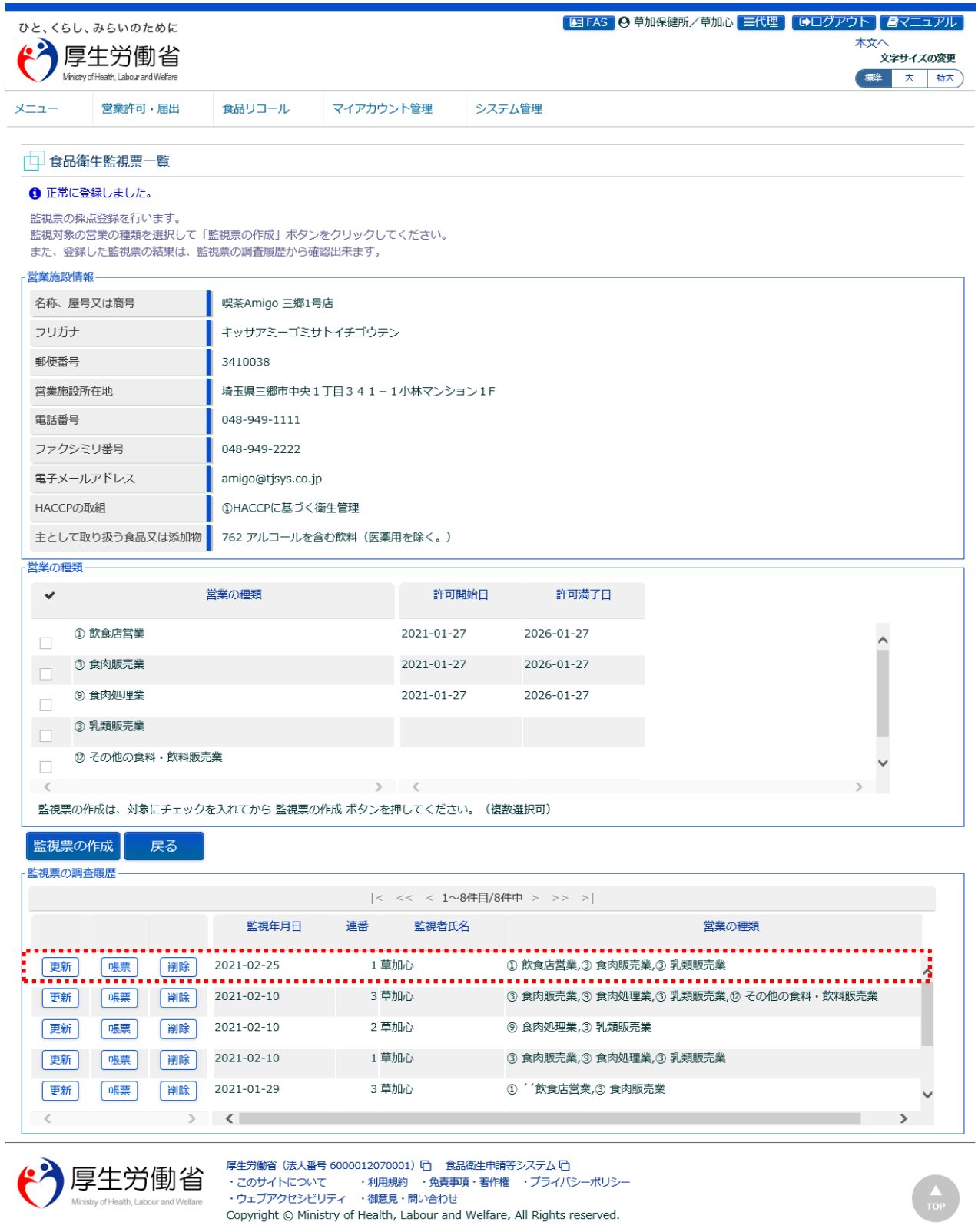

修正した監視票履歴の「帳票」ボタンを押下すると、修正が反映された食品衛生監視票の出力が行えます。 「戻る」ボタンを押下すると、食品衛生監視の営業施設検索画面に戻ります。

## **2.7.4 監視票の削除**

都道府県等本庁、保健所が登録した監視票を削除できる機能です。

## **(1) 監視票の削除を選択し削除します**

食品衛生監視票一覧画面で、削除対象となる監視票の調査履歴の「削除」ボタンを押下すると、削除を 行います。

 $\blacksquare$ 

## **<食品衛生監視票一覧>**

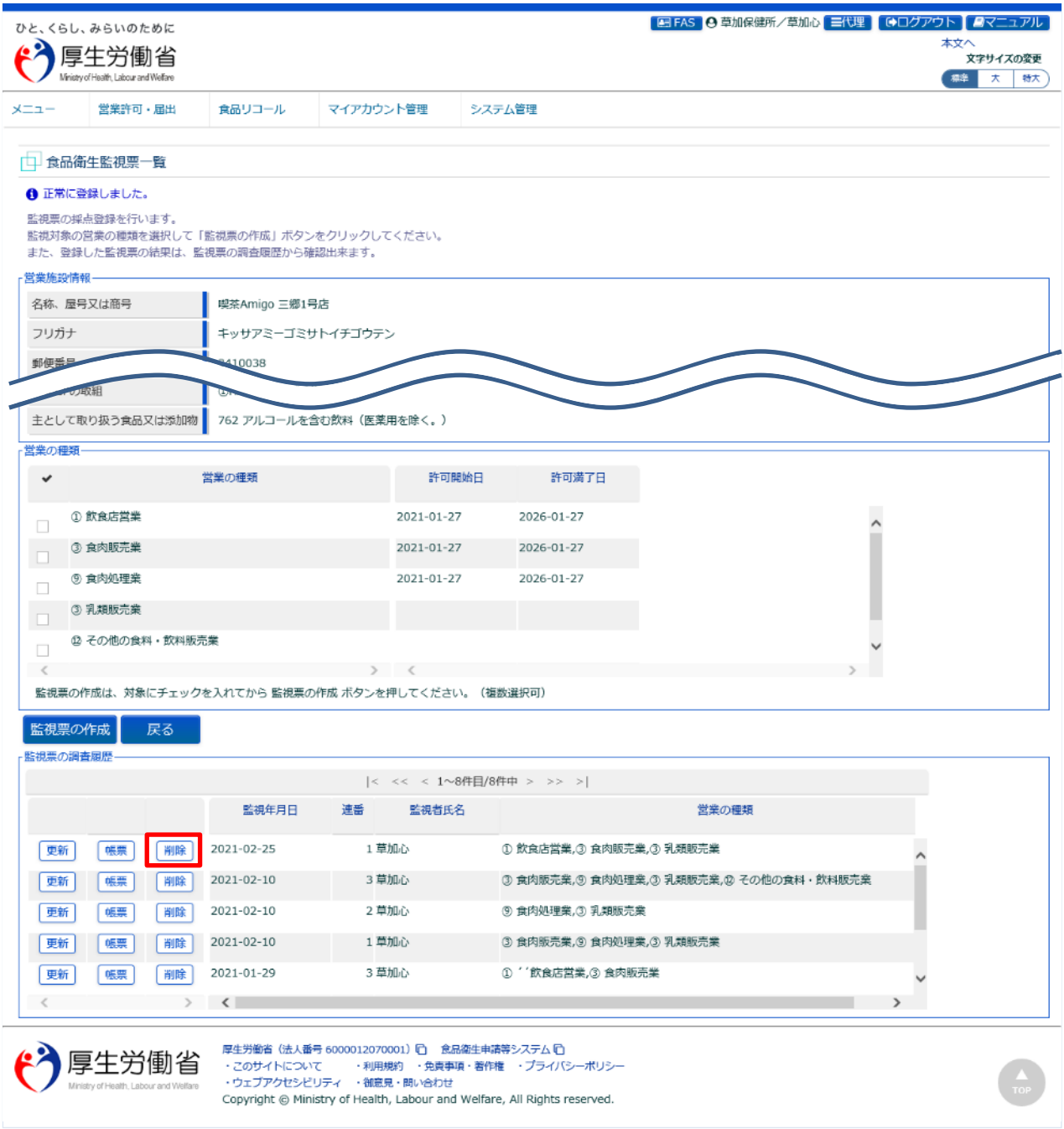

※都道府県処理対象の営業施設の場合、依頼元の保健所及び都道府県本庁では、「削除」ボタンは表示されませ